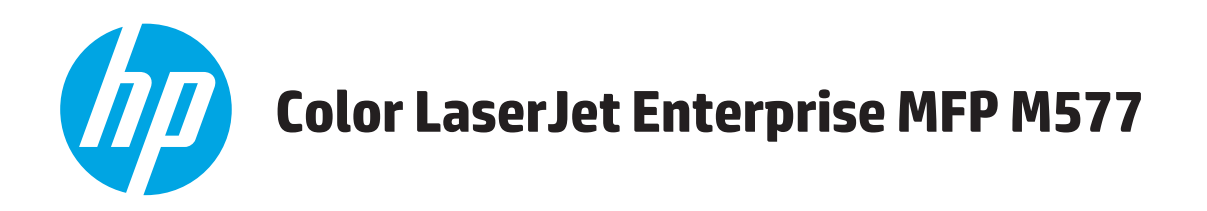

# **Guide d'utilisateur**

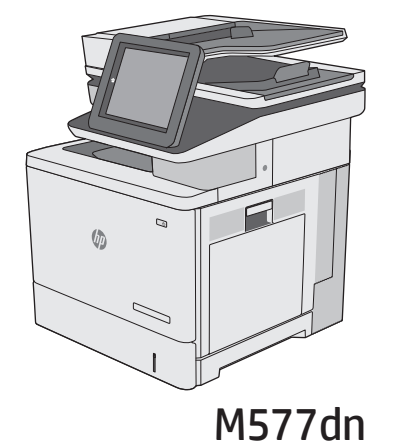

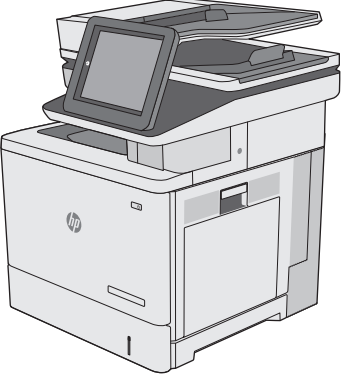

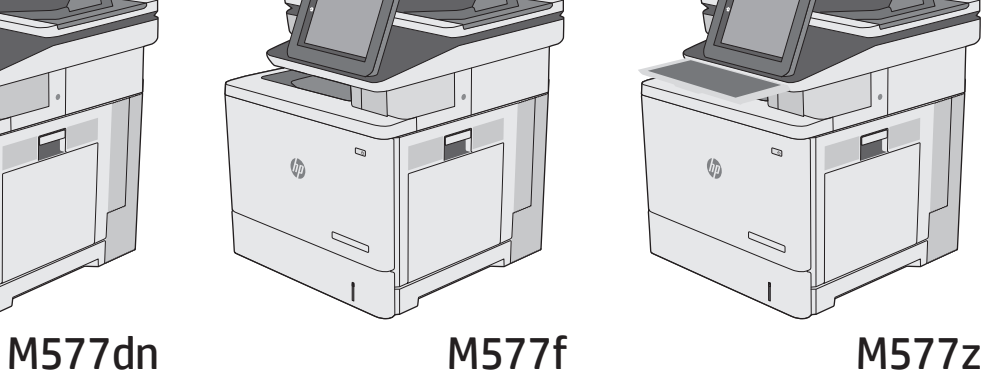

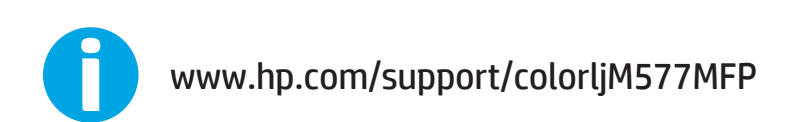

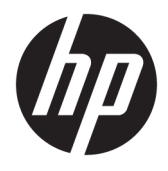

# HP Color LaserJet Enterprise MFP M577

Guide de l'utilisateur

#### **Copyright et licence**

© 2015 HP Development Company, L.P.

Il est interdit de reproduire, adapter ou traduire ce manuel sans autorisation expresse par écrit, sauf dans les cas permis par les lois régissant les droits d'auteur.

Les informations contenues dans ce document sont susceptibles d'être modifiées sans préavis.

Les seules garanties des produits et services HP sont exposées dans les clauses expresses de garantie fournies avec les produits ou services concernés. Le contenu de ce document ne constitue en aucun cas une garantie supplémentaire. HP ne peut être tenu responsable des éventuelles erreurs techniques ou éditoriales de ce document.

Edition 2, 11/2015

#### **Marques**

Adobe® , Adobe Photoshop® , Acrobat® et PostScript® sont des marques de commerce d'Adobe Systems Incorporated.

Apple et le logo Apple sont des marques commerciales d'Apple Computer, Inc. aux Etats-Unis et dans d'autres pays/régions. iPod est une marque commerciale d'Apple Computer, Inc. L'utilisation du terme iPod est soumis à autorisation. Ne volez pas de musique.

Microsoft®, Windows®, Windows® XP et Windows Vista® sont des marques déposées de Microsoft Corporation aux Etats-Unis.

UNIX® est une marque déposée de The Open Group.

# **Sommaire**

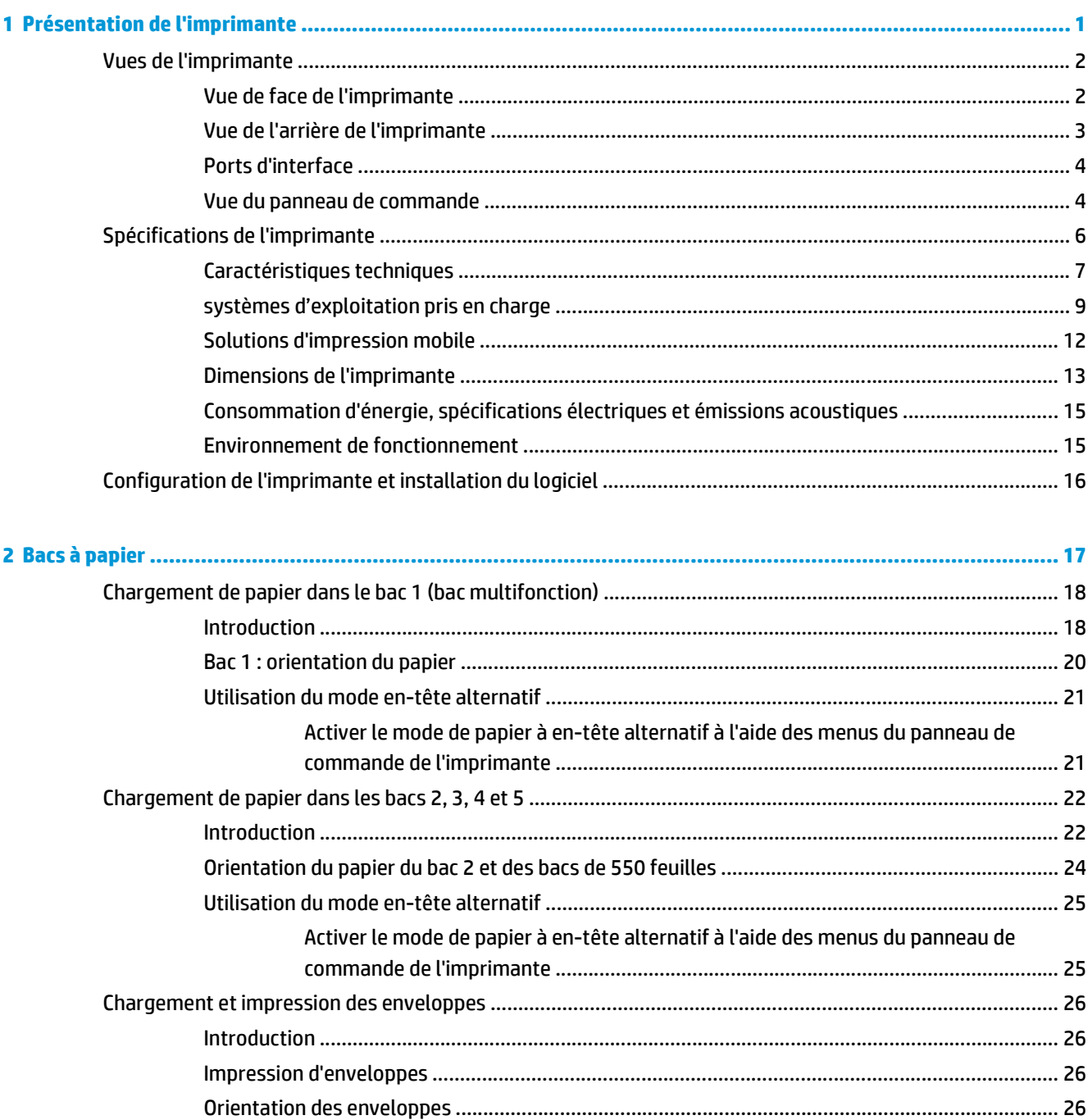

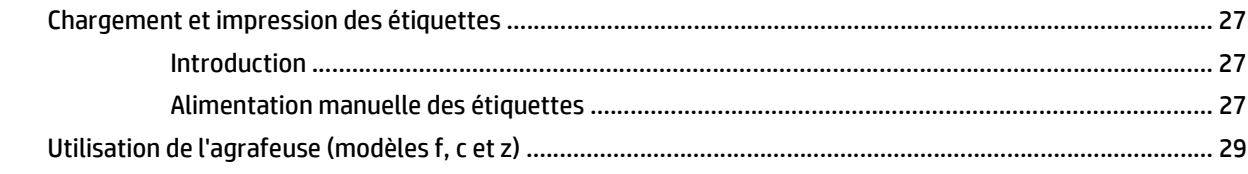

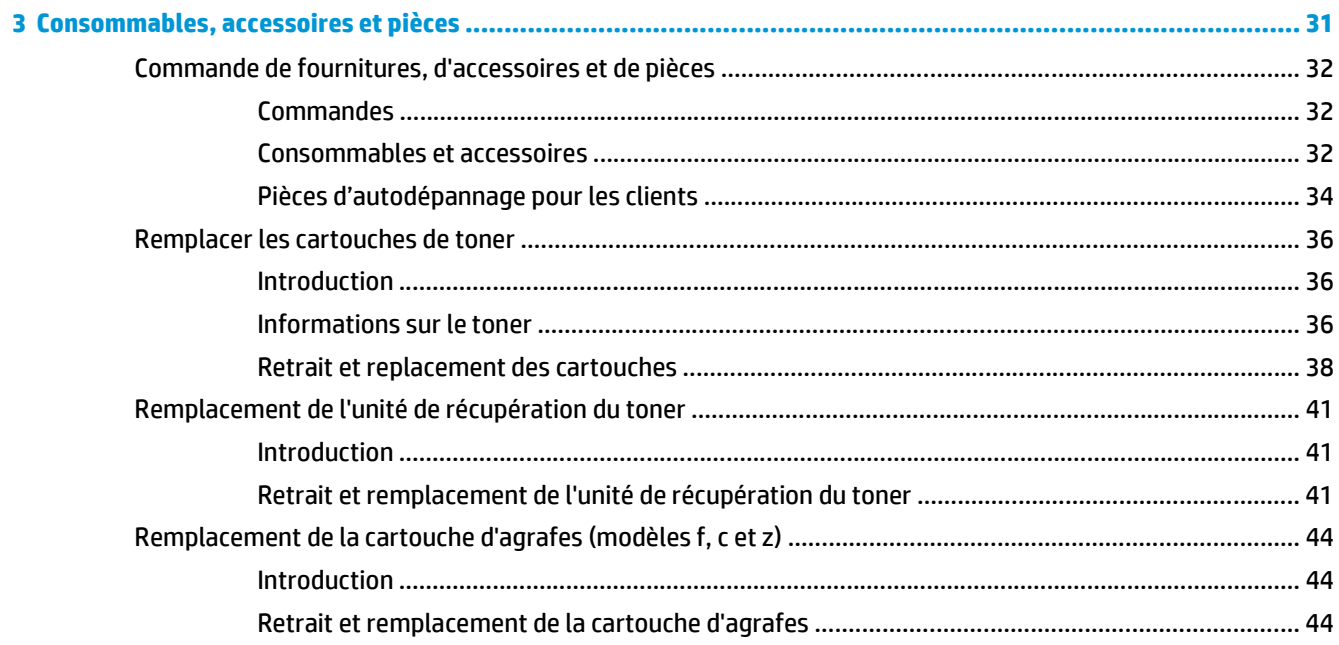

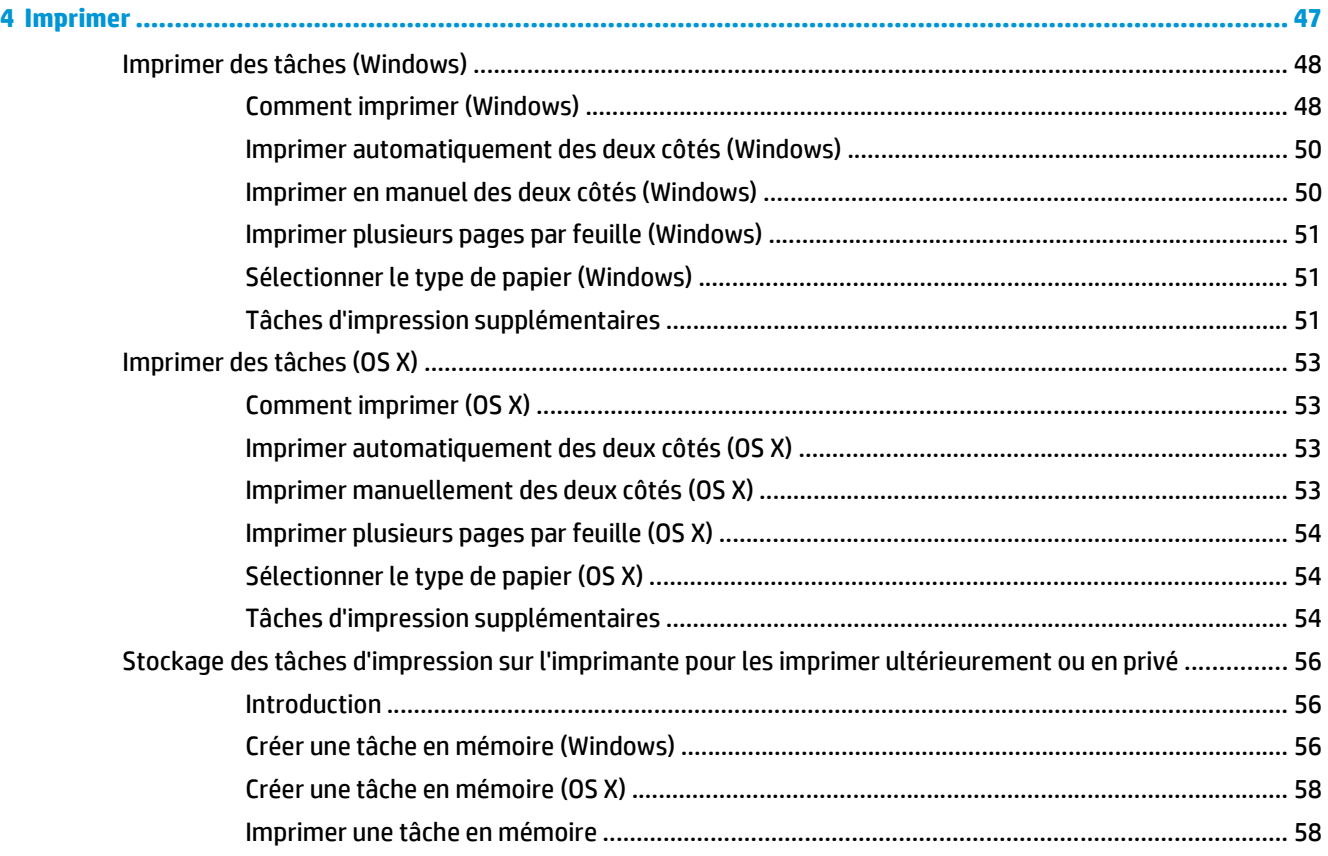

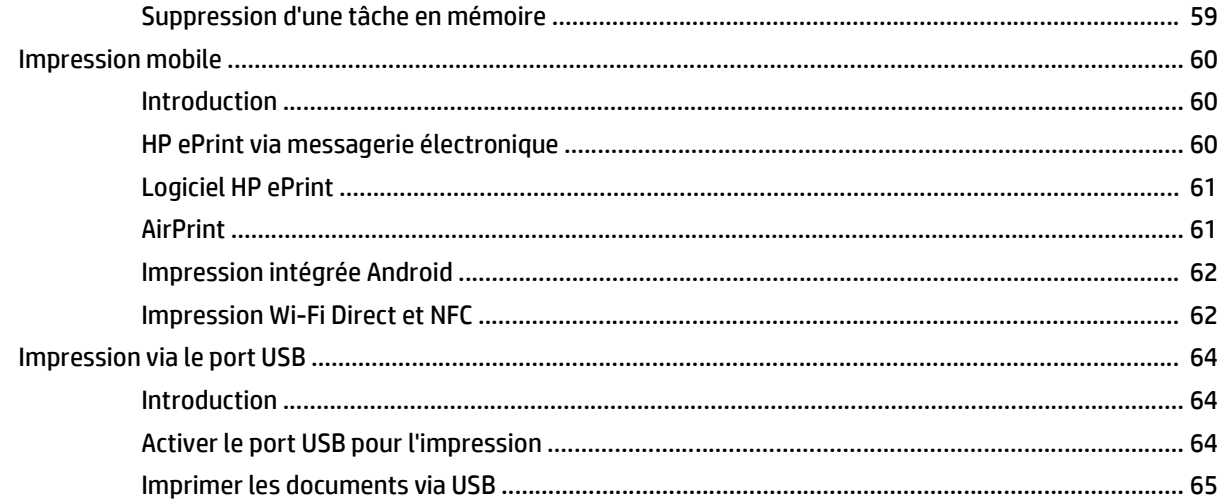

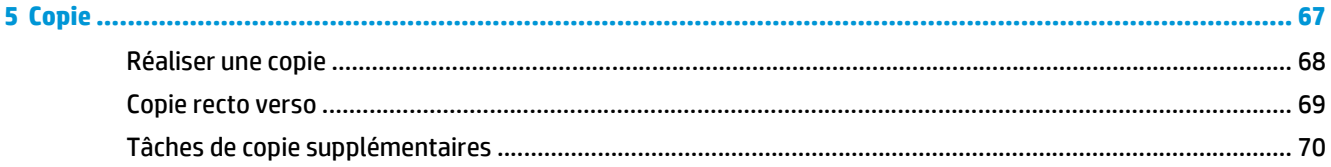

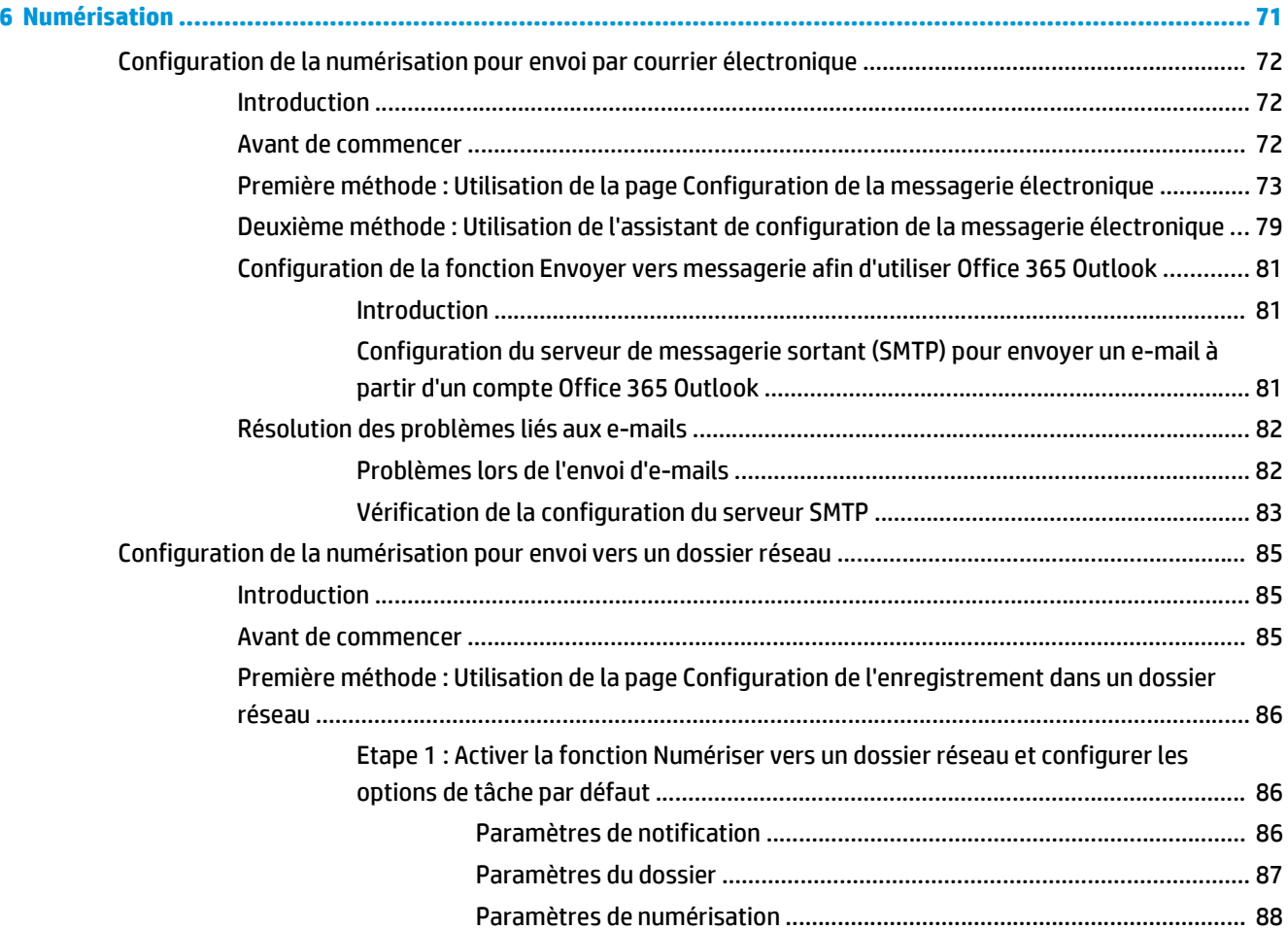

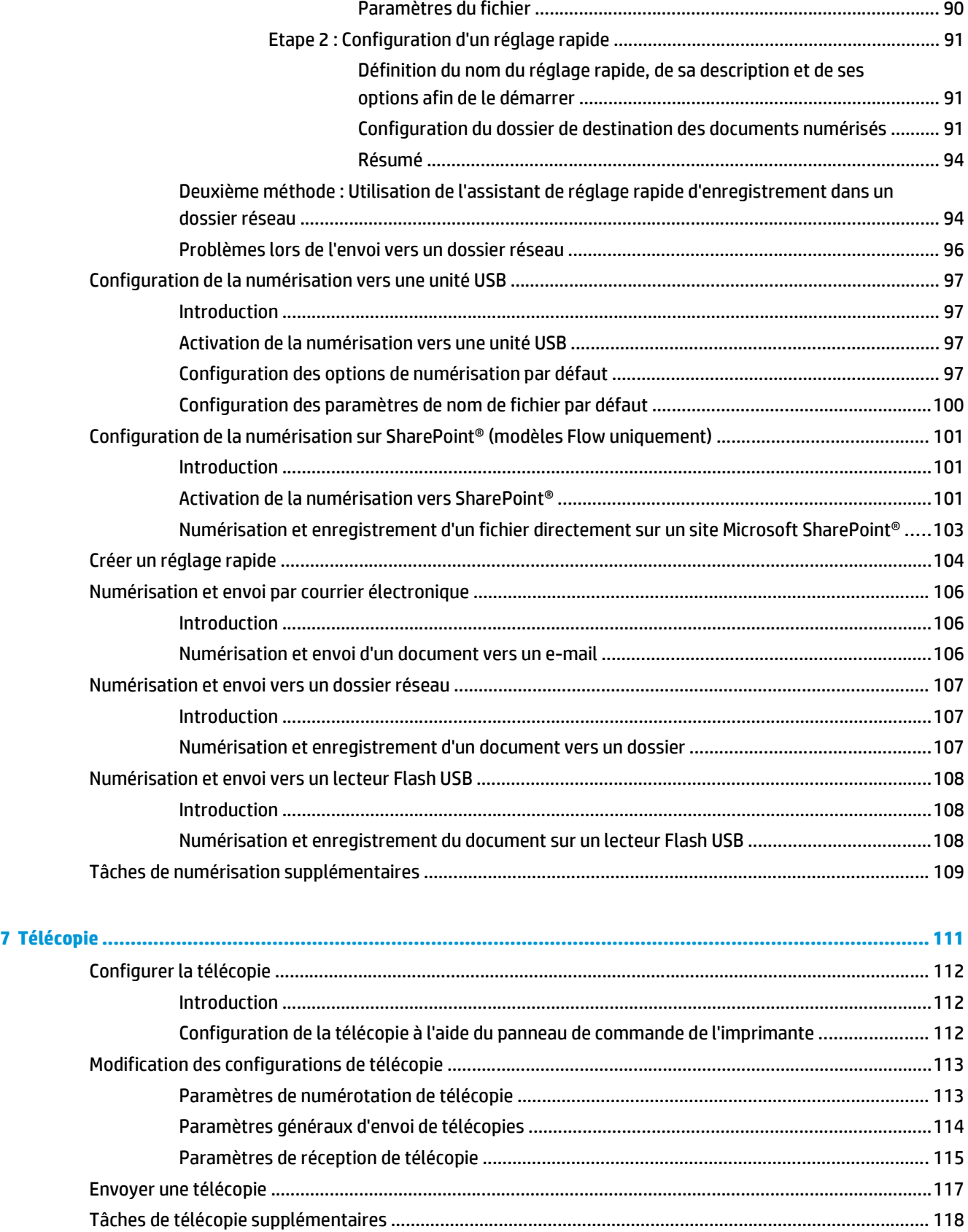

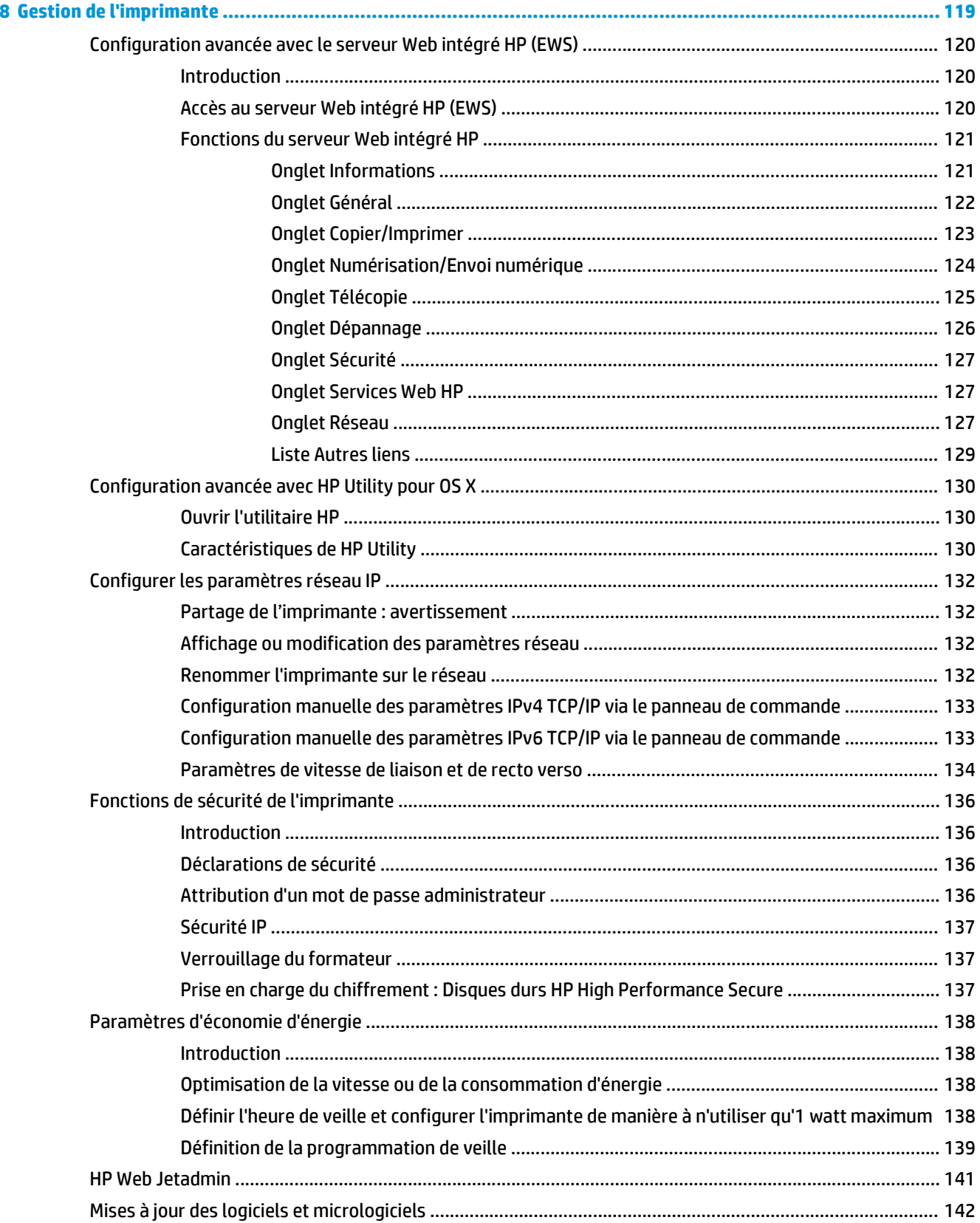

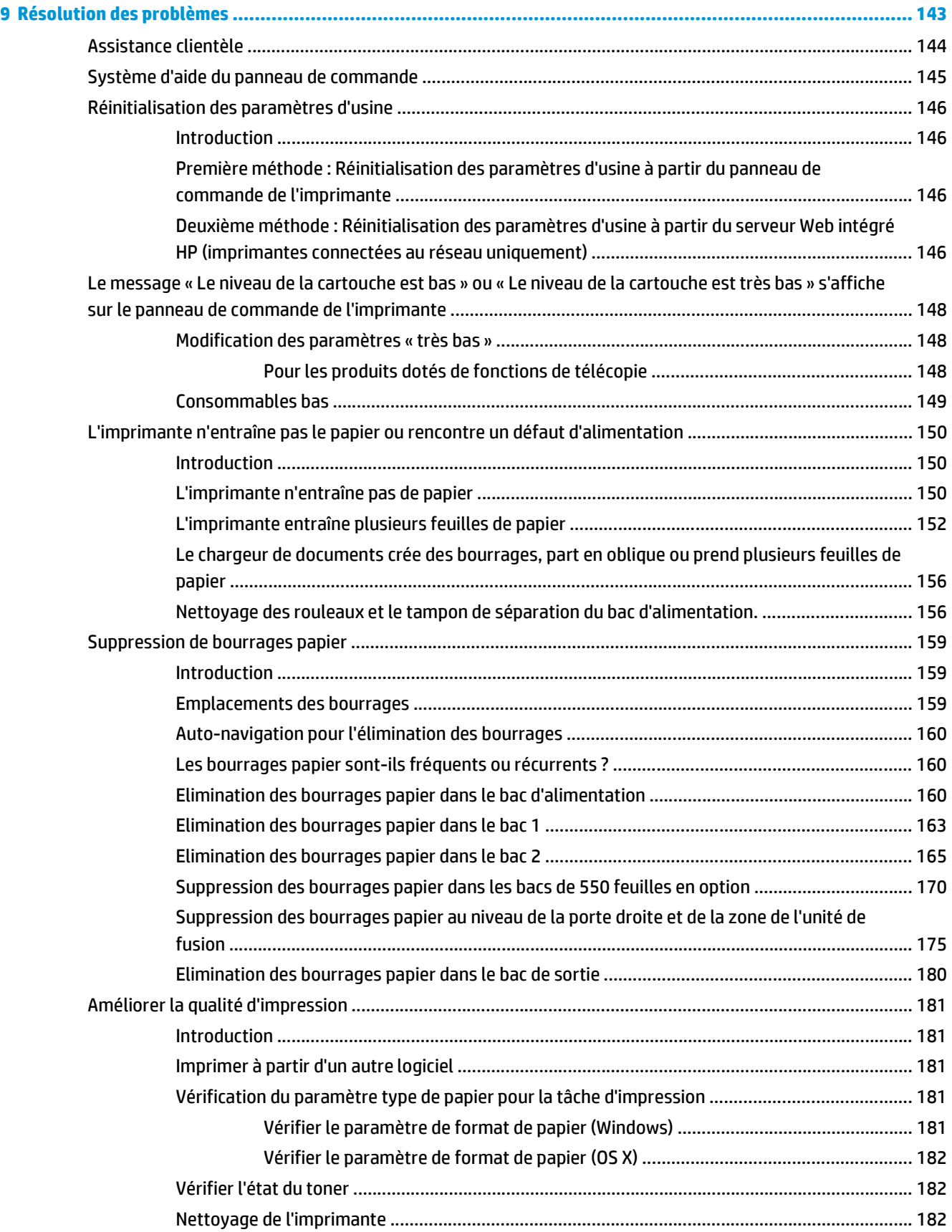

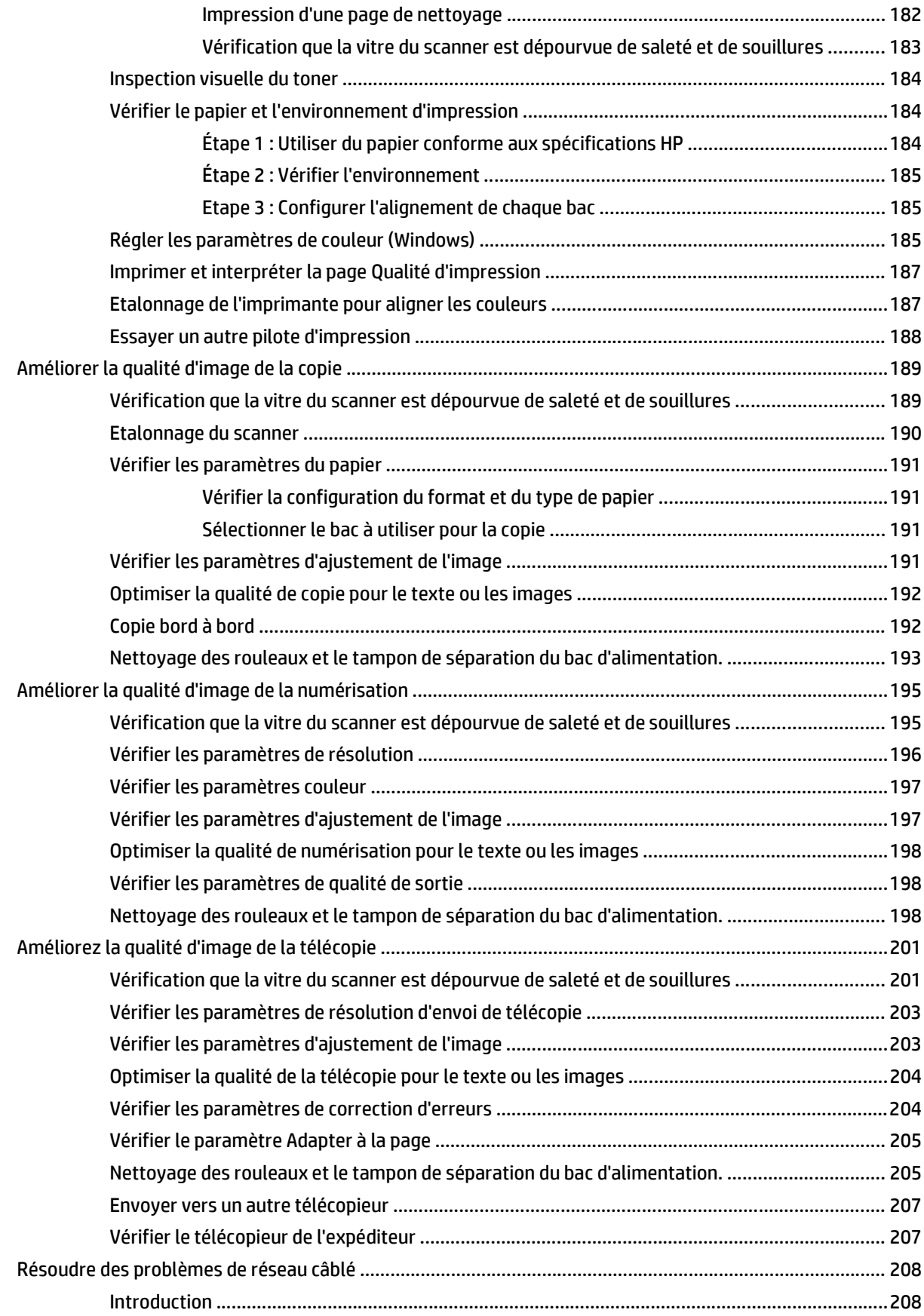

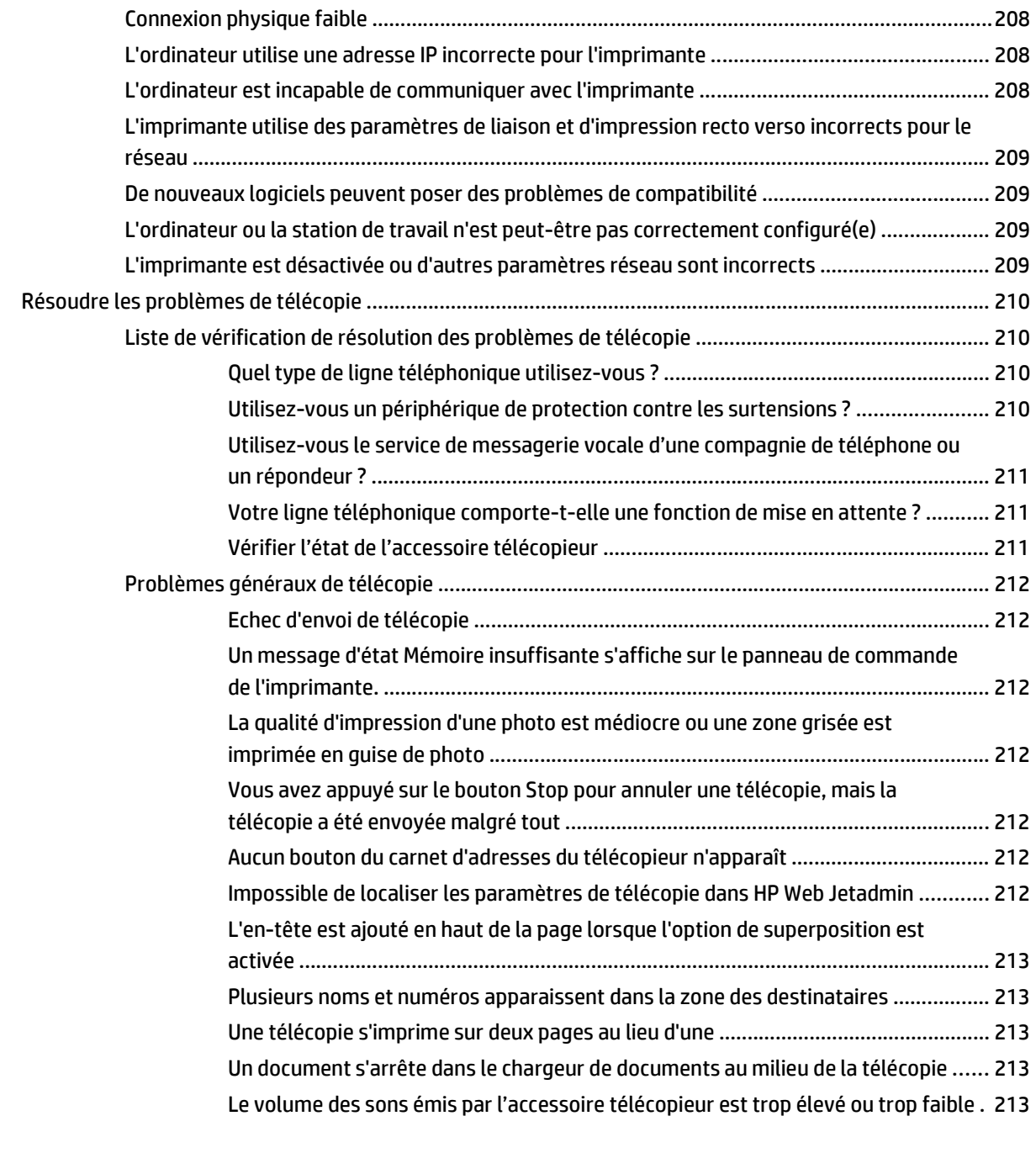

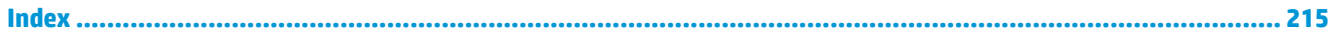

# <span id="page-12-0"></span>**1 Présentation de l'imprimante**

- [Vues de l'imprimante](#page-13-0)
- [Spécifications de l'imprimante](#page-17-0)
- [Configuration de l'imprimante et installation du logiciel](#page-27-0)

#### **Pour plus d'informations :**

Les informations suivantes sont correctes au moment de la publication. Pour obtenir des informations à jour, reportez-vous à la section [www.hp.com/support/colorljM577MFP.](http://www.hp.com/support/colorljM577MFP)

Le plan d'assistance HP tout inclus de l'imprimante comprend les informations suivantes :

- Installation et configuration
- Utilisation
- Résolution des problèmes
- Téléchargement des mises à jour de logiciels et de micrologiciels
- Inscription au forum d'assistance
- Recherche d'informations réglementaires et de garantie

# <span id="page-13-0"></span>**Vues de l'imprimante**

- Vue de face de l'imprimante
- [Vue de l'arrière de l'imprimante](#page-14-0)
- [Ports d'interface](#page-15-0)
- [Vue du panneau de commande](#page-15-0)

# **Vue de face de l'imprimante**

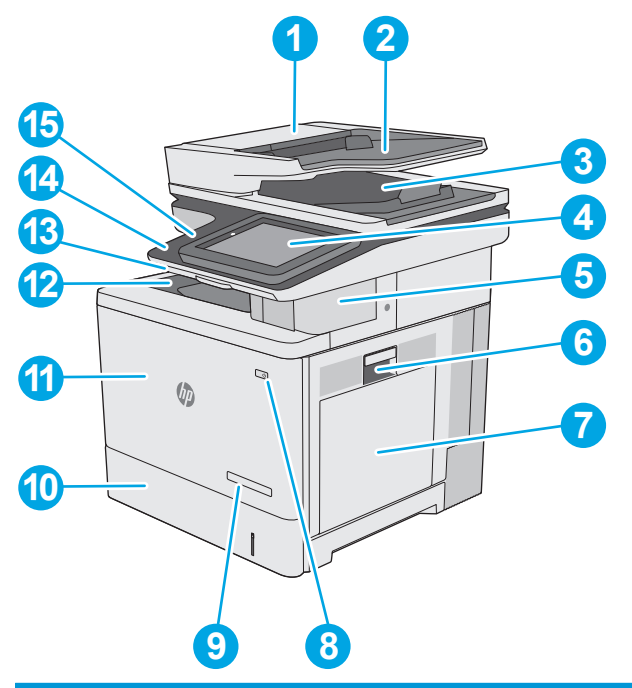

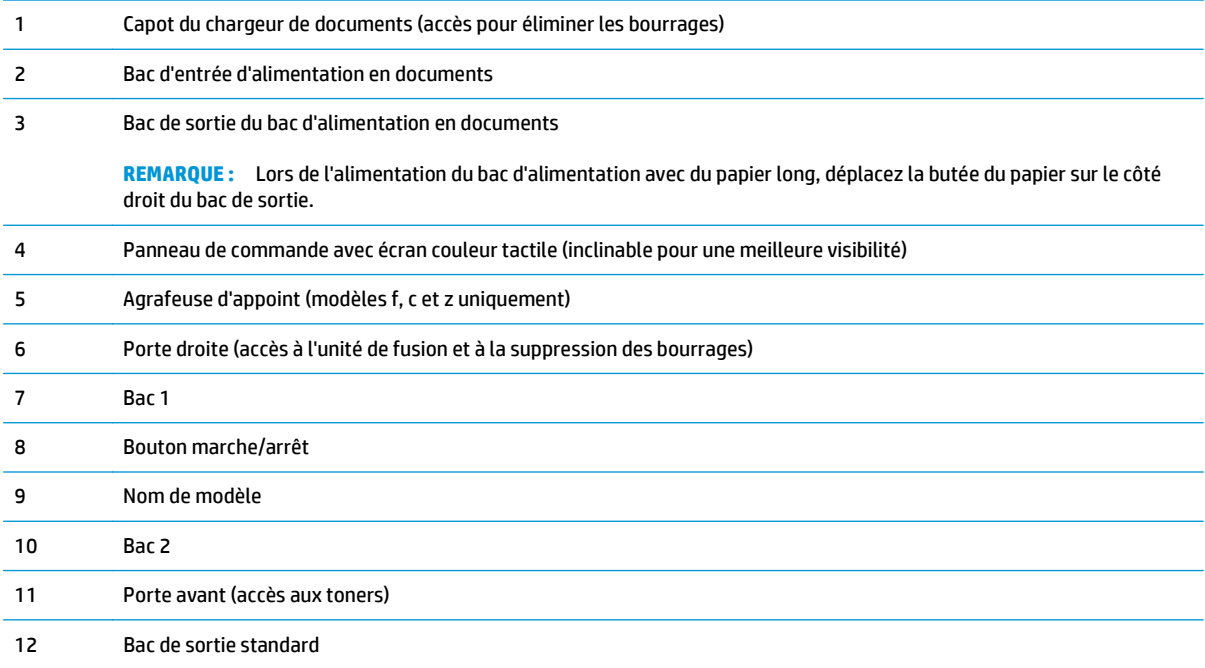

<span id="page-14-0"></span>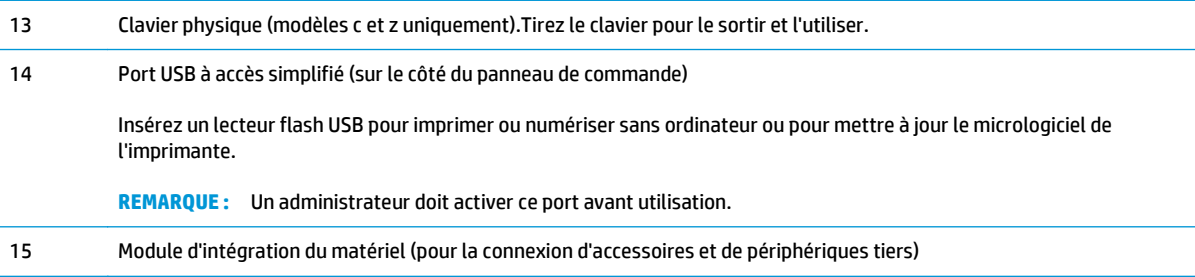

# **Vue de l'arrière de l'imprimante**

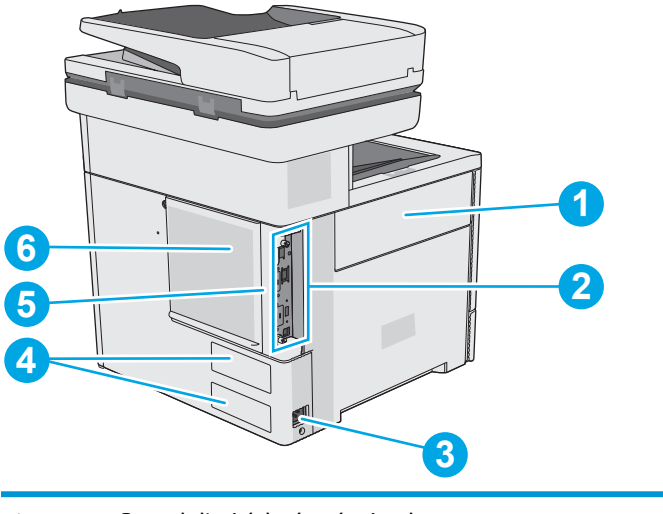

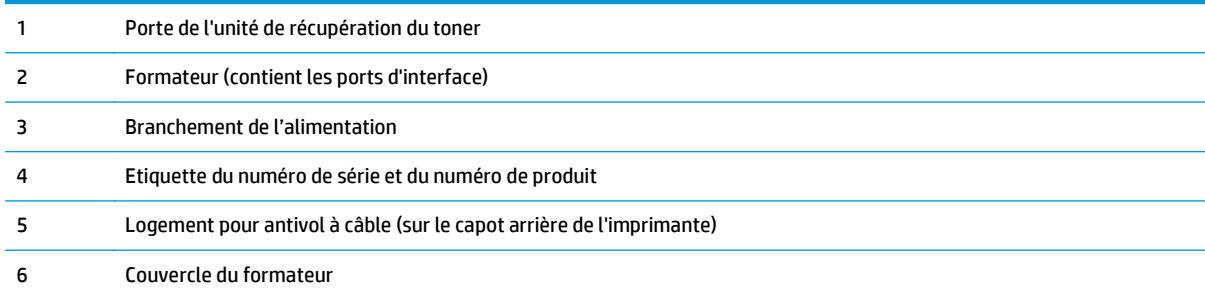

## <span id="page-15-0"></span>**Ports d'interface**

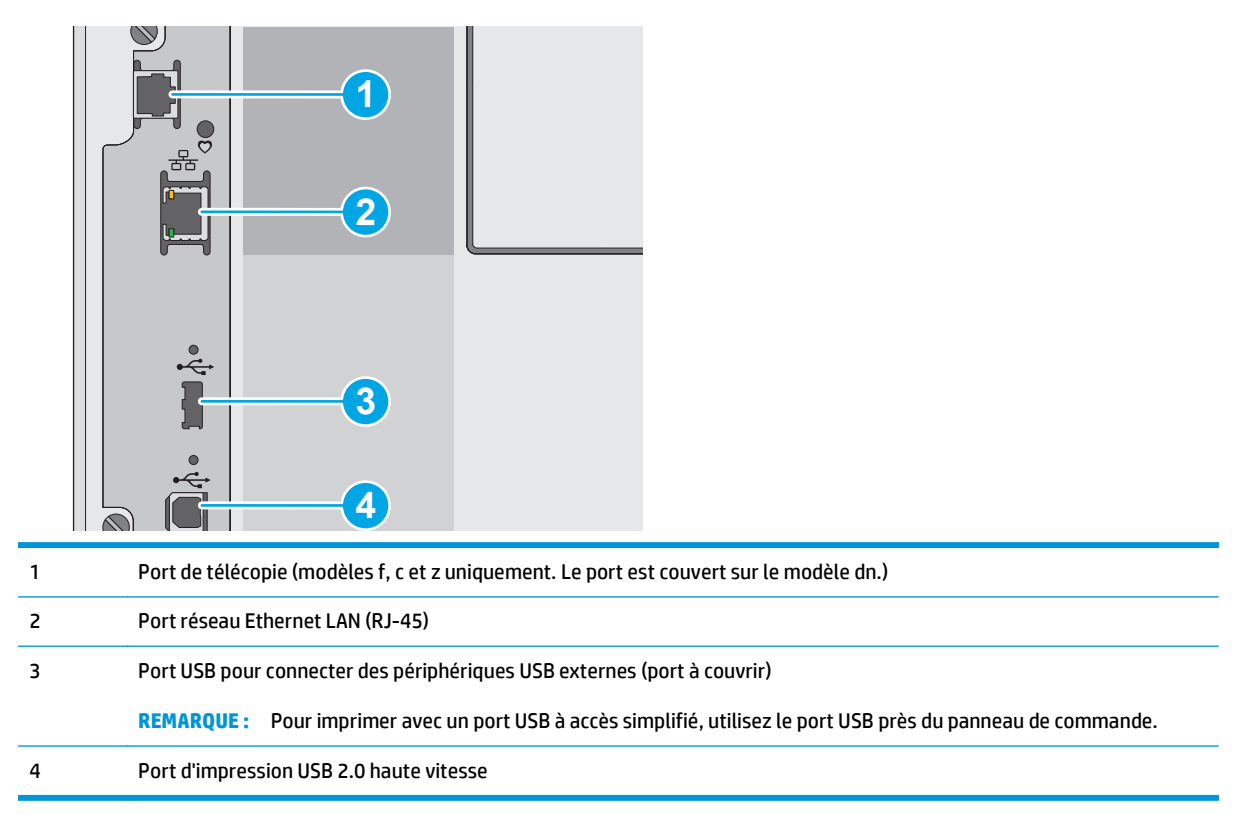

### **Vue du panneau de commande**

*P* **REMARQUE :** Inclinez le panneau de commande pour faciliter la visualisation.

L'écran d'accueil permet d'accéder aux fonctions de l'imprimante et indique l'état actuel de l'imprimante.

Retournez à l'écran d'accueil à tout moment en appuyant sur le bouton Accueil n. Appuyez sur le bouton Accueil  $\bigcap$  sur le côté gauche du panneau de commande de l'imprimante, ou appuyez sur le bouton Accueil dans le coin supérieur gauche de la plupart des écrans.

**<sup>2</sup> REMARQUE :** Les fonctions qui s'affichent sur l'écran d'accueil peuvent varier en fonction de la configuration de l'imprimante.

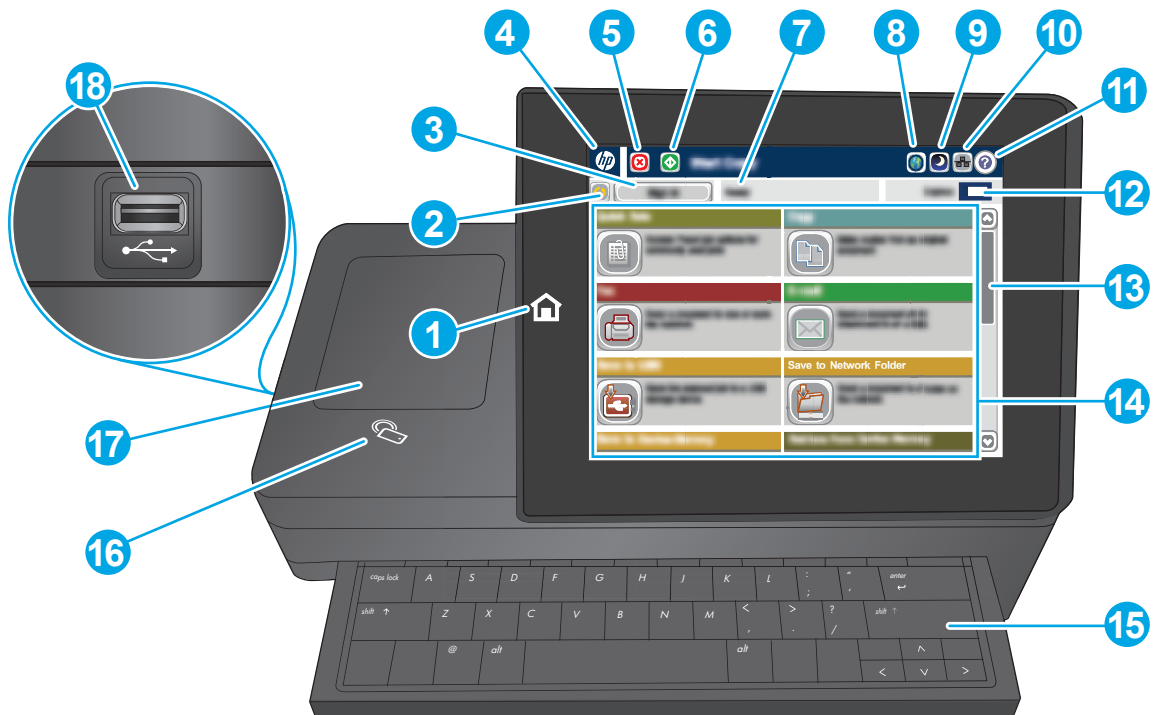

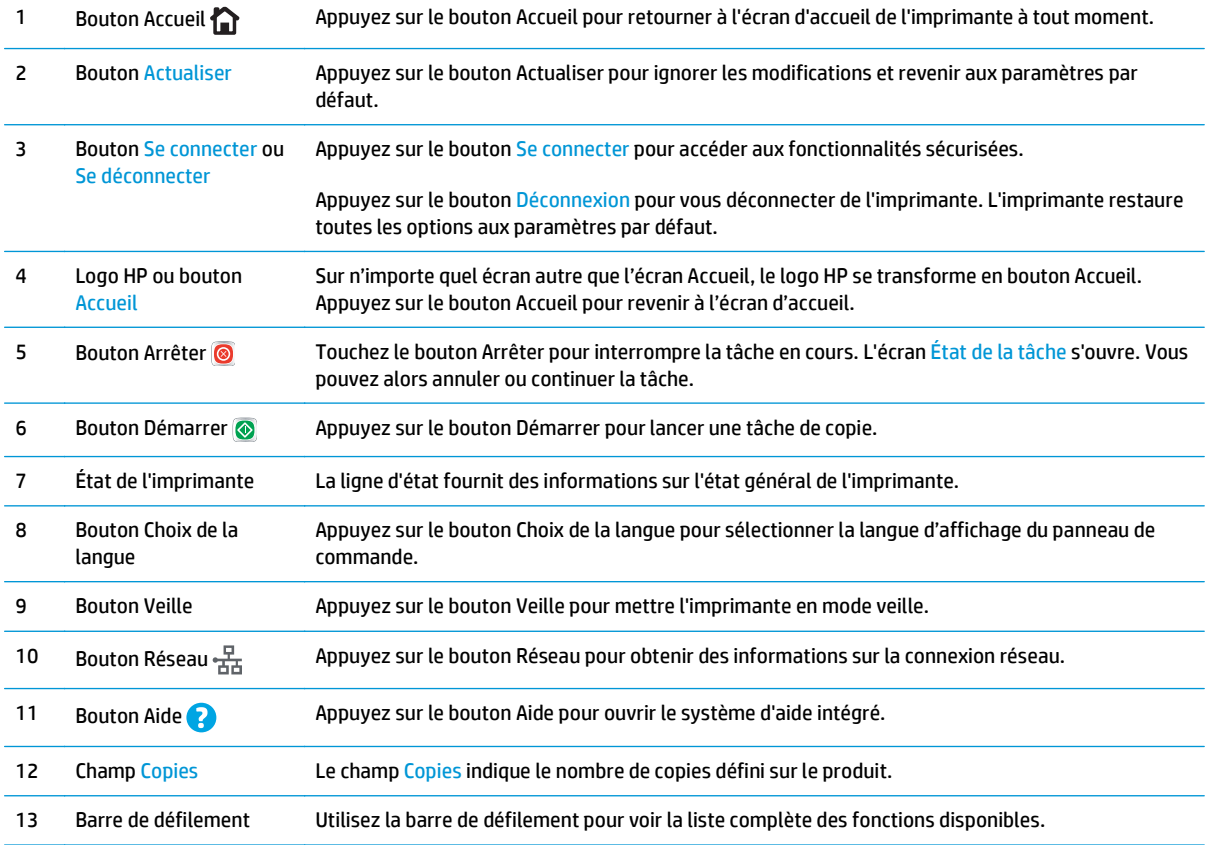

<span id="page-17-0"></span>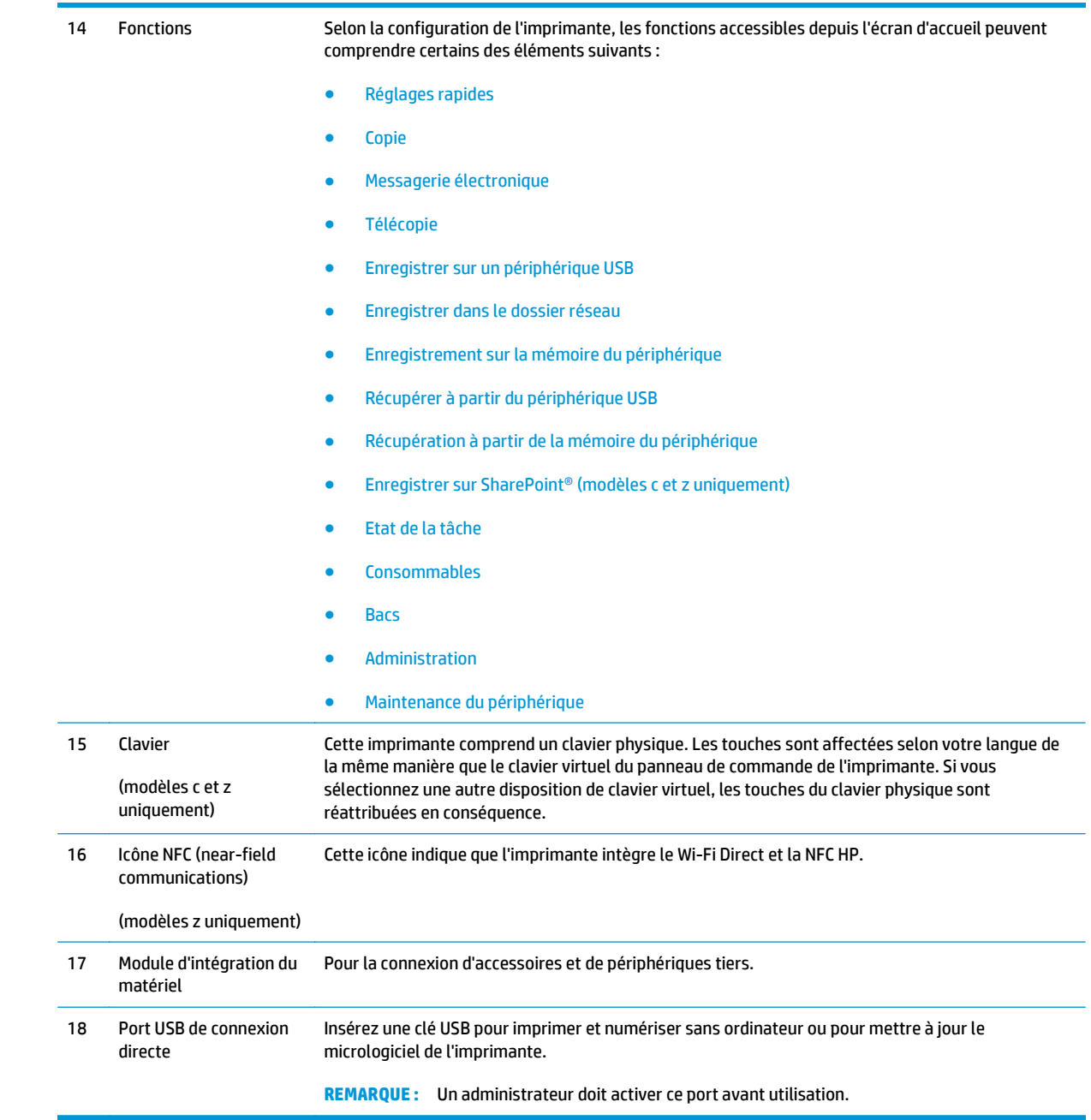

# **Spécifications de l'imprimante**

**IMPORTANT :** Les spécifications suivantes sont correctes au moment de la publication, mais sont sujettes à modification. Pour obtenir des informations à jour, consultez [www.hp.com/support/colorljM577MFP](http://www.hp.com/support/colorljM577MFP).

- Caractéristiques techniques
- systèmes d'exploitation pris en charge
- [Solutions d'impression mobile](#page-23-0)
- [Dimensions de l'imprimante](#page-24-0)
- [Consommation d'énergie, spécifications électriques et émissions acoustiques](#page-26-0)
- [Environnement de fonctionnement](#page-26-0)

# **Caractéristiques techniques**

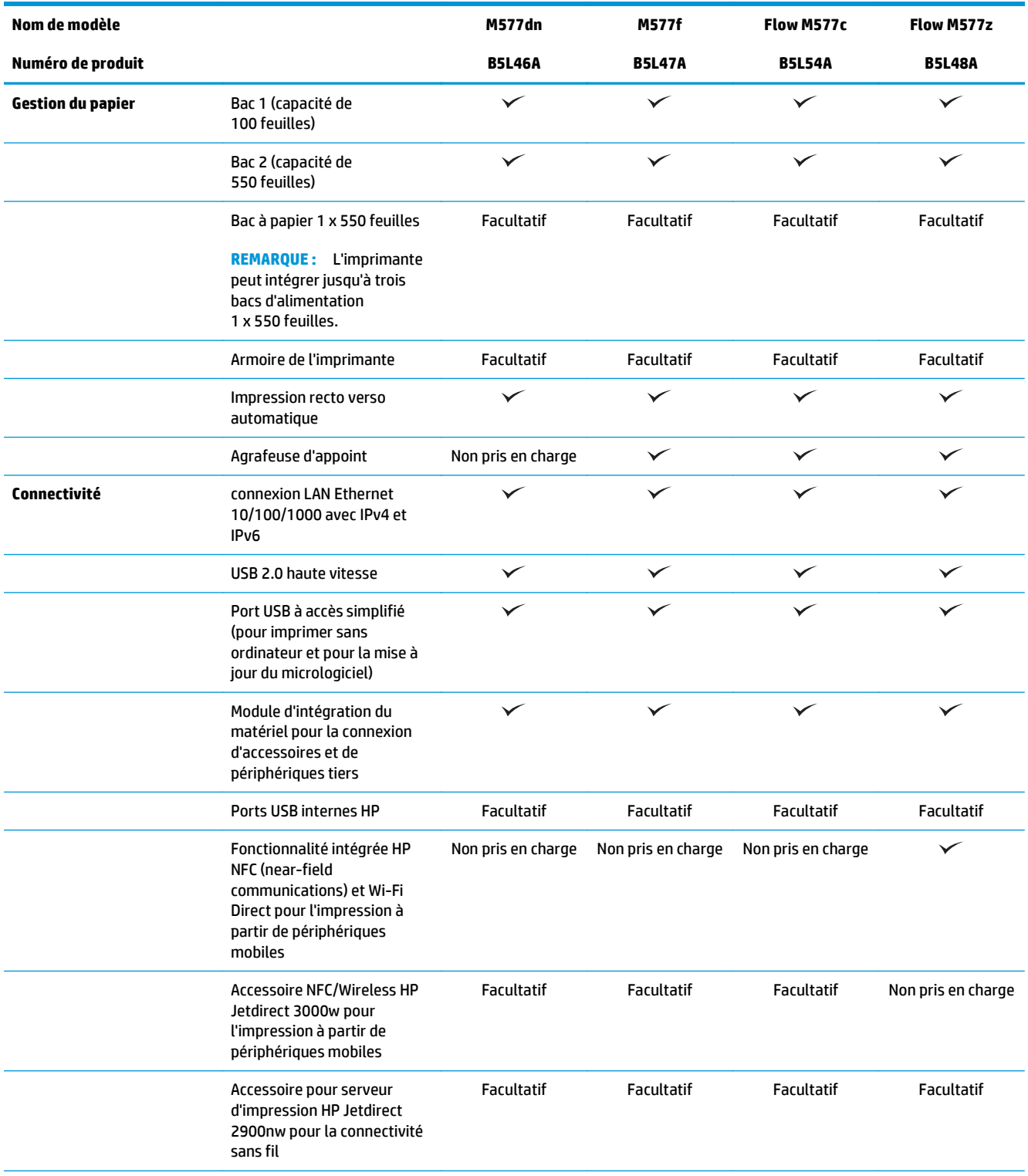

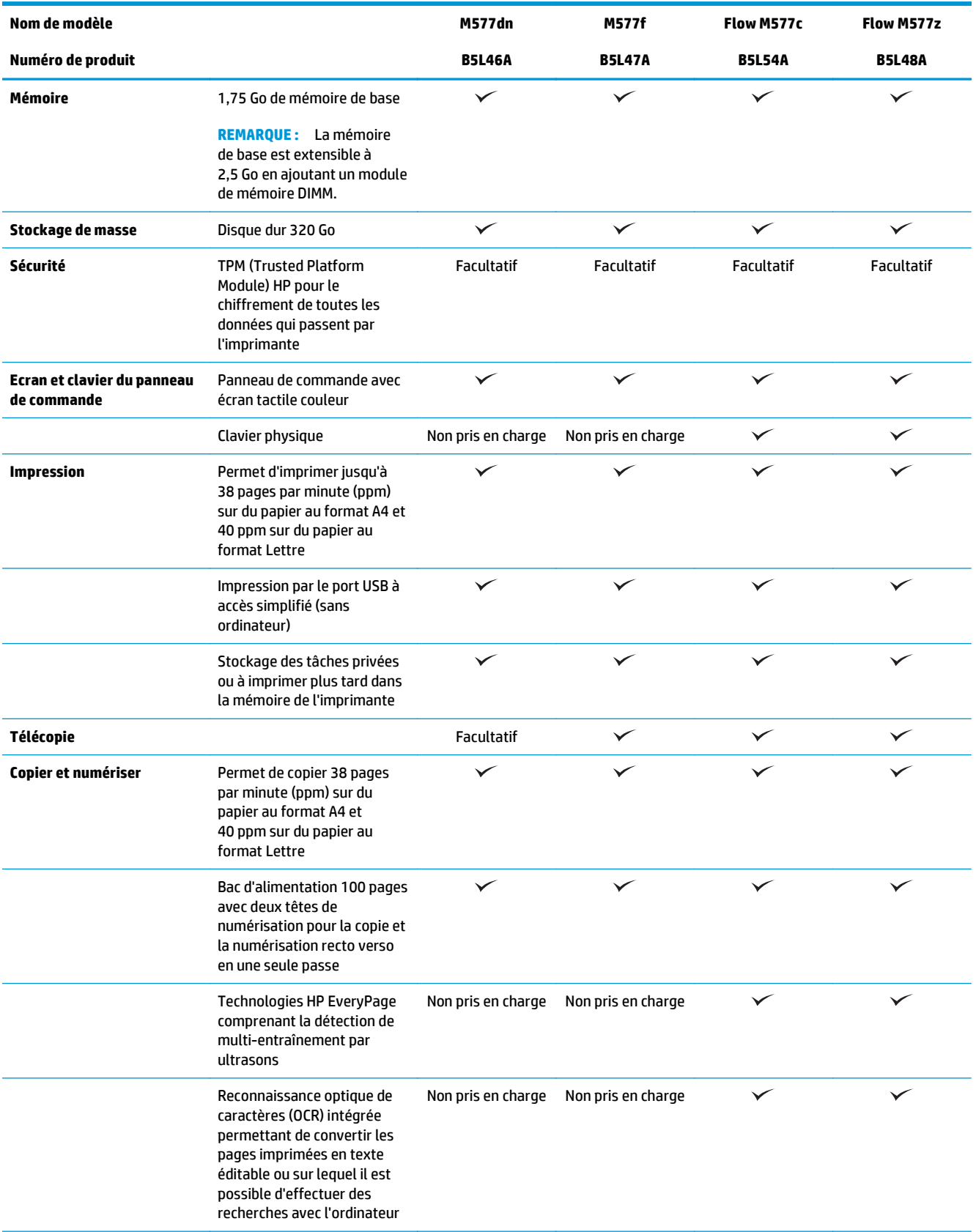

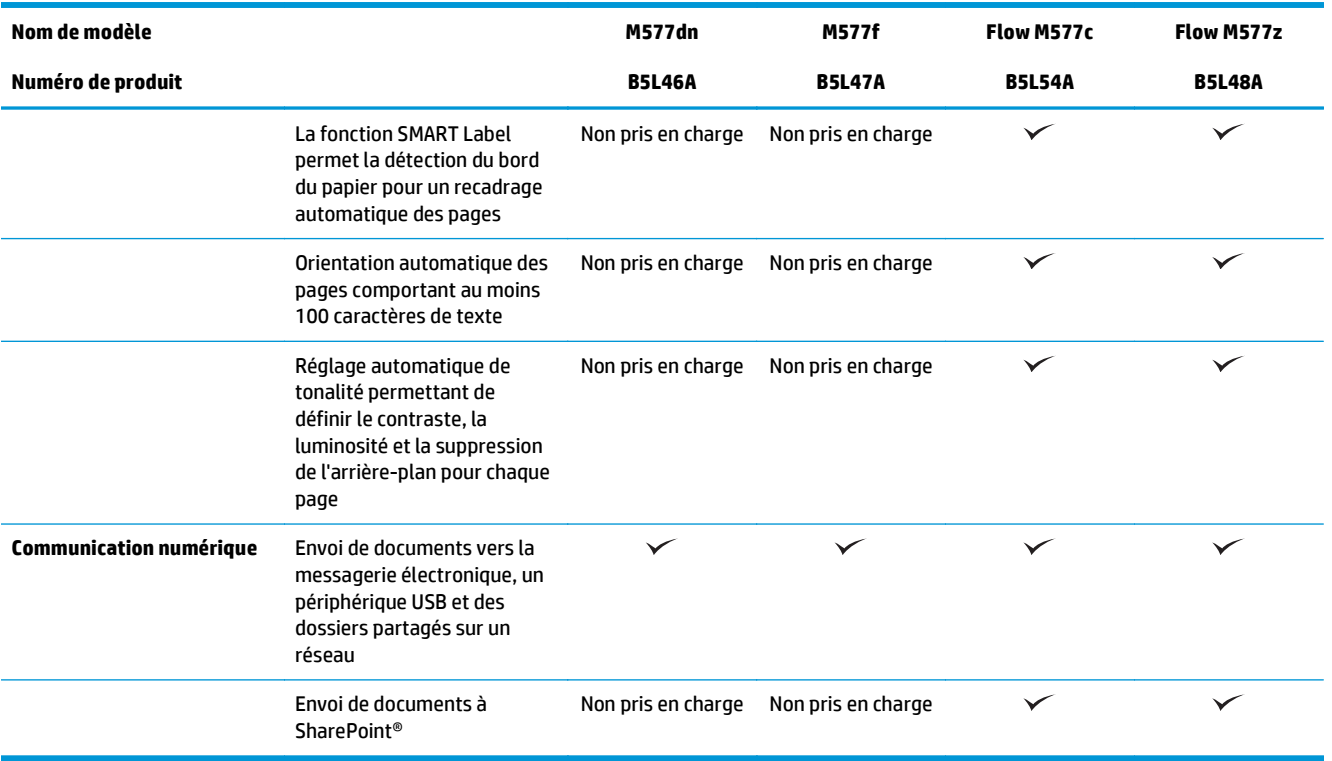

## **systèmes d'exploitation pris en charge**

Les informations suivantes s'appliquent aux pilotes d'impression PCL 6 Windows et OS X spécifiques à l'imprimante et au CD d'installation logicielle fourni.

**Windows :** le CD du programme d'installation HP installe le pilote d'impression HP PCL.6 version 3, HP PCL 6 version 3 ou HP PCL-6 version 4 en fonction du système d'exploitation Windows, ainsi que des logiciels en option lorsque vous choisissez l'installation complète. Téléchargez le pilote d'impression HP PCL.6 version 3, HP PCL 6 version 3 ou HP PCL-6 version 4 à partir du site Web d'assistance pour cette imprimante : [www.hp.com/support/colorljM577MFP](http://www.hp.com/support/colorljM577MFP).

**Ordinateurs Mac et périphériques sous OS X et iOS :** les ordinateurs Mac et les périphériques mobiles sous iOS d'Apple sont pris en charge par cette imprimante. Le pilote d'imprimante et l'utilitaire d'impression pour OS X sont disponibles au téléchargement sur hp.com. Le programme d'installation HP pour OS X n'est pas inclus dans le CD fourni. Suivez ces étapes pour télécharger le logiciel d'installation HP pour OS X :

- **1.** Visitez le site Web [www.hp.com/support/colorljM577MFP.](http://www.hp.com/support/colorljM577MFP)
- **2.** Sélectionnez **Options de support**. Sous **Options de téléchargement**, sélectionnez **Pilotes, logiciels et micrologiciels** puis sélectionnez le package correspondant à l'imprimante.
- **3.** Cliquez sur la version du système d'exploitation, puis cliquez sur le bouton **Télécharger**.

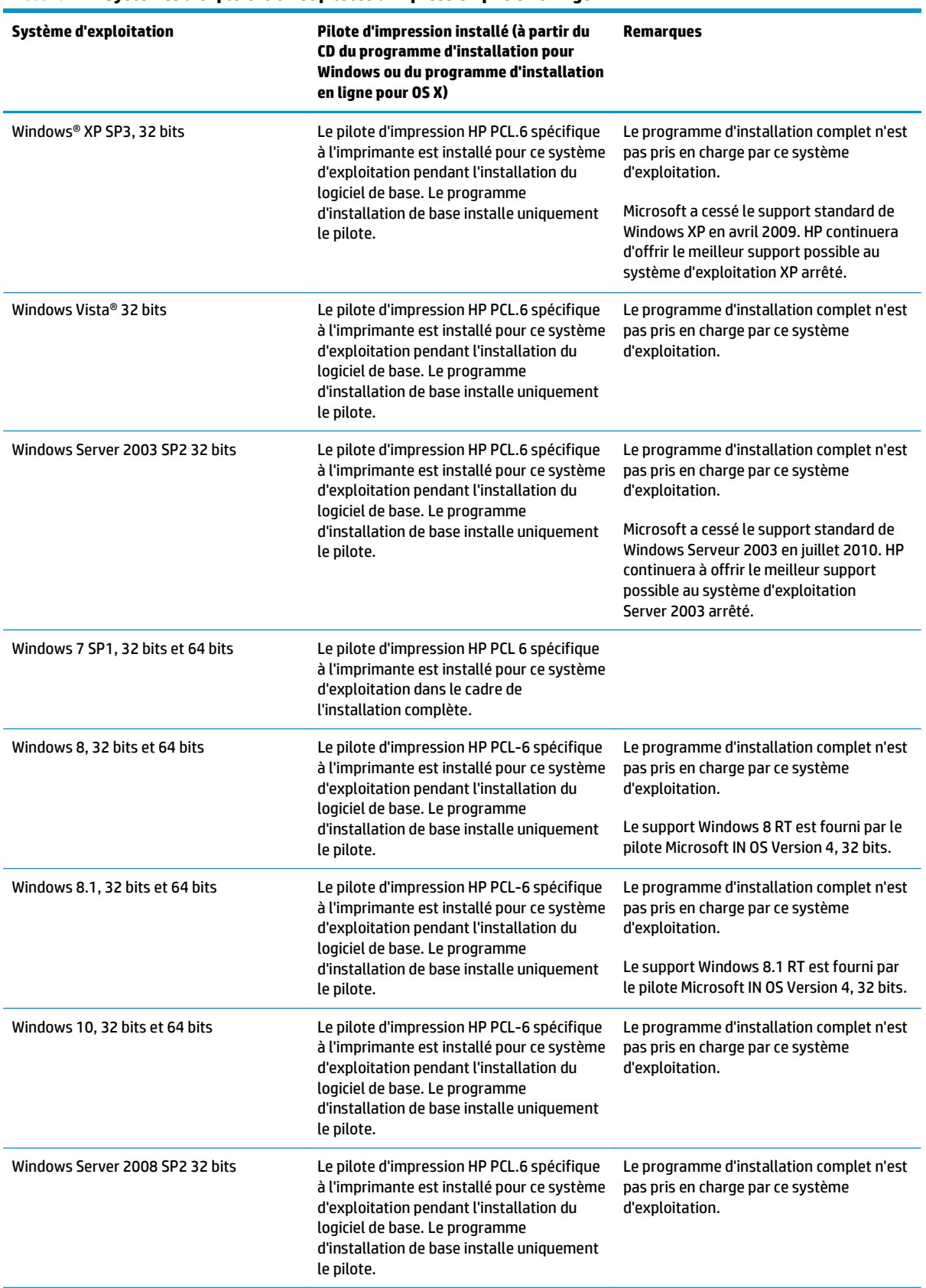

#### **Tableau 1-1 Systèmes d'exploitation et pilotes d'impression pris en charge**

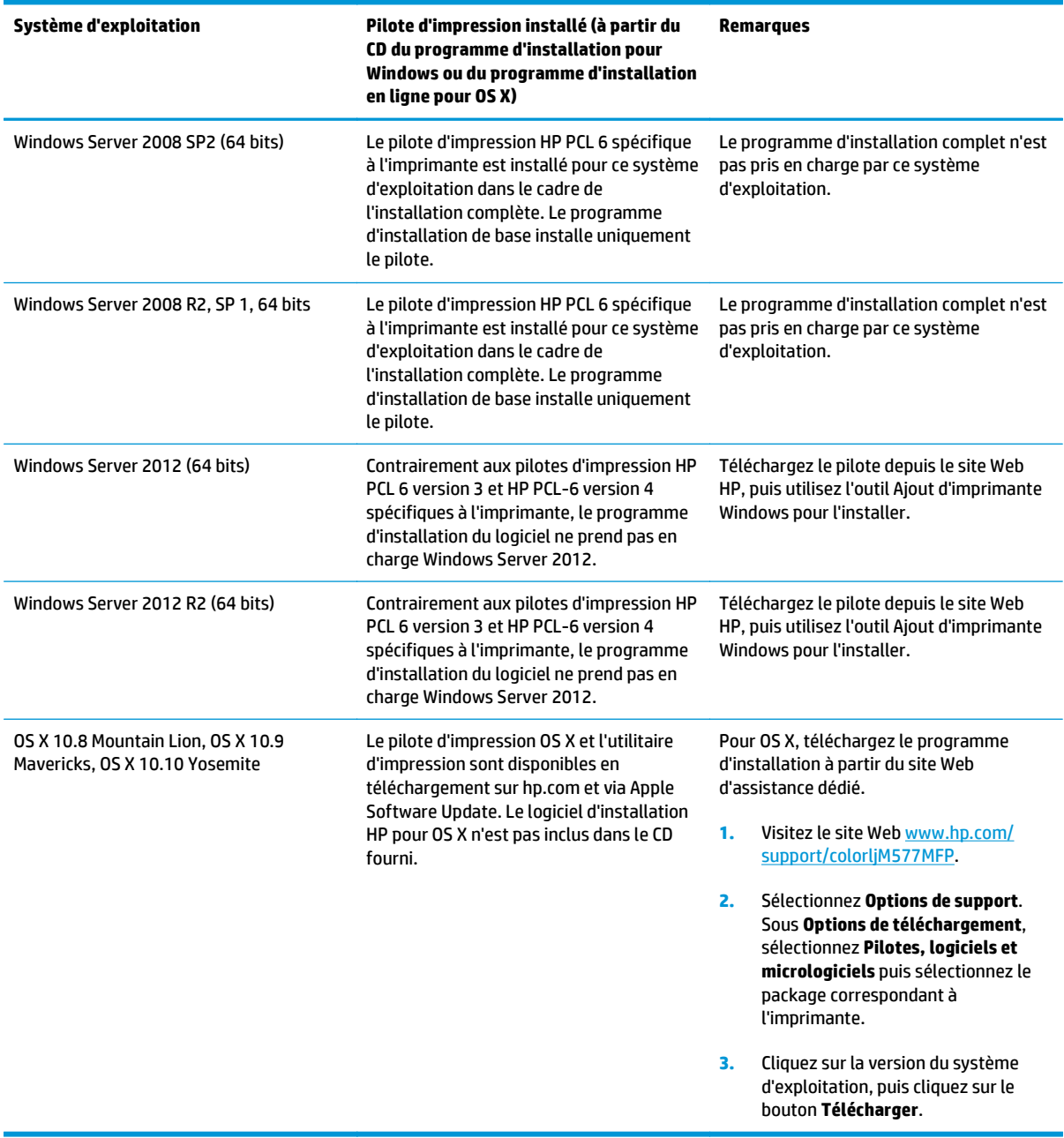

#### **Tableau 1-1 Systèmes d'exploitation et pilotes d'impression pris en charge (suite)**

- **REMARQUE :** Pour obtenir la liste des systèmes d'exploitation pris en charge, rendez-vous sur [www.hp.com/support/colorljM577MFP](http://www.hp.com/support/colorljM577MFP) dans le cadre du plan d'assistance HP tout inclus de l'imprimante.
- **REMARQUE :** Pour plus de détails sur le client, les systèmes d'exploitation serveur et la prise en charge des pilotes UPD PCL 6, UPD PCL 5 et UPD PS HP pour cette imprimante, rendez-vous sur [www.hp.com/go/upd.](http://www.hp.com/go/upd) Sous **Informations supplémentaires**, cliquez sur les liens.

#### <span id="page-23-0"></span>**Tableau 1-2 Configuration minimale requise**

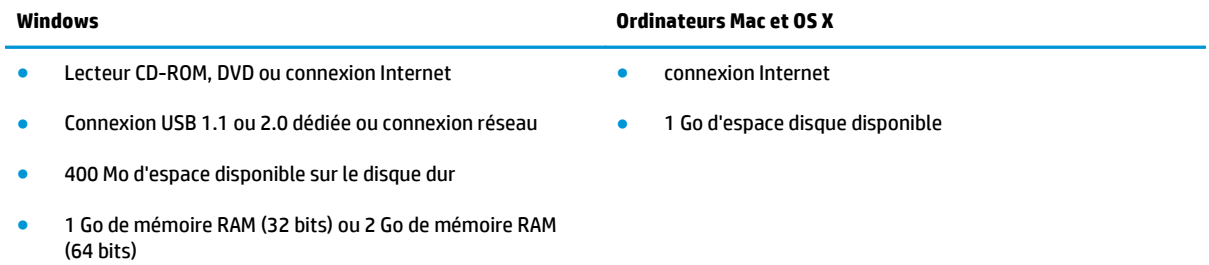

### **Solutions d'impression mobile**

L'imprimante prend en charge les logiciels suivants pour l'impression mobile :

Logiciel HP ePrint

**REMARQUE :** le logiciel HP ePrint prend en charge les systèmes d'exploitation suivants : Windows 7 SP 1 (32 bits et 64 bits) ; Windows 8 (32 bits et 64 bits) ; Windows 8.1 (32 bits et 64 bits) ; Windows 10 (32 bits et 64 bits) ; et OS X versions 10.8 Mountain Lion, 10.9 Mavericks et 10.10 Yosemite.

- HP ePrint via messagerie électronique (les services Web HP doivent être activés et l'imprimante doit être enregistrée sur HP Connected)
- Application HP ePrint (disponible sur Android, iOS et BlackBerry)
- Application ePrint Enterprise (pris en charge sur toutes les imprimantes dotées du logiciel serveur Enterprise ePrint)
- Application HP Home et Biz (disponible pour les périphériques Symbian/Nokia)
- Google Cloud Print 1.0 (l'imprimante doit être enregistrée sur HP Connected, puis sur Google Cloud)
- **AirPrint**
- Imprimante Android

# <span id="page-24-0"></span>**Dimensions de l'imprimante**

### **Figure 1-1** Dimensions de l'imprimante

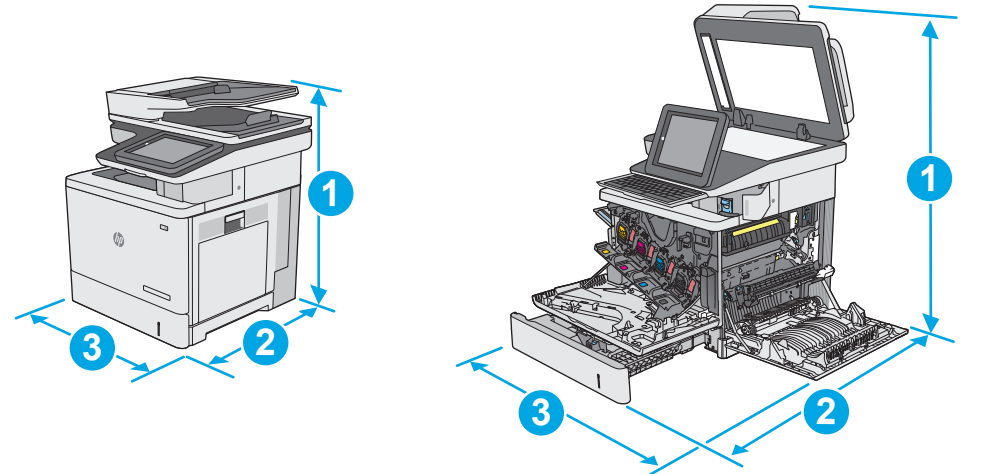

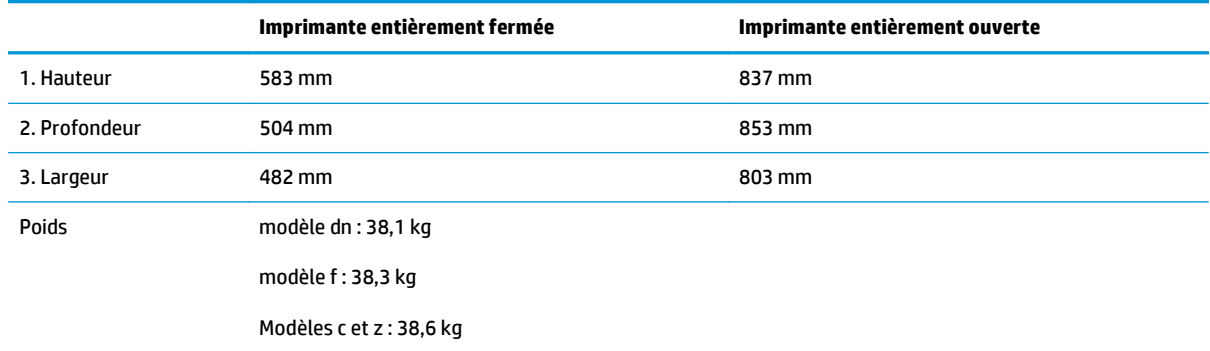

### **Figure 1-2** Dimensions du bac d'alimentation papier 550 feuilles

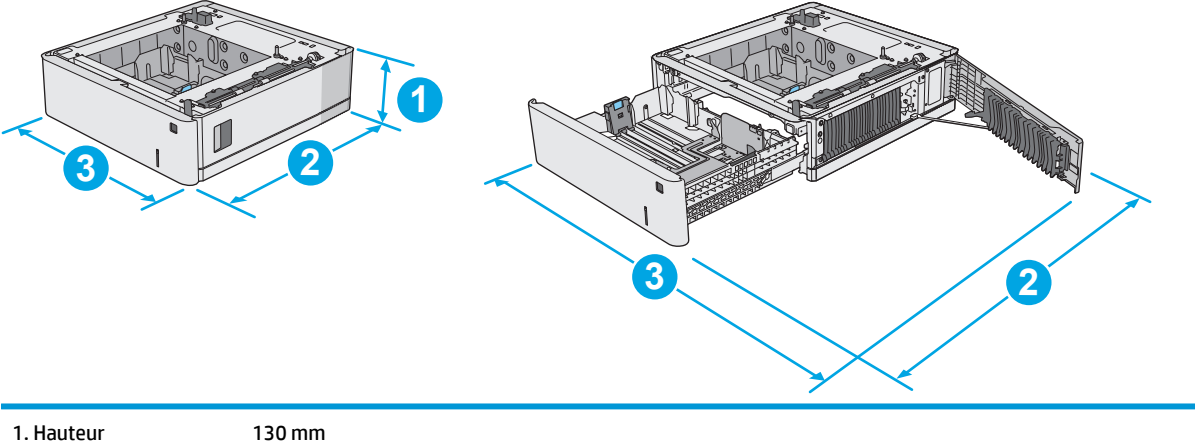

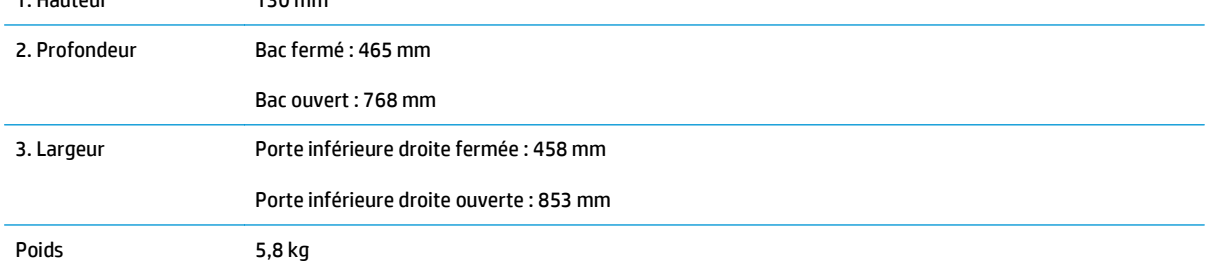

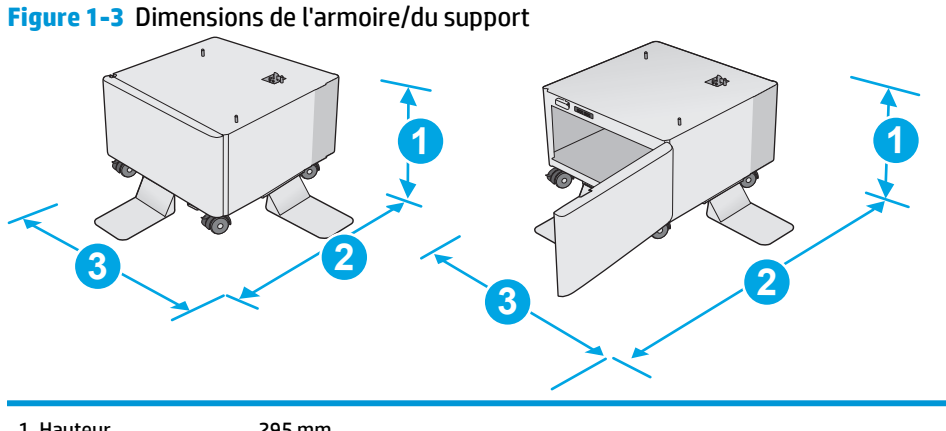

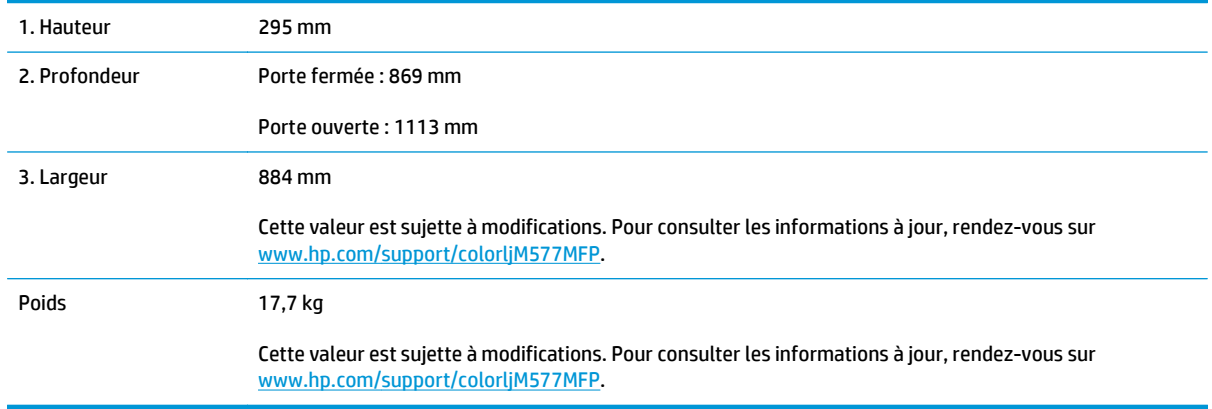

**Figure 1-4** Dimensions de l'imprimante avec trois bacs d'alimentation 1 x 550 et l'armoire/le support

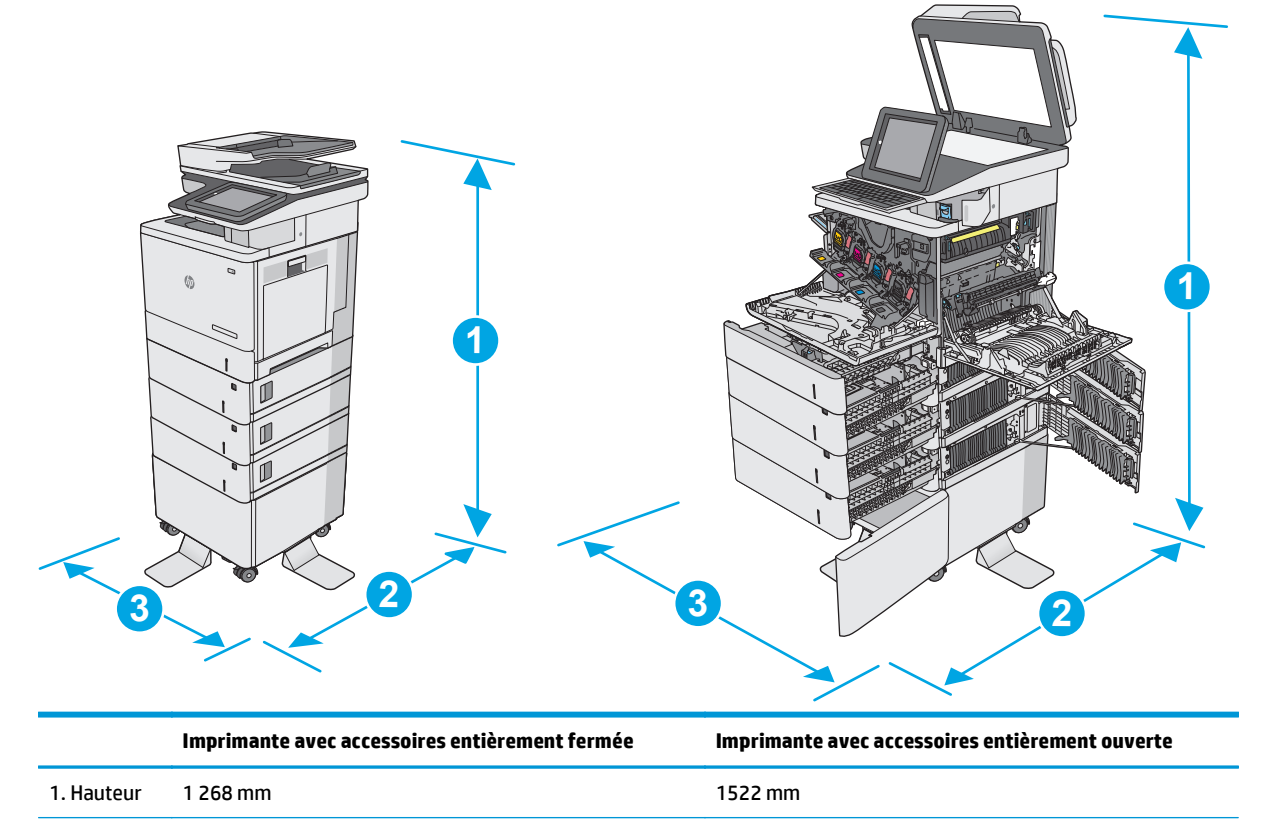

<span id="page-26-0"></span>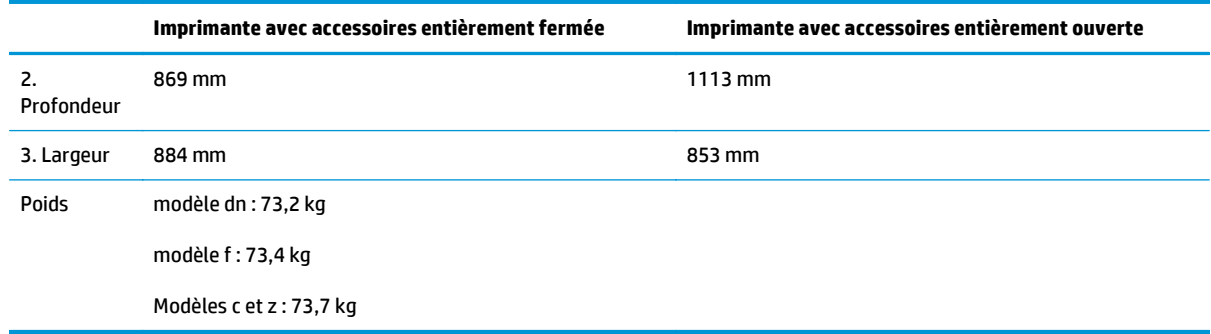

1 Ces valeurs sont sujettes à modifications. Pour consulter les informations à jour, rendez-vous sur [www.hp.com/support/](http://www.hp.com/support/colorljM577MFP) [colorljM577MFP](http://www.hp.com/support/colorljM577MFP).

<sup>2</sup> Ne pas utiliser plus d'un bac à papier à la fois.

## **Consommation d'énergie, spécifications électriques et émissions acoustiques**

Visitez le site Web [www.hp.com/support/colorljM577MFP](http://www.hp.com/support/colorljM577MFP) pour obtenir les toutes dernières informations.

**ATTENTION :** Les alimentations électriques sont basées sur les pays/régions où l'imprimante est vendue. Ne convertissez pas les tensions de fonctionnement. Ceci endommagerait l'imprimante et annulerait sa garantie.

### **Environnement de fonctionnement**

#### **Tableau 1-3 Spécifications de l'environnement de fonctionnement**

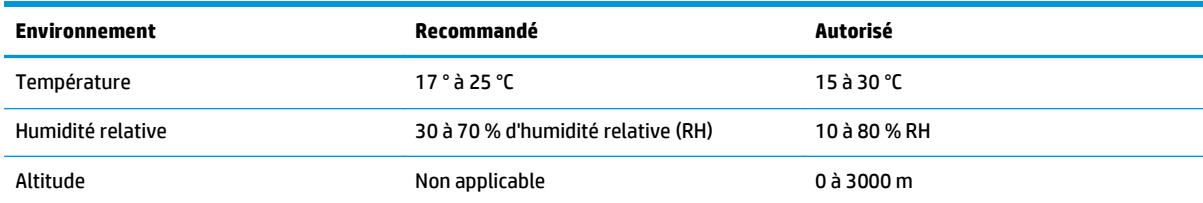

# <span id="page-27-0"></span>**Configuration de l'imprimante et installation du logiciel**

Pour obtenir des instructions de configuration de base, reportez-vous au Guide d'installation du matériel livré avec l'imprimante. Pour obtenir des instructions supplémentaires, reportez-vous à l'assistance HP sur le Web.

Accédez à l'adresse [www.hp.com/support/colorljM577MFP](http://www.hp.com/support/colorljM577MFP) pour obtenir de l'aide complète HP pour l'imprimante. Trouvez les options d'assistance suivantes :

- Installation et configuration
- Utilisation
- Résolution des problèmes
- Téléchargement des mises à jour de logiciels et de micrologiciels
- Inscription au forum d'assistance
- Recherche d'informations réglementaires et de garantie

# <span id="page-28-0"></span>**2 Bacs à papier**

- [Chargement de papier dans le bac 1 \(bac multifonction\)](#page-29-0)
- [Chargement de papier dans les bacs 2, 3, 4 et 5](#page-33-0)
- [Chargement et impression des enveloppes](#page-37-0)
- [Chargement et impression des étiquettes](#page-38-0)
- [Utilisation de l'agrafeuse \(modèles f, c et z\)](#page-40-0)

#### **Pour plus d'informations :**

Les informations suivantes sont correctes au moment de la publication. Pour obtenir des informations à jour, reportez-vous à la section [www.hp.com/support/colorljM577MFP.](http://www.hp.com/support/colorljM577MFP)

Le plan d'assistance HP tout inclus de l'imprimante comprend les informations suivantes :

- Installation et configuration
- **Utilisation**
- Résolution des problèmes
- Téléchargement des mises à jour de logiciels et de micrologiciels
- Inscription au forum d'assistance
- Recherche d'informations réglementaires et de garantie

# <span id="page-29-0"></span>**Chargement de papier dans le bac 1 (bac multifonction)**

### **Introduction**

Les informations suivantes décrivent comment charger du papier dans le bac 1. Ce bac peut contenir jusqu'à 100 feuilles de papier de 75 g/m2 ou 10 enveloppes.

- **<sup>2</sup> REMARQUE :** Sélectionnez le type de papier approprié dans le pilote d'impression avant l'impression.
- **EMARQUE :** Le bac 1 ne prend pas en charge les étiquettes. Pour imprimer sur des planches d'étiquettes, utilisez le bac 2 ou un des bacs d'alimentation de 550 feuilles en option.

**ATTENTION :** Pour éviter les bourrages, n'ajoutez ou ne retirez jamais le bac 1 durant l'impression.

**1.** Ouvrez le bac 1.

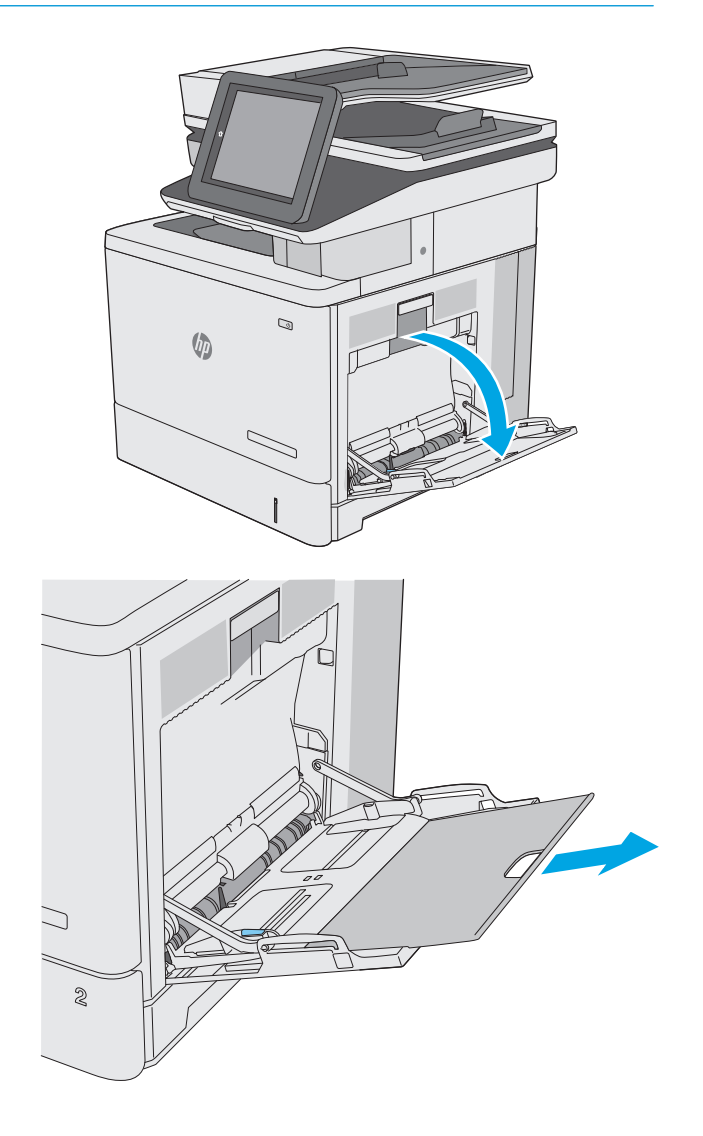

**2.** Sortez l'extension du bac permettant de supporter le papier.

**3.** Ecartez les guides papier jusqu'à la taille appropriée, puis chargez le papier dans le bac. Pour obtenir des informations sur l'orientation du papier, reportez-vous à la section [Bac 1 :](#page-31-0) [orientation du papier à la page 20](#page-31-0).

**4.** Assurez-vous que le papier est bien placé sous la ligne de remplissage des guides papier.

**REMARQUE :** La hauteur maximale de la pile est de 10 mm, ou environ 100 feuilles de papier de 75 g.

- C  $\otimes$ コ  $\otimes$ C  $\otimes$
- **5.** Réglez les guides latéraux de façon qu'ils touchent légèrement la pile de papier, sans la plier.

### <span id="page-31-0"></span>**Bac 1 : orientation du papier**

Quand vous utilisez du papier qui nécessite une orientation spécifique, chargez-le selon les informations présentées dans le tableau suivant.

**<sup>2</sup> REMARQUE :** Les paramètres Mode en-tête alternatif caractérisent la façon dont le papier à en-tête ou préimprimé est chargé. Ce paramètre est désactivé par défaut. Dans ce mode, chargez le papier de la même manière que pour les impressions automatiques recto verso. Pour plus d'informations, reportez-vous à la section [Utilisation du mode en-tête alternatif à la page 21.](#page-32-0)

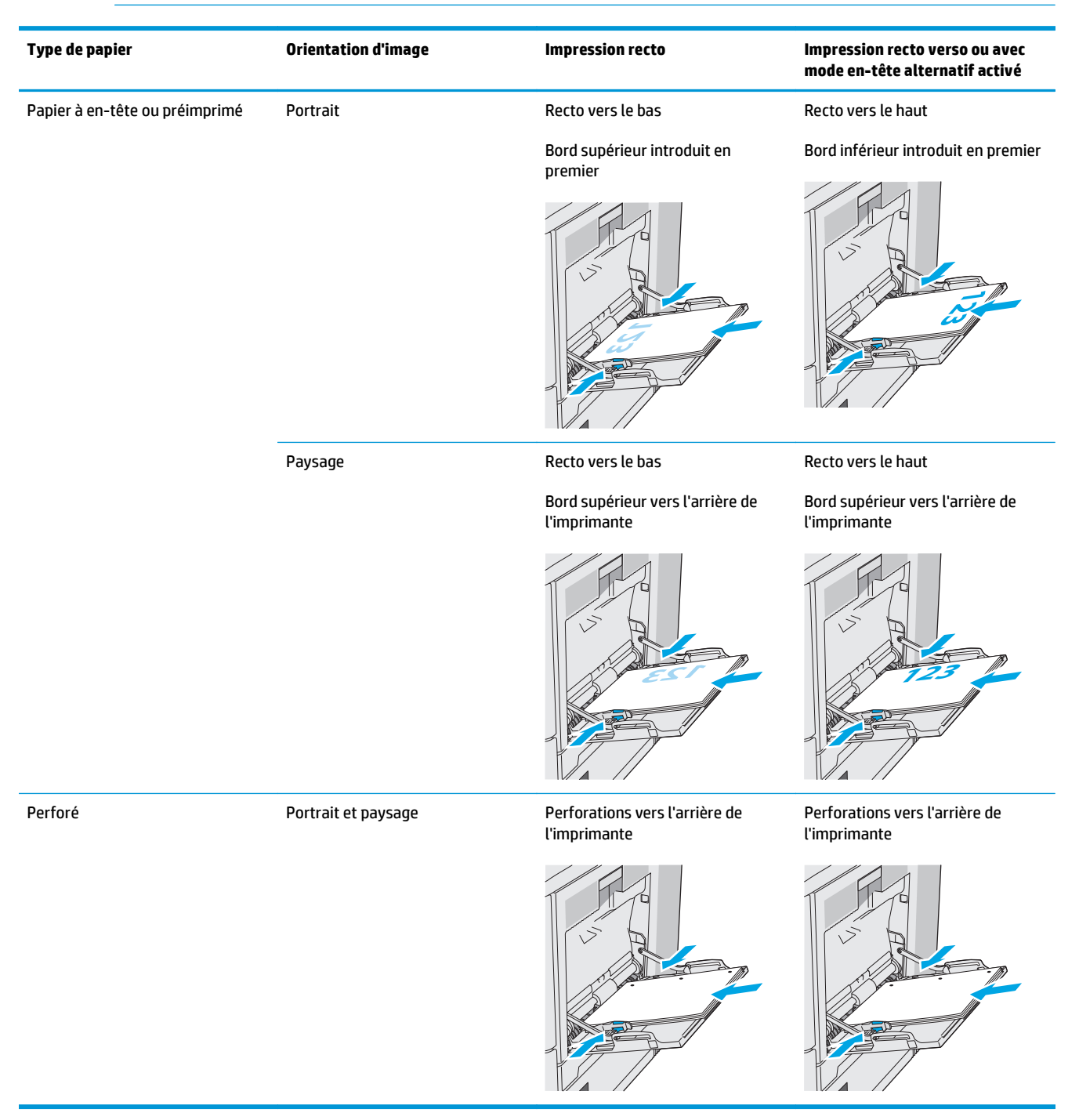

## <span id="page-32-0"></span>**Utilisation du mode en-tête alternatif**

Utilisez la fonction Mode en-tête alternatif pour charger du papier à en-tête ou pré-imprimé dans le bac de la même manière pour toutes les tâches d'impression, recto ou recto verso. Dans ce mode, chargez le papier de la même manière que pour les impressions automatiques recto verso.

Pour utiliser la fonction, activez-la à l'aide des menus du panneau de commande de l'imprimante.

#### **Activer le mode de papier à en-tête alternatif à l'aide des menus du panneau de commande de l'imprimante**

- **1.** Sur l'écran d'accueil du panneau de commande, faites défiler vers la gauche jusqu'à ce que le menu Paramètres s'affiche. Appuyez sur l'icône Paramètres pour ouvrir le menu correspondant.
- **2.** Ouvrez les menus suivants :
	- Gestion des bacs
	- Mode à en-tête alternatif
- **3.** Sélectionnez Activé, puis appuyez sur le bouton Enregistrer ou appuyez sur le bouton OK.

# <span id="page-33-0"></span>**Chargement de papier dans les bacs 2, 3, 4 et 5**

### **Introduction**

Les informations suivantes indiquent comment charger du papier dans le bac 2 et le bac de 550 feuilles en option (bacs 3, 4 et 5 ; numéro de référence B5L34A). Ces bacs peuvent contenir jusqu'à 550 feuilles de papier de 75 g/m2.

**REMARQUE :** La procédure à suivre pour le chargement des bacs de 550 feuilles en option est la même que pour le bac 2. Seul le bac 2 est représenté ici.

**ATTENTION :** Ne pas utiliser plus d'un bac à papier à la fois.

**1.** Ouvrez le bac.

**REMARQUE :** N'ouvrez pas ce bac lorsqu'il est en cours d'utilisation.

- Q  $\mathbb{G}$
- **2.** Avant de charger le bac, réglez les guides de largeur en appuyant sur les taquets de réglage et en faisant glisser les guides jusqu'au format du papier utilisé. La flèche sur le guide du bac doit être alignée exactement avec la marque sur le bac.

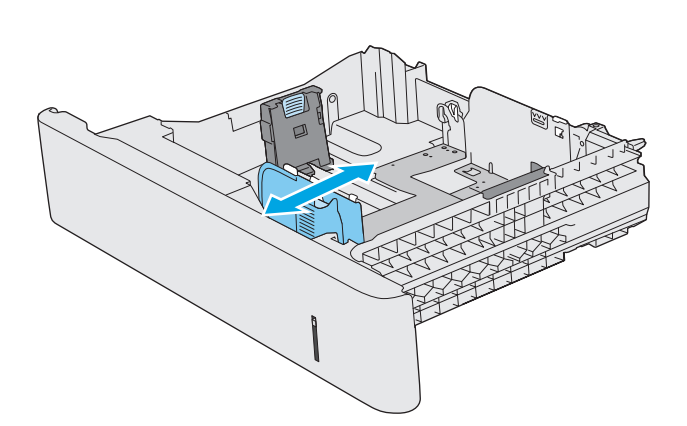

**3.** Réglez le guide de longueur du papier en appuyant sur le taquet de réglage du guide et en faisant glisser le guide jusqu'à ce qu'il atteigne le format du papier utilisé.

**4.** Chargez le papier dans le bac. Pour obtenir des informations sur l'orientation du papier, reportez-vous à la section [Orientation du papier](#page-35-0) [du bac 2 et des bacs de 550 feuilles](#page-35-0) [à la page 24](#page-35-0).

**REMARQUE :** Ne réglez pas les guides papier trop près de la pile de papier. Ajustez-les au niveau des empreintes ou marquages situés dans le bac.

**REMARQUE :** Pour éviter les bourrages, réglez les guides papier au bon format et ne surchargez pas le bac. Assurez-vous que le sommet de la pile ne dépasse pas l'indicateur de bac plein, comme illustré dans l'agrandissement.

**5.** Fermez le bac.

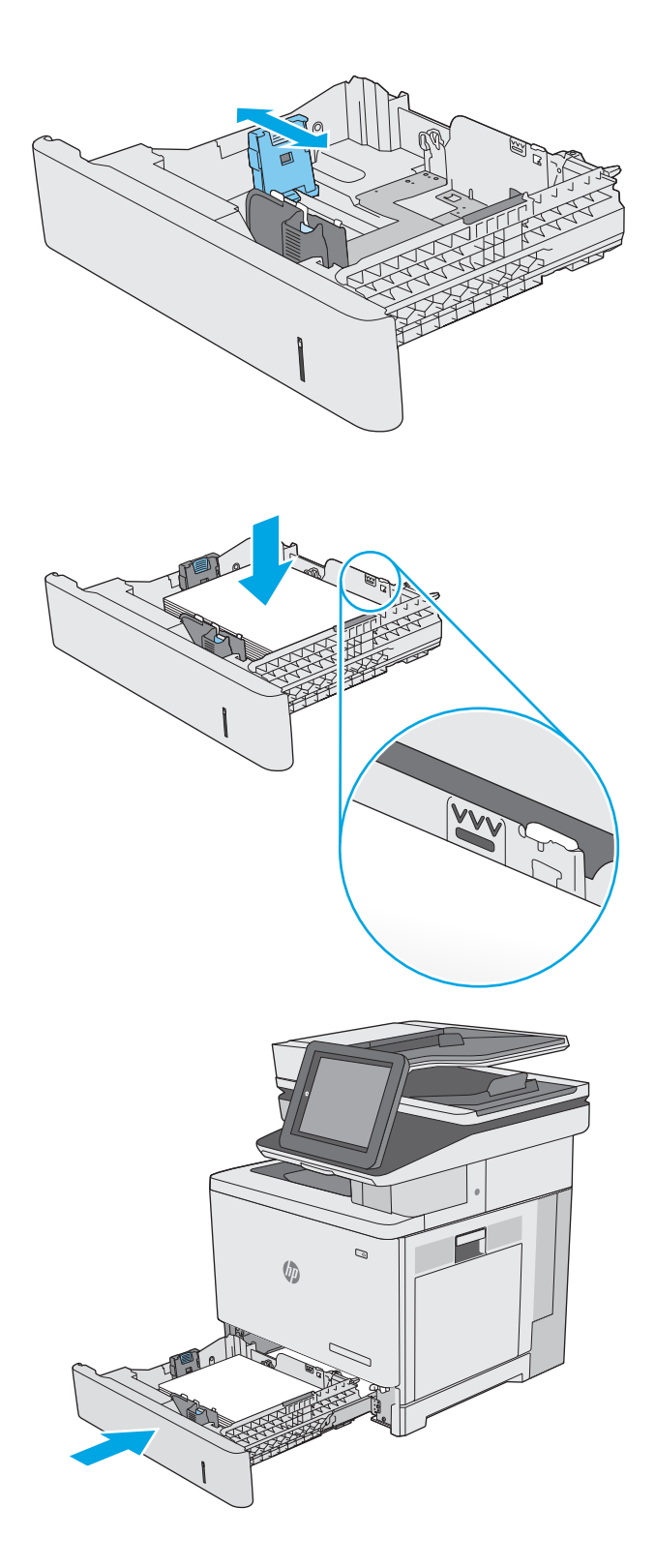

- <span id="page-35-0"></span>**6.** Le message de configuration du bac s'affiche sur le panneau de commande de l'imprimante.
- **7.** Si le format et le type de papier affiché ne sont pas corrects, sélectionnez Modifier pour choisir un format ou un type de papier différent.

Pour des formats de papier personnalisés, il est nécessaire de spécifier les dimensions X et Y lorsque l'invite s'affiche sur le panneau de commande de l'imprimante.

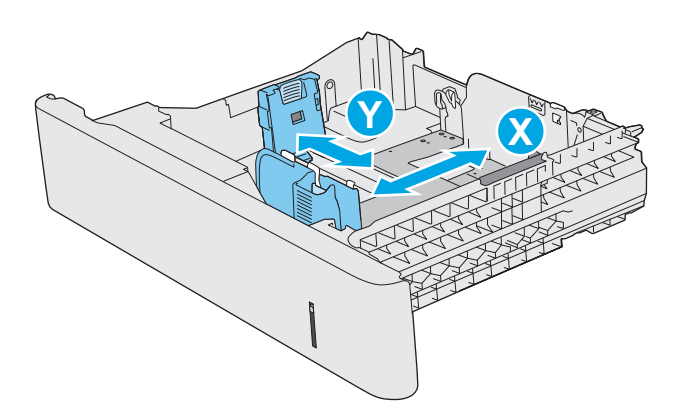

### **Orientation du papier du bac 2 et des bacs de 550 feuilles**

Quand vous utilisez du papier qui nécessite une orientation spécifique, chargez-le selon les informations présentées dans le tableau suivant.

**<sup>2</sup> REMARQUE :** Les paramètres Mode en-tête alternatif caractérisent la façon dont le papier à en-tête ou préimprimé est chargé. Ce paramètre est désactivé par défaut. Dans ce mode, chargez le papier de la même manière que pour les impressions automatiques recto verso. Pour plus d'informations, reportez-vous à la section [Utilisation du mode en-tête alternatif à la page 25.](#page-36-0)

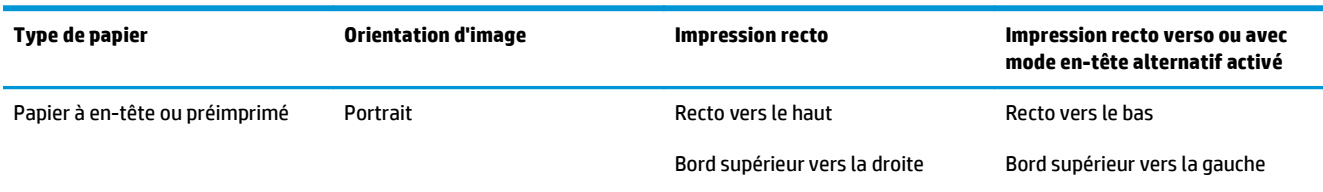

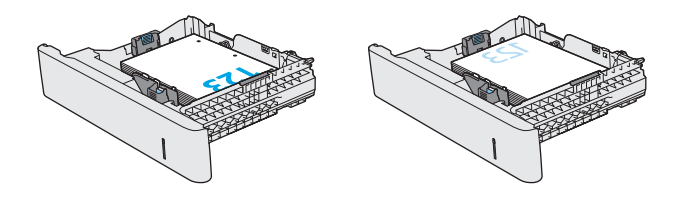
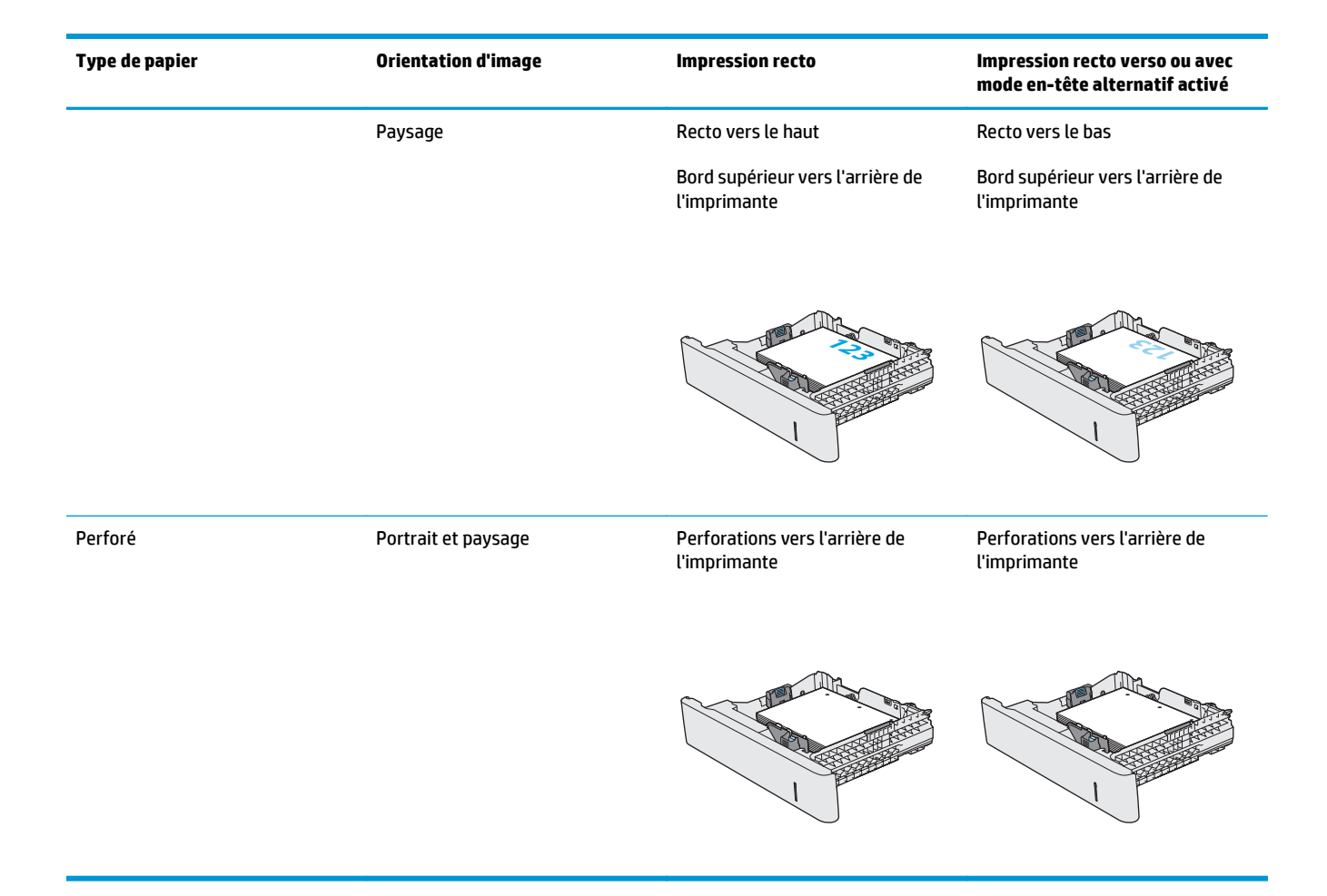

## **Utilisation du mode en-tête alternatif**

Utilisez la fonction Mode en-tête alternatif pour charger du papier à en-tête ou pré-imprimé dans le bac de la même manière pour toutes les tâches d'impression, recto ou recto verso. Dans ce mode, chargez le papier de la même manière que pour les impressions automatiques recto verso.

Pour utiliser la fonction, activez-la à l'aide des menus du panneau de commande de l'imprimante.

#### **Activer le mode de papier à en-tête alternatif à l'aide des menus du panneau de commande de l'imprimante**

- **1.** Sur l'écran d'accueil du panneau de commande, faites défiler vers la gauche jusqu'à ce que le menu Paramètres s'affiche. Appuyez sur l'icône Paramètres pour ouvrir le menu correspondant.
- **2.** Ouvrez les menus suivants :
	- Gestion des bacs
	- Mode à en-tête alternatif
- **3.** Sélectionnez Activé, puis appuyez sur le bouton Enregistrer ou appuyez sur le bouton OK.

## **Chargement et impression des enveloppes**

## **Introduction**

Vous trouverez ci-dessous les consignes pour charger et imprimer les enveloppes. Utilisez uniquement le bac 1 pour imprimer sur des enveloppes. Le bac 1 peut contenir jusqu'à 10 enveloppes.

Pour imprimer des enveloppes à l'aide de l'option d'alimentation manuelle, procédez comme suit pour sélectionner les paramètres appropriés dans le pilote d'impression, puis chargez les enveloppes dans le bac après envoi de la tâche d'impression à l'imprimante.

### **Impression d'enveloppes**

- **1.** Dans le logiciel, sélectionnez l'option **Imprimer**.
- **2.** Sélectionnez l'imprimante dans la liste d'imprimantes, puis cliquez ou appuyez sur le bouton **Propriétés** ou **Préférences** pour ouvrir le pilote d'impression.
	- **REMARQUE :** Le nom du bouton varie selon le logiciel.
	- **EMARQUE :** Pour accéder à ces fonctions à partir de l'écran de démarrage de Windows 8 ou 8.1, sélectionnez **Périphériques**, puis **Imprimer** et choisissez l'imprimante.
- **3.** Cliquez ou appuyez sur l'onglet **Papier/Qualité**.
- **4.** Dans la liste déroulante **Format de papier**, sélectionnez le format correspondant aux enveloppes.
- **5.** Dans la liste déroulante **Type de papier**, sélectionnez **Enveloppe**.
- **6.** Dans la liste déroulante **Source de papier**, sélectionnez **Alimentation manuelle**.
- **7.** Cliquez sur le bouton **OK** pour fermer la boîte de dialogue **Propriétés du document**.
- **8.** Dans la boîte de dialogue **Imprimer**, cliquez sur le bouton **OK** pour lancer la tâche d'impression.

### **Orientation des enveloppes**

Chargez les enveloppes dans l'une ou l'autre de ces orientations :

Recto vers le bas

Bord supérieur vers l'arrière de l'imprimante

Bord supérieur introduit en premier

Recto vers le bas

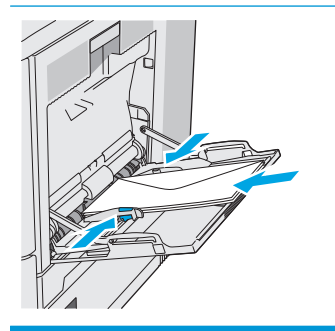

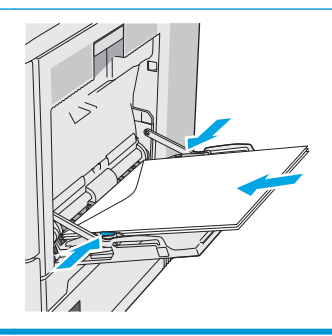

## **Chargement et impression des étiquettes**

## **Introduction**

Pour imprimer sur des planches d'étiquettes, utilisez le bac 2 ou un des bacs d'alimentation de 550 feuilles en option. Le bac 1 ne prend pas en charge les étiquettes.

Pour imprimer des étiquettes à l'aide de l'option d'alimentation manuelle, procédez comme suit pour sélectionner les paramètres appropriés dans le pilote d'impression, puis chargez les étiquettes dans le bac après envoi de la tâche d'impression à l'imprimante. Lors de l'utilisation de l'alimentation manuelle, l'imprimante attend de détecter l'ouverture et la fermeture du bac avant d'imprimer la tâche.

### **Alimentation manuelle des étiquettes**

- **1.** Dans le logiciel, sélectionnez l'option **Imprimer**.
- **2.** Sélectionnez l'imprimante dans la liste d'imprimantes, puis cliquez ou appuyez sur le bouton **Propriétés** ou **Préférences** pour ouvrir le pilote d'impression.
- **REMARQUE :** Le nom du bouton varie selon le logiciel.
- **EMARQUE :** Pour accéder à ces fonctions à partir de l'écran de démarrage de Windows 8 ou 8.1, sélectionnez **Périphériques**, puis **Imprimer** et choisissez l'imprimante.
- **3.** Cliquez ou appuyez sur l'onglet **Papier/Qualité**.
- **4.** Dans la liste déroulante **Format de papier**, sélectionnez le format correspondant aux planches d'étiquettes.
- **5.** Dans la liste déroulante **Type de papier**, sélectionnez **Etiquettes**.
- **6.** Dans la liste déroulante **Source de papier**, sélectionnez **Alimentation manuelle**.
- **REMARQUE :** Lorsque vous utilisez le bac d'alimentation manuelle, l'imprimante imprime à partir du bac avec le numéro le plus bas configuré pour le format de papier adéquat, de sorte qu'il n'est pas nécessaire de spécifier un bac précis. Par exemple, si le bac 2 est configuré pour les étiquettes, l'imprimante imprime à partir du bac 2. Si le bac 3 est installé et configuré pour les étiquettes, mais le bac 2 n'est pas configuré pour les étiquettes, l'imprimante imprime à partir du bac 3.
- **7.** Cliquez sur le bouton **OK** pour fermer la boîte de dialogue **Propriétés du document**.
- **8.** Dans la boîte de dialogue **Imprimer**, cliquez sur le bouton **OK** pour lancer la tâche d'impression.

**9.** Chargez les planches d'étiquettes face vers le haut avec le haut de la feuille orienté vers le côté droit de l'imprimante.

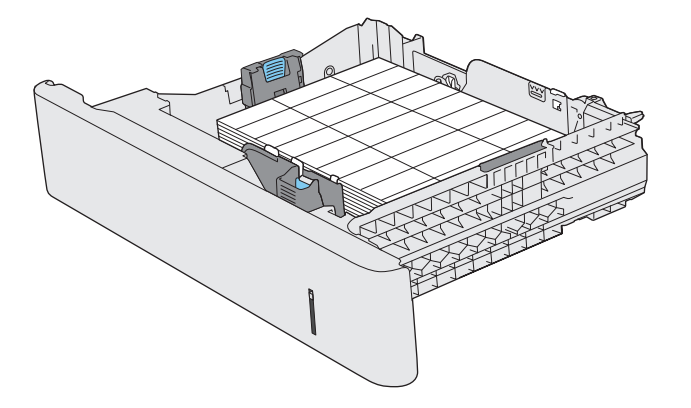

## **Utilisation de l'agrafeuse (modèles f, c et z)**

L'agrafeuse d'appoint peut agrafer jusqu'à 20 feuilles de papier de 75 g/m<sup>2</sup>.

**ATTENTION :** Pour éviter d'endommager l'imprimante, n'essayez pas d'agrafer une autre matière que du papier.

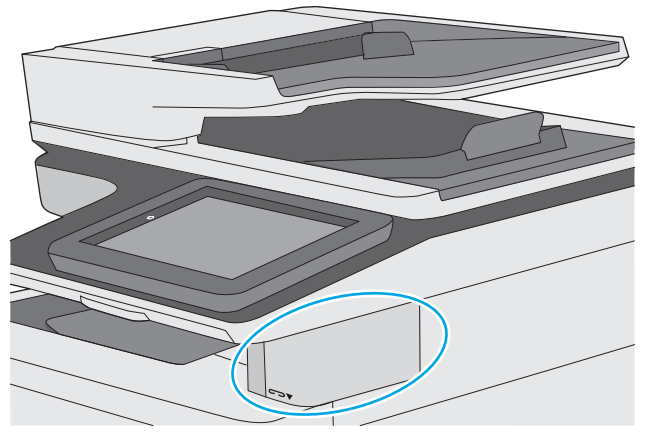

- **1.** Insérez la pile de papier dans l'emplacement situé à l'avant de l'agrafeuse.
- **2.** Attendez que l'agrafeuse agrafe les feuilles. L'agrafeuse s'active lorsqu'elle détecte du papier, puis émet un bruit d'agrafage.

**<sup>2</sup> REMARQUE :** Si l'imprimante est en mode veille, un court temps d'attente peut être nécessaire.

**3.** Retirez le papier agrafé de la fente.

Si l'agrafeuse ne libère pas le papier, procédez comme suit pour résoudre le problème.

**AVERTISSEMENT !** Pour éviter toute blessure, ne mettez pas votre doigt à l'intérieur de la zone de l'agrafeuse pour essayer de libérer le papier.

- **1.** Ouvrez et fermez la porte de l'agrafeuse, puis essayez de retirer le papier.
- **2.** Si le papier est toujours bloqué, assurez-vous que la porte de l'agrafeuse est fermée, mettez l'imprimante hors tension, puis remettez-la sous tension.

# **3 Consommables, accessoires et pièces**

- [Commande de fournitures, d'accessoires et de pièces](#page-43-0)
- [Remplacer les cartouches de toner](#page-47-0)
- [Remplacement de l'unité de récupération du toner](#page-52-0)
- [Remplacement de la cartouche d'agrafes \(modèles f, c et z\)](#page-55-0)

#### **Pour plus d'informations :**

Les informations suivantes sont correctes au moment de la publication. Pour obtenir des informations à jour, reportez-vous à la section [www.hp.com/support/colorljM577MFP.](http://www.hp.com/support/colorljM577MFP)

Le plan d'assistance HP tout inclus de l'imprimante comprend les informations suivantes :

- Installation et configuration
- **Utilisation**
- Résolution des problèmes
- Téléchargement des mises à jour de logiciels et de micrologiciels
- Inscription au forum d'assistance
- Recherche d'informations réglementaires et de garantie

## <span id="page-43-0"></span>**Commande de fournitures, d'accessoires et de pièces**

## **Commandes**

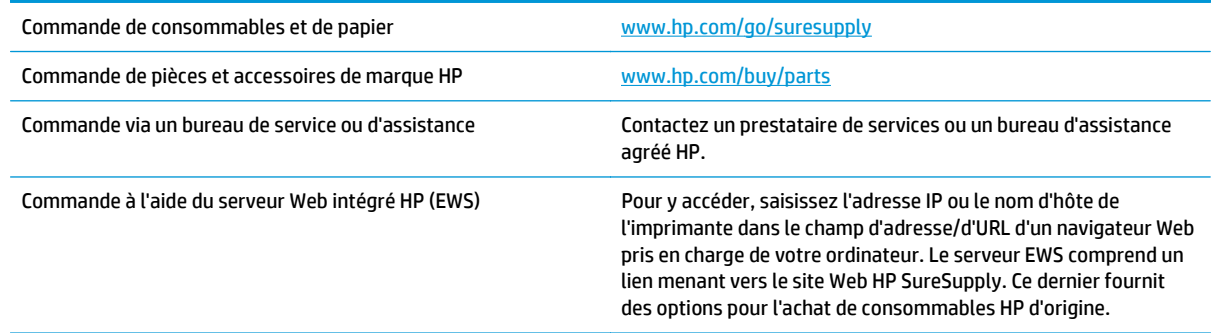

## **Consommables et accessoires**

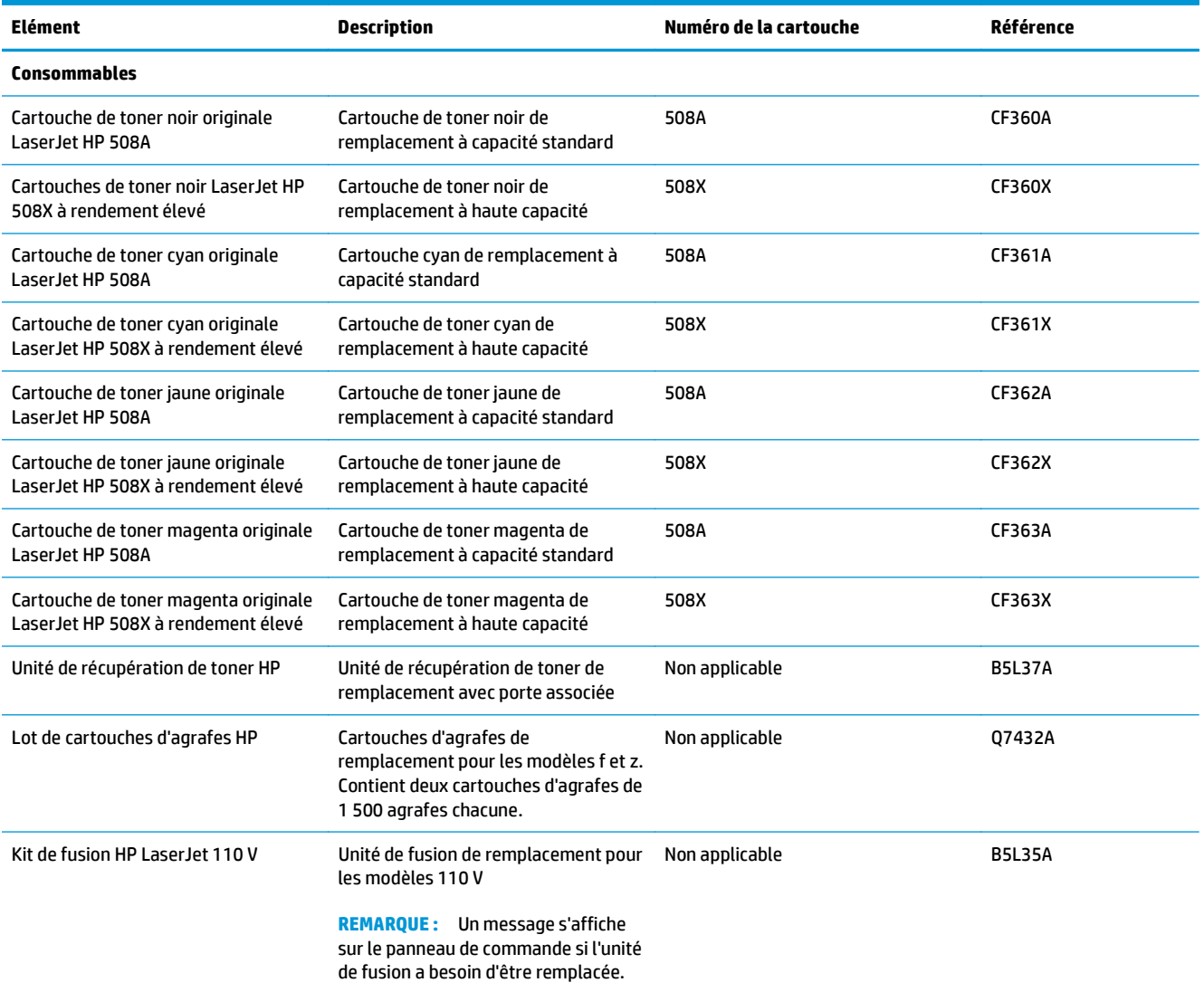

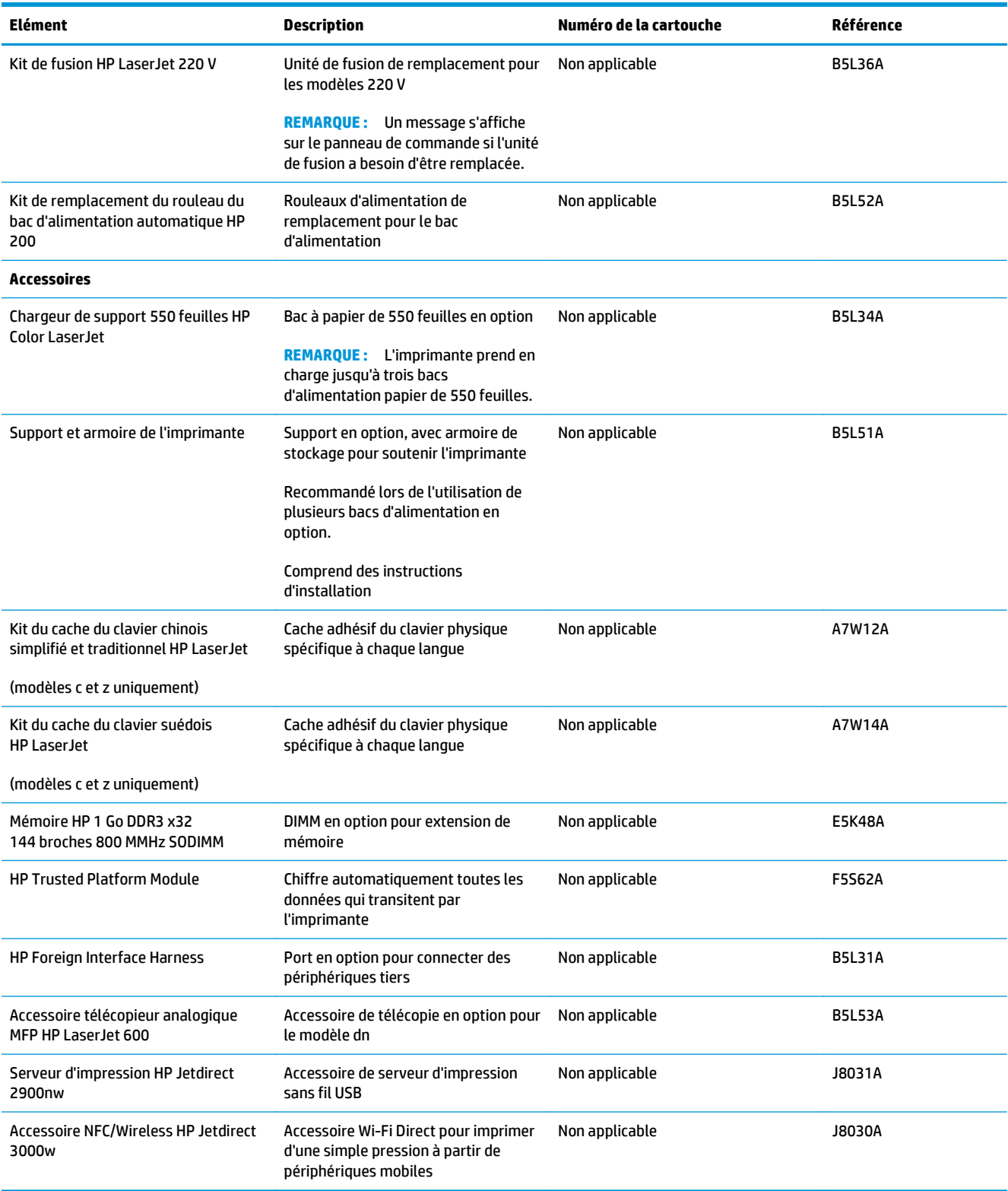

## **Pièces d'autodépannage pour les clients**

Les pièces remplaçables par l'utilisateur (CSR) sont disponibles pour de nombreuses imprimantes HP LaserJet afin de minimiser les délais de réparation. Pour en savoir plus sur le programme CSR et ses avantages, rendez-vous à l'adresse [www.hp.com/ go/csr-support](http://www.hp.com/go/csr-support) et [www.hp.com/ go/csr-faq.](http://www.hp.com/go/csr-faq)

Vous pouvez commander des pièces de remplacement HP à l'adresse [www.hp.com/ buy/parts](http://www.hp.com/buy/parts) ou auprès des services de maintenance ou d'assistance agréés par HP. Lors de la commande, vous devrez vous munir de l'un des éléments suivants : numéro de référence, numéro de série (qui figure à l'arrière de l'imprimante), numéro ou nom de l'imprimante.

- Les pièces portant la mention **Obligatoire** doivent être installées par les clients, sauf si vous souhaitez prendre en charge les frais de réparation effectuée par le personnel de maintenance HP. Pour ces pièces, l'assistance hors magasin et l'assistance en atelier ne sont pas prises en charge au titre de la garantie de l'imprimante HP.
- Les pièces portant la mention **Facultatif** peuvent, à votre demande, être installées gratuitement par le personnel de maintenance HP pendant la période de garantie de l'imprimante.

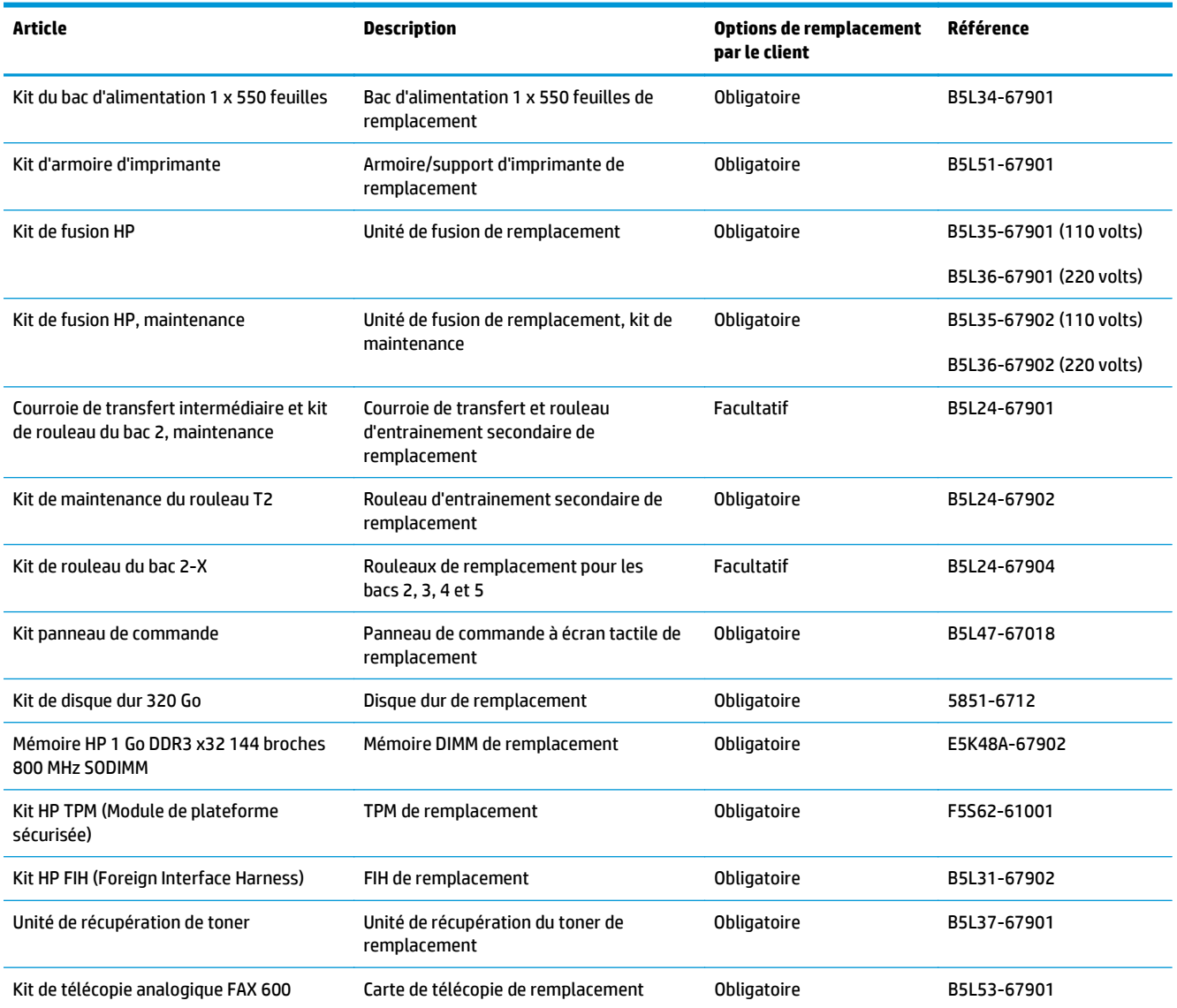

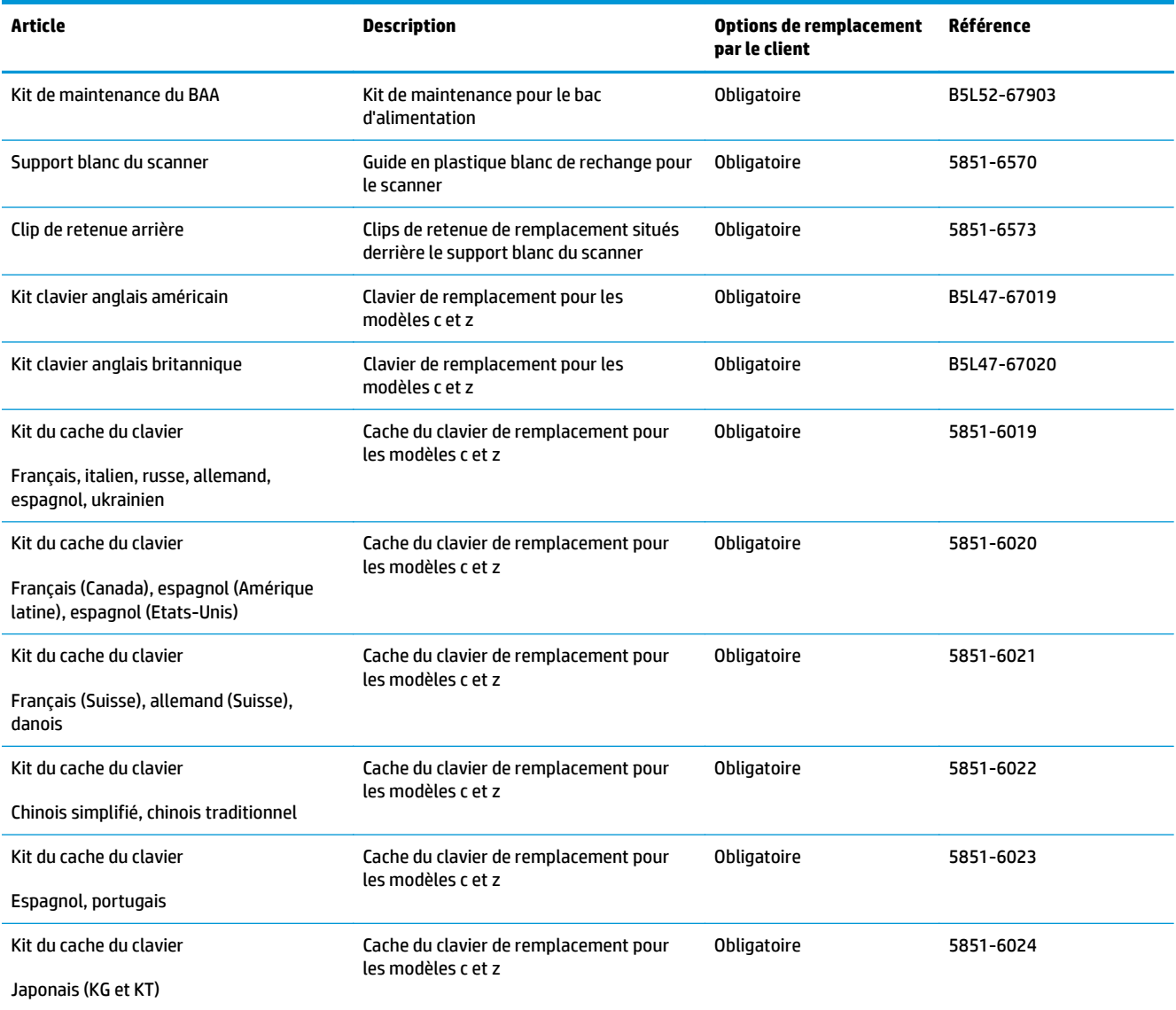

## <span id="page-47-0"></span>**Remplacer les cartouches de toner**

## **Introduction**

Vous trouverez ci-dessous des informations sur les cartouches de toner de l'imprimante ainsi que des instructions sur leur remplacement.

- Informations sur le toner
- [Retrait et replacement des cartouches](#page-49-0)

## **Informations sur le toner**

Lorsque le niveau du toner est bas et très bas, l'imprimante vous avertit. La durée de vie restante réelle d'une cartouche de toner peut varier. Veillez à toujours disposer d'une cartouche de remplacement afin de pouvoir en changer en temps voulu.

Pour acheter des cartouches ou vérifier la compatibilité des cartouches avec cette imprimante, rendez-vous sur le site HP SureSupply à l'adresse [www.hp.com/ go/suresupply](http://www.hp.com/go/suresupply). Faites défiler la page vers le bas et vérifiez que votre pays/région est correct.

L'imprimante utilise quatre couleurs et a une cartouche d'impression différente pour chaque couleur : cyan (C), magenta (M), jaune (J) et noire (N). Les cartouches de toner se trouvent à l'intérieur de la porte avant.

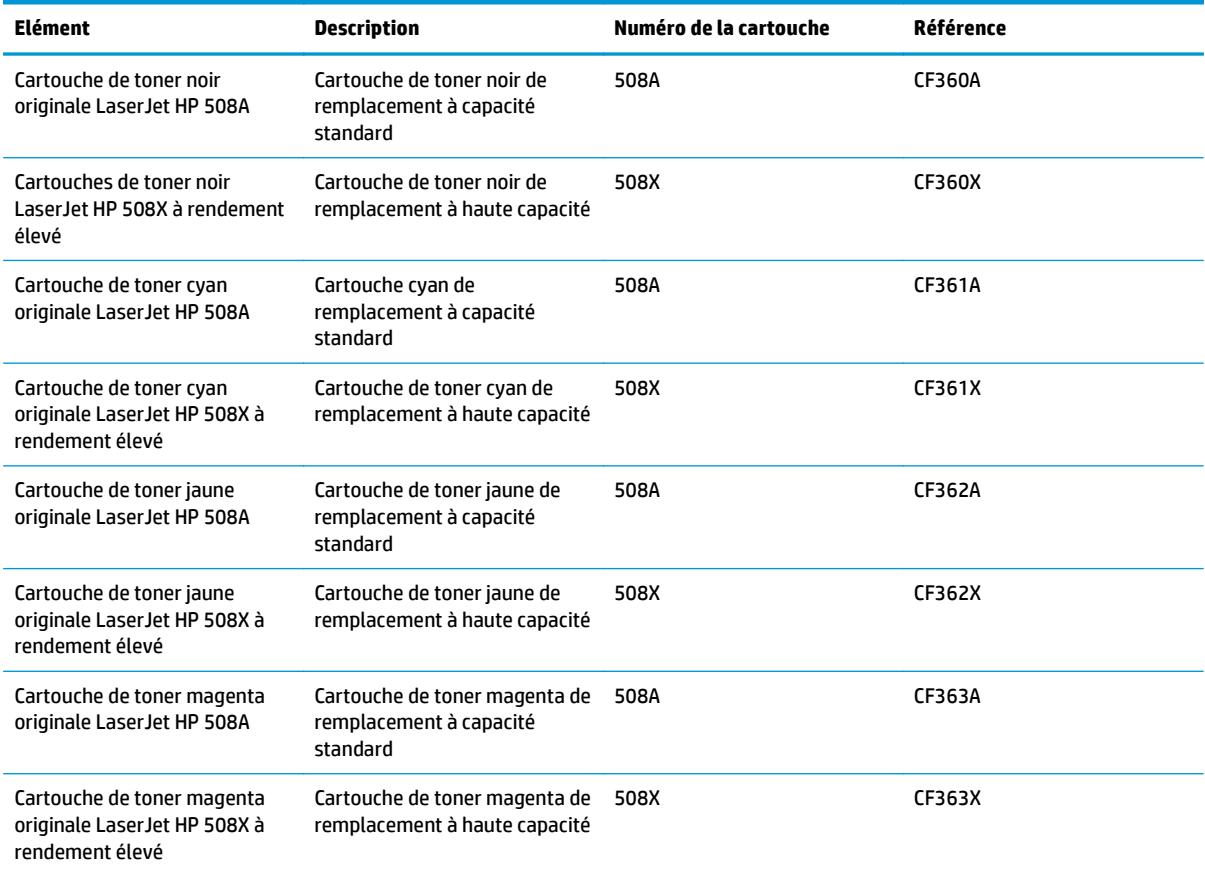

**REMARQUE :** Les cartouches de toner à haut rendement contiennent plus de toner que les cartouches standard, pour un meilleur rendement par page. Pour plus d'informations, rendez-vous à l'adresse [www.hp.com/go/learnaboutsupplies.](http://www.hp.com/go/learnaboutsupplies)

Ne sortez le toner de son emballage avant d'avoir besoin de le remplacer.

ATTENTION : pour éviter d'endommager le toner, ne l'exposez pas à la lumière plus de quelques minutes. Recouvrez le tambour d'imagerie vert si vous devez retirer le toner de l'imprimante pour quelque temps.

L'image suivante montre les différentes pièces du toner.

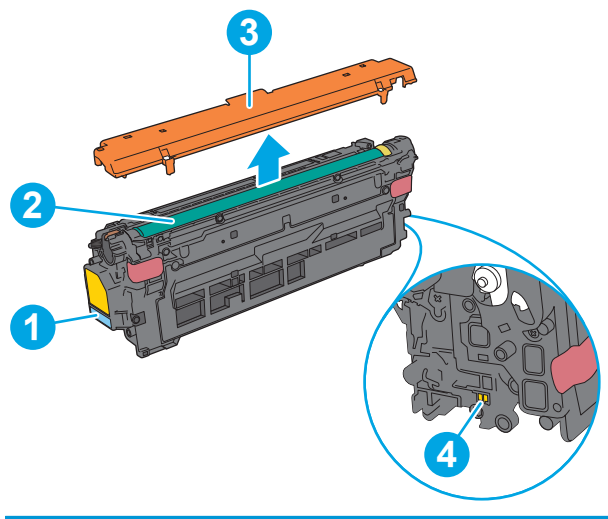

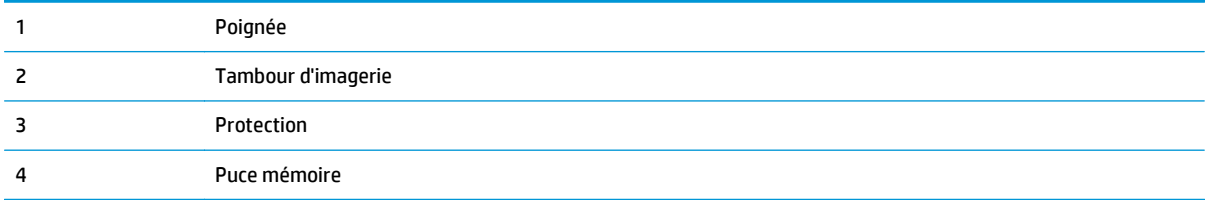

**ATTENTION :** Si vous vous tachez avec du toner, essuyez la tache à l'aide d'un chiffon sec et lavez le vêtement à l'eau froide. L'eau chaude a pour effet de fixer l'encre sur le tissu.

**EXARQUE :** L'emballage de la cartouche d'encre contient des informations sur le recyclage.

## <span id="page-49-0"></span>**Retrait et replacement des cartouches**

**1.** Ouvrez la porte avant.

**2.** Saisissez la poignée de la cartouche de toner usagée et tirez-la pour l'enlever.

**3.** Retirez la nouvelle cartouche de toner de sa protection en retirant la bande en plastique et en ouvrant le paquet. Mettez de côté tous les emballages pour le recyclage de la cartouche de toner usagée.

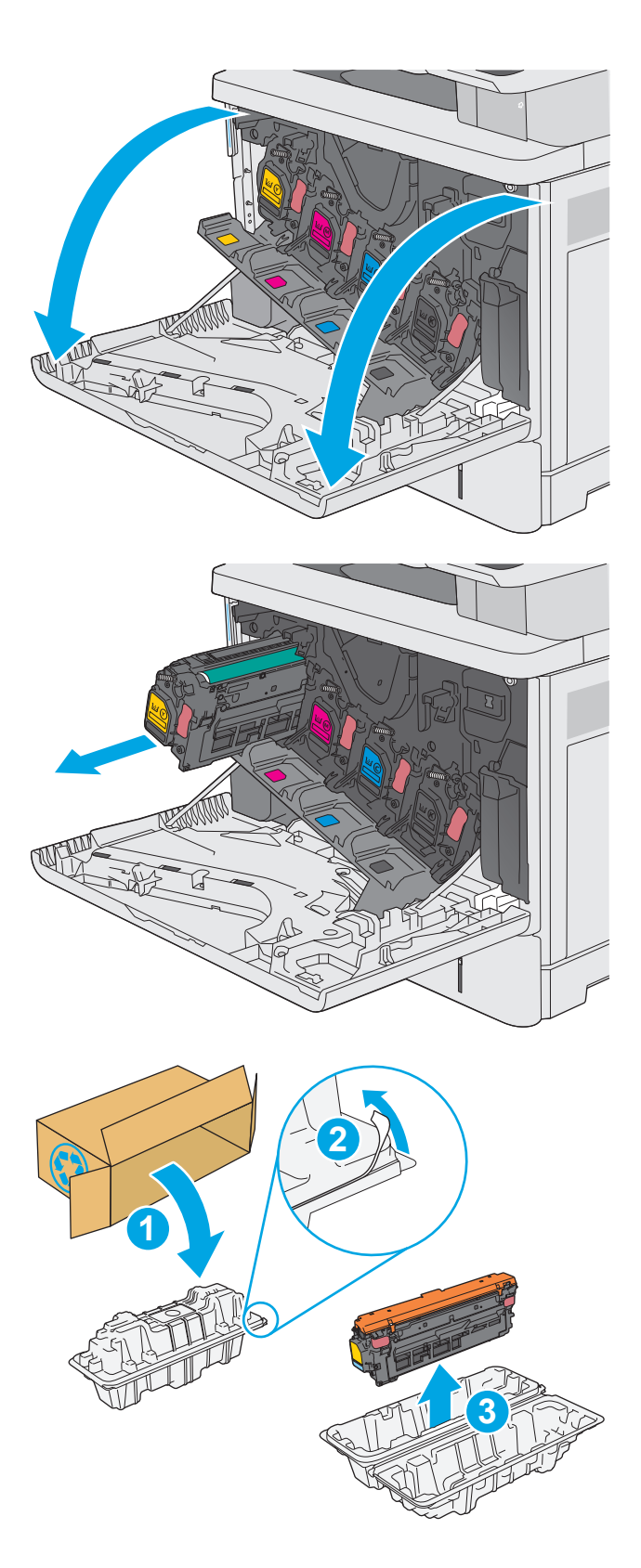

**4.** Prenez la cartouche de toner par les extrémités et secouez-la 5 ou 6 fois.

**5.** Retirez la protection de la cartouche de toner.

**6.** Soutenez la cartouche de toner par en dessous avec une main, tout en maintenant la poignée de la cartouche de l'autre. Placez le toner devant son emplacement sur l'étagère, puis insérez-le dans l'imprimante.

**REMARQUE :** Evitez de toucher le tambour d'imagerie vert. Vous risquez de dégrader le tambour d'imagerie si vous y laissez des empreintes de doigts.

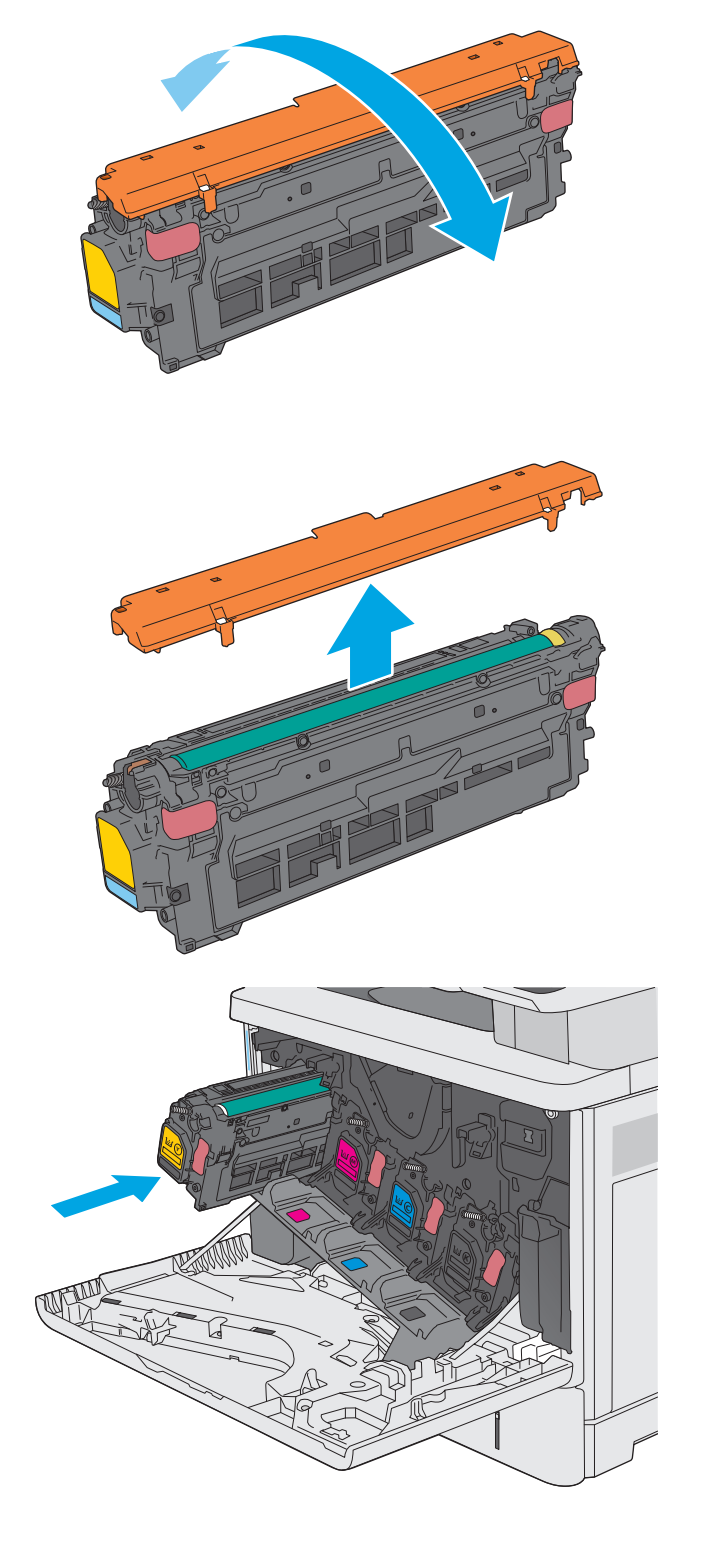

**7.** Fermez la porte avant.

- 
- **1 3**
- **8.** Emballez la cartouche de toner usagée et la protection dans la boîte de la nouvelle cartouche. Reportez-vous au guide de recyclage fourni pour obtenir des informations concernant le recyclage.

HP vous aide à recycler gratuitement et en toute simplicité vos cartouches HP grâce au programme HP Planet Partners disponible dans plus de 50 pays/régions et territoires dans le  $m$ onde<sup>1)</sup>.

Pour en savoir plus sur le recyclage des cartouches HP usagées, rendez-vous sur [www.hp.com/recycle.](http://www.hp.com/recycle) **<sup>2</sup>**

1) La disponibilité du programme peut varier. Pour plus d'informations, visitez [www.hp.com/recycle](http://www.hp.com/recycle).

## <span id="page-52-0"></span>**Remplacement de l'unité de récupération du toner**

## **Introduction**

Les informations suivantes fournissent des détails sur l'unité de récupération du toner de l'imprimante et sur son remplacement.

Lorsque l'unité de récupération du toner est presque pleine et lorsqu'elle est complètement pleine, l'imprimante vous en avertit. Lorsqu'elle est complètement pleine, l'impression s'interrompt jusqu'à ce que l'unité de récupération du toner soit remplacée.

Pour acheter une unité de récupération du toner (référence : B5L37A), rendez-vous sur HP Parts Store à l'adresse suivante : [www.hp.com/buy/parts](http://www.hp.com/buy/parts).

**<sup>2</sup> REMARQUE :** L'unité de récupération de toner est conçue pour n'être utilisée qu'une seule fois. Ne tentez pas de vider l'unité de récupération du toner pour la réutiliser. Le toner risquerait de se renverser à l'intérieur de l'imprimante, ce qui réduirait la qualité d'impression. Après utilisation, renvoyez l'unité de récupération du toner au programme Planet Partners de HP pour recyclage.

**ATTENTION :** Si vous vous tachez avec du toner, essuyez la tache à l'aide d'un chiffon sec et lavez le vêtement à l'eau froide. L'eau chaude a pour effet de fixer l'encre sur le tissu.

## **Retrait et remplacement de l'unité de récupération du toner**

**1.** Ouvrez la porte avant.

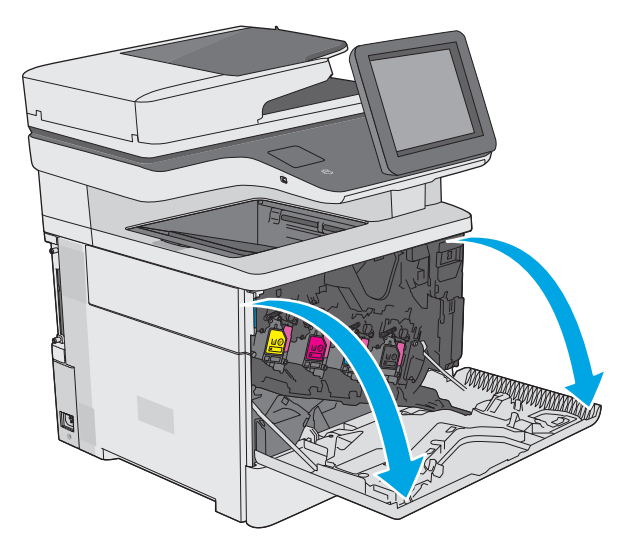

**2.** Ouvrez la porte de l'unité de récupération du toner sur le côté supérieur gauche de l'imprimante.

**3.** Retirez l'unité de récupération du toner et la

porte associée.

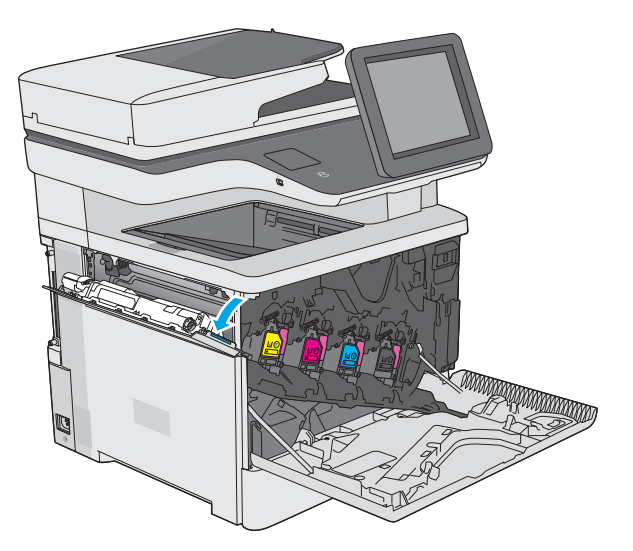

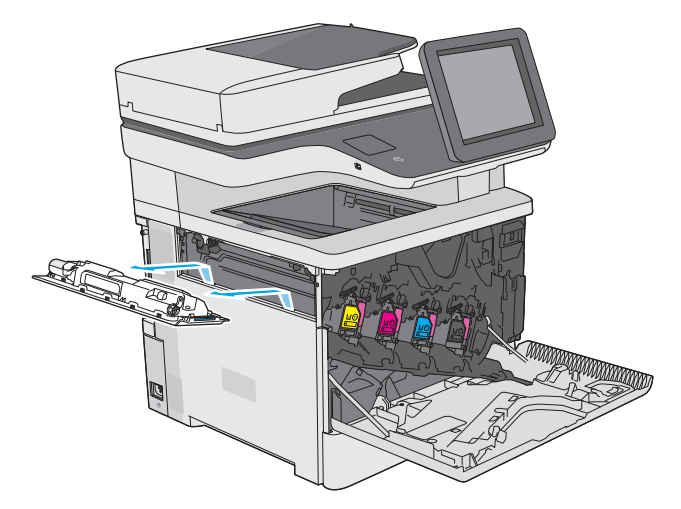

**4.** Retirez la nouvelle unité de récupération du toner de son emballage.

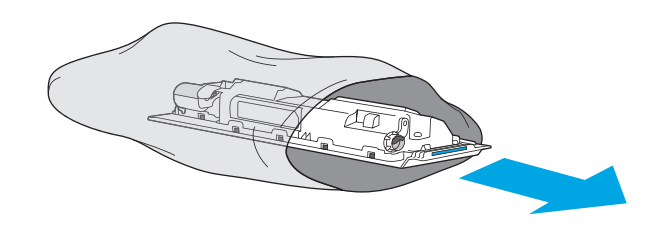

**5.** Installez la nouvelle unité de récupération du toner et la porte associée dans l'imprimante. Alignez les languettes de la porte sur les encoches dans l'imprimante.

**6.** Fermez la porte de l'unité de récupération du toner.

**7.** Fermez la porte avant.

Pour recycler l'unité de récupération du toner usagée, suivez les instructions incluses avec la nouvelle unité de récupération du toner.

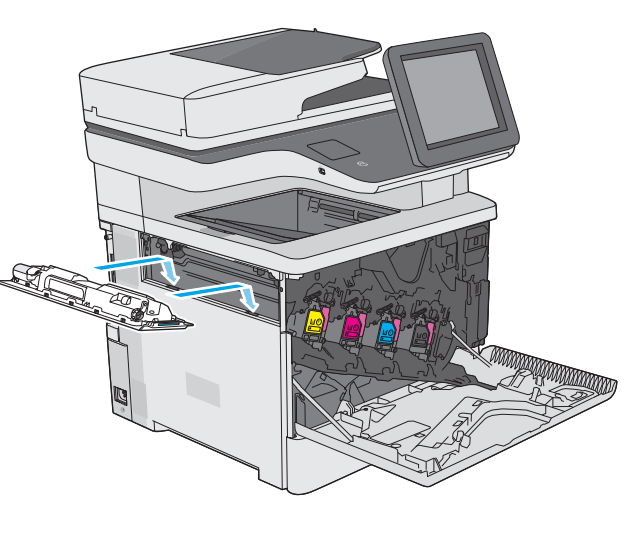

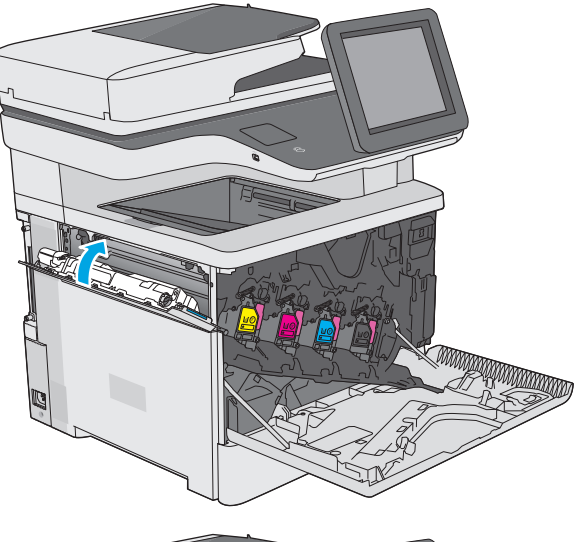

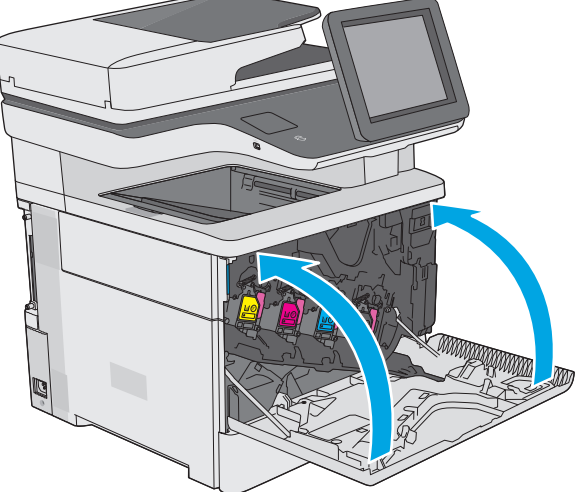

## <span id="page-55-0"></span>**Remplacement de la cartouche d'agrafes (modèles f, c et z)**

## **Introduction**

Vous trouverez ci-dessous des informations sur les cartouches d'agrafes de l'imprimante ainsi que des instructions sur leur remplacement.

Pour acheter un lot de deux cartouches d'agrafes (référence : Q7432A), rendez-vous dans le magasin de pièces HP à l'adresse suivante : [www.hp.com/buy/parts.](http://www.hp.com/buy/parts) Chaque cartouche contient 1 500 agrafes.

## **Retrait et remplacement de la cartouche d'agrafes**

**1.** Ouvrez la porte de l'agrafeuse.

**REMARQUE :** L'ouverture de la porte désactive automatiquement l'agrafeuse.

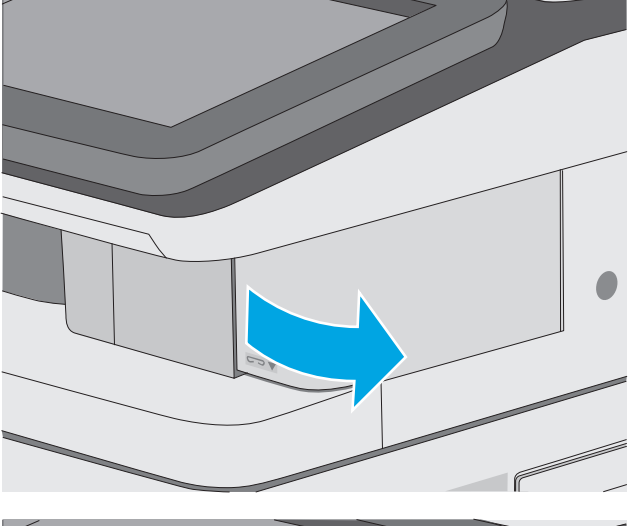

**2.** Retirez la cartouche d'agrafes de l'imprimante.

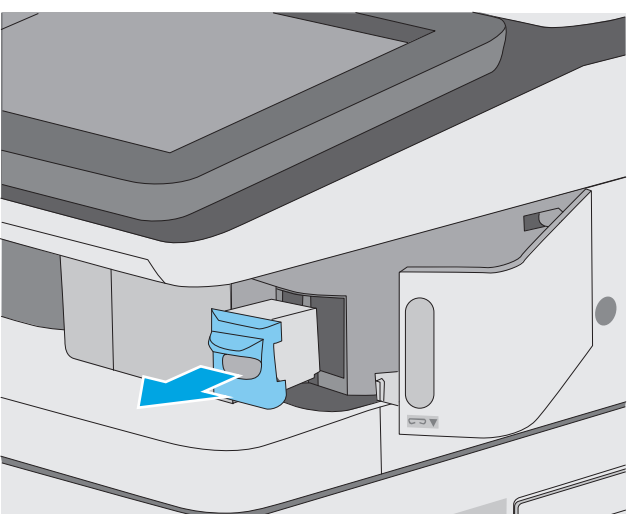

- **3.** Insérez la nouvelle cartouche d'agrafes dans le logement de la porte de l'agrafeuse.
- 

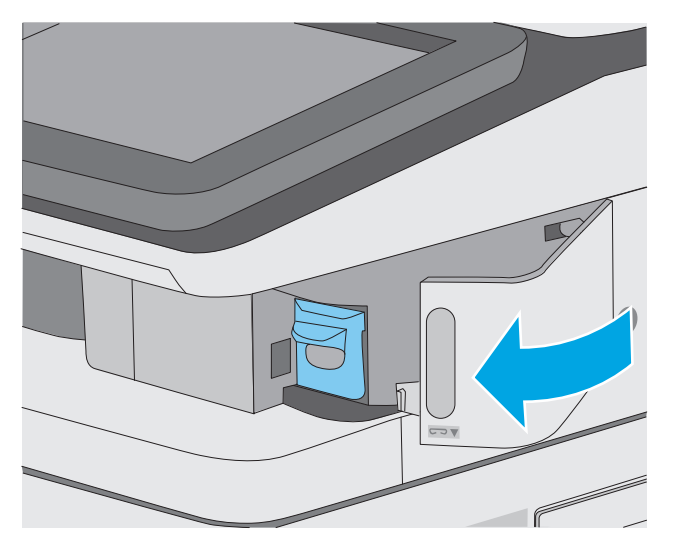

**4.** Fermez la porte de l'agrafeuse.

# **4 Imprimer**

- [Imprimer des tâches \(Windows\)](#page-59-0)
- [Imprimer des tâches \(OS X\)](#page-64-0)
- [Stockage des tâches d'impression sur l'imprimante pour les imprimer ultérieurement ou en privé](#page-67-0)
- [Impression mobile](#page-71-0)
- [Impression via le port USB](#page-75-0)

#### **Pour plus d'informations :**

Les informations suivantes sont correctes au moment de la publication. Pour obtenir des informations à jour, reportez-vous à la section [www.hp.com/support/colorljM577MFP.](http://www.hp.com/support/colorljM577MFP)

Le plan d'assistance HP tout inclus de l'imprimante comprend les informations suivantes :

- Installation et configuration
- Utilisation
- Résolution des problèmes
- Téléchargement des mises à jour de logiciels et de micrologiciels
- Inscription au forum d'assistance
- Recherche d'informations réglementaires et de garantie

## <span id="page-59-0"></span>**Imprimer des tâches (Windows)**

## **Comment imprimer (Windows)**

Les instructions suivantes décrivent la procédure d'impression de base pour Windows.

- **1.** Dans le logiciel, sélectionnez l'option **Imprimer**.
- **2.** Sélectionnez l'imprimante dans la liste d'imprimantes. Pour modifier les paramètres, ouvrez le pilote d'impression en cliquant ou en appuyant sur le bouton **Propriétés** ou **Préférences**.
	- **REMARQUE :** le nom du bouton varie selon le logiciel.
	- **EMARQUE :** pour accéder à ces fonctions à partir de l'application de l'écran de démarrage de Windows 8 ou 8.1, sélectionnez **Périphériques**, puis **Imprimer** et choisissez l'imprimante.
	- **EMARQUE :** Pour plus d'informations, cliquez sur le bouton Aide (?) dans le pilote d'impression.
	- **EMARQUE :** Il est possible que le pilote d'impression soit différent de celui qui est présenté ici, mais les étapes sont les mêmes.

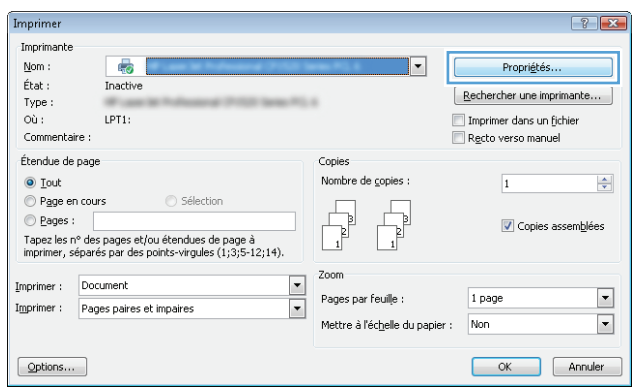

**3.** Cliquez ou appuyez sur les onglets dans le pilote d'impression pour configurer les options disponibles. Par exemple, accédez à l'onglet **Finition** pour définir l'orientation du papier, et à l'onglet **Papier/Qualité** pour définir l'alimentation, le type, le format et la qualité du papier.

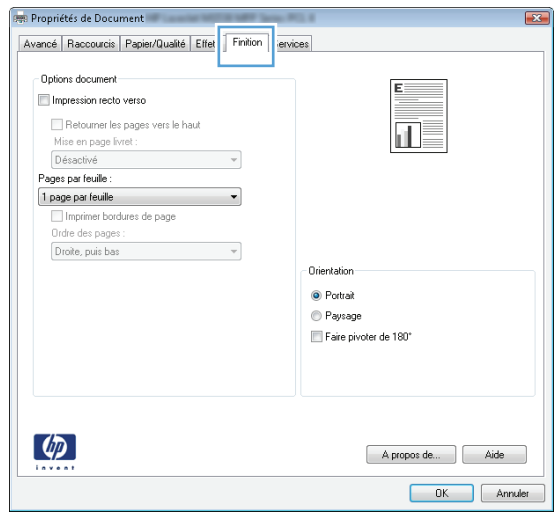

- **4.** Cliquez ou appuyez sur le bouton **OK** pour revenir à la boîte de dialogue **Imprimer**. Sur cet écran, sélectionnez le nombre de copies à imprimer.
- **5.** Cliquez ou appuyez sur le bouton **OK** pour lancer l'impression.

## **Imprimer automatiquement des deux côtés (Windows)**

Utilisez cette procédure pour les imprimantes équipées d'une unité d'impression recto verso automatique. Si l'imprimante n'a pas d'unité d'impression recto verso automatique, ou si vous souhaitez imprimer sur des types de papier non pris en charge par l'unité d'impression recto verso, imprimez manuellement des deux côtés.

- **1.** Dans le logiciel, sélectionnez l'option **Imprimer**.
- **2.** Sélectionnez l'imprimante dans la liste d'imprimantes, puis cliquez ou appuyez sur le bouton **Propriétés** ou **Préférences** pour ouvrir le pilote d'impression.
	- **EX REMARQUE :** le nom du bouton varie selon le logiciel.
- **EMARQUE :** pour accéder à ces fonctions à partir de l'application de l'écran de démarrage de Windows 8 ou 8.1, sélectionnez **Périphériques**, puis **Imprimer** et choisissez l'imprimante.
- **3.** Cliquez ou appuyez sur l'onglet **Finition**.
- **4.** Cochez la case **Impression recto verso**. Cliquez sur le bouton **OK** pour fermer la boîte de dialogue **Propriétés du document**.
- **5.** Dans la boîte de dialogue **Imprimer**, cliquez sur le bouton **OK** pour lancer la tâche d'impression.

### **Imprimer en manuel des deux côtés (Windows)**

Suivez cette procédure pour les imprimantes qui ne disposent pas d'unité d'impression recto verso automatique ou pour imprimer sur du papier que l'unité d'impression recto verso ne prend pas en charge.

- **1.** Dans le logiciel, sélectionnez l'option **Imprimer**.
- **2.** Sélectionnez l'imprimante dans la liste d'imprimantes, puis cliquez ou appuyez sur le bouton **Propriétés** ou **Préférences** pour ouvrir le pilote d'impression.
	- **REMARQUE :** le nom du bouton varie selon le logiciel.
- **EX REMARQUE :** pour accéder à ces fonctions à partir de l'application de l'écran de démarrage de Windows 8 ou 8.1, sélectionnez **Périphériques**, puis **Imprimer** et choisissez l'imprimante.
- **3.** Cliquez ou appuyez sur l'onglet **Finition**.
- **4.** Cochez la case **Impression recto verso (manuelle)**. Cliquez sur le bouton **OK** pour imprimer le recto de la tâche d'impression.
- **5.** Récupérez la pile imprimée dans le bac de sortie, puis placez-la dans le bac 1.
- **6.** Si vous y êtes invité, appuyez sur le bouton approprié du panneau de commande pour continuer.

## **Imprimer plusieurs pages par feuille (Windows)**

- **1.** Dans le logiciel, sélectionnez l'option **Imprimer**.
- **2.** Sélectionnez l'imprimante dans la liste d'imprimantes, puis cliquez ou appuyez sur le bouton **Propriétés** ou **Préférences** pour ouvrir le pilote d'impression.
- **REMARQUE :** le nom du bouton varie selon le logiciel.
- **EMARQUE :** pour accéder à ces fonctions à partir de l'application de l'écran de démarrage de Windows 8 ou 8.1, sélectionnez **Périphériques**, puis **Imprimer** et choisissez l'imprimante.
- **3.** Cliquez ou appuyez sur l'onglet **Finition**.
- **4.** Sélectionnez le nombre de pages par feuille dans la liste déroulante **Pages par feuille**.
- **5.** Sélectionnez les options appropriées pour **Imprimer bordures de page**, **Ordre des pages** et **Orientation**. Cliquez sur le bouton **OK** pour fermer la boîte de dialogue **Propriétés du document**.
- **6.** Dans la boîte de dialogue **Imprimer**, cliquez sur le bouton **OK** pour lancer la tâche d'impression.

### **Sélectionner le type de papier (Windows)**

- **1.** Dans le logiciel, sélectionnez l'option **Imprimer**.
- **2.** Sélectionnez l'imprimante dans la liste d'imprimantes, puis cliquez ou appuyez sur le bouton **Propriétés** ou **Préférences** pour ouvrir le pilote d'impression.
- **REMARQUE :** Le nom du bouton varie selon le logiciel.
- **EMARQUE :** pour accéder à ces fonctions à partir de l'application de l'écran de démarrage de Windows 8 ou 8.1, sélectionnez **Périphériques**, puis **Imprimer** et choisissez l'imprimante.
- **3.** Cliquez ou appuyez sur l'onglet **Papier/Qualité**.
- **4.** Dans la liste déroulante **Type de papier**, cliquez sur l'option **Plus...**
- **5.** Développez la liste des options **Type :** .
- **6.** Développez la catégorie de types de papier qui correspond le mieux à votre papier.
- **7.** Sélectionnez l'option correspondant au type de papier que vous utilisez, puis cliquez sur le bouton **OK**.
- **8.** Cliquez sur le bouton **OK** pour fermer la boîte de dialogue **Propriétés du document**. Dans la boîte de dialogue **Imprimer**, cliquez sur le bouton **OK** pour lancer la tâche d'impression.

Si le bac doit être configuré, un message de configuration du bac s'affiche sur le panneau de commande de l'imprimante.

- **9.** Chargez le bac avec du papier du type et du format spécifiés, puis fermez le bac.
- **10.** Appuyez sur le bouton OK pour accepter le format et le type détectés ou appuyez sur le bouton Modifier pour choisir un format ou un type de papier différent.
- **11.** Sélectionnez le format et le type appropriés, puis appuyez sur le bouton OK.

### **Tâches d'impression supplémentaires**

Visitez le site Web [www.hp.com/support/colorljM577MFP.](http://www.hp.com/support/colorljM577MFP)

Vous trouverez des instructions pour vous guider dans l'exécution de certaines tâches d'impression, telles que :

- Créer et utiliser des raccourcis ou des préréglages d'impression
- Sélectionner le format de papier ou utiliser un format de papier personnalisé
- Choisir l'orientation de la page
- Créer un livret
- Réduire un document pour un format de papier donné
- Imprimer les premières ou dernières pages d'un document sur un papier différent
- Imprimer des filigranes sur un document

## <span id="page-64-0"></span>**Imprimer des tâches (OS X)**

## **Comment imprimer (OS X)**

Les instructions suivantes décrivent la procédure d'impression de base pour OS X.

- **1.** Cliquez sur le menu **Fichier**, puis sur l'option **Imprimer**.
- **2.** Sélectionnez l'imprimante.
- **3.** Cliquez sur **Afficher les détails** ou **Copies et pages**, puis sélectionnez d'autres menus pour ajuster les paramètres d'impression.

**REMARQUE :** Le nom de l'élément varie selon le logiciel.

**4.** Cliquez sur le bouton **Imprimer**.

## **Imprimer automatiquement des deux côtés (OS X)**

- **REMARQUE :** Ces informations s'appliquent aux imprimantes équipées d'une unité d'impression recto verso automatique.
- **EMARQUE :** Cette fonction est disponible si vous installez le pilote d'impression HP. Elle peut ne pas être disponible si vous utilisez AirPrint.
	- **1.** Cliquez sur le menu **Fichier**, puis sur l'option **Imprimer**.
	- **2.** Sélectionnez l'imprimante.
	- **3.** Cliquez sur **Afficher les détails** ou **Copies et pages**, puis cliquez sur le menu **Mise en page**.

**REMARQUE :** Le nom de l'élément varie selon le logiciel.

- **4.** Sélectionnez une option de reliure dans la liste déroulante **Copie recto verso**.
- **5.** Cliquez sur le bouton **Imprimer**.

## **Imprimer manuellement des deux côtés (OS X)**

- **REMARQUE :** Cette fonction est disponible si vous installez le pilote d'impression HP. Elle peut ne pas être disponible si vous utilisez AirPrint.
	- **1.** Cliquez sur le menu **Fichier**, puis sur l'option **Imprimer**.
	- **2.** Sélectionnez l'imprimante.
	- **3.** Cliquez sur **Afficher les détails** ou **Copies et pages**, puis cliquez sur le menu **Recto verso manuel**.

**EX REMARQUE :** Le nom de l'élément varie selon le logiciel.

- **4.** Cochez la case **Recto verso manuel**, puis sélectionnez une option de reliure.
- **5.** Cliquez sur le bouton **Imprimer**.
- **6.** Retirez de l'imprimante tout papier non imprimé du bac 1.
- **7.** Récupérez la pile imprimée dans le bac de sortie et placez-la, côté imprimé vers le bas, dans le bac d'entrée.
- **8.** Si vous y êtes invité, appuyez sur le bouton approprié du panneau de commande pour continuer.

### **Imprimer plusieurs pages par feuille (OS X)**

- **1.** Cliquez sur le menu **Fichier**, puis sur l'option **Imprimer**.
- **2.** Sélectionnez l'imprimante.
- **3.** Cliquez sur **Afficher les détails** ou **Copies et pages**, puis cliquez sur le menu **Mise en page**.

**REMARQUE :** Le nom de l'élément varie selon le logiciel.

- **4.** Dans la liste déroulante **Pages par feuille**, sélectionnez le nombre de pages que vous souhaitez imprimer sur chaque feuille.
- **5.** Dans la partie **Sens de la disposition**, sélectionnez l'ordre et le positionnement des pages sur la feuille.
- **6.** Dans le menu **Bordures**, sélectionnez le type de bordure à imprimer autour de chaque page sur la feuille.
- **7.** Cliquez sur le bouton **Imprimer**.

## **Sélectionner le type de papier (OS X)**

- **1.** Cliquez sur le menu **Fichier**, puis sur l'option **Imprimer**.
- **2.** Sélectionnez l'imprimante.
- **3.** Cliquez sur **Afficher les détails** ou **Copies et pages**, puis cliquez sur le menu **Support et qualité** ou **Papier/Qualité**.

**REMARQUE :** Le nom de l'élément varie selon le logiciel.

- **4.** Faites votre sélection parmi les options **Support et qualité** ou **Papier/Qualité**.
- **REMARQUE :** Cette liste contient l'ensemble principal d'options disponibles. Certaines options ne sont pas disponibles sur toutes les imprimantes.
	- **Type de support** : Sélectionnez l'option de type de papier pour la tâche d'impression.
	- **Qualité d'impression** : Sélectionnez le niveau de résolution pour la tâche d'impression.
	- **Impression bord à bord** : Sélectionnez cette option pour imprimer près des bords du papier.
	- **EconoMode** : Sélectionnez cette option afin d'économiser le toner lors de l'impression des brouillons.
- **5.** Cliquez sur le bouton **Imprimer**.

## **Tâches d'impression supplémentaires**

Visitez le site Web [www.hp.com/support/colorljM577MFP.](http://www.hp.com/support/colorljM577MFP)

Vous trouverez des instructions pour vous guider dans l'exécution de certaines tâches d'impression, telles que :

- Créer et utiliser des raccourcis ou des préréglages d'impression
- Sélectionner le format de papier ou utiliser un format de papier personnalisé
- Choisir l'orientation de la page
- Créer un livret
- Réduire un document pour un format de papier donné
- Imprimer les premières ou dernières pages d'un document sur un papier différent
- Imprimer des filigranes sur un document

## <span id="page-67-0"></span>**Stockage des tâches d'impression sur l'imprimante pour les imprimer ultérieurement ou en privé**

## **Introduction**

Les informations suivantes indiquent les procédures pour la création et l'impression de documents stockés sur l'imprimante. Ces tâches peuvent être imprimées ultérieurement ou en privé.

- Créer une tâche en mémoire (Windows)
- [Créer une tâche en mémoire \(OS X\)](#page-69-0)
- [Imprimer une tâche en mémoire](#page-69-0)
- [Suppression d'une tâche en mémoire](#page-70-0)

### **Créer une tâche en mémoire (Windows)**

Stockez des tâches sur l'imprimante pour une impression privée ou différée.

- **REMARQUE :** Il est possible que le pilote d'impression soit différent de celui qui est présenté ici, mais les étapes sont les mêmes.
	- **1.** Dans le logiciel,sélectionnez l'option **Imprimer**.
	- **2.** Sélectionnez l'imprimante dans la liste d'imprimantes, puis sélectionnez **Propriétés** ou **Préférences** (le nom varie selon les logiciels).
		- **REMARQUE :** le nom du bouton varie selon le logiciel.
		- **EMARQUE :** Pour accéder à ces fonctions à partir de l'application de l'écran de démarrage de Windows 8 ou 8.1, sélectionnez **Périphériques**, puis **Imprimer** et choisissez l'imprimante.

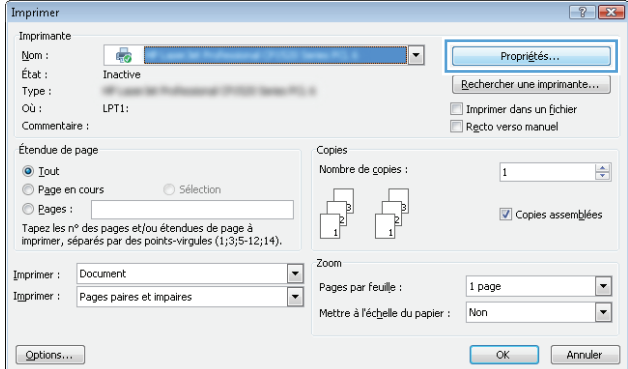

**3.** Cliquez sur l'onglet **Stockage des tâches**.

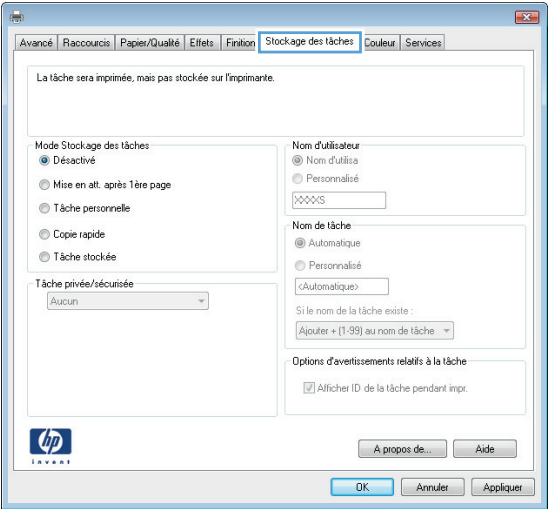

- **4.** Sélectionnez une option de **Mode de stockage en mémoire des tâches**.
	- **Mise en attente après 1ère page :** Imprimer une copie de tâche et la vérifier,puis imprimer des copies supplémentaires.
	- **Tâche personnelle** : La tâche n'est imprimée qu'au moment où vous le demandez sur le panneau de commande de l'imprimante. Dans ce mode de stockage en mémoire des tâches, vous pouvez sélectionner l'une des options dans **Tâche privée/sécurisée**. Si vous attribuez un numéro d'identification personnel (NIP) à la tâche, vous devez indiquer le NIP requis sur le panneau de configuration. Si vous chiffrez la tâche, vous devez fournir le mot de passe requis sur le panneau de commande. La tâche d'impression est supprimée de la mémoire une fois l'impression réalisée, et elle est perdue si l'imprimante est mise hors tension.
	- **Copie rapide** : Vous pouvez imprimer le nombre souhaité de copies d'une tâche et enregistrer une copie de la tâche dans la mémoire de l'imprimante afin de pouvoir la réimprimer ultérieurement.
	- **Tâche stockée** : Stockez une tâche sur l'imprimante et laissez à d'autres utilisateurs le soin de l'imprimer à tout moment. Dans ce mode de stockage en mémoire des tâches, vous pouvez sélectionner l'une des options dans **Tâche privée/sécurisée**. Si vous attribuez un numéro d'identification personnel (NIP) à la tâche, la personne qui imprime la tâche doit indiquer le NIP requis sur le panneau de commande. Si vous chiffrez la tâche, la personne qui imprime la tâche doit indiquer le mot de passe requis sur le panneau de commande.
- **5.** Pour utiliser un nom d'utilisateur ou un nom de tâche personnalisé,cliquez sur le bouton **Personnalisé,** puis saisissez le nom d'utilisateur ou le nom de la tâche.

Si une autre tâche en mémoire porte déjà ce nom,sélectionnez l'option à utiliser :

- **Ajouter + (1-99) au nom de tâche :** Ajoutez un numéro unique à la fin du nom de la tâche.
- **Remplacer fichier existant :** Ecrasez la tâche stockée existante avec la nouvelle tâche.
- **6.** Cliquez sur le bouton **OK** pour fermer la boîte de dialogue **Propriétés du document**. Dans la boîte de dialogue **Imprimer**,cliquez sur le bouton **OK** pour lancer la tâche d'impression.
- **7.** Pour plus d'informations sur l'impression de la tâche, reportez-vous à la rubrique « Imprimer une tâche enregistrée ».

## <span id="page-69-0"></span>**Créer une tâche en mémoire (OS X)**

Stockez des tâches sur l'imprimante pour une impression privée ou différée.

- **1.** Cliquez sur le menu **Fichier**,puis sur l'option **Imprimer**.
- **2.** Dans le menu **Imprimante**, sélectionnez l'imprimante.
- **3.** Par défaut,le pilote d'impression affiche le menu **Copies et pages**. Ouvrez la liste déroulante des menus,puis cliquez sur le menu **Stockage des tâches**.
- **4.** Dans la liste déroulante **Mode**,sélectionnez le type de tâche en mémoire.
	- **Mise en attente après 1ère page :** Imprimer une copie de tâche et la vérifier,puis imprimer des copies supplémentaires.
	- **Tâche personnelle** : La tâche n'est imprimée qu'au moment où une personne le demande sur le panneau de commande de l'imprimante. Si un numéro d'identification personnel (PIN) est attribué à la tâche, indiquez le code PIN requis sur le panneau de configuration. La tâche d'impression est supprimée de la mémoire une fois l'impression réalisée, et elle est perdue si l'imprimante est mise hors tension.
	- **Copie rapide** : Vous pouvez imprimer le nombre souhaité de copies d'une tâche et enregistrer une copie de la tâche dans la mémoire de l'imprimante, afin de pouvoir la réimprimer ultérieurement.
	- **Tâche stockée** : Stockez une tâche sur l'imprimante et laissez à d'autres utilisateurs le soin de l'imprimer à tout moment. Si un numéro d'identification personnel (PIN) est attribué à la tâche, la personne qui imprime la tâche doit indiquer le code PIN requis sur le panneau de commande.
- **5.** Pour utiliser un nom d'utilisateur ou un nom de tâche personnalisé,cliquez sur le bouton **Personnalisé,** puis saisissez le nom d'utilisateur ou le nom de la tâche.

Si une autre tâche en mémoire porte déjà ce nom,sélectionnez l'option à utiliser.

- **Ajouter + (1-99) au nom de tâche :** Ajoutez un numéro unique à la fin du nom de la tâche.
- **Remplacer fichier existant :** Ecrasez la tâche stockée existante avec la nouvelle tâche.
- **6.** Si vous avez sélectionné l'option **Tâche stockée** ou **Tâche personnelle** à l'étape 3, vous pouvez protéger la tâche à l'aide d'un numéro PIN. Saisissez un numéro à 4 chiffres dans le champ **Utiliser un code PIN pour imprimer**. Lorsque d'autres utilisateurs tenteront d'imprimer cette tâche, l'imprimante les invitera à saisir ce code PIN.
- **7.** Cliquez sur le bouton **Imprimer** pour traiter la tâche.

#### **Imprimer une tâche en mémoire**

Procédez comme suit pour imprimer une tâche stockée dans la mémoire de l'imprimante.

- **1.** Appuyez sur le bouton Accueil nu panneau de commande de l'imprimante.
- **2.** Sélectionnez Récupérer dans la mémoire du périphérique.
- **3.** Sélectionnez le nom du dossier qui contient la tâche.
- <span id="page-70-0"></span>**4.** Sélectionnez le nom de la tâche. Si la tâche est privée ou chiffrée,saisissez le code PIN ou le mot de passe.
- **5.** Définissez le nombre de copies, puis appuyez sur Démarrer @ ou sur le bouton OK pour imprimer la tâche.

### **Suppression d'une tâche en mémoire**

Lorsque vous envoyez une tâche d'impression stockée dans la mémoire de l'imprimante, l'imprimante efface toute autre tâche précédente de cet utilisateur portant le même nom. Si aucune tâche du même nom d'utilisateur et de tâche n'existe et que l'imprimante requiert de l'espace supplémentaire, l'imprimante risque de supprimer des tâches stockées en commençant par la plus ancienne. Vous pouvez modifier le nombre de tâches que l'imprimante peut stocker en mémoire depuis le menu Paramètres généraux du panneau de commande de l'imprimante.

Utilisez cette procédure pour supprimer une tâche d'impression stockée dans la mémoire de l'imprimante.

- **1.** Appuyez sur le bouton Accueil  $\bigcap$  du panneau de commande de l'imprimante.
- **2.** Sélectionnez Récupérer dans la mémoire du périphérique.
- **3.** Sélectionnez le nom du dossier où se trouve la tâche d'impression.
- **4.** Sélectionnez le nom de la tâche d'impression,puis appuyez sur le bouton Supprimer.
- **5.** Si la tâche est privée ou chiffrée,saisissez le code PIN ou le mot de passe,puis appuyez sur le bouton Supprimer.

## <span id="page-71-0"></span>**Impression mobile**

## **Introduction**

HP propose plusieurs solutions mobiles et ePrint pour activer l'impression simplifiée vers une imprimante HP à partir d'un ordinateur portable, d'une tablette, d'un smartphone ou d'un autre périphérique mobile. Pour voir la liste complète et déterminer les meilleurs choix, rendez-vous à la page [www.hp.com/go/](http://www.hp.com/go/LaserJetMobilePrinting) [LaserJetMobilePrinting](http://www.hp.com/go/LaserJetMobilePrinting).

- HP ePrint via messagerie électronique
- **[Logiciel HP ePrint](#page-72-0)**
- **[AirPrint](#page-72-0)**
- [Impression intégrée Android](#page-73-0)
- [Impression Wi-Fi Direct et NFC](#page-73-0)

### **HP ePrint via messagerie électronique**

Utilisez HP ePrint pour imprimer des documents en les envoyant en tant que pièce jointe vers l'adresse électronique de l'imprimante, à partir de n'importe quel périphérique capable d'envoyer du courrier électronique.

Pour utiliser HP ePrint, l'imprimante doit répondre aux exigences suivantes :

- L'imprimante doit être connectée à un réseau câblé ou sans fil et avoir accès à Internet.
- Les services Web HP doivent être activés sur l'imprimante et celle-ci doit être enregistrée auprès de HP Connected.

Suivez cette procédure pour activer les services Web HP et vous enregistrer sur HP Connected :

- **1.** Ouvrez le serveur EWS HP :
	- **a.** Dans l'écran d'accueil du panneau de commande de l'imprimante, appuyez sur le bouton Réseau pour afficher l'adresse IP ou le nom d'hôte.
	- **b.** Ouvrez un navigateur Web, et dans la barre d'adresse, tapez l'adresse IP ou le nom d'hôte exactement comme il apparaît sur le panneau de commande de l'imprimante. Appuyez sur la touche Entrée du clavier de l'ordinateur. L'EWS s'ouvre.

https://10.10.XXXXX/

**REMARQUE :** Si le navigateur Web affiche le message **Le certificat de sécurité de ce site Web présente un problème** alors que vous tentez d'ouvrir le serveur Web intégré, cliquez sur **Poursuivre sur ce site Web (non recommandé)**.

Choisir **Poursuivre sur ce site Web (non recommandé)** pour naviguer dans le serveur Web intégré de l'imprimante HP ne présente aucun risque pour l'ordinateur.

- **2.** Cliquez sur l'onglet **Services Web HP**.
- **3.** Sélectionnez l'option pour activer les services Web.
*<u><b>P* REMARQUE : L'activation des services Web peut prendre plusieurs minutes.</u>

**4.** Rendez-vous sur [www.hpconnected.com](http://www.hpconnected.com) pour créer un compte HP ePrint et terminer le processus de configuration.

# **Logiciel HP ePrint**

Le logiciel HP ePrint simplifie le lancement des impressions à partir d'un ordinateur de bureau ou portable fonctionnant sous Windows ou Mac vers n'importe quelle imprimante compatible avec HP ePrint. Ce logiciel facilite la recherche d'imprimantes compatibles avec HP ePrint enregistrées sur votre compte HP Connected. L'imprimante HP cible peut se trouver dans le bureau ou à l'autre bout du monde.

- **Windows :** Une fois le logiciel installé, ouvrez l'option **Imprimer** de votre application, puis sélectionnez **HP ePrint** dans la liste des imprimantes installées. Cliquez sur le bouton **Propriétés** pour configurer les options d'impression.
- **OS X :** Une fois le logiciel installé, sélectionnez **Fichier**, **Impression**, puis la flèche située à côté de **PDF** (dans la partie inférieure gauche de l'écran du pilote). Sélectionnez **HP ePrint**.

Pour Windows, le logiciel HP ePrint prend en charge l'impression TCP/IP sur les imprimantes locales du réseau (LAN ou WAN) prenant en charge le pilote universel PostScript®.

Windows et OS X prennent en charge l'impression IPP sur les imprimantes connectées à un réseau LAN ou WAN prenant en charge ePCL.

Windows et Mac prennent également en charge l'impression de documents PDF sur des imprimantes publiques ainsi que l'impression à l'aide de HP ePrint via e-mail en passant par le cloud.

Veuillez consulter le site [www.hp.com/go/eprintsoftware](http://www.hp.com/go/eprintsoftware) pour trouver des pilotes et des informations.

- **REMARQUE :** Le logiciel HP ePrint est un utilitaire de workflow PDF pour Mac et n'est techniquement pas un pilote d'impression.
- **EXALUME :** Le logiciel HP ePrint ne prend pas en charge l'impression USB.

# **AirPrint**

L'impression directe avec AirPrint d'Apple est prise en charge par iOS 4.2 ou version ultérieure et les ordinateurs Mac exécutant OS X 10.7 Lion et versions ultérieures. AirPrint permet une impression directe sur l'imprimante depuis un iPad, un iPhone (3GS ou version ultérieure) ou un iPod Touch (troisième génération ou ultérieure) dans les applications mobiles suivantes :

- **Mail**
- **Photos**
- **Safari**
- **iBooks**
- Une sélection d'applications tierces

Pour utiliser AirPrint, l'imprimante doit être connectée au même réseau (sous-réseau) que le périphérique Apple. Pour plus d'informations sur l'utilisation d'AirPrint et sur les imprimantes HP compatibles avec AirPrint, rendez-vous sur le site [www.hp.com/go/LaserJetMobilePrinting.](http://www.hp.com/go/LaserJetMobilePrinting)

**REMARQUE :** Avant d'utiliser AirPrint avec une connexion USB, vérifiez le numéro de version. Les versions 1.3 et antérieures d'AirPrint ne prennent pas en charge les connexions USB.

# **Impression intégrée Android**

La solution d'impression intégrée de HP pour Android et Kindle permet aux périphériques mobiles de trouver et d'imprimer automatiquement sur les imprimantes HP qui se trouvent sur un réseau ou à portée du réseau sans fil pour une impression Wi-Fi Direct.

L'imprimante doit être connectée au même réseau (sous-réseau) que le périphérique Android.

La solution d'impression est intégrée dans les systèmes d'exploitation pris en charge, de sorte qu'aucune installation de pilote ou téléchargement de logiciel n'est nécessaire.

Pour plus d'informations sur l'utilisation de l'impression intégrée pour Android et les périphériques Android pris en charge, accédez à [www.hp.com/go/LaserJetMobilePrinting](http://www.hp.com/go/LaserJetMobilePrinting).

# **Impression Wi-Fi Direct et NFC**

HP propose l'impression Wi-Fi Direct et NFC (Near Field Communication) pour les imprimantes qui prennent en charge l'accessoire HP Jetdirect 3000w NFC/Wireless. Cet accessoire est disponible en option pour les imprimantes HP LaserJet qui comprennent un module d'intégration de matériel (HIP).

L'impression via HP Wireless Direct, Wi-Fi Direct et NFC permet aux appareils compatibles Wi-Fi (mobiles) d'établir une connexion réseau sans fil directement sur l'imprimante sans passer par un routeur sans fil.

L'imprimante ne doit pas nécessairement être connectée au réseau pour que cette impression autonome mobile fonctionne.

Utilisez HP Wireless Direct à partir des périphériques suivants :

- iPhone, iPad ou iPod touch via Apple AirPrint ou l'application HP ePrint
- Appareils mobiles Android via l'application HP ePrint ou la solution d'impression intégrée Android
- Ordinateurs PC et Mac via le logiciel HP ePrint

Utilisez Wi-Fi Direct pour lancer une impression sans fil à partir des périphériques suivants :

Les périphériques mobiles Android avec l'application HP ePrint ou la solution d'impression Android intégrée

Pour plus d'informations sur l'impression HP Wireless Direct et Wi-Fi Direct, rendez-vous sur [www.hp.com/](http://www.hp.com/go/wirelessprinting) [go/wirelessprinting.](http://www.hp.com/go/wirelessprinting)

Les fonctions NFC, HP Wireless Direct et Wi-Fi Direct peuvent être activées ou désactivées à partir du panneau de commande de l'imprimante.

- **1.** Faites défiler l'écran d'accueil du panneau de commande de l'imprimante et sélectionnez le menu Administration.
- **2.** Ouvrez les menus suivants :
- Paramètres réseau
- Menu Sans fil
- Direct sans fil
- **3.** Sélectionnez Activé pour activer l'impression sans fil.
- **<sup>2</sup> REMARQUE :** Dans les environnements où plusieurs modèles d'une même imprimante sont installés, il peut s'avérer utile de fournir un SSID unique à chaque imprimante, afin d'assurer une identification de l'imprimante plus simple pour l'impression HP Wireless Direct. Le SSID est également disponible sur la page **Comment se connecter** en appuyant sur le bouton Réseau  $\frac{\Pi}{24}$ sur l'écran d'accueil du panneau de commande de l'imprimante.

Suivez la procédure ci-dessous pour modifier le SSID de l'imprimante :

- **1.** Faites défiler l'écran d'accueil du panneau de commande de l'imprimante et sélectionnez le menu Administration.
- **2.** Ouvrez les menus suivants :
	- Paramètres réseau
	- Menu Sans fil
	- Direct sans fil
	- SSID
- **3.** Sélectionnez la zone Nom SSID.
- **4.** Utilisez le clavier pour modifier le nom.
- **5.** Cliquez sur OK.

# **Impression via le port USB**

# **Introduction**

Cette imprimante dispose de la fonction d'impression par port USB à accès simplifié qui permet d'imprimer facilement des fichiers sans avoir à passer par un ordinateur. L'imprimante accepte les lecteurs Flash USB standard via le port USB situé près du panneau de commande. Elle prend en charge les types de fichiers suivants :

- .pdf
- .prn
- .pcl
- .ps
- .cht

# **Activer le port USB pour l'impression**

Par défaut, le port USB est désactivé. Avant d'utiliser cette fonction, activez le port USB. Utilisez l'une des méthodes suivantes pour activer le port :

#### **Première méthode : Activer le port USB à partir des menus du panneau de commande de l'imprimante**

- **1.** Appuyez sur le bouton Accueil  $\bigcap$  du panneau de commande de l'imprimante.
- **2.** Ouvrez les menus suivants :
	- Administration
	- Paramètres généraux
	- Activer Récupérer à partir du périphérique USB
- **3.** Sélectionnez l'option Activé, puis appuyez sur le bouton Enregistrer ou sur le bouton OK.

#### **Deuxième méthode : Activer le port USB à partir du serveur Web intégré HP (imprimantes connectées au réseau uniquement)**

- **1.** Ouvrez le serveur EWS HP :
	- **a.** Dans l'écran d'accueil du panneau de commande de l'imprimante, appuyez sur le bouton Réseau pour afficher l'adresse IP ou le nom d'hôte.

**b.** Ouvrez un navigateur Web, et dans la barre d'adresse, tapez l'adresse IP ou le nom d'hôte exactement comme il apparaît sur le panneau de commande de l'imprimante. Appuyez sur la touche Entrée du clavier de l'ordinateur. L'EWS s'ouvre.

https://10.10.XXXXX/

**REMARQUE :** Lors d'une tentative d'ouverture du serveur EWS, si le navigateur Web affiche le message **Le certificat de sécurité de ce site Web présente un problème**, cliquez sur **Poursuivre sur ce site Web (non recommandé)**.

Choisir **Poursuivre sur ce site Web (non recommandé)** pour naviguer dans le serveur Web intégré de l'imprimante HP ne présente aucun risque pour l'ordinateur.

- **2.** Ouvrez l'onglet **Imprimer**.
- **3.** Sur le côté gauche de l'écran, cliquez sur **Récupérer à partir de la configuration USB**.
- **4.** Cochez la case **Activer Récupérer à partir du périphérique USB**.
- **5.** Cliquez sur **Appliquer**.

# **Imprimer les documents via USB**

- **1.** Insérez le lecteur flash USB dans le port USB Easy-access.
- **<sup>2</sup> REMARQUE :** Le port est peut-être couvert. Pour certaines imprimantes, le couvercle s'ouvre en se rabattant. Pour d'autres, vous devez tirer le couvercle vers l'extérieur pour l'enlever.
- **2.** L'imprimante détecte le lecteur Flash USB. Appuyez sur le bouton OK pour accéder au disque ou, si vous y êtes invité, sélectionnez l'option Récupérer à partir de la configuration USB dans la liste des applications disponibles. L'écran Récupérer à partir du périphérique USB s'affiche.
- **3.** Sélectionnez le nom du document que vous voulez imprimer.
- *P* **REMARQUE :** Le document peut se trouver dans un dossier. Si nécessaire, ouvrez les dossiers.
- **4.** Pour régler le nombre de copies, sélectionnez Copies puis utilisez le clavier pour modifier le nombre de copies.
- **5.** Appuyez sur le bouton Démarrer @ ou appuyez sur le bouton OK pour imprimer le document.

# **5 Copie**

- [Réaliser une copie](#page-79-0)
- [Copie recto verso](#page-80-0)
- [Tâches de copie supplémentaires](#page-81-0)

#### **Pour plus d'informations :**

Les informations suivantes sont correctes au moment de la publication. Pour obtenir des informations à jour, reportez-vous à la section [www.hp.com/support/colorljM577MFP.](http://www.hp.com/support/colorljM577MFP)

Le plan d'assistance HP tout inclus de l'imprimante comprend les informations suivantes :

- Installation et configuration
- **Utilisation**
- Résolution des problèmes
- Téléchargement des mises à jour de logiciels et de micrologiciels
- Inscription au forum d'assistance
- Recherche d'informations réglementaires et de garantie

# <span id="page-79-0"></span>**Réaliser une copie**

- **1.** Placez le document face tournée vers le bas sur la vitre du scanner, ou face vers le haut dans le chargeur de documents et réglez les guide-papier en fonction de la taille du document.
- **2.** Sur l'écran d'accueil du panneau de commande de l'imprimante, sélectionnez Copier.
- **3.** Pour régler le nombre de copies, appuyez sur le champ Copies pour afficher un clavier.
- **4.** Appuyez sur le bouton Plus d'options, puis appuyez sur le bouton Optimiser le texte/ l'image.
- **5.** Sélectionnez l'une des options prédéfinies ou appuyez sur le bouton Réglage manuel, puis réglez le curseur dans la zone Optimiser pour. Appuyez sur le bouton OK.
- **6.** Appuyez sur le bouton Copie .

# <span id="page-80-0"></span>**Copie recto verso**

- **1.** Placez le document face tournée vers le bas sur la vitre du scanner,ou face vers le haut dans le chargeur de documents et réglez les guide-papier en fonction de la taille du document.
- **2.** Sur l'écran d'accueil du panneau de commande de l'imprimante, sélectionnez Copier.
- **3.** Appuyez sur le bouton Côtés et sélectionnez l'une des options suivantes :
	- Pour effectuer une copie recto verso à partir d'un original recto, utilisez Original recto, copie recto verso.
	- Pour effectuer une copie recto verso à partir d'un original recto verso, utilisez Original recto verso, copie recto verso
	- Pour effectuer une copie recto à partir d'un original recto verso, utilisez Original recto verso, copie recto.
- **4.** Appuyez sur le bouton OK.
- **5.** Appuyez sur le bouton Démarrer **.**

# <span id="page-81-0"></span>**Tâches de copie supplémentaires**

Visitez le site Web [www.hp.com/support/colorljM577MFP.](http://www.hp.com/support/colorljM577MFP)

Vous trouverez des instructions pour vous guider dans l'exécution de certaines tâches de copie, telles que :

- Copie ou numérisation des pages de livres ou autres documents reliés
- Copie de documents de formats différents
- Copie ou numérisation des deux côtés d'une carte d'identité
- Copie ou numérisation d'un document au format livret

# **6 Numérisation**

- [Configuration de la numérisation pour envoi par courrier électronique](#page-83-0)
- [Configuration de la numérisation pour envoi vers un dossier réseau](#page-96-0)
- [Configuration de la numérisation vers une unité USB](#page-108-0)
- Configuration de la numérisation sur SharePoint<sup>®</sup> (modèles Flow uniquement)
- [Créer un réglage rapide](#page-115-0)
- [Numérisation et envoi par courrier électronique](#page-117-0)
- [Numérisation et envoi vers un dossier réseau](#page-118-0)
- [Numérisation et envoi vers un lecteur Flash USB](#page-119-0)
- [Tâches de numérisation supplémentaires](#page-120-0)

#### **Pour plus d'informations :**

Les informations suivantes sont correctes au moment de la publication. Pour obtenir des informations à jour, reportez-vous à la section [www.hp.com/support/colorljM577MFP.](http://www.hp.com/support/colorljM577MFP)

Le plan d'assistance HP tout inclus de l'imprimante comprend les informations suivantes :

- Installation et configuration
- **Utilisation**
- Résolution des problèmes
- Téléchargement des mises à jour de logiciels et de micrologiciels
- Inscription au forum d'assistance
- Recherche d'informations réglementaires et de garantie

# <span id="page-83-0"></span>**Configuration de la numérisation pour envoi par courrier électronique**

- Introduction
- Avant de commencer
- [Première méthode : Utilisation de la page Configuration de la messagerie électronique](#page-84-0)
- [Deuxième méthode : Utilisation de l'assistant de configuration de la messagerie électronique](#page-90-0)
- [Configuration de la fonction Envoyer vers messagerie afin d'utiliser Office 365 Outlook](#page-92-0)
- [Résolution des problèmes liés aux e-mails](#page-93-0)

# **Introduction**

L'imprimante peut numériser un fichier et l'envoyer vers une ou plusieurs adresses électroniques. Pour utiliser la numérisation, l'imprimante doit être connectée à un réseau. Cette fonctionnalité n'est cependant pas disponible avant une configuration à l'aide du serveur Web intégré HP. Il existe deux méthodes dans le serveur Web intégré pour configurer la numérisation vers un e-mail. Utilisez la page **Configuration de la messagerie électronique** pour une configuration complète, ou utilisez l'**Assistant de configuration de la numérisation vers un e-mail** pour une configuration de base.

## **Avant de commencer**

Pour configurer la fonctionnalité de numérisation vers un e-mail, l'imprimante doit avoir une connexion réseau active.

Les administrateurs doivent posséder les informations suivantes avant de commencer le processus de configuration.

- Accès administrateur sur cette imprimante
- Suffixe DNS (p. ex., nomdelasociété.com)
- Serveur SMTP (par exemple : smtp.masociété.com)
- **REMARQUE :** Si vous ne connaissez pas le nom du serveur SMTP, le numéro du port de serveur SMTP ou les informations d'authentification, contactez votre fournisseur d'accès à Internet ou de messagerie ou votre administrateur système pour obtenir ces informations. Les noms de serveur SMTP et les noms de port sont généralement faciles à trouver en effectuant une recherche sur Internet. Saisissez par exemple des mots-clés du type « nom de serveur smtp gmail » ou « nom de serveur smtp yahoo » et lancez votre recherche.
- Paramètres d'authentification au serveur SMTP pour les courriers électroniques sortants, notamment le nom utilisateur et le mot de passe utilisés pour l'authentification, le cas échéant.

Utilisez le serveur Web intégré HP pour configurer la fonction de numérisation vers un e-mail. Avant de continuer, suivez cette procédure pour ouvrir le serveur Web intégré, puis configurez la fonction de numérisation vers un e-mail en utilisant l'une des deux méthodes fournies.

**IMPORTANT :** Consultez la documentation de votre fournisseur de services de messagerie pour plus d'informations sur les limites de l'envoi numérique de votre compte de messagerie. Certains fournisseurs peuvent verrouiller temporairement votre compte si vous dépassez votre limite d'envoi.

#### <span id="page-84-0"></span>**Accès au serveur Web intégré HP**

- **1.** Dans l'écran d'accueil du panneau de commande de l'imprimante, appuyez sur le bouton Réseau  $\frac{p}{2}$ pour afficher l'adresse IP ou le nom d'hôte.
- **2.** Ouvrez un navigateur Web, et dans la barre d'adresse, tapez l'adresse IP ou le nom d'hôte exactement comme il apparaît sur le panneau de commande de l'imprimante. Appuyez sur la touche Entrée du clavier de l'ordinateur. L'EWS s'ouvre.

https://10.10.XXXXX/

**REMARQUE :** Si le navigateur Web affiche le message **Le certificat de sécurité de ce site Web présente un problème** alors que vous tentez d'ouvrir le serveur Web intégré, cliquez sur **Poursuivre sur ce site Web (non recommandé)**.

Choisir **Poursuivre sur ce site Web (non recommandé)** pour naviguer dans le serveur Web intégré de l'imprimante HP ne présente aucun risque pour l'ordinateur.

# **Première méthode : Utilisation de la page Configuration de la messagerie électronique**

- **1.** Cliquez sur l'onglet **Réseau**.
- **REMARQUE :** La configuration des paramètres sur l'onglet **Réseau** peut nécessiter l'assistance d'un administrateur système.
- **2.** Si elle n'est pas déjà sélectionnée, cliquez sur l'option **Paramètres TCP/IP** dans le volet de navigation de gauche.
- **3.** Cliquez sur l'onglet **Identification réseau**.
- **4.** Si le DNS est requis sur le réseau, vérifiez dans la zone **Suffixe de domaine TCP/IP** que le suffixe DNS du client de messagerie que vous utilisez est répertorié. Les suffixes DNS ont ce format : *nomdelasociété*.com, gmail.com, etc.
	- **REMARQUE :** Si le suffixe du nom de domaine n'est pas configuré, utilisez l'adresse IP.
- **5.** Cliquez sur **Appliquer**.
- **6.** Cliquez sur l'onglet **Scan/Digital Send**.
- **7.** Dans le volet de navigation de gauche, cliquez sur le lien **Configuration de la messagerie électronique** et cliquez sur **Options de tâche par défaut**.
- **8.** Dans la boîte de dialogue **Configuration de la messagerie électronique**, cochez la case **Activer Envoyer vers messagerie**. Si cette case n'est pas activée, la fonction n'est pas disponible sur le panneau de commande de l'imprimante.
- **9.** Dans la zone **Serveurs de courrier électronique sortant (SMTP)**, suivez les étapes de l'une des opérations suivantes :
	- Sélection d'un des serveurs affichés
	- Cliquez sur **Ajouter** pour lancer l'assistant SMTP.
		- **1.** Dans l'assistant SMTP, sélectionnez l'une des options suivantes :
- Première méthode : Entrez l'adresse d'un serveur SMTP, puis cliquez sur **Suivant**
- Deuxième méthode : Sélectionnez **Rechercher un serveur de courrier électronique sortant sur le réseau**, puis cliquez sur **Suivant**. Sélectionnez le serveur, puis cliquez sur **Suivant**.
- **REMARQUE :** Si un serveur SMTP a déjà été créé pour une autre fonction de l'imprimante, l'option **Utiliser un serveur déjà utilisé par une autre fonction** s'affiche. Vous pouvez sélectionner cette option et configurer le serveur afin de l'utiliser pour la fonction de messagerie électronique.
- **2.** Dans la boîte de dialogue **Définissez les informations de base nécessaires à la connexion au serveur**, définissez les options à utiliser, puis cliquez sur **Suivant**.
- **REMARQUE :** Certains serveurs rencontrent des problèmes d'envoi ou de réception des emails supérieurs à 5 méga-octets (Mo). Ces problèmes peuvent être évités en saisissant un nombre dans **Diviser les courriers électroniques s'ils sont supérieurs à (Mo)**.
- **EXALCOME :** Dans la plupart des cas, vous n'avez pas besoin de changer la valeur du numéro de port par défaut.
- **REMARQUE :** Si vous utilisez Gmail de Google™ comme service de messagerie, activez la case **Activer le protocole SSL SMTP**. Généralement, pour gmail, l'adresse SMTP est smtp.gmail.com, le numéro de port est le 465 et le SSL doit être activé.

Veuillez vous reporter aux sources en ligne pour vérifier que ces paramètres de serveur sont à jour et valides au moment de la configuration.

- **3.** Dans la boîte de dialogue **Paramètres d'authentification serveur**, sélectionnez l'option qui décrit les paramètres d'authentification du serveur :
	- **Le serveur ne nécessite pas d'authentification**, puis cliquez sur **Suivant**.
	- **Le serveur requiert une authentification**
		- Dans la liste déroulante, sélectionnez **Utiliser les informations d'identification de l'utilisateur pour se connecter après l'identification sur le panneau de commande**, puis cliquez sur **Suivant**.
		- Dans la liste déroulante, sélectionnez **Toujours utiliser ces informations de connexion**, entrez le **nom d'utilisateur** et le **mot de passe**, puis cliquez sur **Suivant**.
- **REMARQUE :** Si vous utilisez les informations de connexion d'un utilisateur connecté, définissez une connexion de l'utilisateur à la messagerie sur le panneau de commande de l'imprimante. Refusez l'accès des invités à la messagerie en décochant la case correspondant au courrier électronique dans la colonne **Invité périphérique** de la zone **Connexion et règles d'autorisation** de la boîte de dialogue **Contrôle d'accès** sur l'onglet **Sécurité**. L'icône de la case à cocher devient un verrou.
- **4.** Dans la boîte de dialogue **Fonction du serveur**, choisissez les fonctions de l'imprimante autorisées à utiliser ce serveur SMTP pour envoyer des e-mails, puis cliquez sur le bouton **Suivant**.
	- **REMARQUE :** Si le serveur requiert une authentification, un nom d'utilisateur et un mot de passe pour l'envoi automatique des alertes et des rapports de l'imprimante seront nécessaires.
- **5.** Dans la boîte de dialogue **Résumé et test**, saisissez une adresse électronique valide dans le champ **Envoyer un courrier électronique de test à :** , puis cliquez sur **Tester**.
- **6.** Vérifiez que tous les paramètres sont corrects, puis cliquez sur **Terminer** pour terminer la configuration du serveur de messagerie sortant.
- **10.** Dans la zone **Contrôle du champ d'adresse et de message**, entrez une **Adresse de provenance par défaut :** et tout autre paramètre facultatif.

Paramètres de **Contrôle du champ d'adresse et de message** :

# **REMARQUE :** Pour afficher tous ces paramètres, cliquez sur **Paramètres avancés** en bas de la page.

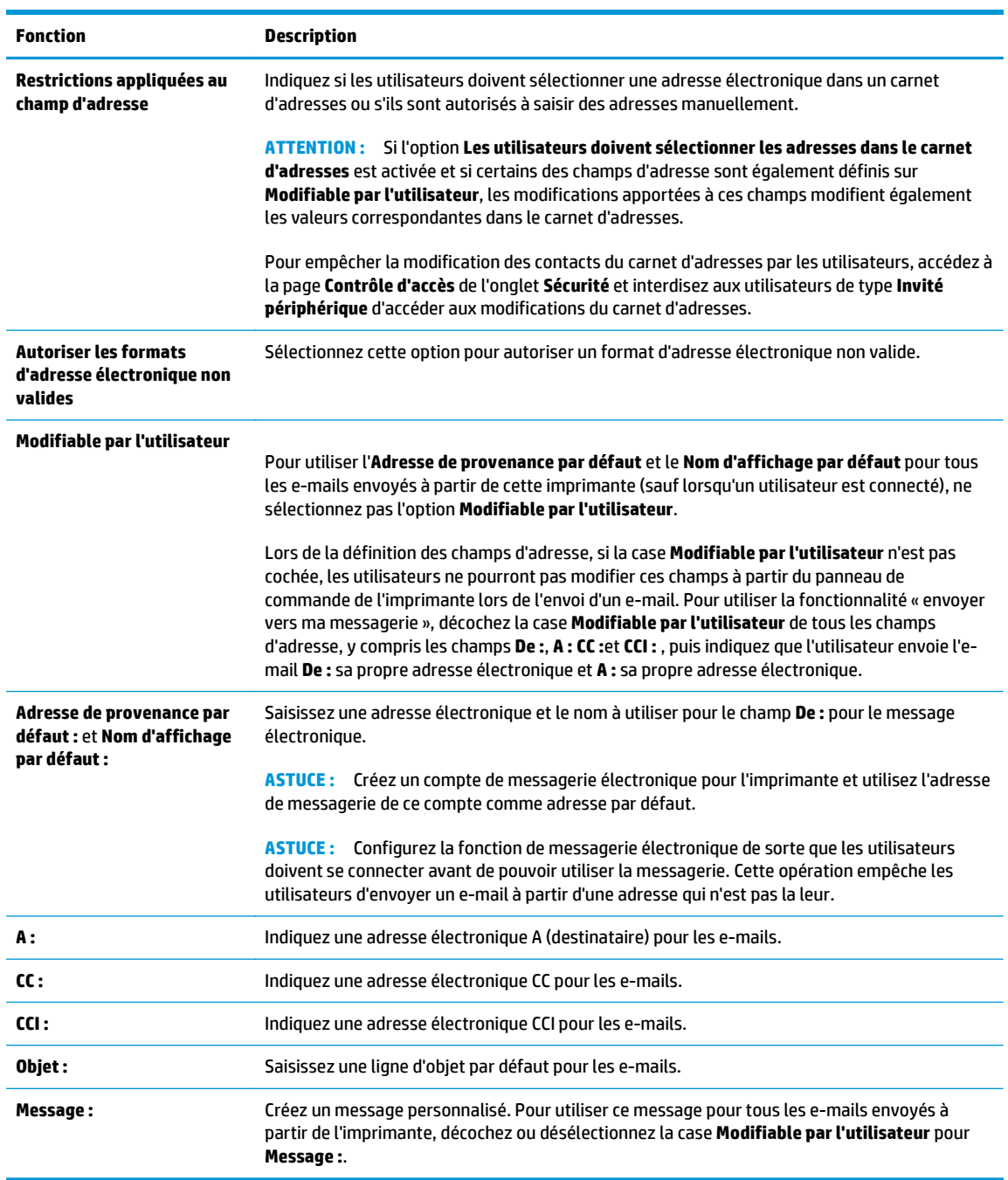

- **11.** Dans la zone **Signature et chiffrement**, définissez les préférences de signature et de chiffrement.
	- **REMARQUE :** Pour afficher les paramètres **Signature et chiffrement**, cliquez sur **Paramètres avancés** en bas de la page.

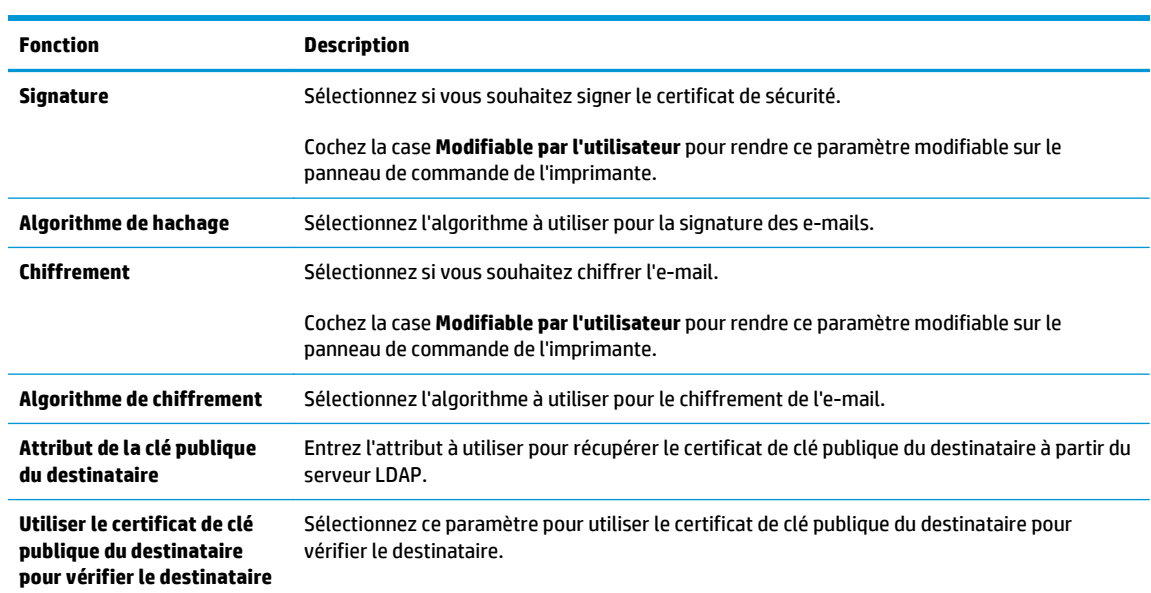

#### Paramètres de **Signature et chiffrement** :

- **12.** Dans la zone **Paramètres de notification**, sélectionnez à quel moment les utilisateurs reçoivent des notifications sur les e-mails envoyés. Le paramètre par défaut est l'utilisation de l'adresse électronique de l'utilisateur connecté. Si l'adresse électronique du destinataire est vide, aucune notification ne sera envoyée.
	- **REMARQUE :** Pour afficher les paramètres **Notification**, cliquez sur **Paramètres avancés** en bas de la page.
- **13.** Dans la zone **Paramètres du fichier**, définissez les préférences de numérisation par défaut.
- **REMARQUE :** La liste suivante contient l'ensemble principal d'options disponibles pour les imprimantes HP LaserJet Enterprise MFP. Certaines options ne sont pas disponibles sur toutes les imprimantes.

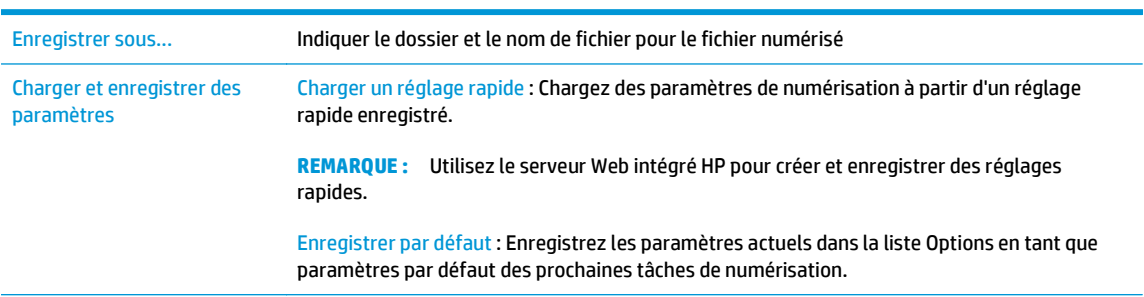

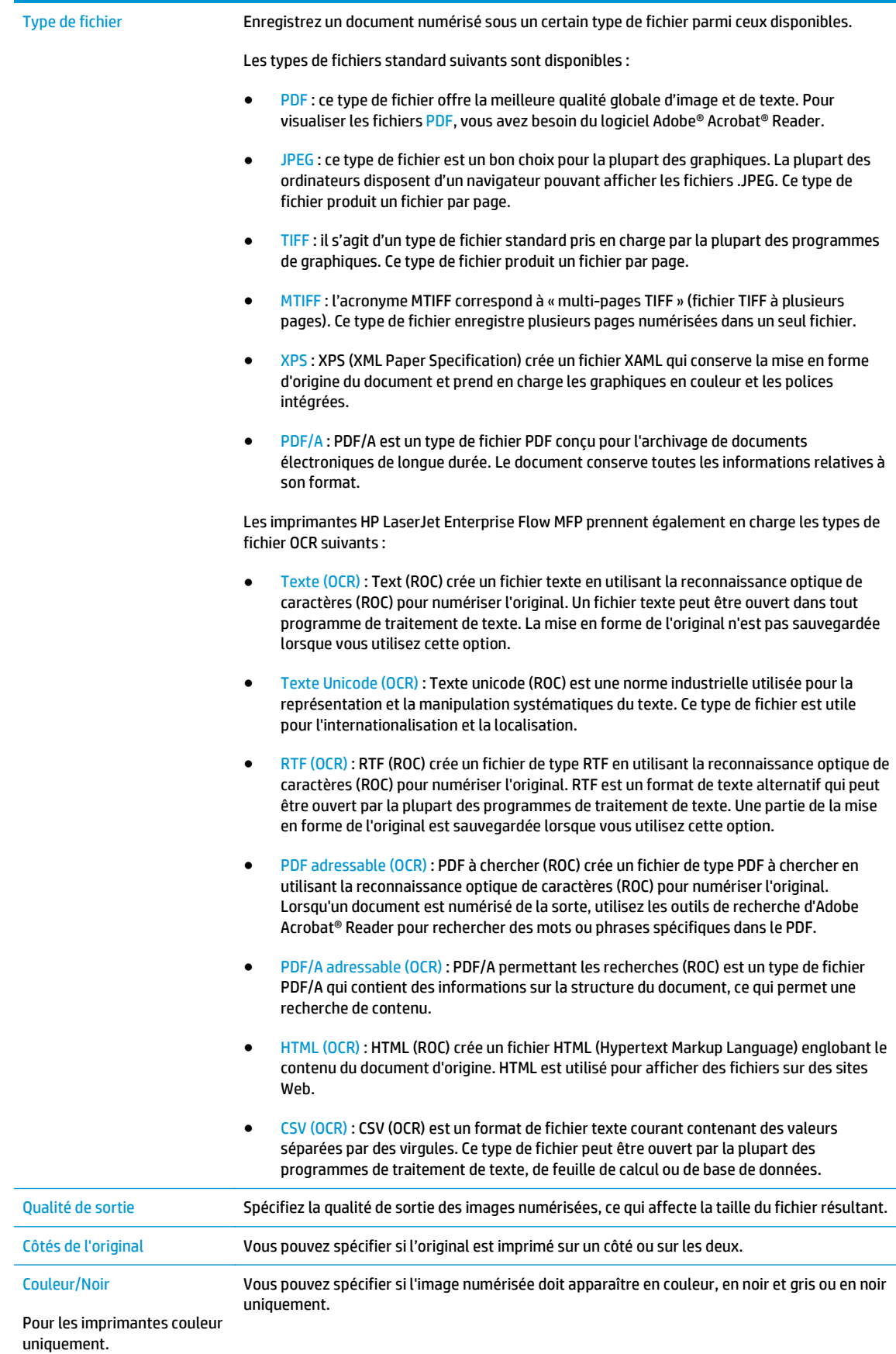

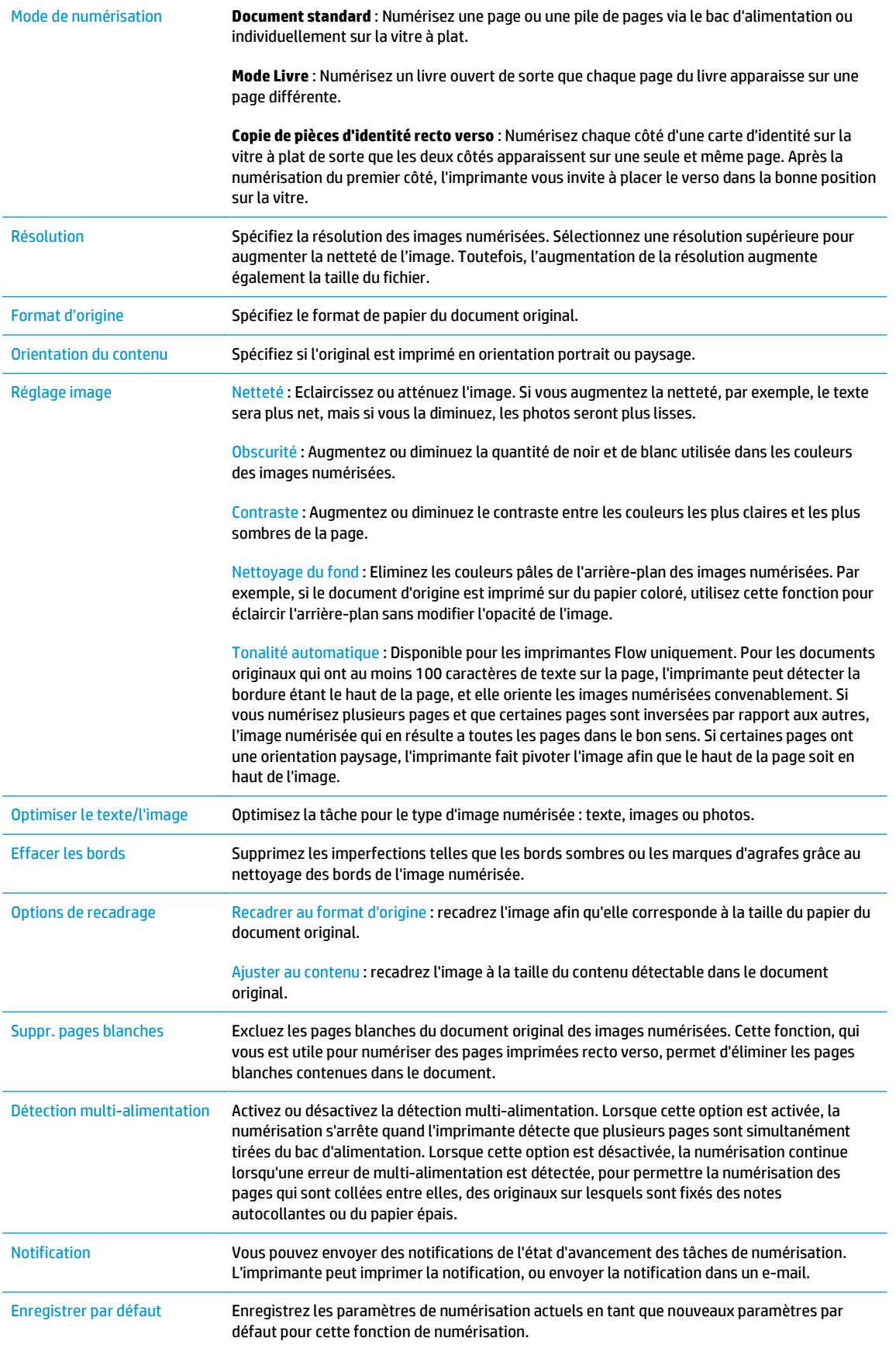

- <span id="page-90-0"></span>**14.** Dans la zone **Paramètres du fichier**, définissez les préférences de paramètres de fichier par défaut.
	- **REMARQUE :** Pour afficher tous ces paramètres, cliquez sur **Paramètres avancés** en bas de la page.
- **15.** Vérifiez les options sélectionnées pour vous assurer qu'elles sont correctes, puis cliquez sur **Appliquer** pour terminer la configuration.
- **16.** Dans le volet de navigation de gauche, sous **Configuration de la messagerie électronique**, cliquez sur **Réglages rapides**, puis sélectionnez les réglages rapides pour l'imprimante.
- **REMARQUE :** Les réglages rapides sont des raccourcis auxquels vous pouvez accéder dans l'application Réglages rapides sur le panneau de commande de l'imprimante.

# **Deuxième méthode : Utilisation de l'assistant de configuration de la messagerie électronique**

L'assistant de configuration propose des options de configuration de base.

- **1.** Cliquez sur l'onglet **Réseau**.
- **2.** Si elle n'est pas déjà sélectionnée, cliquez sur l'option **Paramètres TCP/IP** dans le volet de navigation de gauche.
- **3.** Cliquez sur l'onglet **Identification réseau**.
- **4.** Si le DNS est requis sur le réseau, vérifiez dans la zone **Suffixe de domaine TCP/IP** que le suffixe DNS du client de messagerie que vous utilisez est répertorié. Les suffixes DNS ont ce format : *nomdelasociété*.com, gmail.com, etc.

**REMARQUE :** Si le suffixe du nom de domaine n'est pas configuré, utilisez l'adresse IP.

- **5.** Cliquez sur **Appliquer**.
- **6.** Cliquez sur l'onglet **Scan/Digital Send**.
- **7.** Dans le volet de navigation de gauche, cliquez sur **Assistants de configuration des messages électroniques et de l'enregistrement dans le dossier réseau**.
- **8.** Cliquez sur le lien **Assistant de configuration de la messagerie électronique**.
- **9.** Dans la boîte de dialogue **Configurer le serveur de courrier électronique (SMTP)**, effectuez l'une des opérations suivantes :
	- Option 1 : **Rechercher un serveur de courrier électronique sortant sur le réseau** :

**REMARQUE :** Cette option détecte les serveurs SMTP sortants à l'intérieur de votre pare-feu uniquement.

- **1.** Sélectionnez **Rechercher un serveur de courrier électronique sortant sur le réseau**, puis cliquez sur **Suivant**
- **2.** Sélectionnez le serveur approprié à partir de la liste **Recherche de serveurs SMTP**, puis cliquez sur **Suivant**.
- **3.** Sélectionnez l'option qui décrit les paramètres d'authentification serveur :
- **Le serveur ne nécessite pas d'authentification**, puis cliquez sur **Suivant**.
- **Le serveur requiert une authentification**
	- Dans la liste déroulante, sélectionnez **Utiliser les informations d'identification de l'utilisateur pour se connecter après l'identification sur le panneau de commande**, puis cliquez sur **Suivant**.
	- Dans la liste déroulante, sélectionnez **Toujours utiliser ces informations de connexion**, entrez le **nom d'utilisateur** et le **mot de passe**, puis cliquez sur **Suivant**.
- Option 2 : **Ajouter un serveur SMTP** :
	- **1.** Sélectionnez **Ajouter un serveur SMTP**
	- **2.** Entrez le **nom du serveur** et le **numéro de port**, puis cliquez sur **Suivant**.
		- **REMARQUE :** Dans la plupart des cas, vous n'avez pas besoin de changer la valeur du numéro de port par défaut.
	- **EMARQUE :** Si vous utilisez un serveur SMTP hébergé tels que gmail, vérifiez l'adresse SMTP, le numéro de port et les paramètres SSL à partir du site Web du fournisseur de service ou d'autres sources. Généralement, pour gmail, l'adresse SMTP est smtp.gmail.com, le numéro de port est le 465 et le SSL doit être activé.

Veuillez vous reporter aux sources en ligne pour vérifier que ces paramètres de serveur sont à jour et valides au moment de la configuration.

- **3.** Sélectionnez l'option qui décrit les paramètres d'authentification serveur :
	- **Le serveur ne nécessite pas d'authentification**, puis cliquez sur **Suivant**.
	- **Le serveur requiert une authentification**
		- Dans la liste déroulante, sélectionnez **Utiliser les informations d'identification de l'utilisateur pour se connecter après l'identification sur le panneau de commande**, puis cliquez sur **Suivant**.
		- Dans la liste déroulante, sélectionnez **Toujours utiliser ces informations de connexion**, entrez le **nom d'utilisateur** et le **mot de passe**, puis cliquez sur **Suivant**.
- **10.** Dans la boîte de dialogue **Configurer les paramètres de courrier électronique**, saisissez les informations sur l'adresse électronique de l'expéditeur, la ligne d'objet et le message par défaut, puis cliquez sur **Suivant**.
- **REMARQUE :** Lors de la définition des champs d'adresse, si la case **Modifiable par l'utilisateur** n'est pas cochée, les utilisateurs ne pourront pas modifier ces champs à partir du panneau de commande de l'imprimante lors de l'envoi d'un e-mail.

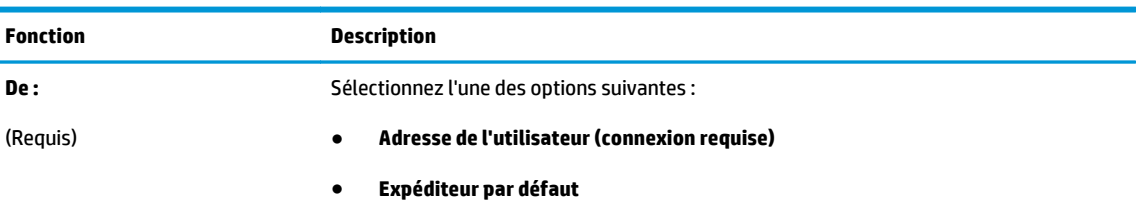

<span id="page-92-0"></span>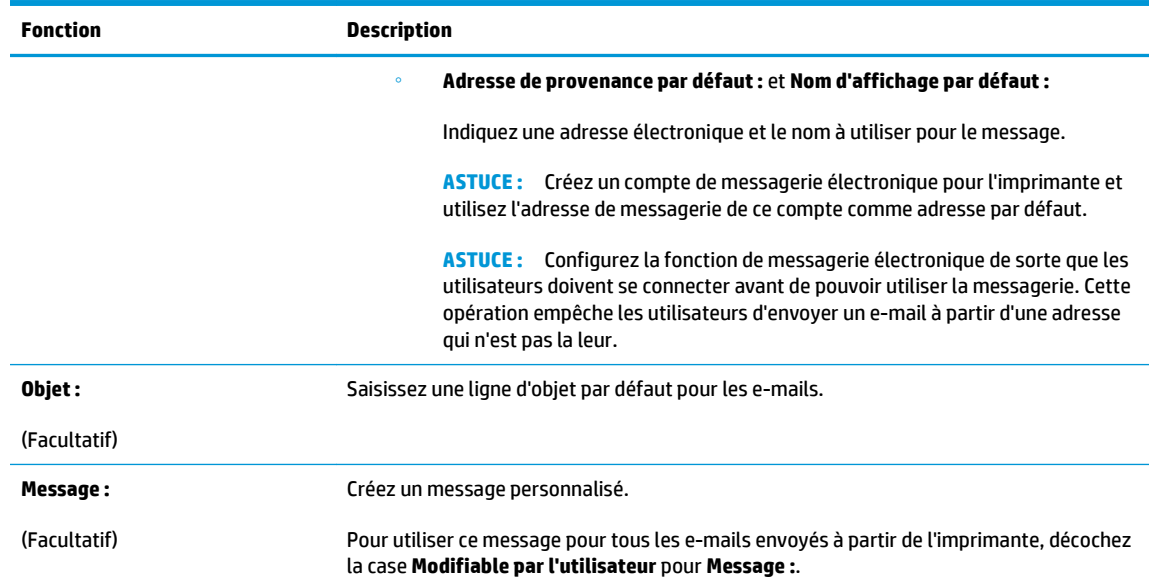

- **11.** Dans la boîte de dialogue **Configurer les paramètres du fichier de numérisation**, définissez les préférences de numérisation par défaut, puis cliquez sur **Suivant**.
- **12.** Vérifiez la boîte de dialogue **Résumé**, puis cliquez sur **Terminer** pour terminer la configuration.

# **Configuration de la fonction Envoyer vers messagerie afin d'utiliser Office 365 Outlook**

- **Introduction**
- Configuration du serveur de messagerie sortant (SMTP) pour envoyer un e-mail à partir d'un compte Office 365 Outlook

### **Introduction**

Microsoft Office Outlook 365 est un système de messagerie électronique basé sur le cloud et fourni par Microsoft, qui utilise le serveur Microsoft SMTP (Simple Mail Transfer Protocol) pour envoyer ou recevoir des e-mails. Procédez comme suit pour permettre à l'imprimante d'envoyer un e-mail avec un compte Office 365 Outlook à partir du panneau de commande.

#### **Configuration du serveur de messagerie sortant (SMTP) pour envoyer un e-mail à partir d'un compte Office 365 Outlook**

- **1.** Cliquez sur l'onglet **Réseau**.
- **2.** Si elle n'est pas déjà sélectionnée, cliquez sur l'option **Paramètres TCP/IP** dans le volet de navigation de gauche.
- **3.** Cliquez sur l'onglet **Identification réseau**.
- **4.** Si le DNS est requis sur le réseau, vérifiez dans la zone **Suffixe de domaine TCP/IP** que le suffixe DNS du client de messagerie que vous utilisez est répertorié. Les suffixes DNS ont ce format : *nomdelasociété*.com, gmail.com, etc.

**REMARQUE :** Vous devez avoir un compte de messagerie auprès d'Office 365 Outlook pour configurer les paramètres sur le serveur Web intégré.

### <span id="page-93-0"></span>**REMARQUE :** Si le suffixe du nom de domaine n'est pas configuré, utilisez l'adresse IP.

- **5.** Cliquez sur **Appliquer**.
- **6.** Cliquez sur l'onglet **Scan/Digital Send**.
- **7.** Dans le volet de navigation de gauche, cliquez sur le lien **Numériser vers un e-mail**.
- **8.** Cochez la case **Activer la numérisation vers un e-mail**. Si cette case n'est pas cochée, la fonction n'est pas disponible sur le panneau de commande de l'imprimante.
- **9.** Dans la zone **Serveurs de courrier électronique sortant (SMTP)**, cliquez sur **Ajouter** pour démarrer l'assistant SMTP.
- **10.** Dans le champ **Je connais mon adresse de serveur SMTP ou mon nom d'hôte**, saisissez smtp.onoffice.com, puis cliquez sur **Suivant**.
- **11.** Dans la boîte de dialogue **Définissez les informations de base nécessaires à la connexion au serveur**, dans le champ **Numéro de port**, saisissez 587.
- **REMARQUE :** Certains serveurs rencontrent des problèmes d'envoi ou de réception des e-mails supérieurs à 5 méga-octets (Mo). Ces problèmes peuvent être évités en saisissant un nombre dans **Diviser les courriers électroniques s'ils sont supérieurs à (Mo)**.
- **12.** Sélectionnez la case **Activer le protocole SSL SMTP**, puis cliquez sur **Suivant**.
- **13.** Dans la boîte de dialogue **Paramètres d'authentification serveur**, complétez les informations suivantes :
	- **a.** Sélectionnez **Le serveur requiert une authentification**.
	- **b.** Dans la liste déroulante, sélectionnez **Toujours utiliser ces informations d'identification**.
	- **c.** Dans le champ **Nom d'utilisateur**, entrez l'adresse électronique Office 365 Outlook.
	- **d.** Dans le champ **Mot de passe**, saisissez le mot de passe du compte Office 365 Outlook, puis cliquez sur **Suivant**.
- **14.** Dans la boîte de dialogue **Fonction du serveur**, choisissez les fonctions de l'imprimante autorisées à utiliser ce serveur SMTP pour envoyer des e-mails, puis cliquez sur le bouton **Suivant**.
- **15.** Dans la boîte de dialogue **Résumé et test**, saisissez une adresse électronique valide dans le champ **Envoyer un courrier électronique de test à :** , puis cliquez sur **Tester**.
- **16.** Vérifiez que tous les paramètres sont corrects, puis cliquez sur **Terminer** pour terminer la configuration du serveur de messagerie sortant.

## **Résolution des problèmes liés aux e-mails**

### **Problèmes lors de l'envoi d'e-mails**

- Assurez-vous que la case **Activer la numérisation vers un e-mail** est cochée dans l'onglet **Numérisation/Envoi numérique** sur la page **Numériser vers un e-mail**.
- Si la fonction est activée, mais que l'imprimante ne peut toujours pas envoyer d'e-mails, il se peut que le serveur SMTP ne soit pas configuré correctement. La cause peut être l'une ou l'autre des raisons suivantes :
- Une authentification est requise pour le serveur, mais aucune information d'authentification n'est envoyée.
- L'adresse réseau ou le nom d'hôte du serveur SMTP est incorrect.
- Le serveur SMTP n'accepte pas les e-mails (le port 25 n'est pas ouvert).
- Pour identifier le problème, vérifiez les paramètres du serveur SMTP.

## **Vérification de la configuration du serveur SMTP**

**REMARQUE :** Cette procédure concerne les systèmes d'exploitation Windows. Les étapes suivantes montrent des exemples de réponses du serveur. Le texte de la réponse peut varier d'un serveur à l'autre.

- **1.** Ouverture d'une invite de commande Windows : cliquez sur **Démarrer**, puis sur **Exécuter** et saisissez cmd.
- **2.** Entrez telnet suivi du nom d'hôte de la passerelle SMTP, puis entrez 25 (numéro de port de communication de l'imprimante). Par exemple, entrez telnet example.com 25
- **3.** Appuyez sur Entrée. Si le nom d'hôte de la passerelle SMTP n'est pas valide, la réponse affiche le message suivant : **Impossible d'ouvrir une connexion à l'hôte sur le port 25 : Echec de la connexion.**
- **4.** Si le nom d'hôte de la passerelle SMTP n'est pas valide, reconfigurez le serveur.
	- Pour la fonctionnalité d'envoi numérique d'e-mails, utilisez l'onglet **Numérisation/Envoi numérique** du serveur Web intégré pour configurer l'imprimante de sorte qu'elle utilise un serveur SMTP différent.

Si vous recevez une réponse telle que **220 smtp.hostname**, le nom d'hôte de la passerelle SMTP est valide. Passez à l'étape suivante.

- **5.** Identifiez-vous sur le serveur SMTP. A l'invite, entrez **HELO** suivi de votre nom d'hôte. Appuyez sur **Entrée**. Vous devriez recevoir une réponse.
- **6.** Essayez l'autorisation sur le serveur SMTP. A l'invite, entrez AUTH. Appuyez sur **Entrée**.
- **7.** Si la réponse obtenue est 503.5.3.3 AUTH not available, alors le serveur SMTP ne requiert pas d'authentification.

Si la réponse est 250 AUTH ou 334, le serveur SMTP requiert une authentification. Utilisez la page **Numériser vers un e-mail** sur l'onglet **Numérisation/Envoi numérique** du serveur Web intégré HP pour configurer les informations d'authentification correctes.

**8.** Vérifiez que le serveur reconnaît le compte de messagerie qui est en train d'envoyer le message. A l'invite, tapez MAIL FROM: <sender@domain.com> où "<sender@domain.com>" est l'adresse électronique pour le test.

Sila réponse est 550 Requested action not taken: mailbox unavailable, le serveur ne trouve pas la boîte aux lettres correspondant à cette adresse.

Silaréponse est 550 Requested action not taken: mailbox name not allowed, alors l'adresse électronique n'est pas valide.

**9.** Vérifiez que le serveur a envoyé l'e-mail au destinataire. A l'invite, saisissez RCPT TO: <recipient@example.com> où "<recipient@example.com>" est l'adresse électronique du destinataire.

Sila réponse est 550 Requested action not taken: mailbox unavailable, le serveur ne trouve pas la boîte aux lettres correspondant à cette adresse. Le compte de messagerie électronique du destinataire est peut-être configuré pour ne pas recevoir de messages de l'imprimante.

Si la réponse est 551 User not local:, essayez <forward-path>, où "<forward-path>" est une adresse électronique différente. Alors le compte de messagerie n'est pas actif.

# <span id="page-96-0"></span>**Configuration de la numérisation pour envoi vers un dossier réseau**

- Introduction
- Avant de commencer
- [Première méthode : Utilisation de la page Configuration de l'enregistrement dans un dossier réseau](#page-97-0)
- [Deuxième méthode : Utilisation de l'assistant de réglage rapide d'enregistrement dans un dossier](#page-105-0) [réseau](#page-105-0)
- [Problèmes lors de l'envoi vers un dossier réseau](#page-107-0)

### **Introduction**

Ce document explique comment activer et configurer la fonction de numérisation dans un dossier réseau. L'imprimante dispose d'une fonction qui permet de numériser un document et de l'enregistrer dans un dossier réseau. Pour utiliser la numérisation, l'imprimante doit être connectée à un réseau. Cette fonctionnalité n'est cependant pas disponible avant une configuration à l'aide du serveur Web intégré HP. Il existe deux méthodes dans le serveur Web intégré pour configurer la numérisation vers un dossier réseau. Utilisez la page **Configuration de l'enregistrement dans un dossier réseau** pour la configuration avancée ou utilisez l'**Assistant de configuration de la numérisation vers un dossier réseau** pour la configuration de base.

# **Avant de commencer**

**<sup>2</sup> REMARQUE :** Pour configurer la fonction Numériser vers un dossier réseau, l'imprimante doit disposer d'une connexion réseau active.

Les administrateurs doivent posséder les éléments suivants avant de commencer le processus de configuration.

- Accès administrateur sur cette imprimante
- Le nom de domaine complet (FQDN) (p. ex., \\nomserveur.us.nomdelasociété.net\scans) du dossier de destination ou l'adresse IP du serveur (par exemple, \\16.88.20.20\scans).
- **REMARQUE :** L'utilisation du terme « serveur » dans ce contexte fait référence à l'ordinateur où se trouve le dossier partagé.

Utilisez le serveur Web intégré HP pour configurer la fonction Numériser vers un dossier réseau. Avant de continuer, suivez cette procédure pour ouvrir le serveur Web intégré, puis configurez la fonction Numériser vers un dossier réseau en utilisant l'une des méthodes fournies.

#### **Accès au serveur Web intégré HP**

1. Dans l'écran d'accueil du panneau de commande de l'imprimante, appuyez sur le bouton Réseau  $\frac{p}{2n}$ pour afficher l'adresse IP ou le nom d'hôte.

<span id="page-97-0"></span>**2.** Ouvrez un navigateur Web, et dans la barre d'adresse, tapez l'adresse IP ou le nom d'hôte exactement comme il apparaît sur le panneau de commande de l'imprimante. Appuyez sur la touche Entrée du clavier de l'ordinateur. L'EWS s'ouvre.

https://10.10.XXXXX/

**REMARQUE :** Si le navigateur Web affiche le message **Le certificat de sécurité de ce site Web présente un problème** alors que vous tentez d'ouvrir le serveur Web intégré, cliquez sur **Poursuivre sur ce site Web (non recommandé)**.

Choisir **Poursuivre sur ce site Web (non recommandé)** pour naviguer dans le serveur Web intégré de l'imprimante HP ne présente aucun risque pour l'ordinateur.

# **Première méthode : Utilisation de la page Configuration de l'enregistrement dans un dossier réseau**

Utilisez cette méthode pour une configuration complète de la fonction Numériser vers un dossier réseau.

- Etape 1 : Activer la fonction Numériser vers un dossier réseau et configurer les options de tâche par défaut
- [Etape 2 : Configuration d'un réglage rapide](#page-102-0)

### **Etape 1 : Activer la fonction Numériser vers un dossier réseau et configurer les options de tâche par défaut**

- **1.** Cliquez sur l'onglet **Scan/Digital Send**.
- **2.** Dans le menu de navigation à gauche, cliquez sur le lien **Configuration de l'enregistrement dans un dossier réseau**.
- **3.** Dans la boîte de dialogue **Configuration de l'enregistrement dans un dossier réseau**, cochez la case **Activer Enregistrer dans le dossier réseau**. Si cette case n'est pas activée, la fonction n'est pas disponible sur le panneau de commande de l'imprimante.

Remplissez les champs de toutes les boîtes de dialogue sur la page.

- Paramètres de notification
- [Paramètres du dossier](#page-98-0)
- [Paramètres de numérisation](#page-99-0)
- [Paramètres du fichier](#page-101-0)

#### **Paramètres de notification**

Dans la boîte de dialogue **Paramètres de notification**, sélectionnez l'une des options suivantes :

- *P* REMARQUE : Pour envoyer des courriers électroniques de notification, l'imprimante doit être configurée pour utiliser un serveur SMTP pour l'envoi de courriers électroniques.
	- Option 1 : **Ne pas avertir**
- <span id="page-98-0"></span>**1.** Sélectionnez **Ne pas avertir** :
- **2.** Pour inviter l'utilisateur à vérifier ses paramètres de notification, sélectionnez **Interroger l'utilisateur avant le démarrage de la tâche**, puis cliquez sur **Suivant**.
- Option 2 : **Notification lorsque la tâche est exécutée**
	- **1.** Sélectionnez **Notifier à la fin d'une tâche** :
	- **2.** Sélectionnez la méthode d'envoi de la notification dans la liste **Méthode utilisée pour la notification**.

Si la méthode de notification sélectionnée est **Courrier électronique**, saisissez l'adresse électronique dans le champ **Adresse électronique de notification**.

- **3.** Pour inclure une miniature de la première page numérisée dans la notification, sélectionnez **Inclure une miniature**.
- **4.** Pour inviter l'utilisateur à vérifier ses paramètres de notification, sélectionnez **Interroger l'utilisateur avant le démarrage de la tâche**, puis cliquez sur **Suivant**.
- Option 3 : **Notification uniquement si échec de la tâche**
	- **1.** Sélectionnez **Notification uniquement si échec de la tâche**.
	- **2.** Sélectionnez la méthode d'envoi de la notification dans la liste **Méthode utilisée pour la notification**.

Si la méthode de notification sélectionnée est **Courrier électronique**, saisissez l'adresse électronique dans le champ **Adresse électronique de notification**.

- **3.** Pour inclure une miniature de la première page numérisée dans la notification, sélectionnez **Inclure une miniature**.
- **4.** Pour inviter l'utilisateur à vérifier ses paramètres de notification, sélectionnez **Interroger l'utilisateur avant le démarrage de la tâche**, puis cliquez sur **Suivant**.

#### **Paramètres du dossier**

Utilisez la boîte de dialogue **Paramètres du dossier** pour configurer les types de dossiers vers lesquels l'imprimante envoie des documents numérisés.

Il existe deux types d'autorisations de dossier à sélectionner :

#### **Option 1 : Accès en lecture et écriture**

Pour envoyer des documents numérisés vers un dossier défini avec un accès en lecture et en écriture, procédez comme suit :

**<sup>2</sup> REMARQUE :** La fonction **Envoyer uniquement vers les dossiers avec accès en lecture et écriture** prend en charge la vérification des dossiers et les notifications de tâche

- <span id="page-99-0"></span>**1.** Si elle n'est pas déjà sélectionnée, choisissez l'option **Envoyer uniquement vers les dossiers avec accès en lecture et écriture**.
- **2.** Pour que l'imprimante vérifie l'accès au dossier avant de démarrer une tâche de numérisation, sélectionnez **Vérifier l'accès au dossier avant le démarrage de la tâche**.
- **REMARQUE :** Les tâches de numérisation peuvent se terminer plus rapidement si l'option **Vérifier l'accès au dossier avant le démarrage de la tâche** n'est pas sélectionnée ; toutefois, si le dossier n'est pas disponible, la tâche de numérisation échouera.
- **3.** Cliquez sur **Suivant**.

#### **Option 2 : Accès en écriture uniquement**

Pour envoyer des documents numérisés vers un dossier défini avec un accès en écriture uniquement, procédez comme suit :

**REMARQUE :** L'option **Autoriser l'envoi vers les dossiers avec accès en écriture uniquement** ne prend pas en charge la vérification des dossiers ou les notifications de tâche.

**EMARQUE :** Si cette option est activée, l'imprimante ne peut pas incrémenter le nom du fichier de numérisation. Il envoie le même nom de fichier pour toutes les numérisations.

Sélectionnez un préfixe ou un suffixe lié à la durée pour le nom de fichier de numérisation, afin que chaque numérisation soit enregistrée dans un fichier unique et n'écrase pas un fichier précédent. Ce nom de fichier est déterminé par les informations contenues dans la boîte de dialogue Paramètres du fichier.

- **1.** Sélectionnez **Autoriser l'envoi vers les dossiers avec accès en écriture uniquement**.
- **2.** Cliquez sur **Suivant**.

#### **Paramètres de numérisation**

Dans la boîte de dialogue **Paramètres de numérisation**, définissez les options de numérisation par défaut.

Enregistrer sous... Indiquer le dossier et le nom de fichier pour le fichier numérisé

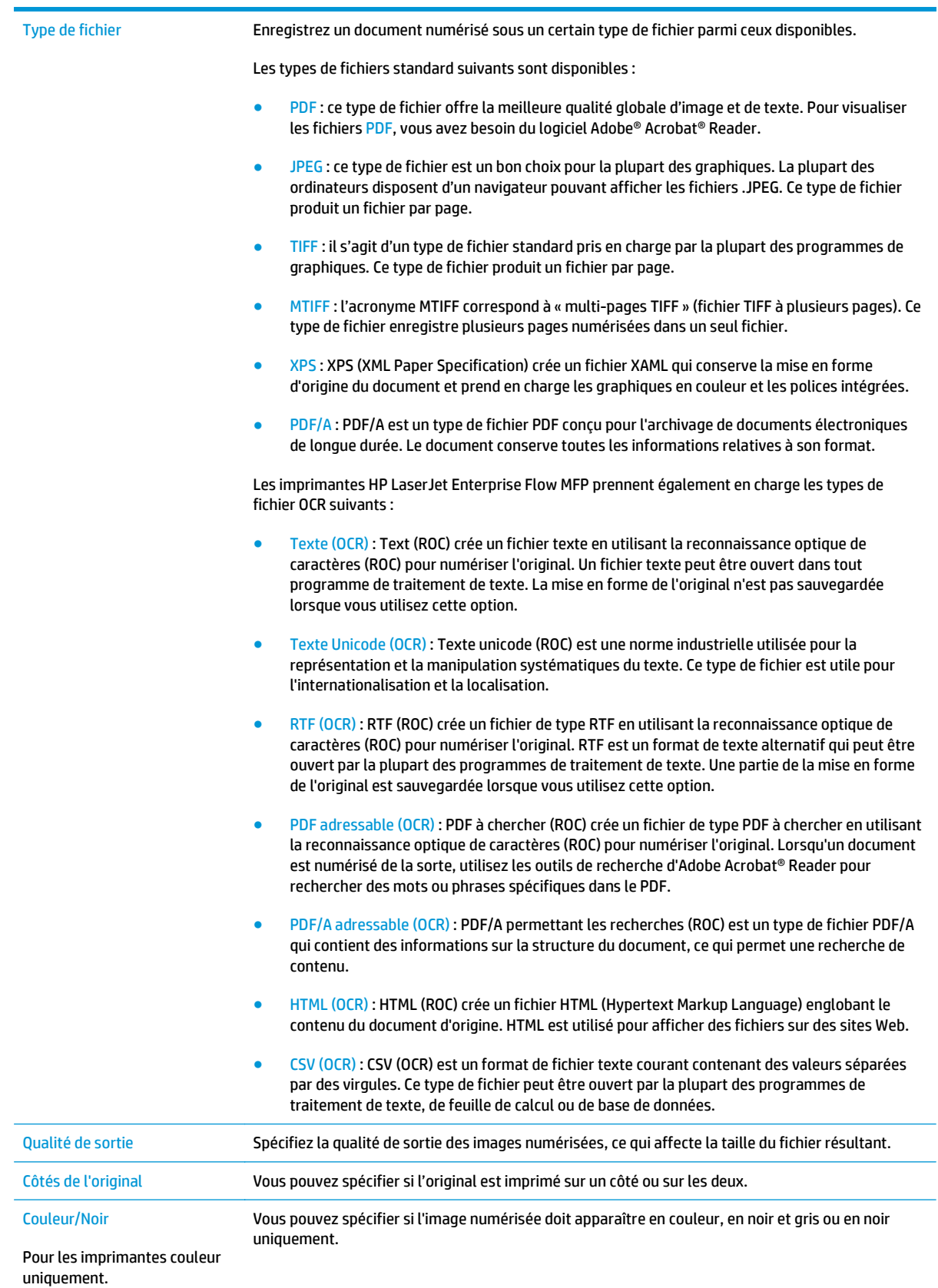

<span id="page-101-0"></span>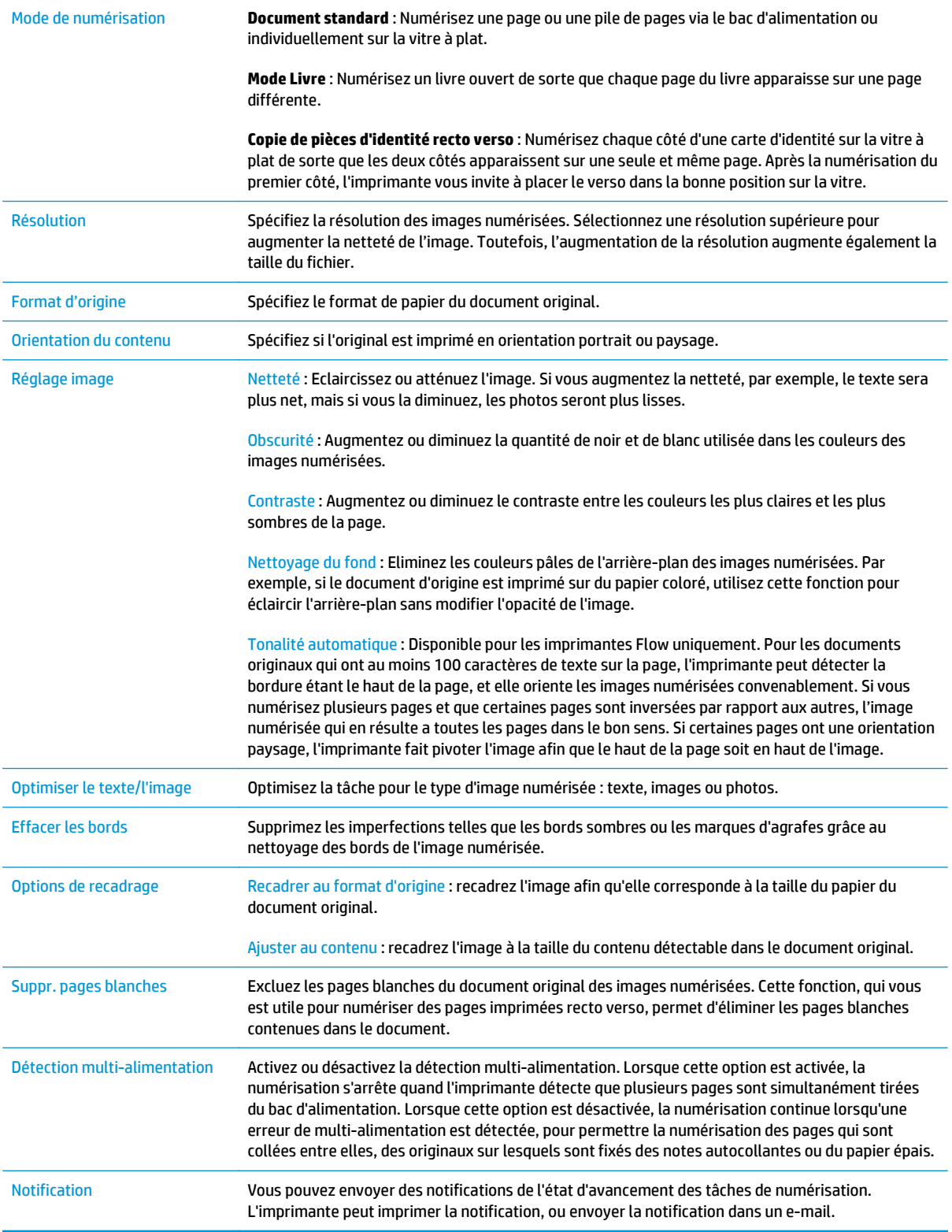

#### **Paramètres du fichier**

Dans la boîte de dialogue **Paramètres du fichier**, sélectionnez les paramètres du fichier par défaut pour le réglage rapide, puis cliquez sur **Suivant**.

#### <span id="page-102-0"></span>**Paramètres du fichier** :

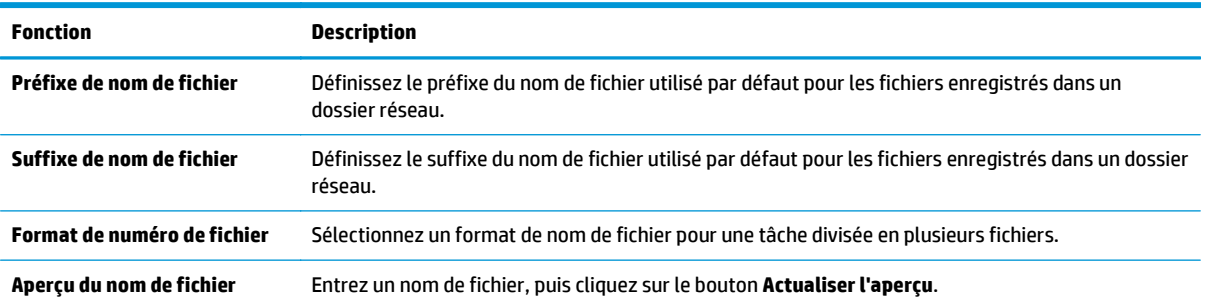

## **Etape 2 : Configuration d'un réglage rapide**

Les réglages rapides sont des raccourcis auxquels vous pouvez accéder dans l'application Réglages rapides sur le panneau de commande de l'imprimante. La fonction Numériser vers un dossier réseau peut faire l'objet d'une configuration minimale sans créer de réglage rapide. Cependant, sans réglage rapide, les utilisateurs doivent entrer les informations du dossier de destination sur le panneau de commande pour chaque tâche de numérisation. Un réglage rapide est nécessaire pour inclure les métadonnées de l'option Numériser vers un dossier réseau.

#### **Définition du nom du réglage rapide, de sa description et de ses options afin de le démarrer**

- **1.** Dans le volet de navigation de gauche, cliquez sur **Réglages rapides**.
- **2.** Dans la zone Listes de réglages rapides, cliquez sur **Ajouter**. La page **Définition des réglages rapides** s'ouvre.
- **3.** Dans le champ **Nom du réglage rapide**, saisissez un nom.
- **ASTUCE :** Attribuez un nom de réglage rapide que les utilisateurs peuvent comprendre rapidement (par ex., « Numériser et enregistrer dans un dossier »).
- **4.** Dans le champ **Description du réglage rapide**, saisissez une description expliquant ce que le bouton Réglage rapide enregistrera.
- **5.** Dans la liste **Option de démarrage de réglage rapide**, sélectionnez l'une des options suivantes :
	- Option 1 : **Entrer l'application, puis l'utilisateur appuie sur Démarrer**
	- Option 2 : **Démarrage dès la sélection**
		- ▲ Sélectionnez l'une des options suivantes sous **Invite côtés original** :
			- **Utiliser val. par défaut d'application**
			- **Invite pour côtés d'origine**
	- **REMARQUE :** Si **Démarrer immédiatement après la sélection** est sélectionné, le dossier de destination doit être configuré à l'étape suivante.
- **6.** Cliquez sur **Suivant**.

#### **Configuration du dossier de destination des documents numérisés**

#### **Option 1 : Dossiers partagés ou FTP**

Pour enregistrer les documents numérisés dans un dossier partagé standard ou un dossier FTP, procédez comme suit :

- **1.** Si elle n'est pas déjà sélectionnée, choisissez l'option **Enregistrer vers des dossiers partagés ou FTP**.
- **2.** Cliquez sur **Ajouter...**. La boîte de dialogue **Ajouter le chemin du dossier réseau** s'ouvre.
- **3.** Dans la boîte de dialogue **Ajouter un chemin de dossier réseau**, sélectionnez l'une des options suivantes :
	- Option 1 : **Sauvegarder dans un dossier réseau partagé standard**
		- **1.** Si elle n'est pas déjà sélectionnée, choisissez l'option **Sauvegarder dans un dossier réseau partagé standard**.
		- **2.** Dans le champ **Chemin UNC du dossier**, tapez le chemin d'accès au dossier.

Le chemin d'accès du dossier peut être soit le nom de domaine complet (FQDN) (p. ex., \ \nomserveur.us.nomdelasociété.net\scans) ou l'adresse IP du serveur (p. ex., \\16.88.20.20 \scans). Assurez-vous que le chemin d'accès du dossier (p. ex., \scans) suit le nom de domaine complet (FQDN) ou l'adresse IP.

- **<sup>2</sup> REMARQUE :** Le FQDN peut être plus fiable que l'adresse IP. Si le serveur reçoit son adresse IP via DHCP, l'adresse IP peut changer. Toutefois, la connexion avec l'adresse IP peut être plus rapide car l'imprimante n'a pas besoin d'utiliser le DNS pour trouver le serveur de destination.
- **3.** Pour créer automatiquement un sous-dossier pour les documents numérisés dans le dossier de destination, sélectionnez le format du nom de sous-dossier dans la liste **Sous-dossier personnalisé**.

Pour limiter l'accès au sous-dossier à l'utilisateur qui a créé la tâche de numérisation, sélectionnez **Restreindre l'accès utilisateur au sous-dossier**.

- **4.** Pour afficher le chemin d'accès complet des documents numérisés, cliquez sur **Actualiser l'aperçu**.
- **5.** Dans la liste déroulante **Paramètres d'authentification**, sélectionnez une des options suivantes :
	- **Utiliser les informations d'identification de l'utilisateur pour se connecter après l'identification sur le panneau de commande**
	- **Toujours utiliser ces informations d'identification**
	- **REMARQUE :** Si **Toujours utiliser ces informations d'identification** est sélectionné, un nom d'utilisateur et un mot de passe doivent être saisis dans les champs correspondants.
- **6.** Dans le champ **Domaine Windows**, entrez le domaine Windows.

**ASTUCE :** Pour trouver le domaine Windows dans Windows 7, cliquez sur **Démarrer**, puis sur **Panneau de configuration** et enfin sur **Système**.

Pour trouver le domaine Windows dans Windows 8, cliquez sur **Rechercher**, saisissez Système dans la zone de recherche, puis cliquez sur **Système**.

Le domaine est répertorié sous **Paramètres de nom d'ordinateur, de domaine et de groupe de travail**.

- **EMARQUE :** Si un dossier partagé est configuré pour être accessible par tout le monde, les valeurs du nom de groupe de travail (la valeur par défaut est « Groupe de travail »), du nom d'utilisateur et du mot de passe doivent être saisies dans les champs correspondants. Cependant, si le dossier se trouve dans le dossier d'un utilisateur particulier et non dans un dossier Public, le nom et le mot de passe de cet utilisateur doivent être utilisés.
- **REMARQUE :** Une adresse IP peut être requise au lieu d'un nom d'ordinateur. De nombreux routeurs d'origine ne gèrent pas bien les noms d'ordinateur, et il n'existe aucun serveur de noms de domaine (DNS, Domain Name Server). Dans ce cas, il est préférable de configurer une adresse IP statique sur le PC partagé pour atténuer le problème de DHCP en attribuant une nouvelle adresse IP. Sur un routeur d'origine standard, une adresse IP statique est attribuée sur le même sous-réseau, mais en dehors de la plage d'adresses DHCP.
- **7.** Cliquez sur **OK**.
- Option 2 : **Enregistrer sur un serveur FTP**
- **REMARQUE :** Si un site FTP se trouve en dehors du pare-feu, un serveur proxy doit être spécifié dans les paramètres réseau. Ces paramètres se trouvent dans l'onglet **Mise en réseau EWS**, sous les options **Avancées**.
	- **1.** Sélectionnez **Enregistrer sur un serveur FTP**.
	- **2.** Dans le champ **Serveur FTP**, entrez le nom du serveur FTP ou IP ou l'adresse IP.
	- **3.** Dans le champ **Port**, saisissez le numéro de port.
		- **REMARQUE :** Dans la plupart des cas, vous n'avez pas besoin de changer la valeur du numéro de port par défaut.
	- **4.** Pour créer automatiquement un sous-dossier pour les documents numérisés dans le dossier de destination, sélectionnez le format du nom de sous-dossier dans la liste **Sous-dossier personnalisé**.
	- **5.** Pour afficher le chemin d'accès complet des documents numérisés, cliquez sur **Actualiser l'aperçu**.
	- **6.** Dans la liste **Mode de transfert FTP**, sélectionnez l'une des options suivantes :
		- **Passif**
		- **Actif**
	- **7.** Dans le champ **Nom d'utilisateur**, entrez le nom d'utilisateur.
	- **8.** Dans le champ **Mot de passe**, saisissez le mot de passe.
	- **9.** Cliquez sur **Vérifier l'accès** pour confirmer que la destination est accessible.
	- **10.** Cliquez sur **OK**.

#### <span id="page-105-0"></span>**Option 2 : Dossiers partagés personnels**

Pour enregistrer les documents numérisés dans un dossier partagé personnel, procédez comme suit :

- **<sup>2</sup> REMARQUE :** Cette option est utilisée dans des environnements de domaine pour lesquels l'administrateur configure un dossier partagé pour chaque utilisateur. Si la fonction Enregistrer dans un dossier partagé personnel est configurée, les utilisateurs devront s'identifier dans le panneau de commande de l'imprimante en utilisant les informations d'identification Windows ou l'authentification LDAP.
	- **1.** Sélectionnez **Enregistrer dans un dossier partagé personnel**.
	- **2.** Dans le champ **Récupérer le dossier d'accueil de l'utilisateur du périphérique en utilisant cet attribut**, saisissez le dossier d'accueil de l'utilisateur dans Microsoft Active Directory.
		- **<sup>2</sup> REMARQUE :** Vérifiez que l'utilisateur connait l'emplacement de ce dossier de base sur le réseau.
	- **3.** Pour ajouter un sous-dossier avec le nom d'utilisateur à la fin du chemin d'accès au dossier, sélectionnez **Créer un sous-dossier nommé d'après le nom d'utilisateur**.

Pour limiter l'accès au sous-dossier à l'utilisateur qui a créé la tâche de numérisation, sélectionnez **Restreindre l'accès utilisateur au sous-dossier**.

#### **Résumé**

Dans la boîte de dialogue **Résumé**, vérifiez les paramètres, puis cliquez sur **Terminer**.

# **Deuxième méthode : Utilisation de l'assistant de réglage rapide d'enregistrement dans un dossier réseau**

Cette option ouvre l'assistant de configuration qui se trouve sur le serveur Web intégré HP (EWS) de l'imprimante. L'assistant de configuration propose des options de configuration de base.

- **1.** Cliquez sur l'onglet **Scan/Digital Send**.
- **2.** Cliquez sur le lien **Assistant de configuration des messages électroniques et de l'enregistrement dans le dossier réseau**.
- **3.** Dans la boîte de dialogue **Ajouter ou supprimer un réglage rapide d'enregistrement dans un dossier réseau**, cliquez sur **Ajouter**.
	- **REMARQUE :** Les réglages rapides sont des raccourcis auxquels vous pouvez accéder dans l'application Réglages rapides sur le panneau de commande de l'imprimante.
- **REMARQUE :** La fonction Enregistrer dans un dossier réseau peut faire l'objet d'une configuration minimale sans créer de réglage rapide. Cependant, sans le réglage rapide, les utilisateurs doivent entrer les informations du dossier de destination sur le panneau de commande pour chaque tâche de numérisation. Un réglage rapide est nécessaire pour inclure les métadonnées de l'option Enregistrer sous le dossier réseau.
- **4.** Dans la boîte de dialogue **Ajouter une configuration rapide des dossiers**, complétez les informations suivantes :
	- **a.** Dans le champ **Titre du réglage rapide**, saisissez un titre.
- ※ ASTUCE : Attribuez un nom de réglage rapide que les utilisateurs peuvent comprendre rapidement (par ex., « Numériser et enregistrer dans un dossier » ).
- **b.** Dans la liste déroulante, **Emplacement du bouton**, sélectionnez l'une des options suivantes pour indiquer l'emplacement où le bouton Réglage rapide s'affichera sur le panneau de commande de l'imprimante :
	- **Application des réglages rapides**
	- **Ecran d'accueil**
- **c.** Dans le champ **Description du réglage rapide**, saisissez une description expliquant ce que le bouton Réglage rapide enregistrera.
- **d.** Cliquez sur **Suivant**.
- **5.** Dans la boîte de dialogue **Configuration du dossier de destination**, complétez les informations suivantes :
	- **a.** Dans le champ **Chemin UNC du dossier**, tapez le chemin d'accès au dossier dans lequel la numérisation sera enregistrée.

Le chemin d'accès du dossier peut être soit le nom de domaine complet (FQDN) (p. ex., \ \nomserveur.us.nomdelasociété.net\scans) ou l'adresse IP du serveur (p. ex., \ \16.88.20.20\scans). Assurez-vous que le chemin d'accès du dossier (p. ex., \scans) suit le nom de domaine complet (FQDN) ou l'adresse IP.

- **REMARQUE :** Le FQDN peut être plus fiable que l'adresse IP. Si le serveur reçoit son adresse IP via DHCP, l'adresse IP peut changer. Toutefois, la connexion avec l'adresse IP peut être plus rapide car l'imprimante n'a pas besoin d'utiliser le DNS pour trouver le serveur de destination.
- **b.** Dans la liste déroulante **Paramètres d'authentification**, sélectionnez l'une des options suivantes :
	- **Utiliser les informations d'identification de l'utilisateur pour se connecter après l'identification sur le panneau de commande**
	- **Toujours utiliser ces informations d'identification**
		- **REMARQUE :** Si **Toujours utiliser ces informations d'identification** est sélectionné, un nom d'utilisateur et un mot de passe doivent être saisis dans les champs correspondants et l'accès de l'imprimante au dossier doit être vérifié en cliquant sur **Vérifier l'accès**.
- **c.** Dans le champ **Domaine Windows**, entrez le domaine Windows.
	- **ASTUCE :** Pour trouver le domaine Windows dans Windows 7, cliquez sur **Démarrer**, puis sur **Panneau de configuration** et enfin sur **Système**.

Pour trouver le domaine Windows dans Windows 8, cliquez sur **Rechercher**, saisissez Système dans la zone de recherche, puis cliquez sur **Système**.

Le domaine est répertorié sous **Paramètres de nom d'ordinateur, de domaine et de groupe de travail**.

- **d.** Cliquez sur **Suivant**.
- **6.** Dans la boîte de dialogue **Configurer les paramètres du fichier de numérisation**, définissez les préférences de numérisation par défaut pour le réglage rapide, puis cliquez sur **Suivant**.
- <span id="page-107-0"></span>**7.** Vérifiez les éléments de la boîte de dialogue **Synthèse**, puis cliquez sur **Terminer**.
- **8.** Dans la boîte de dialogue **Configurer les paramètres du fichier de numérisation**, vérifiez les paramètres sélectionnés, puis cliquez sur **Terminer** pour terminer l'installation.

# **Problèmes lors de l'envoi vers un dossier réseau**

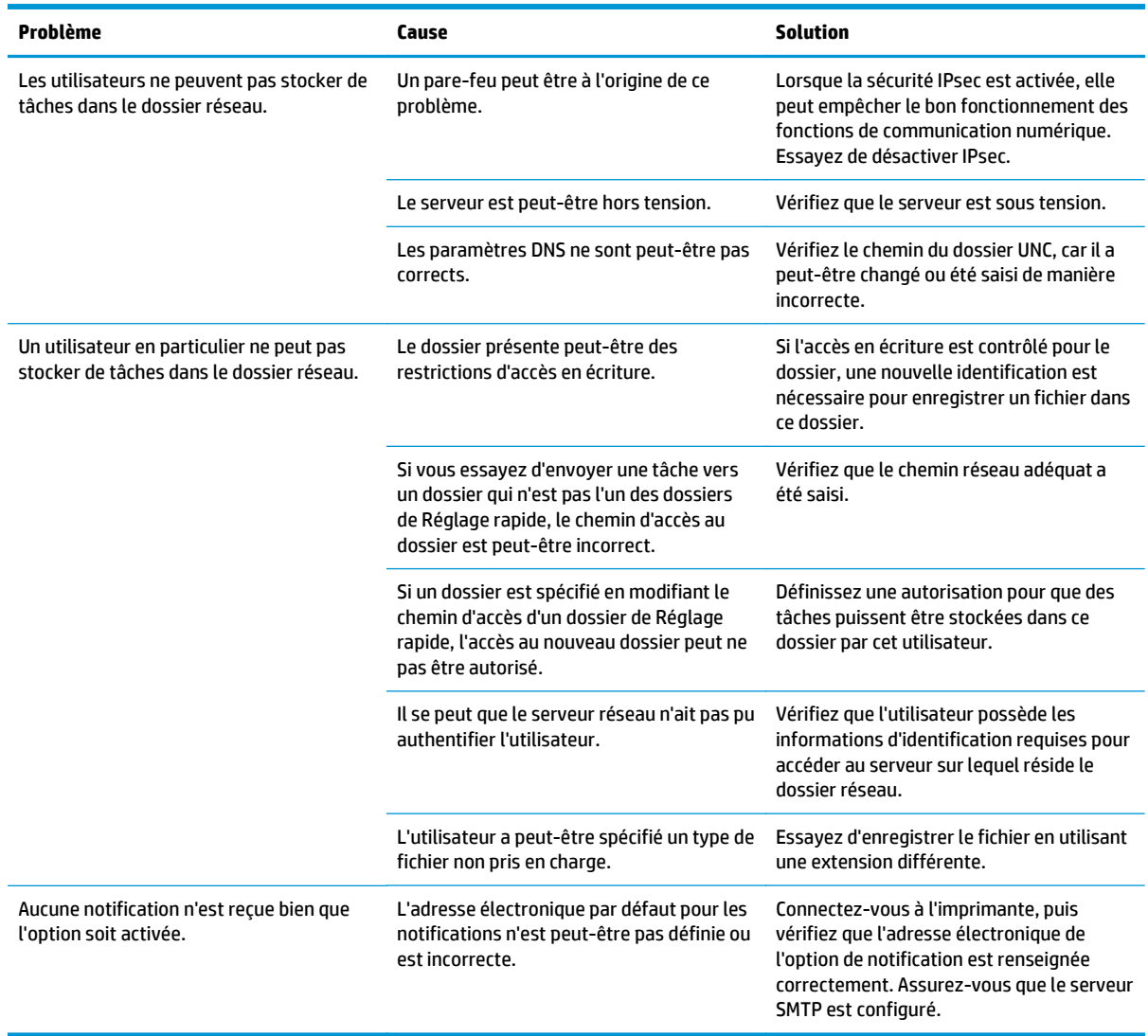
# **Configuration de la numérisation vers une unité USB**

- **Introduction**
- Activation de la numérisation vers une unité USB
- Configuration des options de numérisation par défaut
- [Configuration des paramètres de nom de fichier par défaut](#page-111-0)

### **Introduction**

Ce document explique comment activer et configurer la fonction de numérisation vers une unité USB. L'imprimante dispose d'une fonction qui permet de numériser un document et de l'enregistrer vers une unité USB. Cette fonction n'est pas disponible tant qu'elle n'est pas configurée.

### **Activation de la numérisation vers une unité USB**

- **1.** Ouvrez le serveur EWS HP :
	- **a.** Faites défiler l'écran d'accueil du panneau de commande de l'imprimante et sélectionnez le menu Administration.
	- **b.** Ouvrez un navigateur Web, et dans la barre d'adresse, tapez l'adresse IP ou le nom d'hôte exactement comme il apparaît sur le panneau de commande de l'imprimante. Appuyez sur la touche Entrée du clavier de l'ordinateur. L'EWS s'ouvre.

https://10.10.XXXXX/

**REMARQUE :** Si le navigateur Web affiche le message **Le certificat de sécurité de ce site Web présente un problème** alors que vous tentez d'ouvrir le serveur Web intégré, cliquez sur **Poursuivre sur ce site Web (non recommandé)**.

Choisir **Poursuivre sur ce site Web (non recommandé)** pour naviguer dans le serveur Web intégré de l'imprimante HP ne présente aucun risque pour l'ordinateur.

- **2.** Cliquez sur l'onglet **Sécurité**, puis dans la zone **Ports matériels**, sélectionnez **Activer Plug-and-Play USB hôte**. Cliquez sur **Appliquer**.
- **3.** Cliquez sur l'onglet **Scan/Digital Send**.
- **4.** Cliquez sur le lien **Enregistrer sur USB**.
- **5.** Sélectionnez **Activer l'enregistrement sur USB**.
- **6.** Cliquez sur le bouton **Appliquer** en bas de la page.

### **Configuration des options de numérisation par défaut**

Configurez les options par défaut suivantes pour la numérisation vers une unité USB.

**REMARQUE :** La liste suivante contient l'ensemble principal d'options disponibles pour les imprimantes HP LaserJet Enterprise MFP. Certaines options ne sont pas disponibles sur toutes les imprimantes.

Enregistrer sous... Indiquer le dossier et le nom de fichier pour le fichier numérisé

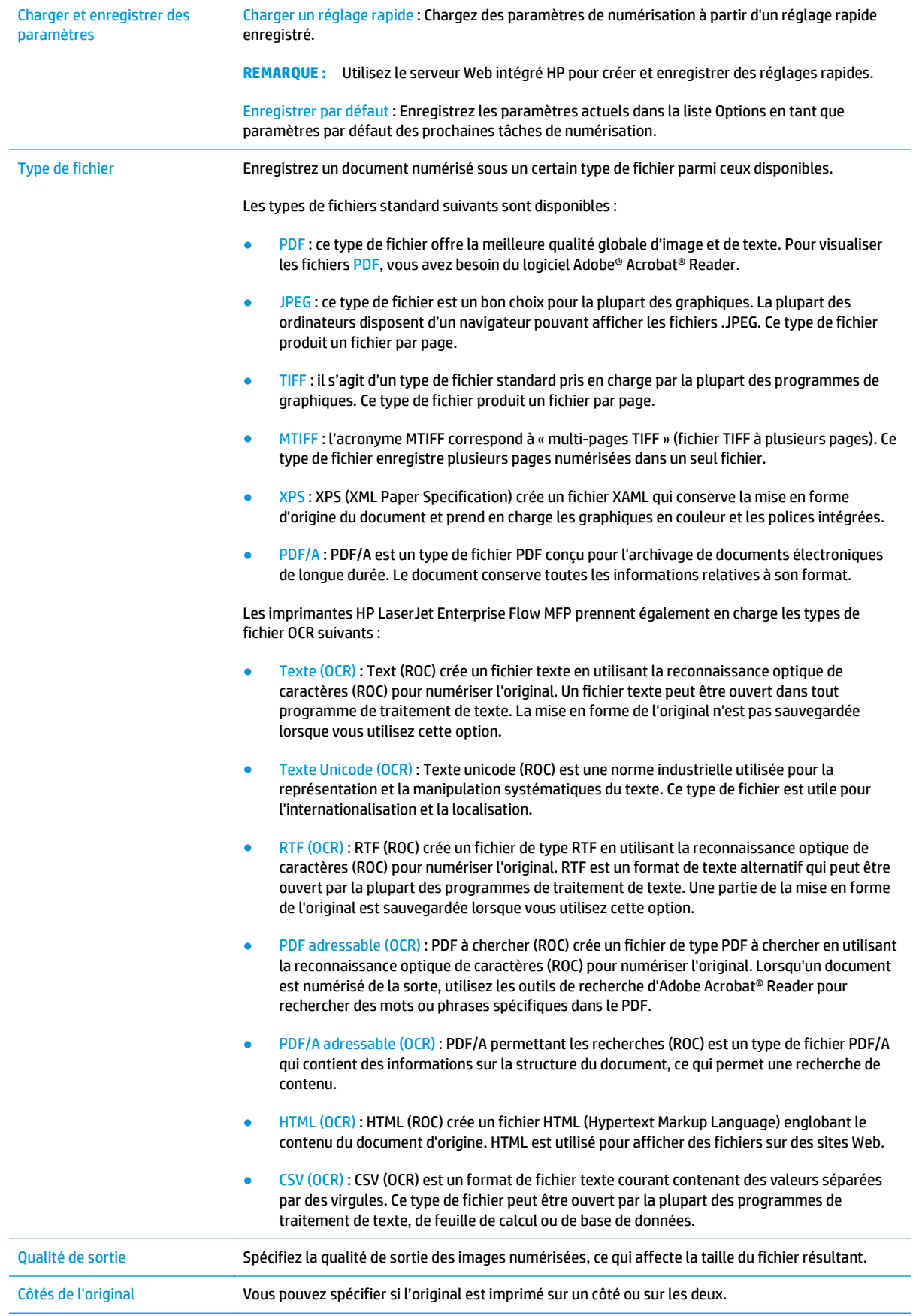

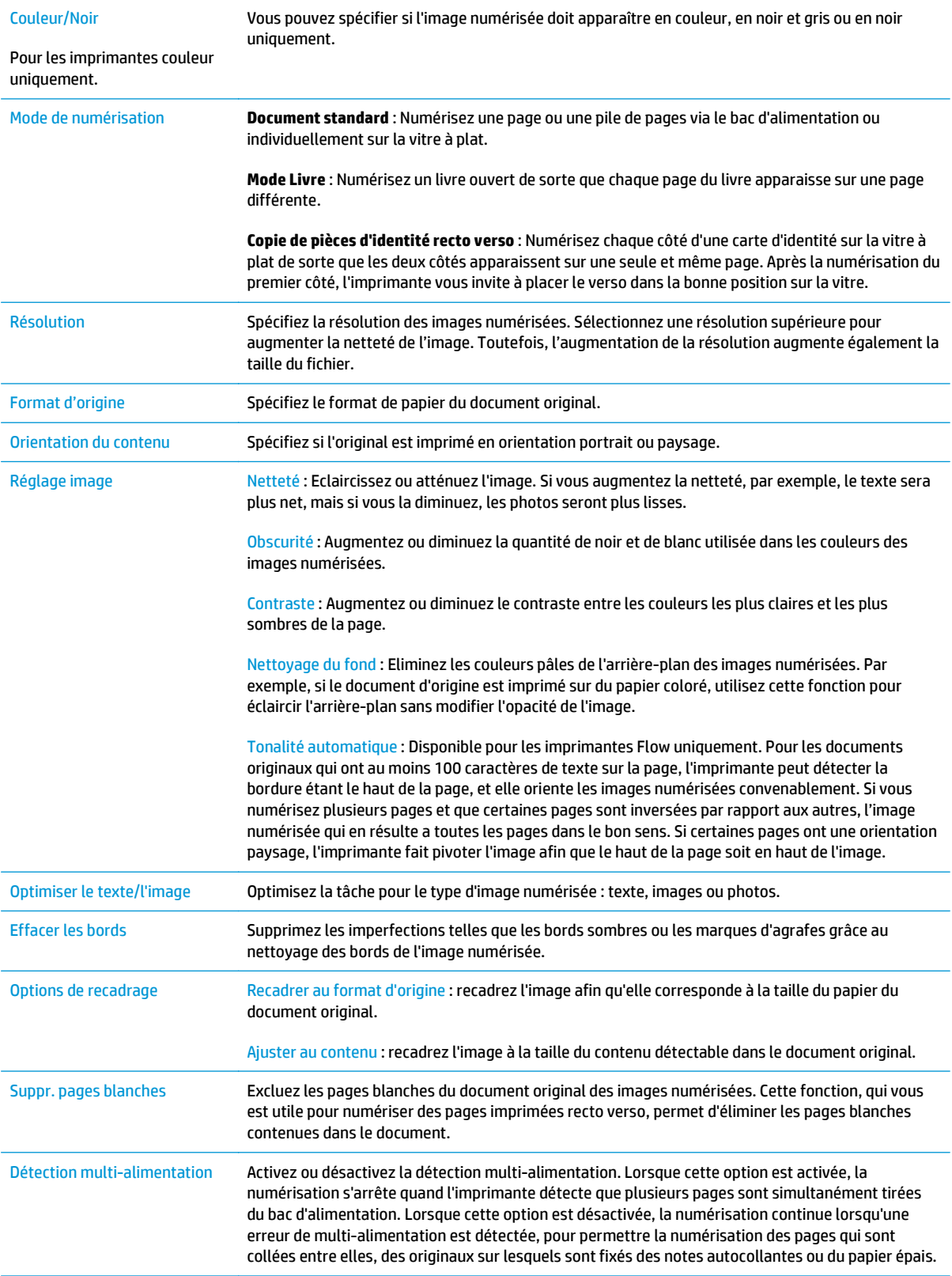

<span id="page-111-0"></span>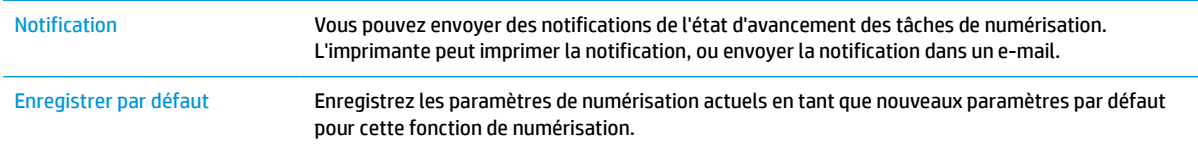

# **Configuration des paramètres de nom de fichier par défaut**

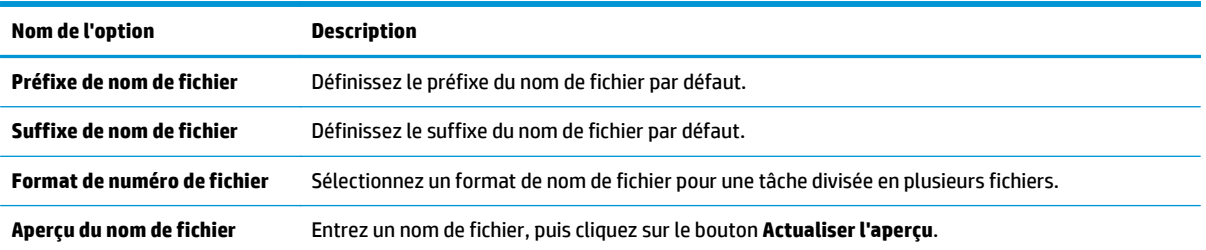

# **Configuration de la numérisation sur SharePoint® (modèles Flow uniquement)**

- Introduction
- Activation de la numérisation vers SharePoint®
- [Numérisation et enregistrement d'un fichier directement sur un site Microsoft SharePoint®](#page-114-0)

### **Introduction**

Utilisez Numériser sur SharePoint® pour numériser directement des documents vers un site Microsoft® SharePoint®. Grâce à cette fonction, le client n'a plus besoin de numériser les documents dans un dossier réseau, un lecteur Flash USB ou un courrier électronique, puis de charger manuellement les fichiers sur le site SharePoint®.

La numérisation sur SharePoint<sup>®</sup> prend en charge toutes les options de numérisation, notamment la possibilité de numériser des documents en tant qu'images ou d'utiliser les fonctionnalités d'OCR pour créer des fichiers texte ou des PDF adressables.

Cette fonctionnalité est désactivée par défaut. Activez Numériser sur SharePoint® sur le serveur Web intégré HP (EWS).

# **Activation de la numérisation vers SharePoint®**

**REMARQUE :** Avant de pouvoir effectuer cette procédure, le dossier de destination dans lequel seront enregistrés les fichiers numérisés doit exister sur le site SharePoint® et l'accès en écriture doit être activé dans le dossier de destination.

L'option Numériser sur SharePoint© est désactivée par défaut. Suivez les étapes suivantes pour activer la fonctionnalité :

- **1.** Ouverture du serveur Web intégré HP (EWS) :
	- **a.** Dans l'écran d'accueil du panneau de commande de l'imprimante, appuyez sur le bouton Réseau  $\frac{p}{2}$ pour afficher l'adresse IP ou le nom d'hôte.
	- **b.** Ouvrez un navigateur Web, et dans la barre d'adresse, tapez l'adresse IP ou le nom d'hôte exactement comme il apparaît sur le panneau de commande de l'imprimante. Appuyez sur la touche Entrée du clavier de l'ordinateur. L'EWS s'ouvre.

https://10.10.XXXXX/

**REMARQUE :** Si le navigateur Web affiche le message **Le certificat de sécurité de ce site Web présente un problème** alors que vous tentez d'ouvrir le serveur Web intégré, cliquez sur **Poursuivre sur ce site Web (non recommandé)**.

Choisir **Poursuivre sur ce site Web (non recommandé)** pour naviguer dans le serveur Web intégré de l'imprimante HP ne présente aucun risque pour l'ordinateur.

- **2.** Cliquez sur l'onglet **Numérisation/Envoi numérique**, puis sélectionnez le menu **Enregistrer sur SharePoint®** dans la colonne de gauche.
- **3.** Sélectionnez **Activer Enregistrer sur SharePoint®**, puis cliquez sur le bouton **Appliquer**.
- **4.** Cliquez sur **Ajouter** dans la section **Réglages rapides** pour ouvrir l'**Assistant de réglage rapide**.
- **5.** Saisissez un nom pour le réglage rapide dans le champ **Nom du réglage rapide**.
- **6.** Saisissez une description du réglage rapide dans le champ **Description du réglage rapide :** . Cette description s'affiche avec le bouton Réglage rapide sur l'écran du panneau de commande de l'imprimante.
- **7.** Sélectionnez une **option de démarrage de réglage rapide**.
	- **Saisir l'application, puis appuyer sur Start** : L'imprimante ouvre l'application de numérisation pour le Réglage rapide ; vous pouvez donc consulter et modifier les paramètres avant d'appuyer sur le bouton Démarrer pour commencer la tâche.
	- **Démarrer immédiatement après la sélection** : La tâche démarre instantanément lorsque vous sélectionnez Réglage rapide.
	- **<sup>2</sup> REMARQUE :** Dans la plupart des cas, il est préférable de démarrer le Réglage rapide manuellement afin de vérifier les options et de les définir avant de lancer la tâche.
- **8.** Cliquez sur **Suivant**.
- **9.** Cliquez sur **Ajouter** pour ajouter le chemin d'accès au dossier SharePoint. Copiez le chemin de destination à partir du champ d'adresse du navigateur et collez-le dans le champ **Chemin SharePoint :** . Cliquez sur **Générer une URL courte** pour créer une URL abrégée à afficher sur le panneau de commande de l'imprimante.
- **10.** Par défaut, l'imprimante remplace un fichier existant et qui porte le même nom que le nouveau fichier. Désélectionnez l'option **Ecraser les fichiers existants**. Ainsi, la date/heure sera ajoutée à un nouveau fichier portant le même nom que le fichier existant.
- **11.** Sélectionnez une option dans le menu déroulant **Paramètres d'authentification**. Indiquez s'il est nécessaire d'ouvrir une session sur le site SharePoint en entrant des informations d'identification, ou de stocker les informations d'identification dans le Réglage rapide.
- **REMARQUE :** Si **Utiliser les informations de connexion de l'utilisateur pour la connexion après la connexion au panneau de commande** est sélectionné dans la liste déroulante **Paramètres d'authentification**, l'utilisateur connecté doit disposer des autorisations en écriture sur le site SharePoint spécifié.
- **EMARQUE :** Pour des raisons de sécurité, l'imprimante n'affiche pas les informations d'identification entrées dans l'Assistant de réglage rapide.
- **12.** Lors de la saisie d'informations d'identification, cliquez sur le bouton **Vérifier l'accès** pour vérifier l'exactitude du chemin et des autres informations, puis cliquez sur **OK** pour revenir à la fenêtre **Paramètres de destination SharePoint**.
- **13.** Facultatif : Entrez un chemin SharePoint supplémentaire. Cliquez sur **Suivant** pour continuer.
- **14.** Facultatif : Configurez le réglage rapide afin qu'il envoie des courriers électroniques ou imprime une page de synthèse en cas de réussite ou d'échec d'une tâche. Sélectionnez une option dans le menu déroulant **Condition à utiliser pour la notification**, saisissez la méthode de notification et l'adresse électronique à laquelle envoyer les notifications (le cas échéant), puis cliquez sur **Suivant**.
- **REMARQUE :** Pour utiliser la fonction de notification par courrier électronique, configurez d'abord la fonction d'e-mails sur l'imprimante.
- **15.** Sélectionnez les options dans la fenêtre **Paramètres de numérisation**, puis cliquez sur **Suivant**.
- <span id="page-114-0"></span>**16.** Sélectionnez les options dans la fenêtre **Paramètres du fichier**. Sélectionnez les préfixes et les suffixes de nom de fichier dans les menus déroulants, puis entrez un nom de fichier par défaut. Cliquez sur **Actualiser l'aperçu** pour afficher un aperçu des paramètres sélectionnés. Choisissez le format de fichier par défaut dans le menu déroulant **Type de fichier par défaut**.
- **REMARQUE :** Le menu **Types de fichiers par défaut** inclut les formats de fichiers OCR.
- **17.** Cliquez sur **Suivant** pour afficher un aperçu du bouton Réglage rapide tel qu'il s'affichera sur l'écran du panneau de commande, puis cliquez sur **Terminer** pour terminer la configuration.

### **Numérisation et enregistrement d'un fichier directement sur un site Microsoft SharePoint®**

- **1.** Placez le document face tournée vers le bas sur la vitre du scanner, ou face vers le haut dans le chargeur de documents et réglez les guide-papier en fonction de la taille du document.
- **2.** Sur l'écran Accueil du panneau de commande de l'imprimante, appuyez sur Numériser sur SharePoint©.
- **3.** Sélectionnez l'une des options de la liste Réglages rapides.
- **4.** Appuyez sur la zone de texte Nom du fichier :, pour ouvrir un clavier, puis saisissez le nom du fichier à l'aide du clavier à l'écran ou du clavier physique. Appuyez sur OK.
- **5.** Si nécessaire, appuyez sur le menu déroulant Type de fichier pour sélectionner un format de fichier de sortie différent.
- **6.** Appuyez sur Options supplémentaires pour afficher et configurer les paramètres du document.
- **7.** Vous pouvez obtenir un aperçu de l'image à tout moment en appuyant sur le bouton Aperçu **e** situé dans l'angle supérieur droit de l'écran. Pour plus d'informations sur cette fonctionnalité, appuyez sur le bouton Aide **a** sur l'écran d'aperçu.
- **8.** Appuyez sur le bouton Démarrer pour enregistrer le fichier.

# **Créer un réglage rapide**

Utilisez la fonction Réglages rapides pour accéder rapidement aux options de tâches prédéfinies. Utilisez le serveur Web intégré HP pour créer des réglages rapides, qui sont ensuite disponibles dans l'application Réglages rapides sur le panneau de commande de l'imprimante. Les réglages rapides sont disponibles pour les fonctions de numérisation et d'envoi suivantes :

- **Copie**
- Numérisation vers un e-mail
- Numériser vers un dossier réseau
- Numériser vers une unité USB
- Numériser vers télécopie
- Numériser sur SharePoint®

Demandez à votre administrateur système si vous avez besoin d'aide pour les étapes suivantes.

- **1.** Ouvrez le serveur EWS HP :
	- **a.** Faites défiler l'écran d'accueil du panneau de commande de l'imprimante et sélectionnez le menu Administration.
	- **b.** Ouvrez un navigateur Web, et dans la barre d'adresse, tapez l'adresse IP ou le nom d'hôte exactement comme il apparaît sur le panneau de commande de l'imprimante. Appuyez sur la touche Entrée du clavier de l'ordinateur. L'EWS s'ouvre.

https://10.10.XXXX/

**REMARQUE :** Si le navigateur Web affiche le message **Le certificat de sécurité de ce site Web présente un problème** alors que vous tentez d'ouvrir le serveur Web intégré, cliquez sur **Poursuivre sur ce site Web (non recommandé)**.

Choisir **Poursuivre sur ce site Web (non recommandé)** pour naviguer dans le serveur Web intégré de l'imprimante HP ne présente aucun risque pour l'ordinateur.

- **2.** Cliquez sur l'onglet **Général**.
- **3.** Dans le volet de navigation de gauche, cliquez sur le lien **Réglages rapides**.
- **4.** Dans la boîte de dialogue **Liste des réglages rapides**, cliquez sur **Ajouter**.
- **5.** Dans la boîte de dialogue **Sélectionner une application**, sélectionnez celle pour laquelle vous voulez créer un nouveau réglage rapide. Cliquez sur **Suivant**.
- **6.** Indiquez les informations suivantes :
	- **Nom du réglage rapide** : Ce titre s'affiche sur le nouveau bouton de réglage rapide sur le panneau de commande de l'imprimante.
	- **Description du réglage rapide :** Cette brève description apparaît en regard du titre sur le nouveau bouton de réglage rapide sur le panneau de commande.
	- Option de démarrage de réglage rapide : Sélectionnez l'une des options suivantes :
- **Saisir l'application, puis appuyer sur Start** : L'imprimante ouvre l'application pour le réglage rapide. Vous pouvez donc consulter et modifier les paramètres avant d'appuyer sur le bouton Démarrer pour commencer la tâche.
- **Démarrer immédiatement après la sélection** : La tâche démarre instantanément lorsque vous sélectionnez Réglage rapide.

Cliquez sur **Suivant**.

- **7.** Les boîtes de dialogue suivantes qui s'affichent dépendent de l'application sélectionnée à l'étape 5 :
	- Pour **Enregistrer dans un e-mail**, les boîtes de dialogue suivantes s'affichent : **Restrictions du champ Adresse**, **Signature et chiffrement**.
	- Pour **Télécopier**, la boîte de dialogue suivante s'affiche : **Sélectionner les destinataires de la télécopie**.
	- Pour **Enregistrer dans le dossier réseau**, la boîte de dialogue suivante s'affiche : **Paramètres du dossier**.
	- Pour **Enregistrer sur une unité USB**, la boîte de dialogue suivante s'affiche : **Définir l'endroit où les fichiers sont enregistrés sur le périphérique de stockage USB**.
	- Pour **Enregistrer sur SharePoint®**, la boîte de dialogue suivante s'affiche : **Paramètres de destination SharePoint®**, **Ajouter un chemin SharePoint®**, **Paramètres de destination SharePoint®**.
	- **REMARQUE :** La fonction **Numériser sur SharePoint®** est disponible sur tous les MFP HP Flow, les télénumériseurs et Scanjet 7000nx avec le code de date du micrologiciel 20120119 ou plus récent.
	- Pour **Copier**, la boîte de dialogue suivante s'affiche: **Paramètres de copie**.

Parcourez les boîtes de dialogue relatives aux destinations. Cliquez sur **Suivant** pour passer à la boîte de dialogue suivante.

- **8.** Dans la boîte de dialogue **Paramètres de notification**, sélectionnez la préférence de notification d'état de numérisation, puis cliquez sur **Suivant**.
- **9.** Dans la boîte de dialogue **Paramètres de numérisation**, sélectionnez les paramètres de numérisation à utiliser. Cliquez sur **Suivant**.
- **10.** Dans la boîte de dialogue **Paramètres de fichier**, sélectionnez les paramètres de fichier à utiliser. Cliquez sur **Suivant**.
- **11.** Vérifiez les éléments de la boîte de dialogue **Synthèse**, puis cliquez sur **Terminer**.
- **12.** Dans la boîte de dialogue propre au réglage rapide, cliquez sur **Appliquer** au bas de la fenêtre pour enregistrer le réglage rapide.

# **Numérisation et envoi par courrier électronique**

# **Introduction**

L'imprimante peut numériser un fichier et l'envoyer vers une ou plusieurs adresses électroniques. Avant d'utiliser cette fonction, utilisez le serveur Web intégré HP pour l'activer et la configurer.

### **Numérisation et envoi d'un document vers un e-mail**

- **1.** Placez le document face tournée vers le bas sur la vitre du scanner, ou face vers le haut dans le chargeur de documents et réglez les guide-papier en fonction de la taille du document.
- **2.** Sur l'écran d'accueil du panneau de commande de l'imprimante, appuyez sur le bouton Mess Elec.

**REMARQUE :** entrez votre nom d'utilisateur et votre mot de passe si vous y êtes invité.

- **3.** Appuyez sur le champ A pour faire apparaître le clavier.
- **REMARQUE :** Si vous êtes connecté à l'imprimante, votre nom d'utilisateur ou autre information par défaut peut s'afficher dans le champ De :. Si tel est le cas, vous ne pourrez peut-être pas les modifier.
- **4.** Spécifiez les destinataires en utilisant l'une des méthodes suivantes :

#### **Saisie manuelle des adresses**

**▲** Saisissez l'adresse dans le champ De. Pour envoyer le document à plusieurs adresses, séparez celles-ci par un point-virgule ou appuyez sur le bouton Entrée « du clavier tactile après avoir saisi chaque adresse.

#### **Saisie d'adresses à partir de la liste de contacts**

- **a.** Appuyez sur le bouton du carnet d'adresses  $\Box$  à côté du champ De : pour ouvrir l'écran Carnet d'adresses.
- **b.** Dans la liste déroulante, sélectionnez l'affichage du carnet d'adresses que vous souhaitez utiliser.
- **c.** Sélectionnez un nom dans la liste des contacts et appuyez sur le bouton flèche vers la droite pour ajouter le nom dans la liste des destinataires. Répétez cette étape pour chaque destinataire et appuyez sur le bouton OK.
- **5.** A l'aide du clavier tactile, remplissez les champs Objet et Nom de fichier en appuyant dessus. Une fois les champs renseignés, appuyez sur le bouton OK.
- **6.** Pour configurer les paramètres du document, appuyez sur le bouton Plus d'options. Par exemple :
	- Sélectionnez Type de fichier et résolution pour spécifier le type de fichier à créer, la résolution et la qualité de sortie.
	- Si le document original est imprimé recto verso, sélectionnez Côtés de l'original, puis Recto verso.
- **7.** Appuyez sur le bouton Aperçu **O** pour afficher un aperçu du document.
- 8. Appuyez sur le bouton Démarrer **o** pour procéder à l'envoi.
	- **REMARQUE :** Vous serez peut-être invité à ajouter les adresses électroniques au carnet d'adresses ou à la liste de contacts.

# **Numérisation et envoi vers un dossier réseau**

# **Introduction**

L'imprimante peut numériser un fichier et enregistrer celui-ci dans un dossier partagé sur le réseau. Avant d'utiliser cette fonction, utilisez le serveur Web intégré HP pour activer la fonction et configurer les dossiers partagés. L'administrateur système peut configurer les dossiers Réglages rapides prédéfinis ; autrement, il est nécessaire d'indiquer le chemin du dossier pour chaque tâche.

# **Numérisation et enregistrement d'un document vers un dossier**

**<sup>2</sup> REMARQUE :** Vous devrez peut-être vous connecter à l'imprimante pour pouvoir utiliser cette fonction.

- **1.** Placez le document face tournée vers le bas sur la vitre du scanner, ou face vers le haut dans le chargeur de documents et réglez les guide-papier en fonction de la taille du document.
- **2.** Sur l'écran d'accueil du panneau de commande de l'imprimante, appuyez sur le bouton Enregistrer dans le dossier réseau.
- **3.** Pour définir un chemin pour cette tâche uniquement, appuyez sur le bouton Ajouter **e** pour ouvrir le clavier et saisissez le chemin d'accès au dossier, puis appuyez sur le bouton OK. Utilisez le format suivant pour le nom du chemin :

\\serveur\dossier, où « serveur » est le nom du serveur qui héberge le dossier partagé et « dossier », le nom du dossier partagé. Si le dossier est imbriqué dans d'autres dossiers, ajoutez tous les segments nécessaires du chemin d'accès pour atteindre le dossier. Par exemple : \\serveur \dossier\dossier

Ou, sélectionnez un chemin de réglages rapides prédéfini ou un chemin associé à un contact.

- **REMARQUE :** Le champ Chemins de dossier peut avoir un chemin prédéfini, et il se peut qu'il ne soit pas modifiable. Dans ce cas, l'administrateur a configuré ce dossier pour un accès commun.
- **4.** Appuyez sur le champ de texte Nom de fichier pour ouvrir un clavier et saisissez le nom du fichier, puis appuyez sur le bouton OK.
- **5.** Pour configurer les paramètres du document, appuyez sur le bouton Plus d'options. Par exemple :
	- Sélectionnez Type de fichier et résolution pour spécifier le type de fichier à créer, la résolution et la qualité de sortie.
	- Si le document original est imprimé recto verso, sélectionnez Côtés de l'original, puis Recto verso.
- **6.** Appuyez sur le bouton Aperçu **Q** pour afficher un aperçu du document.
- **7.** Lorsque le document est prêt, appuyez sur le bouton Démarrer @ pour enregistrer le fichier.

# **Numérisation et envoi vers un lecteur Flash USB**

# **Introduction**

L'imprimante peut numériser un fichier et enregistrer celui-ci sur un lecteur Flash USB. Avant d'utiliser cette fonction, utilisez le serveur Web intégré HP pour l'activer et la configurer.

# **Numérisation et enregistrement du document sur un lecteur Flash USB**

**<sup>2</sup> REMARQUE :** Vous devrez peut-être vous connecter à l'imprimante pour pouvoir utiliser cette fonction.

- **1.** Placez le document face tournée vers le bas sur la vitre du scanner, ou face vers le haut dans le chargeur de documents et réglez les guide-papier en fonction de la taille du document.
- **2.** Insérez le lecteur Flash USB dans le port USB situé à côté du panneau de commande de l'imprimante.
- **3.** Sur l'écran d'accueil du panneau de commande, recherchez le bouton Enregistrer sur USB, puis appuyez dessus.
- **4.** Enregistrez le fichier à la racine du lecteur Flash USB, enregistrez-le dans un dossier existant ou appuyez sur le bouton Nouveau dossier pour créer un nouveau dossier sur le lecteur Flash USB.
- **5.** Appuyez sur le champ de texte Nom de fichier pour ouvrir un clavier et saisissez le nom du fichier, puis appuyez sur le bouton OK.
- **6.** Pour configurer les paramètres du document, appuyez sur le bouton Plus d'options. Par exemple :
	- Sélectionnez Type de fichier et résolution pour spécifier le type de fichier à créer, la résolution et la qualité de sortie.
	- Si le document original est imprimé recto verso, sélectionnez Côtés de l'original, puis Recto verso.
- **7.** Appuyez sur le bouton Aperçu **pour afficher un aperçu du document.**
- 8. Lorsque le document est prêt, appuyez sur le bouton Démarrer **o** pour enregistrer le fichier.

# **Tâches de numérisation supplémentaires**

Visitez le site Web [www.hp.com/support/colorljM577MFP.](http://www.hp.com/support/colorljM577MFP)

Vous trouverez des instructions pour vous guider dans l'exécution de certaines tâches de numérisation, telles que :

- Copie ou numérisation des pages de livres ou autres documents reliés
- Envoi d'un document numérisé vers un dossier dans la mémoire de l'imprimante
- Copie ou numérisation des deux côtés d'une carte d'identité
- Copie ou numérisation d'un document au format livret

# **7 Télécopie**

- [Configurer la télécopie](#page-123-0)
- [Modification des configurations de télécopie](#page-124-0)
- [Envoyer une télécopie](#page-128-0)
- [Tâches de télécopie supplémentaires](#page-129-0)

#### **Pour plus d'informations :**

Les informations suivantes sont correctes au moment de la publication. Pour obtenir des informations à jour, reportez-vous à la section [www.hp.com/support/colorljM577MFP.](http://www.hp.com/support/colorljM577MFP)

Le plan d'assistance HP tout inclus de l'imprimante comprend les informations suivantes :

- Installation et configuration
- **Utilisation**
- Résolution des problèmes
- Téléchargement des mises à jour de logiciels et de micrologiciels
- Inscription au forum d'assistance
- Recherche d'informations réglementaires et de garantie

# <span id="page-123-0"></span>**Configurer la télécopie**

# **Introduction**

Ces informations s'appliquent aux modèles de télécopieurs et aux modèles Flow, ou à d'autres imprimantes lorsqu'un accessoire de télécopie analogique facultatif a été installé. Avant de continuer, connectez l'imprimante à une ligne téléphonique (pour la télécopie analogique) ou à un service de télécopie réseau ou Internet.

# **Configuration de la télécopie à l'aide du panneau de commande de l'imprimante**

- **1.** Faites défiler l'écran d'accueil du panneau de commande de l'imprimante, puis appuyez sur Administration.
- **2.** Ouvrez les menus suivants :
	- Paramètres de télécopie
	- Paramètres d'envoi de télécopie
	- Configuration de l'envoi de télécopie
	- Assistant de configuration du télécopieur

**REMARQUE :** Si le menu Paramètres de télécopie ne s'affiche pas dans la liste des menus, la télécopie LAN ou Internet est peut-être activée. Si la télécopie en réseau ou Internet est activé, l'accessoire télécopieur analogique est désactivé et le menu Paramètres de télécopie ne s'affiche pas. Une seule fonction de télécopie peut être activée à la fois (télécopie en réseau, analogique ou Internet). Pour utiliser la télécopie analogique lorsque l'option de télécopie LAN est activée, utilisez le serveur Web intégré HP pour désactiver la télécopie LAN.

**3.** Suivez les étapes de l'assistant de configuration du télécopieur pour configurer les paramètres requis.

# <span id="page-124-0"></span>**Modification des configurations de télécopie**

**REMARQUE :** Les paramètres configurés via l'assistant de configuration de télécopie sur le panneau de commande remplacent ceux qui ont été définis sur le serveur Web intégré HP.

- Paramètres de numérotation de télécopie
- [Paramètres généraux d'envoi de télécopies](#page-125-0)
- [Paramètres de réception de télécopie](#page-126-0)

### **Paramètres de numérotation de télécopie**

- **1.** Faites défiler l'écran Accueil du panneau de commande du produit, puis appuyez sur Administration.
- **2.** Ouvrez les menus suivants :
	- Paramètres de télécopie
	- Paramètres d'envoi de télécopie
	- Configuration de l'envoi de télécopie
	- Paramètres de numérotation de télécopie

#### Configurez l'un des paramètres suivants :

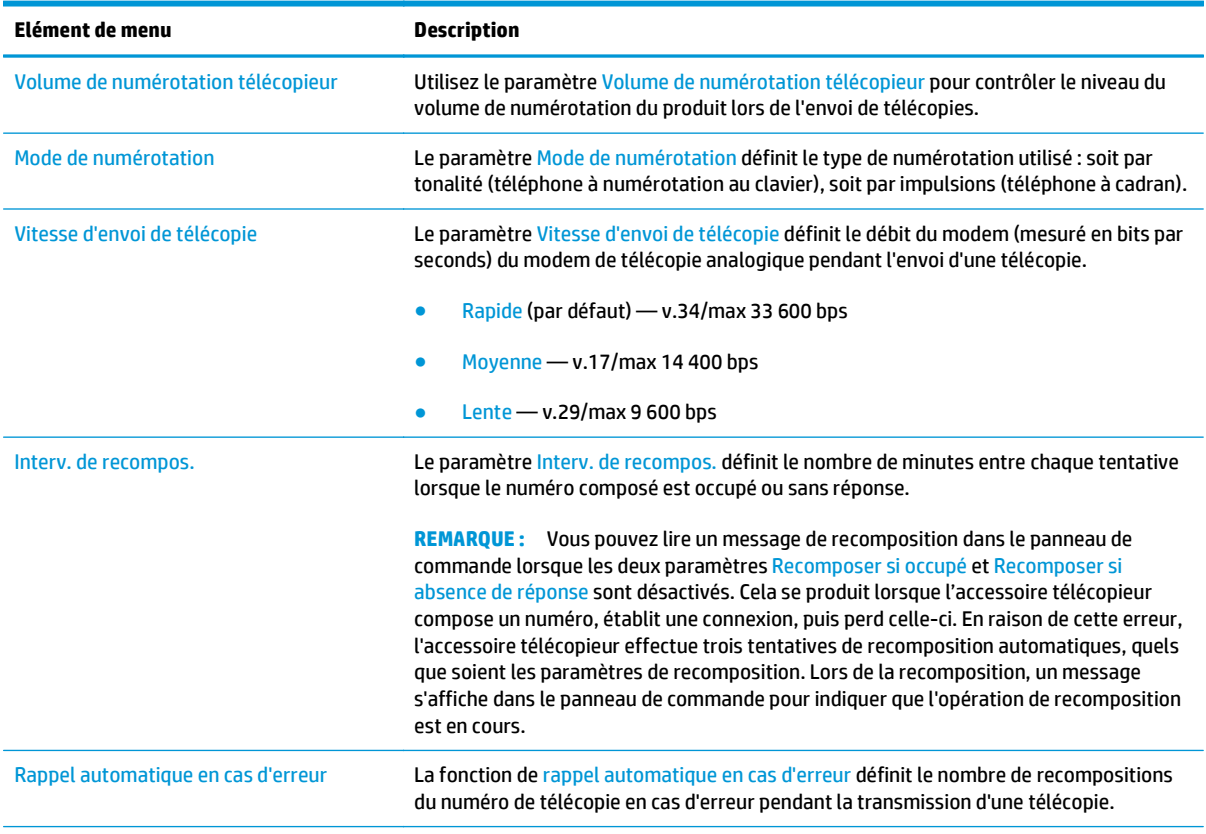

<span id="page-125-0"></span>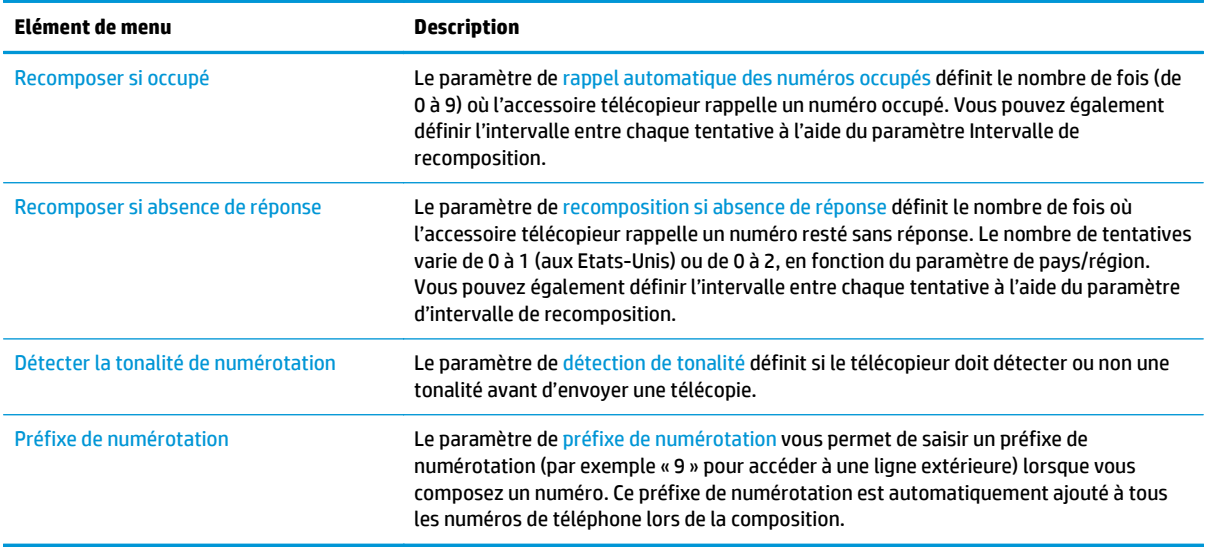

# **Paramètres généraux d'envoi de télécopies**

- **1.** Faites défiler l'écran Accueil du panneau de commande du produit, puis appuyez sur Administration.
- **2.** Ouvrez les menus suivants :
	- Paramètres de télécopie
	- Paramètres d'envoi de télécopie
	- Configuration de l'envoi de télécopie
	- Paramètres généraux d'envoi de télécopies

Configurez l'un des paramètres suivants :

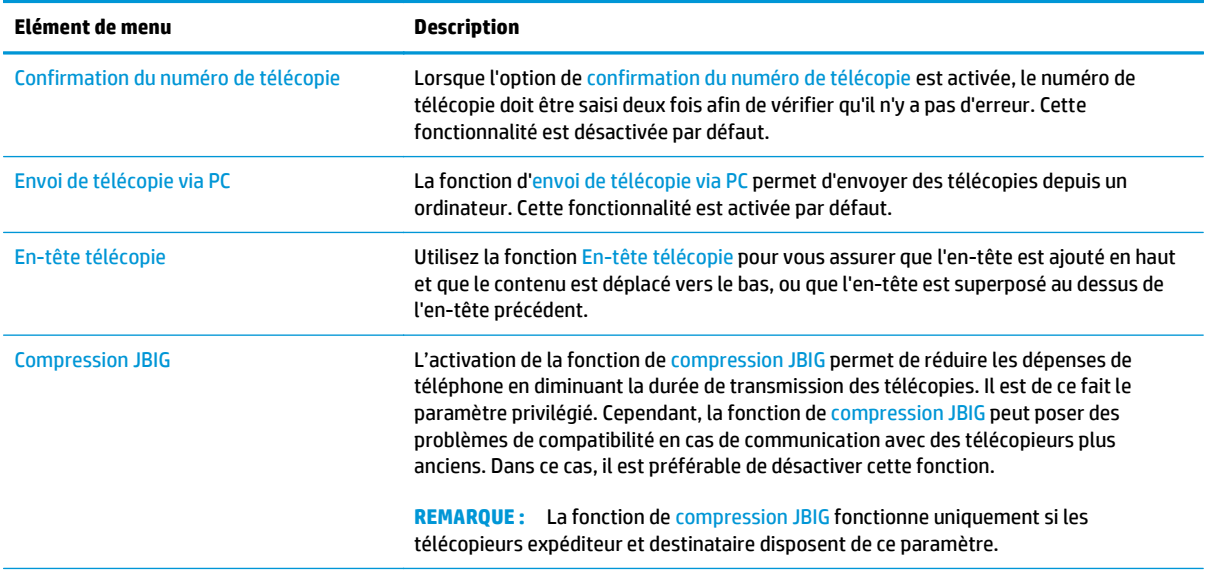

<span id="page-126-0"></span>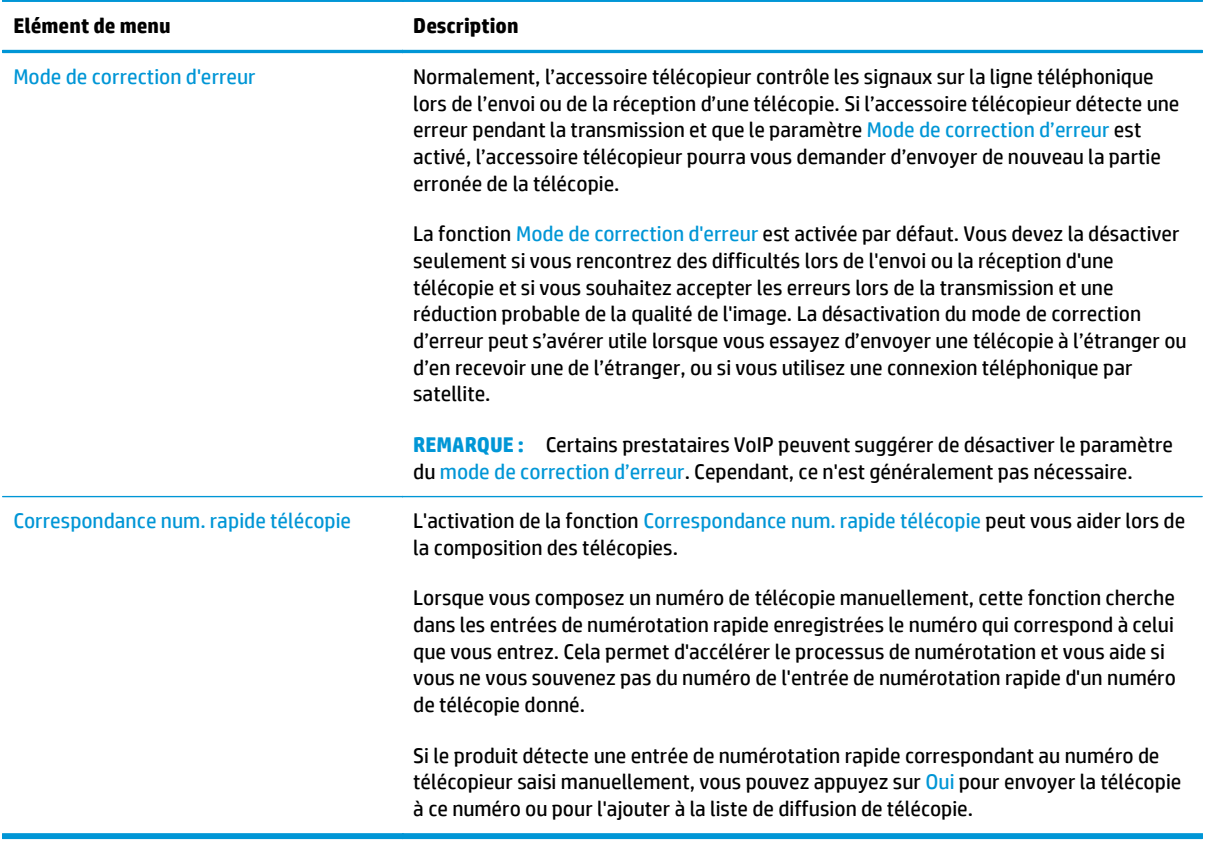

# **Paramètres de réception de télécopie**

- **1.** Faites défiler l'écran Accueil du panneau de commande du produit, puis appuyez sur Administration.
- **2.** Ouvrez les menus suivants :
	- Paramètres de télécopie
	- Paramètres de réception de télécopie
	- Config. récept. télécop.

Configurez l'un des paramètres suivants :

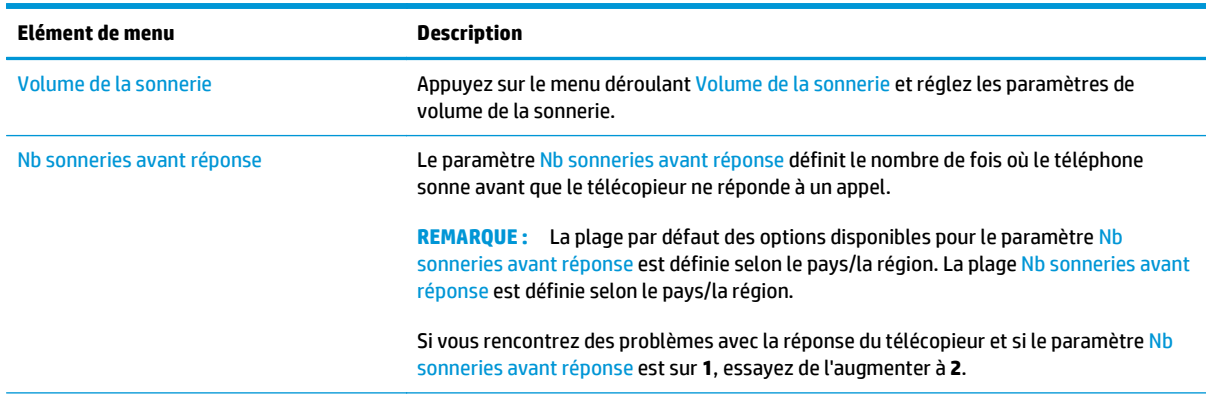

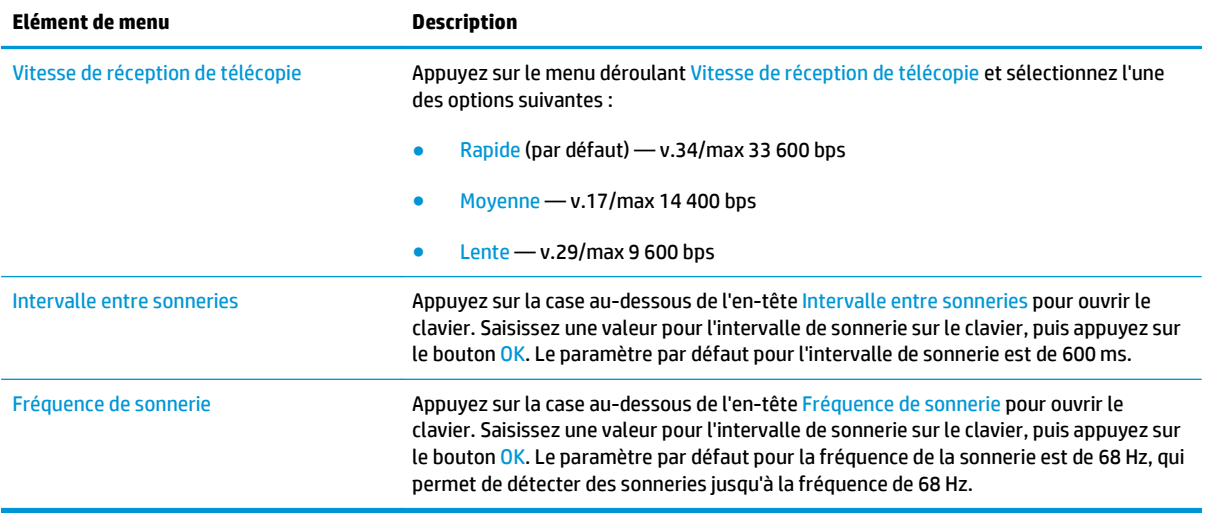

# <span id="page-128-0"></span>**Envoyer une télécopie**

- **1.** Placez le document face tournée vers le bas sur la vitre du scanner, ou face vers le haut dans le chargeur de documents et réglez les guide-papier en fonction de la taille du document.
- **2.** Sur l'écran d'accueil du panneau de commande de l'imprimante, appuyez sur le bouton Télécopie.
- **3.** Spécifiez les destinataires en utilisant l'une des méthodes suivantes :

#### **Saisie manuelle des destinataires**

**▲** Appuyez sur le champ Numéro de télécopieur pour ouvrir le clavier numérique, saisissez un numéro de télécopieur, puis appuyez sur le bouton OK.

#### **Saisie de destinataires depuis la liste de contacts**

- **a.** Appuyez sur le bouton Contacts <sub>I</sub> situé à côté du champ Numéro de télécopieur pour ouvrir l'écran Contacts.
- **b.** Dans la liste déroulante, sélectionnez la liste de contacts appropriée.
- **c.** Sélectionnez un nom dans la liste de contacts pour l'ajouter à la liste des destinataires. Répétez cette étape pour chaque destinataire et appuyez sur le bouton OK.
- **4.** Pour configurer les paramètres du document, appuyez sur le bouton Plus d'options. Par exemple :
	- Sélectionnez Résolution pour spécifier la résolution de la télécopie.
	- Si le document original est imprimé recto verso, sélectionnez Côtés de l'original, puis Recto verso.
- **5.** Appuyez sur le bouton Aperçu **Q** pour afficher un aperçu du document.
- **6.** Lorsque le document est prêt, appuyez sur le bouton Démarrer @ pour envoyer la télécopie.

# <span id="page-129-0"></span>**Tâches de télécopie supplémentaires**

Visitez le site Web [www.hp.com/support/colorljM577MFP.](http://www.hp.com/support/colorljM577MFP)

Vous trouverez des instructions pour vous guider dans l'exécution de certaines tâches de télécopie, telles que :

- Créer et gérer les listes de numérotation rapide pour télécopie
- Configurer des codes de facturation de télécopie
- Utiliser un programme d'impression de télécopie
- Bloquer des télécopies entrantes
- Archiver et transférer des télécopies

# **8 Gestion de l'imprimante**

- [Configuration avancée avec le serveur Web intégré HP \(EWS\)](#page-131-0)
- [Configuration avancée avec HP Utility pour OS X](#page-141-0)
- [Configurer les paramètres réseau IP](#page-143-0)
- [Fonctions de sécurité de l'imprimante](#page-147-0)
- [Paramètres d'économie d'énergie](#page-149-0)
- [HP Web Jetadmin](#page-152-0)
- [Mises à jour des logiciels et micrologiciels](#page-153-0)

#### **Pour plus d'informations :**

Les informations suivantes sont correctes au moment de la publication. Pour obtenir des informations à jour, reportez-vous à la section [www.hp.com/support/colorljM577MFP.](http://www.hp.com/support/colorljM577MFP)

Le plan d'assistance HP tout inclus de l'imprimante comprend les informations suivantes :

- Installation et configuration
- **Utilisation**
- Résolution des problèmes
- Téléchargement des mises à jour de logiciels et de micrologiciels
- Inscription au forum d'assistance
- Recherche d'informations réglementaires et de garantie

# <span id="page-131-0"></span>**Configuration avancée avec le serveur Web intégré HP (EWS)**

- **Introduction**
- Accès au serveur Web intégré HP (EWS)
- [Fonctions du serveur Web intégré HP](#page-132-0)

# **Introduction**

Utilisez le serveur Web intégré HP pour gérer les fonctions d'impression depuis un ordinateur plutôt que depuis le panneau de commande de l'imprimante.

- Visualiser des informations sur l'état de l'imprimante
- Déterminer la durée de vie restante de tous les consommables et commander de nouveaux consommables
- Afficher et modifier la configuration des bacs
- Afficher et modifier la configuration des menus depuis le panneau de commande de l'imprimante
- Afficher et imprimer des pages internes
- Recevoir des notifications sur les événements relatifs à l'imprimante et aux consommables
- Afficher et modifier la configuration du réseau

Le serveur Web intégré HP fonctionne lorsque l'imprimante est connectée à un réseau IP. Il ne prend pas en charge les connexions d'imprimante IPX. Aucun accès à Internet n'est requis pour ouvrir et utiliser le serveur Web intégré HP.

Lorsque l'imprimante est connectée au réseau, le serveur Web intégré HP est automatiquement disponible.

**<sup>2</sup> REMARQUE :** Le serveur Web intégré HP n'est pas accessible au-delà du pare-feu de réseau.

# **Accès au serveur Web intégré HP (EWS)**

- **1.** Dans l'écran d'accueil du panneau de commande de l'imprimante, appuyez sur le bouton Réseau 뫂, pour afficher l'adresse IP ou le nom d'hôte.
- **2.** Ouvrez un navigateur Web, et dans la barre d'adresse, tapez l'adresse IP ou le nom d'hôte exactement comme il apparaît sur le panneau de commande de l'imprimante. Appuyez sur la touche Entrée du clavier de l'ordinateur. L'EWS s'ouvre.

https://10.10.XXXXX/

**<sup>2</sup> REMARQUE :** Lors d'une tentative d'ouverture du serveur EWS, si le navigateur Web affiche le message **Le certificat de sécurité de ce site Web présente un problème**, cliquez sur **Poursuivre sur ce site Web (non recommandé)**.

Choisir **Poursuivre sur ce site Web (non recommandé)** pour naviguer dans le serveur Web intégré de l'imprimante HP ne présente aucun risque pour l'ordinateur.

Pour utiliser le serveur Web intégré HP, le navigateur doit répondre aux critères suivants :

#### <span id="page-132-0"></span>**Windows® 7**

- Internet Explorer (version 8.x ou supérieure)
- Google Chrome (version 34.x ou supérieure)
- Firefox (version 20.x ou supérieure)

#### **Windows® 8 ou version supérieure**

- Internet Explorer (version 9.x ou supérieure)
- Google Chrome (version 34.x ou supérieure)
- Firefox (version 20.x ou supérieure)

#### **OS X**

- Safari (version 5.x ou supérieure)
- Google Chrome (version 34.x ou supérieure)

#### **Linux**

- Google Chrome (version 34.x ou supérieure)
- Firefox (version 20.x ou supérieure)

### **Fonctions du serveur Web intégré HP**

- Onglet Informations
- [Onglet Général](#page-133-0)
- [Onglet Copier/Imprimer](#page-134-0)
- **[Onglet Numérisation/Envoi numérique](#page-135-0)**
- [Onglet Télécopie](#page-136-0)
- [Onglet Dépannage](#page-137-0)
- [Onglet Sécurité](#page-138-0)
- **[Onglet Services Web HP](#page-138-0)**
- **[Onglet Réseau](#page-138-0)**
- **[Liste Autres liens](#page-140-0)**

### **Onglet Informations**

#### **Tableau 8-1 Onglet Informations du serveur Web intégré HP**

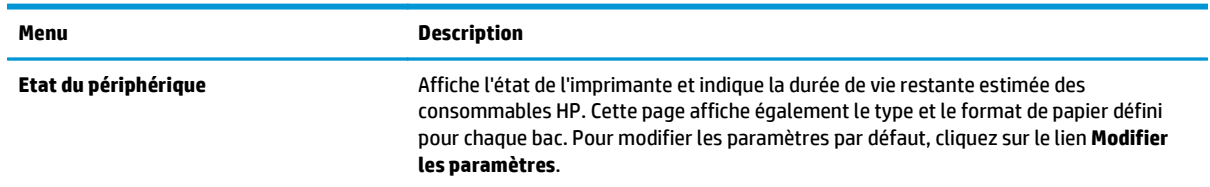

#### <span id="page-133-0"></span>**Tableau 8-1 Onglet Informations du serveur Web intégré HP (suite)**

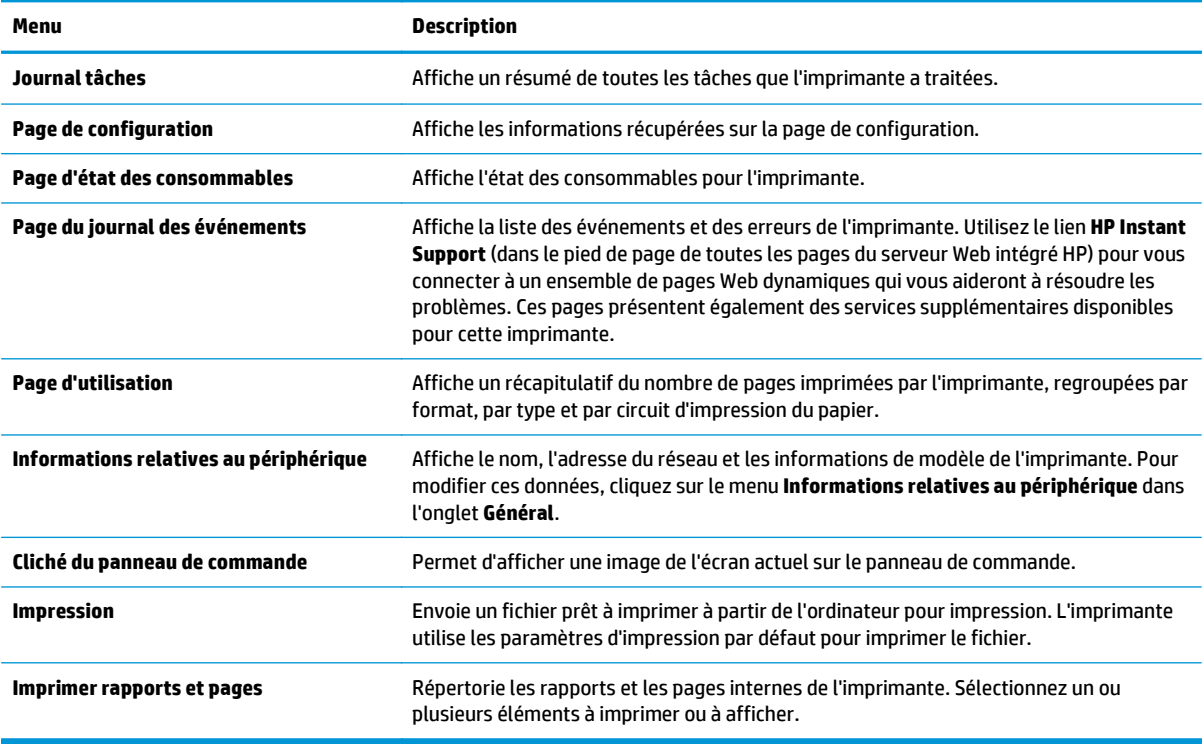

# **Onglet Général**

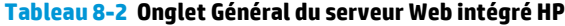

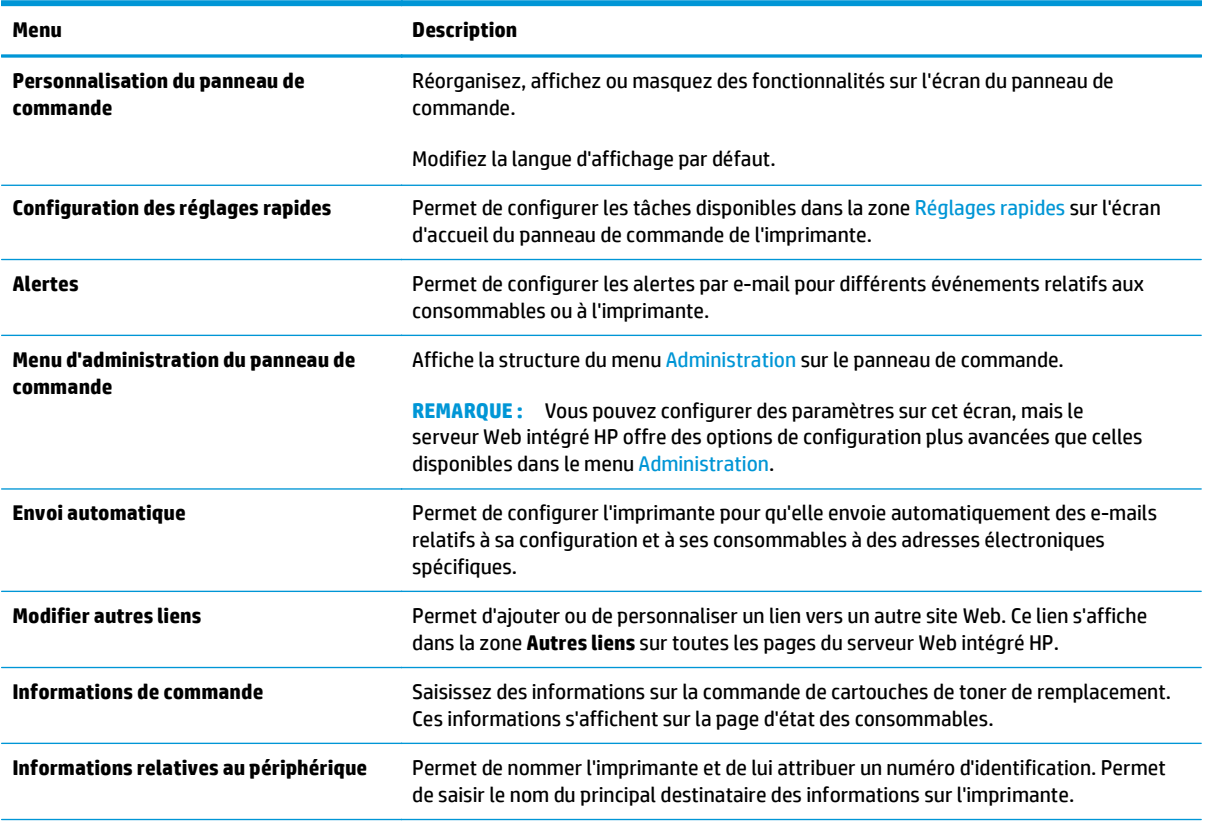

#### <span id="page-134-0"></span>**Tableau 8-2 Onglet Général du serveur Web intégré HP (suite)**

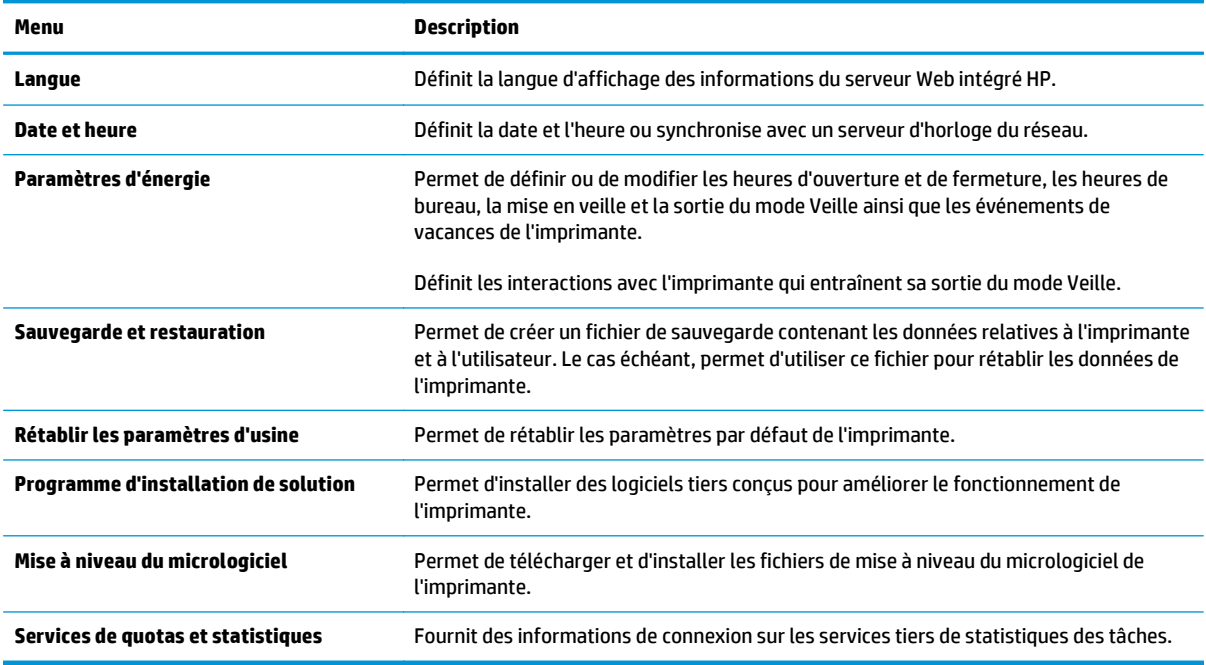

### **Onglet Copier/Imprimer**

#### **Tableau 8-3 Onglet Copy/Print Serveur Web intégré HP**

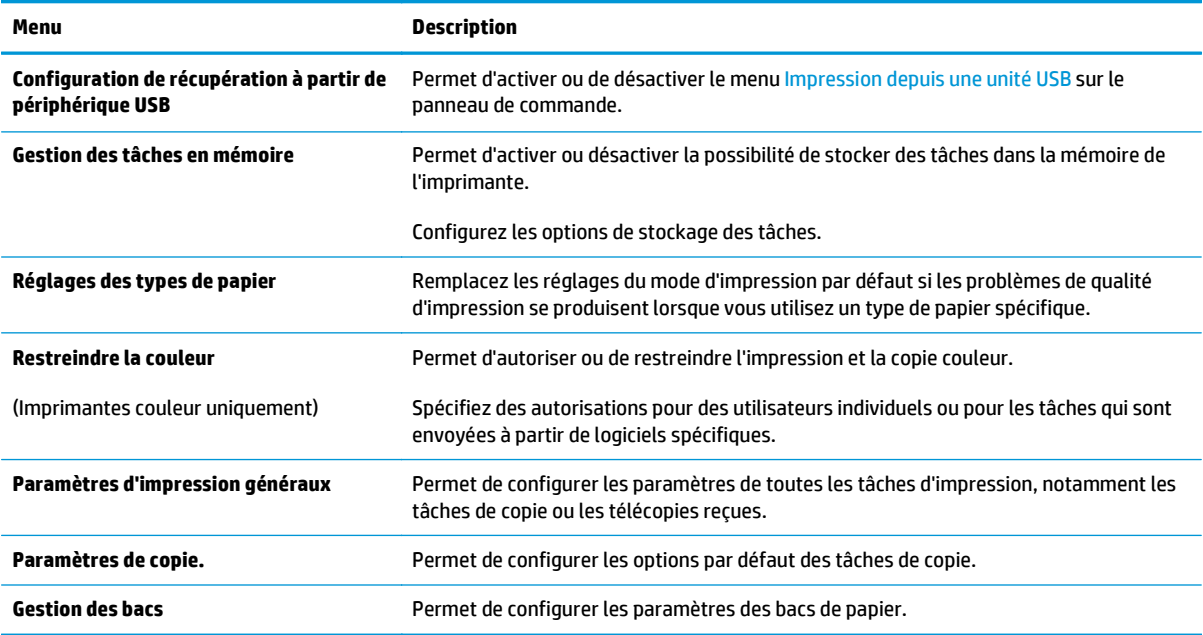

# <span id="page-135-0"></span>**Onglet Numérisation/Envoi numérique**

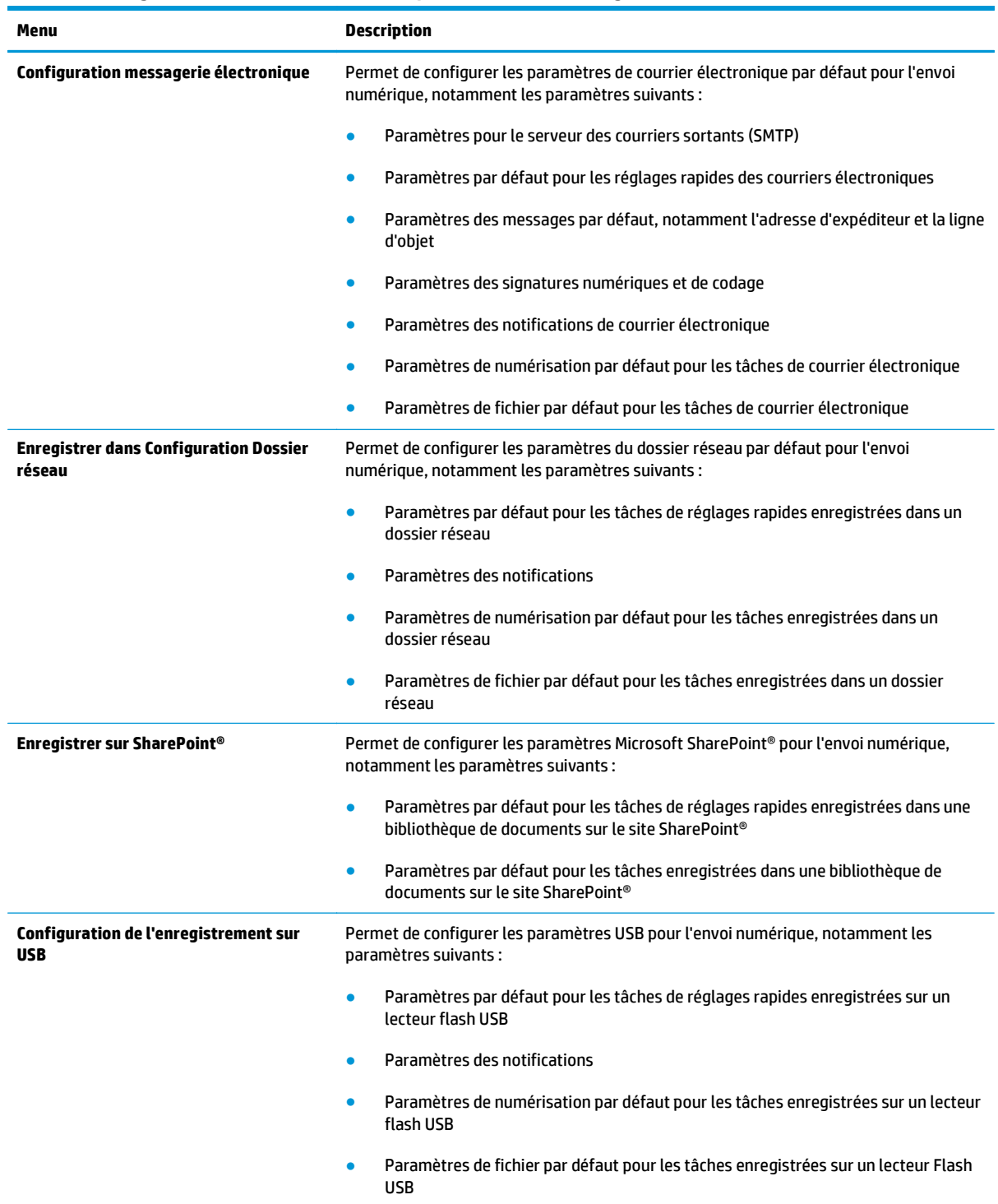

#### **Tableau 8-4 Onglet Numérisation/Envoi numérique du serveur Web intégré HP**

#### <span id="page-136-0"></span>**Tableau 8-4 Onglet Numérisation/Envoi numérique du serveur Web intégré HP (suite)**

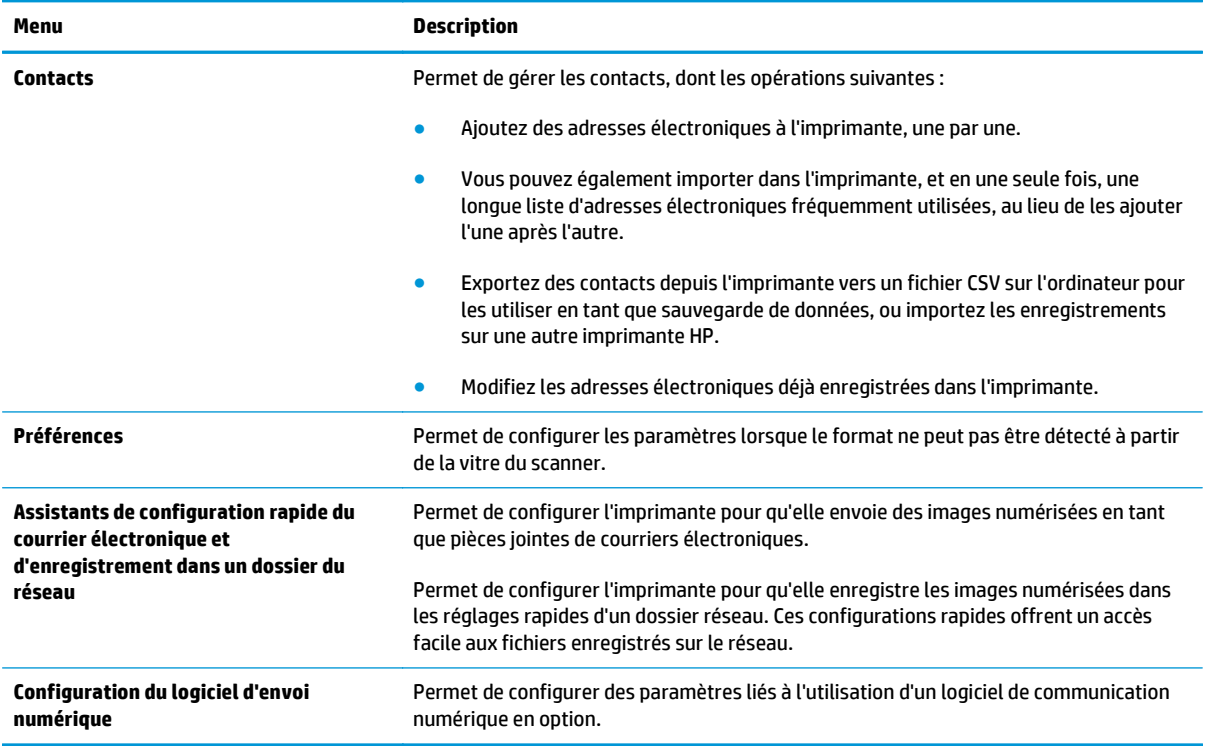

# **Onglet Télécopie**

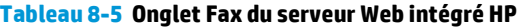

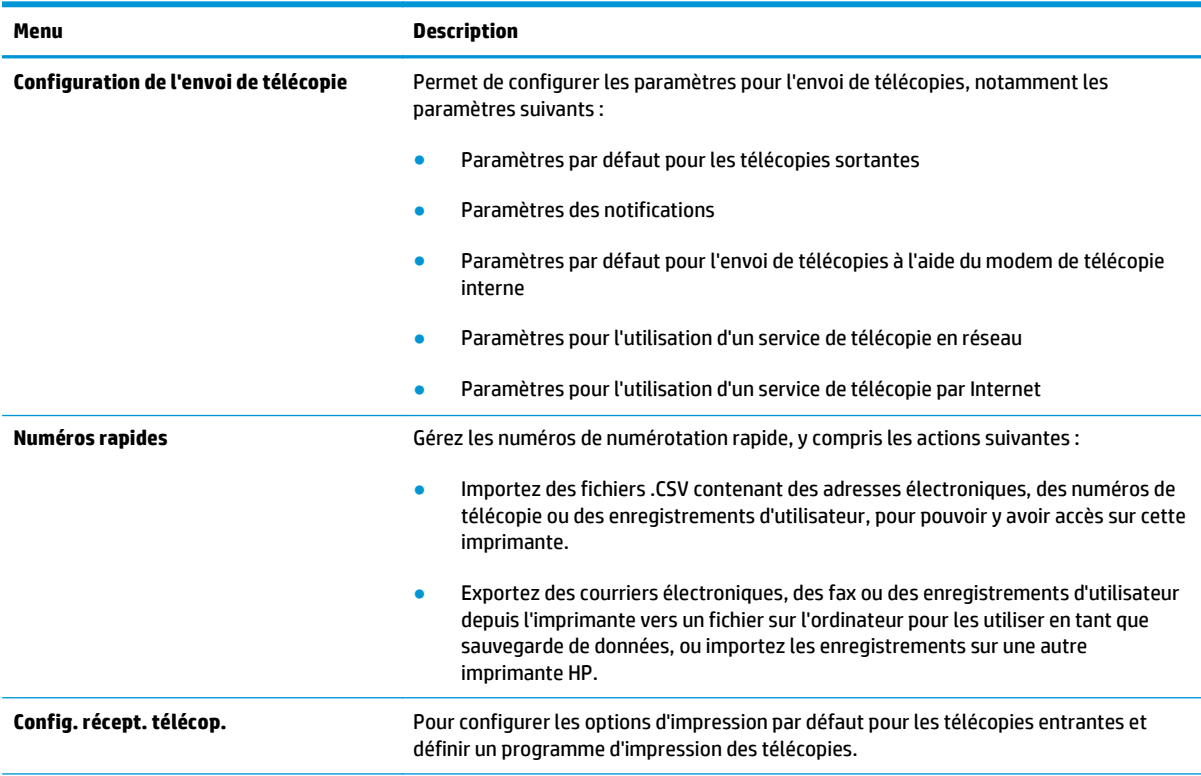

#### <span id="page-137-0"></span>**Tableau 8-5 Onglet Fax du serveur Web intégré HP (suite)**

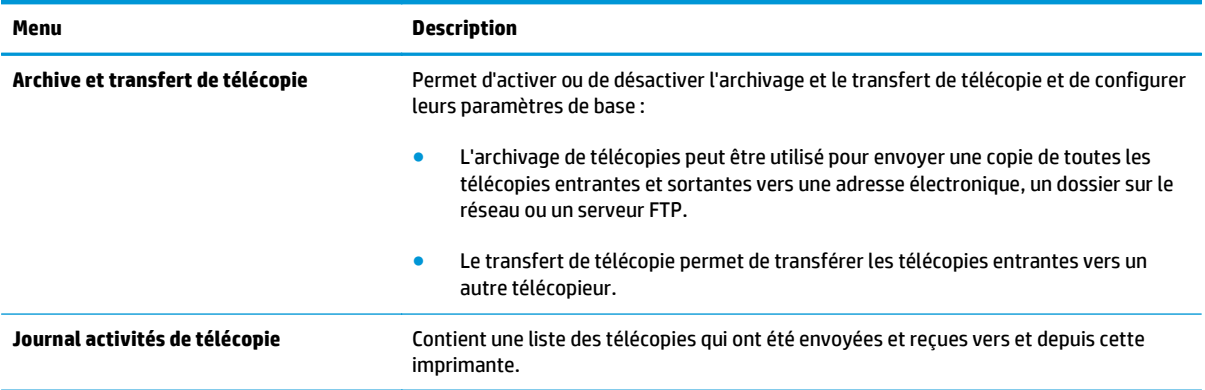

# **Onglet Dépannage**

#### **Tableau 8-6 Onglet Dépannage du serveur Web intégré HP**

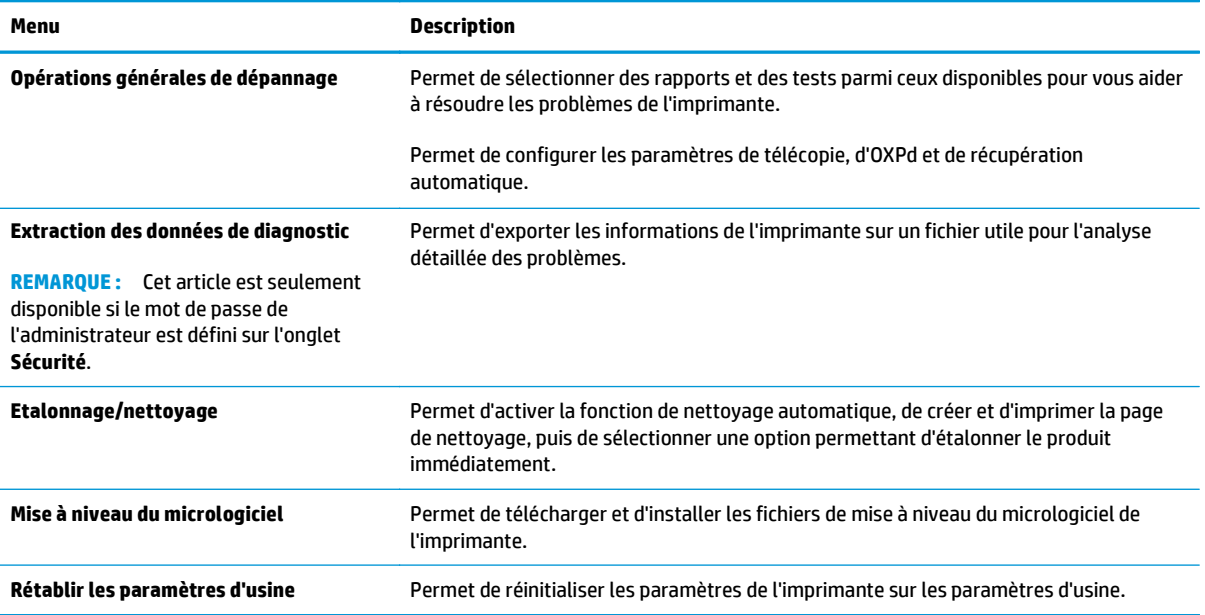

### <span id="page-138-0"></span>**Onglet Sécurité**

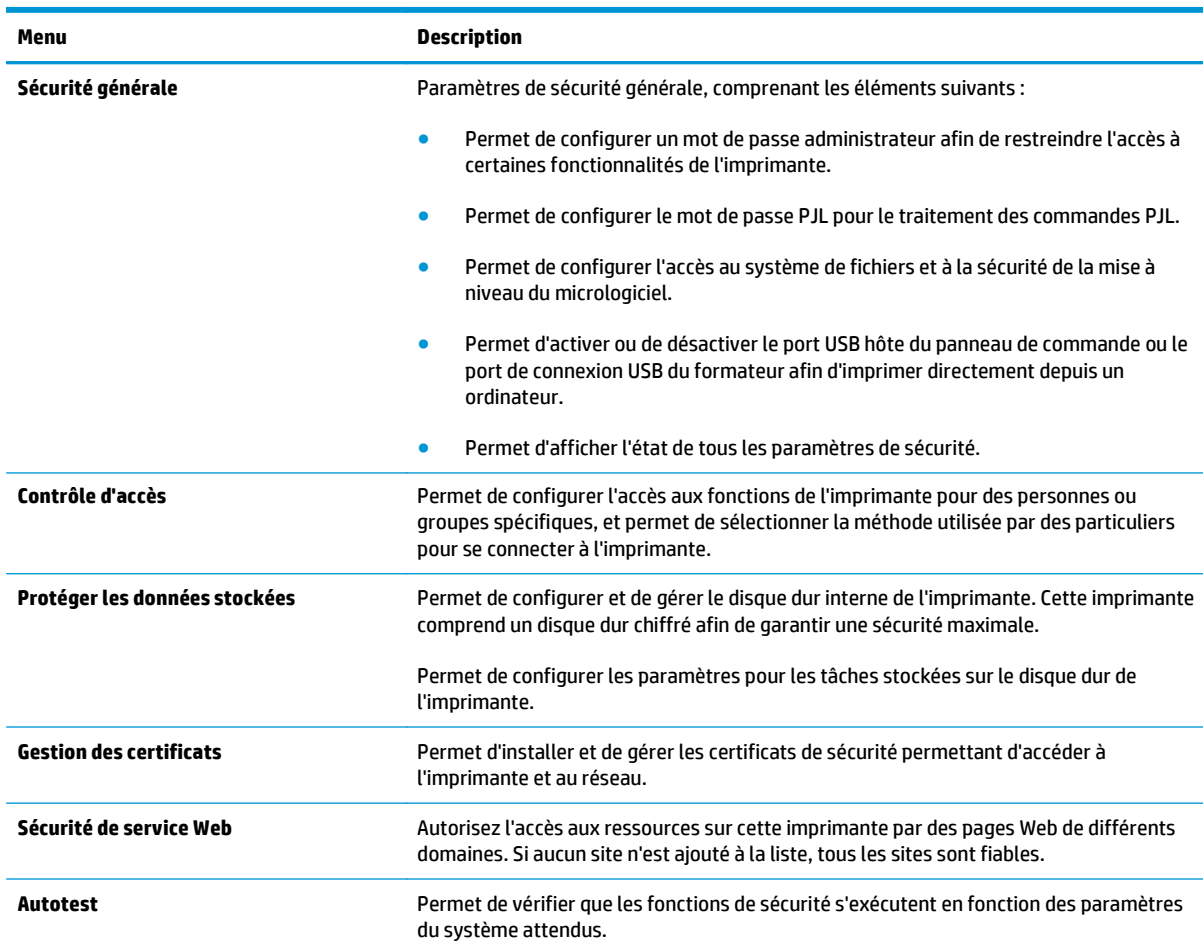

#### **Tableau 8-7 Onglet Sécurité du serveur Web intégré HP**

### **Onglet Services Web HP**

Utilisez l'onglet **Services Web HP** pour configurer et activer les services Web HP de cette imprimante. Il est nécessaire d'activer les services Web HP pour pouvoir utiliser la fonctionnalité HP ePrint.

**Tableau 8-8 Onglet Serveur Web intégré HP Services Web HP**

| Menu                                     | <b>Description</b>                                                                                                    |
|------------------------------------------|----------------------------------------------------------------------------------------------------|
| <b>Configuration des Services Web HP</b> | Connectez cette imprimante à HP ePrintCenter sur le Web en activant les services<br>Web HP.                                                                            |
| <b>Proxy Web</b>                         | Permet de configurer un serveur proxy si vous rencontrez des problèmes lors de<br>l'activation des services Web HP ou lors de la connexion de l'imprimante à Internet. |

### **Onglet Réseau**

Utilisez l'onglet **Réseau** pour configurer et sécuriser les paramètres réseau de l'imprimante lorsque celle-ci est connectée à un réseau IP. Cet onglet ne s'affiche pas si l'imprimante est connectée à d'autres types de réseau.

#### **Tableau 8-9 Onglet Réseau du serveur Web intégré HP**

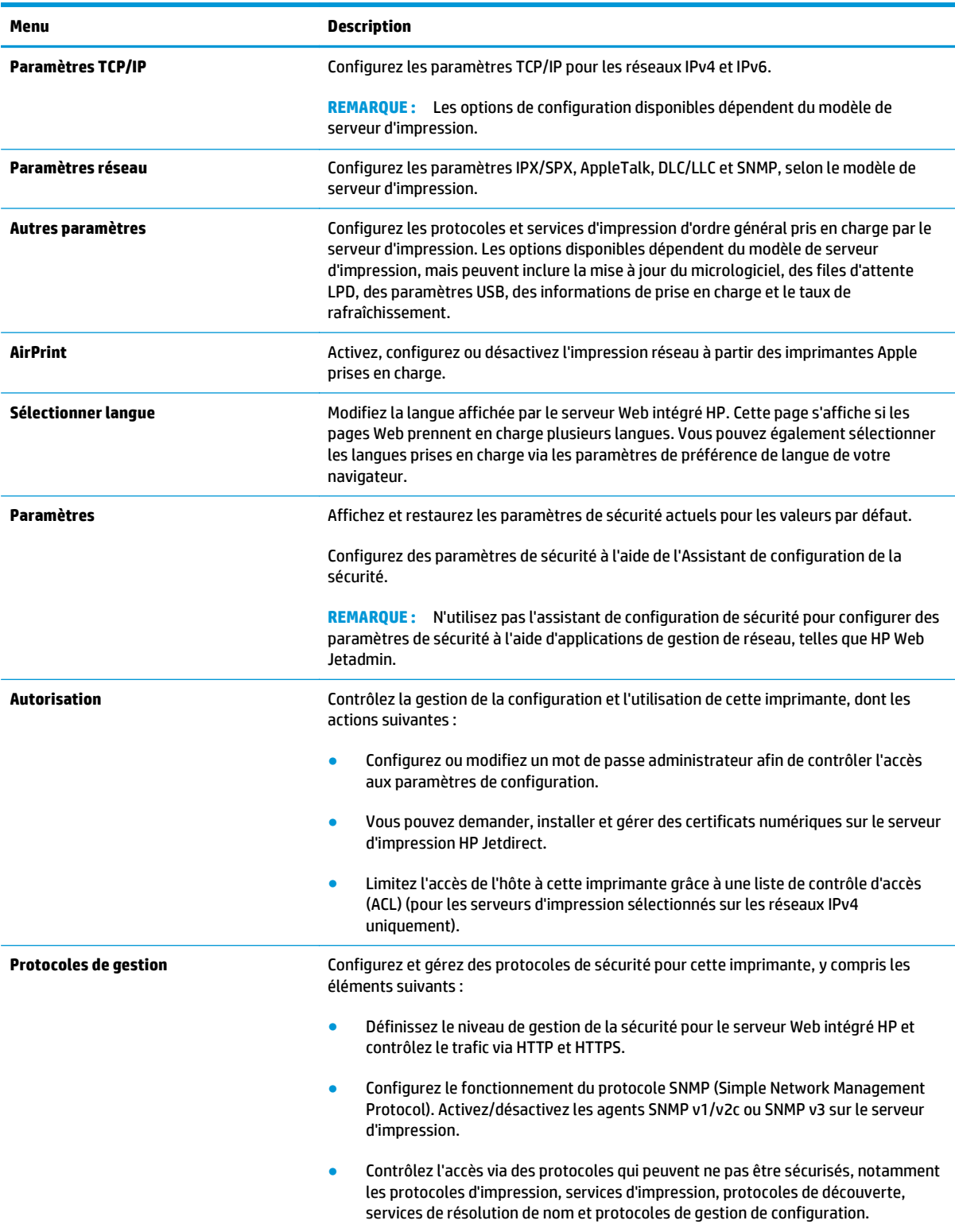

#### <span id="page-140-0"></span>**Tableau 8-9 Onglet Réseau du serveur Web intégré HP (suite)**

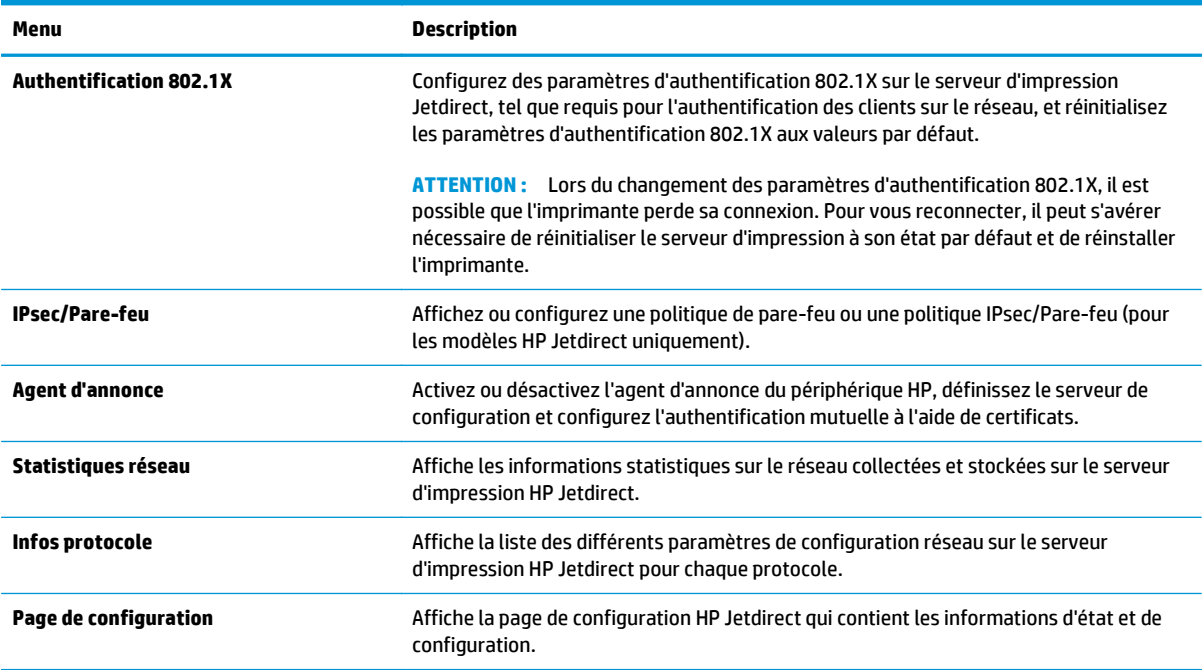

### **Liste Autres liens**

**REMARQUE :** Configurez les liens qui s'affichent dans la liste **Autres liens** grâce au menu **Modifier autres liens** dans l'onglet **Général**. Les éléments suivants sont les liens par défaut.

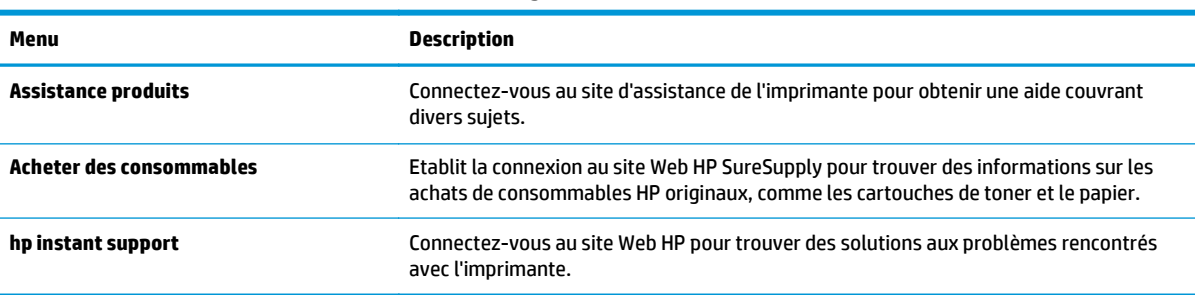

#### **Tableau 8-10 Liste Autres liens du serveur Web intégré HP**

# <span id="page-141-0"></span>**Configuration avancée avec HP Utility pour OS X**

Utilisez HP Utility pour connaître le statut de l'imprimante ou pour afficher ou modifier les paramètres de l'imprimante depuis l'ordinateur.

Utilisez HP Utility lorsque l'imprimante est connectée à l'aide d'un câble USB ou est connectée à un réseau TCP/IP.

# **Ouvrir l'utilitaire HP**

- **1.** Sur l'ordinateur, ouvrez le menu **Préférences système** puis cliquez sur **Imprimer et télécopier**, **Imprimer et numériser** ou **Imprimantes et scanners**.
- **2.** Sélectionnez l'imprimante dans la liste.
- **3.** Cliquez sur le bouton **Options et consommables**.
- **4.** Cliquez sur l'onglet **Utilitaire**.
- **5.** Cliquez sur le bouton **Ouvrir l'utilitaire d'impression**.

### **Caractéristiques de HP Utility**

La barre d'outils de l'utilitaire HP comprend les éléments suivants :

- **Périphériques** : cliquez sur ce bouton pour afficher ou masquer les produits Mac trouvés par l'utilitaire HP.
- **Tous les paramètres** : cliquez sur ce bouton pour revenir à la vue principale de l'utilitaire HP.
- **Assistance HP** : cliquez sur ce bouton pour ouvrir un navigateur et accéder au site Web d'assistance HP.
- **Consommables** : Cliquez sur ce bouton pour ouvrir le site Web HP SureSupply.
- **Inscription** : Cliquez sur ce bouton pour ouvrir le site Web HP d'inscription.
- **Recyclage** : Cliquez sur ce bouton pour ouvrir le site Web du programme de recyclage des partenaires HP Planet.

HP Utility se compose de pages que vous pouvez ouvrir en cliquant dans la liste **Tous les paramètres**. Le tableau suivant décrit les tâches disponibles à partir de HP Utility.

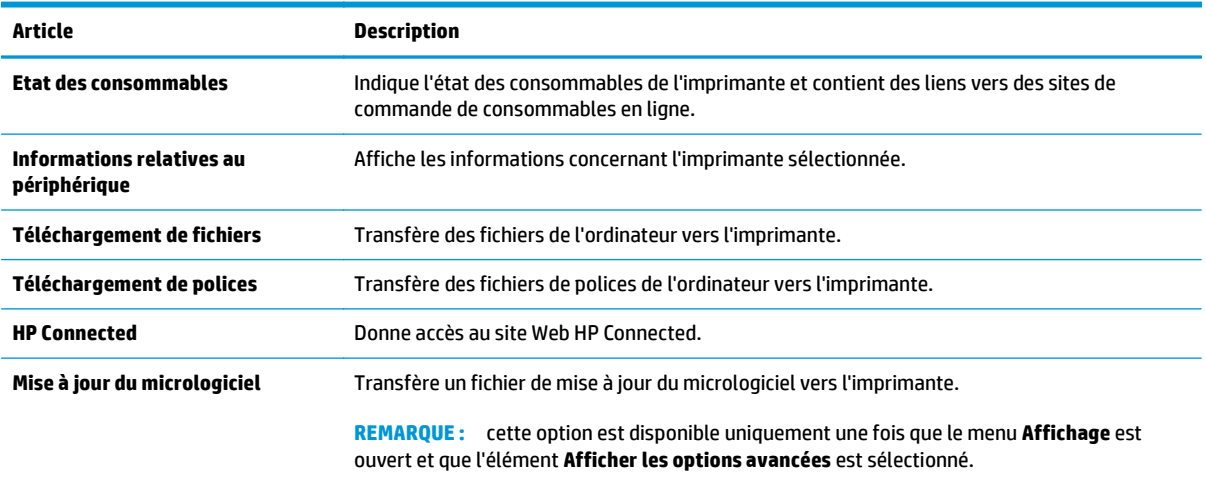

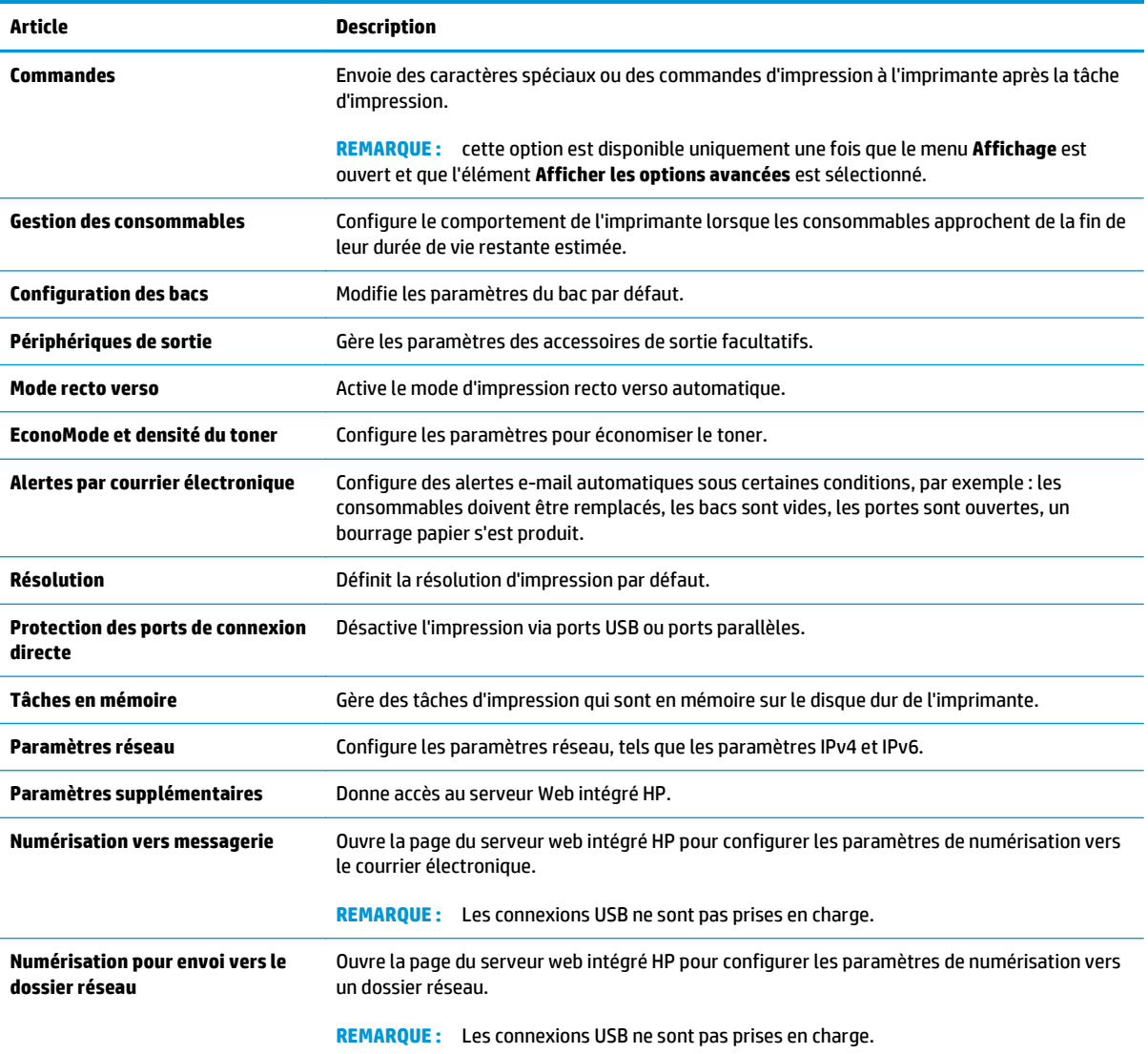

# <span id="page-143-0"></span>**Configurer les paramètres réseau IP**

- Partage de l'imprimante : avertissement
- Affichage ou modification des paramètres réseau
- Renommer l'imprimante sur le réseau
- [Configuration manuelle des paramètres IPv4 TCP/IP via le panneau de commande](#page-144-0)
- [Configuration manuelle des paramètres IPv6 TCP/IP via le panneau de commande](#page-144-0)
- [Paramètres de vitesse de liaison et de recto verso](#page-145-0)

### **Partage de l'imprimante : avertissement**

HP ne prend pas en charge les réseaux peer-to-peer car cette fonction est une fonction des systèmes d'exploitation Microsoft et non des pilotes d'imprimante HP. Reportez-vous au site Web de Microsoft : [www.microsoft.com](http://www.microsoft.com).

# **Affichage ou modification des paramètres réseau**

Utilisez le serveur Web intégré HP pour afficher ou modifier les paramètres de configuration IP.

- **1.** Ouvrez le serveur EWS HP :
	- **a.** Dans l'écran d'accueil du panneau de commande de l'imprimante, appuyez sur le bouton Réseau  $\frac{1}{200}$ pour afficher l'adresse IP ou le nom d'hôte.
	- **b.** Ouvrez un navigateur Web, et dans la barre d'adresse, tapez l'adresse IP ou le nom d'hôte exactement comme il apparaît sur le panneau de commande de l'imprimante. Appuyez sur la touche Entrée du clavier de l'ordinateur. L'EWS s'ouvre.

https://10.10.XXXXX/

**REMARQUE :** Si le navigateur Web affiche le message **Le certificat de sécurité de ce site Web présente un problème** alors que vous tentez d'ouvrir le serveur Web intégré, cliquez sur **Poursuivre sur ce site Web (non recommandé)**.

Choisir **Poursuivre sur ce site Web (non recommandé)** pour naviguer dans le serveur Web intégré de l'imprimante HP ne présente aucun risque pour l'ordinateur.

**2.** Cliquez sur l'onglet **Réseau** pour obtenir les informations sur le réseau. Modifiez les paramètres si nécessaire.

### **Renommer l'imprimante sur le réseau**

Pour renommer l'imprimante sur un réseau afin de l'identifier de manière univoque, utilisez le serveur Web intégré HP.

- **1.** Ouvrez le serveur EWS HP :
	- **a.** Dans l'écran d'accueil du panneau de commande de l'imprimante, appuyez sur le bouton Réseau  $\frac{p}{2A}$ pour afficher l'adresse IP ou le nom d'hôte.
**b.** Ouvrez un navigateur Web, et dans la barre d'adresse, tapez l'adresse IP ou le nom d'hôte exactement comme il apparaît sur le panneau de commande de l'imprimante. Appuyez sur la touche Entrée du clavier de l'ordinateur. L'EWS s'ouvre.

https://10.10.XXXXX/

**REMARQUE :** Si le navigateur Web affiche le message **Le certificat de sécurité de ce site Web présente un problème** alors que vous tentez d'ouvrir le serveur Web intégré, cliquez sur **Poursuivre sur ce site Web (non recommandé)**.

Choisir **Poursuivre sur ce site Web (non recommandé)** pour naviguer dans le serveur Web intégré de l'imprimante HP ne présente aucun risque pour l'ordinateur.

- **2.** Ouvrez l'onglet **Général**.
- **3.** Sur la page **Informations sur le périphérique**, le nom de l'imprimante par défaut se trouve dans le champ **Nom du périphérique**. Vous pouvez modifier ce nom pour identifier l'imprimante de manière univoque.

**REMARQUE :** Les autres champs de cette page sont facultatifs.

**4.** Cliquez sur le bouton **Appliquer** pour enregistrer les modifications.

#### **Configuration manuelle des paramètres IPv4 TCP/IP via le panneau de commande**

Utilisez les menus Administration du panneau de commande pour définir manuellement une adresse IPv4, un masque de sous-réseau et une passerelle par défaut.

- **1.** Sur l'écran d'accueil du panneau de commande de l'imprimante, recherchez et appuyez sur le bouton Administration.
- **2.** Ouvrez les menus suivants :
	- Paramètres réseau
	- Menu Jetdirect
	- TCP/IP
	- Paramètres IPV 4
	- Méthode de configuration
- **3.** Sélectionnez l'option Manuel, puis touchez le bouton Enregistrer.
- **4.** Ouvrez le menu Paramètres manuels.
- **5.** Touchez l'option Adresse IP, Masque de sous-réseau ou Passerelle par défaut.
- **6.** Touchez le premier champ pour ouvrir un clavier. Saisissez les bons chiffres pour ce champ, puis touchez le bouton OK.
- **7.** Répétez le processus pour chaque champ, puis touchez le bouton Enregistrer.

#### **Configuration manuelle des paramètres IPv6 TCP/IP via le panneau de commande**

Utilisez les menus Administration du panneau de commande pour définir manuellement une adresse IPv6.

- **1.** Sur l'écran d'accueil du panneau de commande de l'imprimante, recherchez et appuyez sur le bouton Administration.
- **2.** Pour activer la configuration manuelle, ouvrez les menus suivants :
	- Paramètres réseau
	- Menu Jetdirect
	- TCP/IP
	- Paramètres IPV 6
	- **Adresse**
	- Paramètres manuels
	- **Activer**
- **3.** Sélectionnez l'option Activé, puis touchez le bouton Enregistrer.
- **4.** Pour configurer l'adresse, touchez le bouton Adresse, puis le champ pour ouvrir un clavier.
- **5.** Saisissez l'adresse à l'aide du clavier, puis touchez le bouton OK.
- **6.** Appuyez sur le bouton Enregistrer.

#### **Paramètres de vitesse de liaison et de recto verso**

**<sup>2</sup> REMARQUE :** Ces informations ne s'appliquent qu'aux réseaux Ethernet. Elles ne s'appliquent pas aux réseaux sans fil.

La vitesse de liaison et le mode de communication du serveur d'impression doivent correspondre à ceux du réseau. Dans la plupart des situations, vous pouvez laisser l'imprimante en mode automatique. Il se peut que des modifications incorrectes de la vitesse de liaison et des paramètres recto verso empêchent l'imprimante de communiquer avec les autres périphériques réseau. Pour apporter des modifications, utilisez le panneau de commande de l'imprimante.

**<sup>2</sup> REMARQUE :** Le paramètre de l'imprimante doit correspondre au paramètre du périphérique réseau (concentrateur, commutateur, passerelle, routeur ou ordinateur).

**EMARQUE :** Lorsque vous modifiez ces paramètres, l'imprimante s'éteint puis se rallume. N'effectuez des modifications que lorsque l'imprimante est inactive.

- **1.** Sur l'écran d'accueil du panneau de commande de l'imprimante, recherchez et appuyez sur le bouton Administration.
- **2.** Ouvrez les menus suivants :
	- Paramètres réseau
	- Menu Jetdirect
	- Vit. liai.
- **3.** Sélectionnez l'une des options suivantes :
- Auto : Le serveur d'impression se configure automatiquement avec la vitesse de liaison et le mode de communication les plus élevés disponibles sur le réseau.
- Semi-duplex 10T : 10 Mbit/s, fonctionnement en semi-duplex.
- 10T Intégral : 10 Mbit/s, fonctionnement en duplex intégral.
- Auto 10T : 10 Mbit/s, fonctionnement en duplex automatique.
- Semi-duplex 100TX : 100 Mbit/s, fonctionnement en semi-duplex.
- Duplex intégral 100TX : 100 Mbit/s, fonctionnement en duplex intégral.
- Auto 100TX : 100 Mbit/s, fonctionnement en duplex automatique.
- 1000T Intégral : 1000 Mbit/s, fonctionnement en duplex intégral.
- **4.** Appuyez sur le bouton Enregistrer. L'imprimante s'éteint puis se rallume.

## **Fonctions de sécurité de l'imprimante**

#### **Introduction**

L'imprimante comprend plusieurs fonctions de sécurité qui permettent de limiter le nombre de personnes ayant accès aux paramètres de configuration, de sécuriser les données et d'empêcher l'accès aux composants matériels les plus précieux.

- Déclarations de sécurité
- Attribution d'un mot de passe administrateur
- [Sécurité IP](#page-148-0)
- [Verrouillage du formateur](#page-148-0)
- [Prise en charge du chiffrement : Disques durs HP High Performance Secure](#page-148-0)

#### **Déclarations de sécurité**

L'imprimante prend en charge les normes de sécurité et les protocoles recommandés qui vous aident à assurer la sécurité de l'imprimante, à protéger les informations critiques sur votre réseau et à simplifier la façon dont vous contrôlez et maintenez l'imprimante.

#### **Attribution d'un mot de passe administrateur**

Attribuez un mot de passe administrateur pour l'accès à l'imprimante et au serveur Web intégré HP, afin qu'aucun utilisateur non autorisé ne puisse modifier les paramètres de l'imprimante.

- **1.** Ouvrez le serveur EWS HP :
	- **a.** Dans l'écran d'accueil du panneau de commande de l'imprimante, appuyez sur le bouton Réseau pour afficher l'adresse IP ou le nom d'hôte.
	- **b.** Ouvrez un navigateur Web, et dans la barre d'adresse, tapez l'adresse IP ou le nom d'hôte exactement comme il apparaît sur le panneau de commande de l'imprimante. Appuyez sur la touche Entrée du clavier de l'ordinateur. L'EWS s'ouvre.

https://10.10.XXXXX/

**REMARQUE :** Lors d'une tentative d'ouverture du serveur EWS, si le navigateur Web affiche le message **Le certificat de sécurité de ce site Web présente un problème**, cliquez sur **Poursuivre sur ce site Web (non recommandé)**.

Choisir **Poursuivre sur ce site Web (non recommandé)** pour naviguer dans le serveur Web intégré de l'imprimante HP ne présente aucun risque pour l'ordinateur.

- **2.** Cliquez sur l'onglet **Sécurité**.
- **3.** Ouvrez le menu **Sécurité générale**.
- **4.** Dans la zone **Définir le mot de passe de l'administrateur local**, saisissez le nom à associer au mot de passe dans le champ **Nom d'utilisateur**.
- **5.** Saisissez le mot de passe dans le champ **Nouveau mot de passe**, puis saisissez-le à nouveau dans le champ **Confirmer le mot de passe**.
- <span id="page-148-0"></span>**REMARQUE :** Pour modifier un mot de passe existant, tapez d'abord ce mot de passe dans le champ **Ancien mot de passe**.
- **6.** Cliquez sur le bouton **Appliquer**.

**REMARQUE :** Notez le mot de passe et conservez cette note dans un endroit sûr.

Certaines fonctions sur le panneau de commande de l'imprimante peuvent être sécurisées afin d'éviter que des personnes non autorisées s'en servent. Lorsqu'une fonction est sécurisée, l'imprimante vous demande de vous connecter avant de l'utiliser. Vous pouvez également vous connecter sans attendre l'invite en sélectionnant Connexion sur le panneau de commande de l'imprimante.

Généralement, les informations d'identification à l'imprimante sont les mêmes que pour la connexion au réseau. Consultez l'administrateur réseau pour cette imprimante si vous avez des questions sur les données d'authentification à utiliser.

- **1.** Sur l'écran d'accueil du panneau de commande de l'imprimante, appuyez sur le bouton Connexion.
- **2.** Suivez les invites pour entrer les informations d'identification.

**<sup>27</sup> REMARQUE :** Pour sécuriser l'imprimante, appuyez sur le bouton Déconnexion lorsque vous avez terminé de l'utiliser.

#### **Sécurité IP**

La sécurité IP (IPsec) est une série de protocoles qui contrôlent le trafic réseau IP vers et depuis l'imprimante. IPsec offre l'authentification hôte à hôte, l'intégrité des données et le chiffrement des communications réseau.

Pour les imprimantes connectées au réseau et disposant d'un serveur d'impression HP Jetdirect, vous pouvez configurer IPsec en utilisant l'onglet **Réseau** dans le serveur Web intégré HP.

#### **Verrouillage du formateur**

Le formateur dispose d'un logement que vous pouvez utiliser pour attacher un câble de sécurité. Verrouillez le formateur pour éviter que quelqu'un n'en retire des composants importants.

#### **Prise en charge du chiffrement : Disques durs HP High Performance Secure**

Ce disque dur permet de chiffrer les données en fonction du matériel. Vous pouvez ainsi stocker de manière sécurisée vos données importantes, sans enfreindre les performances de l'imprimante. Ce disque dur robuste est basé sur la dernière norme AES (Advanced Encryption Standard) et dispose de nombreuses fonctions qui vous permettent de gagner du temps.

Utilisez le menu **Sécurité** dans le serveur Web intégré HP pour configurer le disque.

## **Paramètres d'économie d'énergie**

#### **Introduction**

- Optimisation de la vitesse ou de la consommation d'énergie
- Définir l'heure de veille et configurer l'imprimante de manière à n'utiliser qu'1 watt maximum
- [Définition de la programmation de veille](#page-150-0)

#### **Optimisation de la vitesse ou de la consommation d'énergie**

Par défaut, le produit reste chaud entre deux tâches afin d'optimiser la vitesse et d'imprimer plus rapidement la première page de chaque tâche. Pour conserver l'énergie, configurez le produit pour qu'il refroidisse entre chaque tâche. Le produit dispose de quatre réglages incrémentiels d'optimisation de vitesse ou de consommation d'énergie.

- **1.** Faites défiler l'écran d'accueil du panneau de commande du produit jusqu'à trouver le bouton Administration.
- **2.** Ouvrez les menus suivants :
	- Paramètres généraux
	- Paramètres d'énergie
	- Vitesse/Consommation d'énergie optimum
- **3.** Sélectionnez l'option que vous souhaitez utiliser, puis appuyez sur le bouton Enregistrer.

**<sup>2</sup> REMARQUE :** Le paramètre par défaut est Première page plus rapide.

#### **Définir l'heure de veille et configurer l'imprimante de manière à n'utiliser qu'1 watt maximum**

L'imprimante dispose de plusieurs options pour la fonction d'économie d'énergie. Le délai pour passer en veille/arrêt automatique peut être modifié et la consommation électrique dans cet état varie en fonction de ce que vous avez choisi pour l'option de réveil.

- **1.** Sur l'écran d'accueil du panneau de commande de l'imprimante, recherchez et appuyez sur le bouton Administration.
- **2.** Ouvrez les menus suivants :
	- Paramètres généraux
	- Paramètres d'énergie
	- Paramètres du minuteur du mode Veille
- **3.** Sélectionnez Veille/Arrêt auto après, saisissez la durée appropriée, puis appuyez sur le bouton Enregistrer.

**REMARQUE :** Dans l'Union européenne, l'option Veille/Extinction automatique après ou Veille/ Extinction automatique après une période d'inactivité est toujours activée et il n'y a pas de case à cocher pour la désactiver.

- <span id="page-150-0"></span>**EMARQUE :** Par défaut, la durée du mode Veille est de 0 minutes. L'imprimante passe immédiatement en mode veille à la fin de chaque tâche.
- **4.** Sélectionnez l'une des options Réveil/allumage automatique pour ces événements.
	- Tous les évènements : L'imprimante se réactive lorsqu'elle reçoit une tâche d'impression (via le port USB, le port réseau ou la connexion sans fil), ou lorsque quelqu'un appuie sur un bouton du panneau de commande ou ouvre une porte/un bac.
	- Port réseau : L'imprimante se réactive lorsqu'elle reçoit une tâche d'impression envoyée via le port réseau, ou lorsque quelqu'un appuie sur un bouton du panneau de commande ou ouvre une porte/ un bac. Lorsque ce paramètre est configuré, l'imprimante utilise au maximum 1 watt quand l'appareil est en mode Veille/Extinction automatique.
		- **REMARQUE :** Lorsqu'une tâche d'impression est envoyée sur le réseau pendant la veille, l'imprimante quitte le mode veille et imprime la tâche, mais le panneau de commande reste estompé.
	- Bouton de mise en marche uniquement : L'imprimante se réactive seulement lorsque quelqu'un appuie sur le bouton d'alimentation. Lorsque ce paramètre est configuré, l'imprimante utilise au maximum 1 watt quand l'appareil est en mode Veille/Extinction automatique.

#### **Définition de la programmation de veille**

Utilisez la fonction Programme Veille pour configurer l'imprimante pour qu'elle se rallume ou passe en mode Veille/Extinction automatique à des heures précises certains jours de la semaine.

- **<sup>2</sup> REMARQUE :** Configurez les paramètres de date et d'heure avant de configurer la fonction programme Veille.
	- **1.** Sur l'écran d'accueil du panneau de commande de l'imprimante, recherchez et appuyez sur le bouton Administration.
	- **2.** Ouvrez les menus suivants :
		- Paramètres généraux
		- Paramètres de date/d'heure
	- **3.** Ouvrez le menu Format de date/heure et configurez les paramètres suivants :
		- Format de la date
		- Format de l'heure
	- **4.** Appuyez sur le bouton Enregistrer.
	- **5.** Ouvrez le menu Date/Heure et configurez les paramètres suivants :
		- Date/Heure
		- Fuseau horaire

Si vous êtes dans une région qui pratique l'heure d'été, cochez la case Régler pour l'heure d'été.

- **6.** Appuyez sur le bouton Enregistrer.
- **7.** Appuyez sur le bouton de flèche de retour pour revenir à l'écran Administration.
- **8.** Ouvrez les menus suivants :
	- Paramètres généraux
	- Paramètres d'énergie
	- Programmation veille
- 9. Appuyez sur le bouton Ajouter **(e)**, puis sélectionnez le type d'événement à programmer : Réveil ou Veille.
- **10.** Configurez les paramètres suivants :
	- Heure
	- Jours de l'événement
- **11.** Appuyez sur le bouton OK, puis sur le bouton Enregistrer.

### **HP Web Jetadmin**

HP Web Jetadmin est un outil primé leader sur le marché qui permet de gérer efficacement une grande variété de produits HP en réseau, notamment des imprimantes, des imprimantes multifonction et des télénumériseurs. Cette solution unique vous permet d'installer, de surveiller, d'entretenir, de dépanner et de sécuriser à distance votre environnement d'impression et d'imagerie, ce qui améliore finalement la productivité de votre entreprise en vous aidant à gagner du temps, à contrôler les coûts et à protéger votre investissement.

Des mises à niveau de HP Web Jetadmin sont régulièrement proposées pour pouvoir prendre en charge les fonctions spécifiques du produit. Pour plus d'informations, consultez [www.hp.com/go/webjetadmin](http://www.hp.com/go/webjetadmin).

## **Mises à jour des logiciels et micrologiciels**

HP met régulièrement à jour les fonctions disponibles dans le micrologiciel de l'imprimante. Pour profiter des toutes dernières fonctions, mettez à jour le micrologiciel de l'imprimante. Télécharger le fichier de mise à jour du micrologiciel le plus récent sur le site Web :

Visitez le site Web [www.hp.com/support/colorljM577MFP.](http://www.hp.com/support/colorljM577MFP) Cliquez sur **Pilotes et logiciels**.

# **9 Résolution des problèmes**

- [Assistance clientèle](#page-155-0)
- [Système d'aide du panneau de commande](#page-156-0)
- [Réinitialisation des paramètres d'usine](#page-157-0)
- [Le message « Le niveau de la cartouche est bas » ou « Le niveau de la cartouche est très bas » s'affiche](#page-159-0) [sur le panneau de commande de l'imprimante](#page-159-0)
- [L'imprimante n'entraîne pas le papier ou rencontre un défaut d'alimentation](#page-161-0)
- [Suppression de bourrages papier](#page-170-0)
- [Améliorer la qualité d'impression](#page-192-0)
- [Améliorer la qualité d'image de la copie](#page-200-0)
- [Améliorer la qualité d'image de la numérisation](#page-206-0)
- [Améliorez la qualité d'image de la télécopie](#page-212-0)
- [Résoudre des problèmes de réseau câblé](#page-219-0)
- [Résoudre les problèmes de télécopie](#page-221-0)

#### **Pour plus d'informations :**

Les informations suivantes sont correctes au moment de la publication. Pour obtenir des informations à jour, reportez-vous à la section [www.hp.com/support/colorljM577MFP.](http://www.hp.com/support/colorljM577MFP)

Le plan d'assistance HP tout inclus de l'imprimante comprend les informations suivantes :

- Installation et configuration
- **Utilisation**
- Résolution des problèmes
- Téléchargement des mises à jour de logiciels et de micrologiciels
- Inscription au forum d'assistance
- Recherche d'informations réglementaires et de garantie

## <span id="page-155-0"></span>**Assistance clientèle**

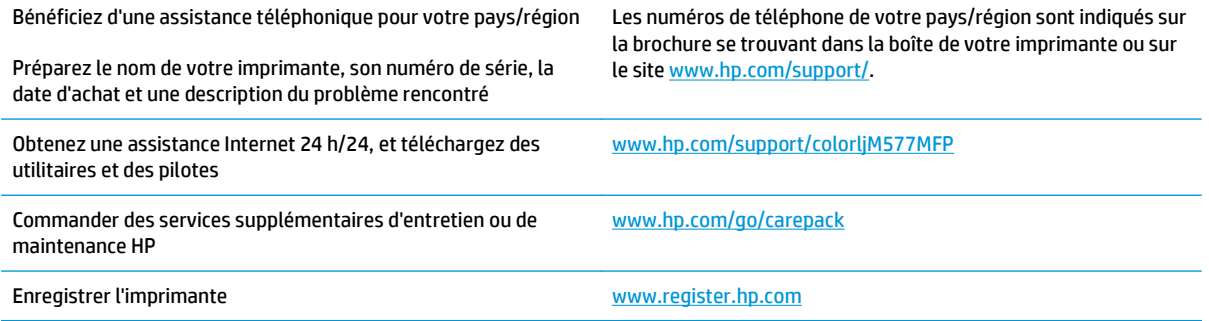

### <span id="page-156-0"></span>**Système d'aide du panneau de commande**

L'imprimante est dotée d'un système d'aide en ligne intégré avec des instructions d'utilisation pour chaque écran. Pour ouvrir le système d'aide, appuyez sur le bouton Aide a dans le coin supérieur droit de l'écran.

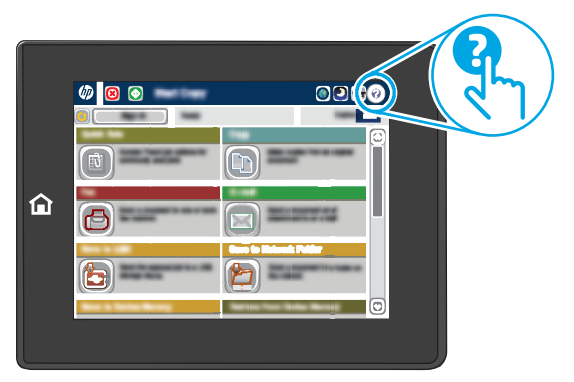

Dans certains écrans, l'aide ouvre un menu global à partir duquel vous pouvez rechercher des rubriques spécifiques. Vous pouvez vous déplacer dans la structure du menu en appuyant sur les boutons disponibles.

Certains écrans d'aide incluent des animations qui vous montrent des procédures spécifiques, telles que la suppression des bourrages.

Si l'imprimante signale une erreur ou un avertissement, appuyez sur le bouton Aide (2) pour afficher un message qui décrit le problème. Le message contient aussi des instructions pour résoudre le problème.

## <span id="page-157-0"></span>**Réinitialisation des paramètres d'usine**

#### **Introduction**

Utilisez l'une des méthodes suivantes pour restaurer les paramètres d'usine de l'imprimante.

**<sup>2</sup> REMARQUE :** Cette fonction permet de réinitialiser la plupart des paramètres de l'imprimante à leurs valeurs d'usine par défaut. Cependant, certains paramètres ne sont pas modifiés, tels que la langue, la date, l'heure et certains paramètres de la configuration réseau.

#### **Première méthode : Réinitialisation des paramètres d'usine à partir du panneau de commande de l'imprimante**

- **1.** Sur l'écran d'accueil du panneau de commande de l'imprimante, recherchez et appuyez sur le bouton Administration.
- **2.** Ouvrez les menus suivants :
	- Paramètres généraux
	- Rétablir les paramètres d'usine
- **3.** Un message de vérification précise que l'utilisation de la fonction de réinitialisation peut entraîner une perte de données. Sélectionnez Réinitialiser pour terminer le processus.
- **REMARQUE :** Une fois cette opération de réinitialisation terminée, l'imprimante redémarre automatiquement.

#### **Deuxième méthode : Réinitialisation des paramètres d'usine à partir du serveur Web intégré HP (imprimantes connectées au réseau uniquement)**

- **1.** Ouvrez le serveur EWS HP :
	- **a.** Dans l'écran d'accueil du panneau de commande de l'imprimante, appuyez sur le bouton Réseau pour afficher l'adresse IP ou le nom d'hôte.
	- **b.** Ouvrez un navigateur Web, et dans la barre d'adresse, tapez l'adresse IP ou le nom d'hôte exactement comme il apparaît sur le panneau de commande de l'imprimante. Appuyez sur la touche Entrée du clavier de l'ordinateur. L'EWS s'ouvre.

https://10.10.XXXXX/

**REMARQUE :** Lors d'une tentative d'ouverture du serveur EWS, si le navigateur Web affiche le message **Le certificat de sécurité de ce site Web présente un problème**, cliquez sur **Poursuivre sur ce site Web (non recommandé)**.

Choisir **Poursuivre sur ce site Web (non recommandé)** pour naviguer dans le serveur Web intégré de l'imprimante HP ne présente aucun risque pour l'ordinateur.

- **2.** Ouvrez l'onglet **Général**.
- **3.** Sur le côté gauche de l'écran, cliquez sur **Rétablir les paramètres d'usine**.
- **4.** Cliquez sur le bouton **Réinitialiser**.

**REMARQUE :** Une fois cette opération de réinitialisation terminée, l'imprimante redémarre automatiquement.

### <span id="page-159-0"></span>**Le message « Le niveau de la cartouche est bas » ou « Le niveau de la cartouche est très bas » s'affiche sur le panneau de commande de l'imprimante**

**Le niveau de la cartouche est bas** : lorsque le niveau d'une cartouche de toner est bas, l'imprimante vous en avertit. La durée de vie restante effective du toner peut varier. Veillez à toujours disposer d'une cartouche de remplacement afin de pouvoir en changer en temps voulu. Le toner ne doit pas nécessairement être remplacé immédiatement.

**Le niveau de la cartouche est très bas** : lorsque le niveau du toner est très bas, l'imprimante vous avertit. La durée de vie restante effective du toner peut varier. Veillez à toujours disposer d'une cartouche de remplacement afin de pouvoir en changer en temps voulu. Il n'est pas nécessaire de remplacer le toner tant que la qualité d'impression reste acceptable.

Lorsqu'un toner HP atteint un niveau **très bas**, la garantie de protection Premium d'HP pour ce toner prend fin.

#### **Modification des paramètres « très bas »**

Vous pouvez modifier la réponse de l'imprimante lorsque les consommables atteignent l'état Très bas. Vous n'avez pas besoin de restaurer ces paramètres lorsque vous installez un nouveau toner.

- **1.** Sur l'écran d'accueil du panneau de commande de l'imprimante, recherchez et sélectionnez Consommables.
- **2.** Ouvrez les menus suivants :
	- Gestion des consommables
	- Paramètres des consommables
	- Cartouche noire ou Cartouches couleur
	- Paramètres très bas
- **3.** Sélectionnez l'une des options suivantes :
	- Sélectionnez l'option Stop pour interrompre l'impression lorsque la cartouche atteint le seuil **Très bas**.
	- Sélectionnez l'option Invite pour continuer pour interrompre l'impression lorsque la cartouche atteint le seuil **Très bas**. Vous pouvez confirmer l'invite ou remplacez la cartouche d'impression pour reprendre l'impression.
	- Sélectionnez l'option Continuer pour que l'imprimante vous informe lorsque le niveau de la cartouche est très bas, mais qu'elle poursuive l'impression en ignorant le paramètre **Très bas** sans votre intervention. Ce paramètre peut entraîner une qualité d'impression médiocre.

#### **Pour les produits dotés de fonctions de télécopie**

Lorsque l'imprimante est définie sur l'option Stop ou Invite pour continuer, il existe un risque que les télécopies ne s'impriment pas à la reprise de l'impression. Ce problème peut survenir si l'imprimante a reçu plus de télécopies que celles qu'il pouvait enregistrer pendant l'attente.

L'imprimante peut imprimer des télécopies sans s'arrêter après avoir dépassé le niveau Très bas si vous sélectionnez l'option Continuer pour les cartouches de toner, mais la qualité d'impression peut être affectée.

#### **Consommables bas**

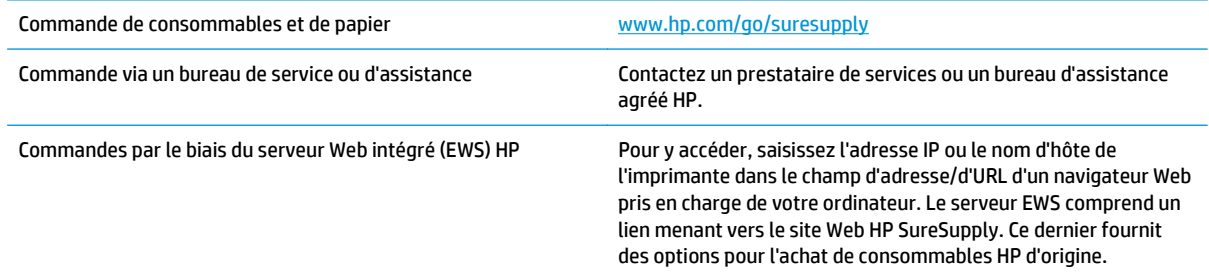

### <span id="page-161-0"></span>**L'imprimante n'entraîne pas le papier ou rencontre un défaut d'alimentation**

#### **Introduction**

Les solutions suivantes peuvent aider à résoudre les problèmes si l'imprimante n'entraîne pas le papier du bac ou entraîne plusieurs feuilles de papier à la fois. L'une de ces situations peut entraîner des bourrages papier.

- L'imprimante n'entraîne pas de papier
- [L'imprimante entraîne plusieurs feuilles de papier](#page-163-0)
- [Le chargeur de documents crée des bourrages, part en oblique ou prend plusieurs feuilles de papier](#page-167-0)
- [Nettoyage des rouleaux et le tampon de séparation du bac d'alimentation.](#page-167-0)

#### **L'imprimante n'entraîne pas de papier**

Si l'imprimante n'entraîne pas de papier du bac, essayez les solutions suivantes.

- **1.** Ouvrez l'imprimante et retirez les éventuelles feuilles de papier coincées. Vérifiez qu'aucun morceau de papier n'est coincé dans l'imprimante.
- **2.** Chargez le bac avec un format de papier adapté à la tâche.
- **3.** Assurez-vous que le format et le type de papier sont définis correctement sur le panneau de commande de l'imprimante.
- **4.** Assurez-vous que les guides papier du bac sont réglés à la taille du papier. Ajustez les guides pour l'indentation appropriée dans le bac. La flèche sur le guide du bac doit être alignée exactement avec la marque sur le bac.
	- *P* REMARQUE : Ne réglez pas les guides papier trop près de la pile de papier. Ajustez-les au niveau des empreintes ou marquages situés dans le bac.

Les images suivantes affichent des exemples d'indentations du format de papier dans les bacs, pour différentes imprimantes. La plupart des imprimantes HP ont des marquages similaires à ceux-ci.

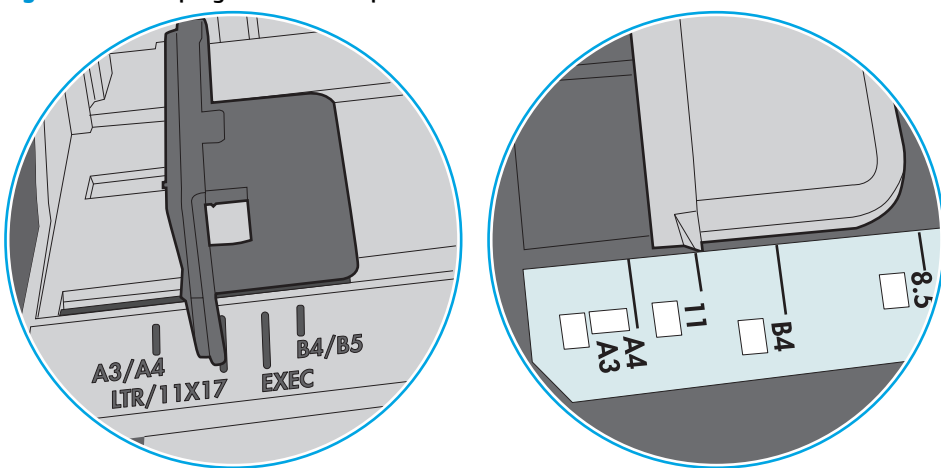

**Figure 9-1** Marquages de format pour le bac 1 ou le bac multifonction

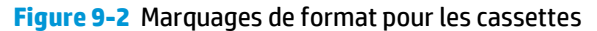

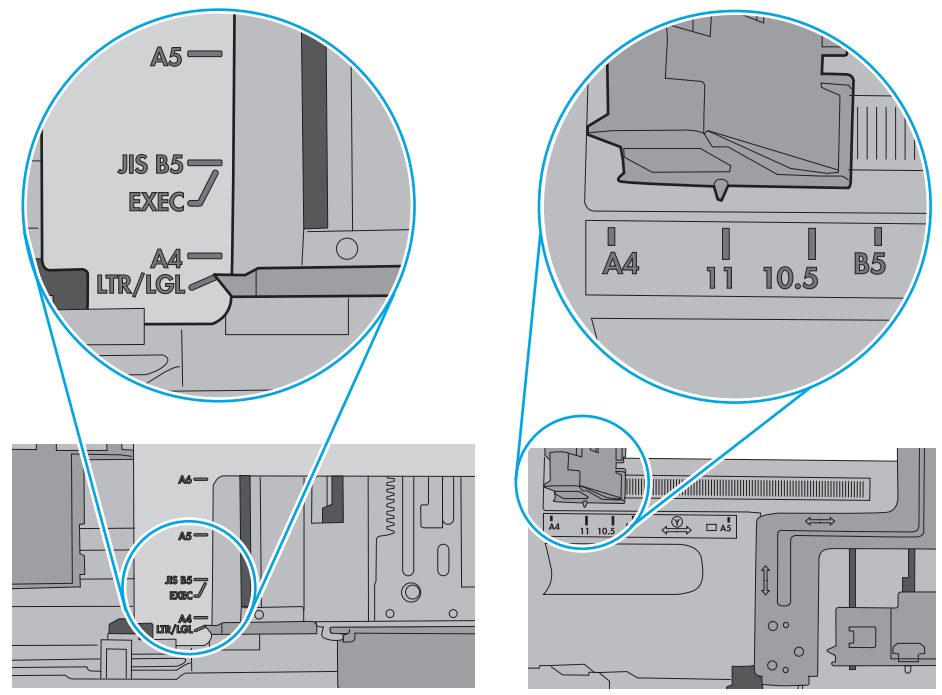

<span id="page-163-0"></span>**5.** Vérifiez que l'humidité de la pièce est conforme aux spécifications de cette imprimante et que les emballages du papier stocké ne sont pas ouverts. La plupart des rames de papier sont vendues dans un emballage hermétique afin de maintenir le papier sec.

Dans les environnements très humides, le papier en haut de la pile placée dans le bac peut absorber l'humidité, et peut donc sembler irrégulier ou ondulé. Si cela se produit, retirez les 5 à 10 premières feuilles de papier de la pile.

Dans les environnements peu humides, une électricité statique importante peut faire se coller les feuilles de papier les unes aux autres. Si cela se produit, retirez le papier du bac et courbez la pile en maintenant les deux extrémités des feuilles et en donnant à la pile une forme de U. Ensuite, faites pivoter les extrémités vers le bas pour former un U dans l'autre sens. Puis maintenez chaque côté de la pile de papier et répétez ce processus. Ceci détache les feuilles les unes des autres, sans introduire d'électricité statique. Avant de remettre la pile de feuilles dans le bac, tassez-la sur une table.

**Figure 9-3** Technique pour courber la pile de papier

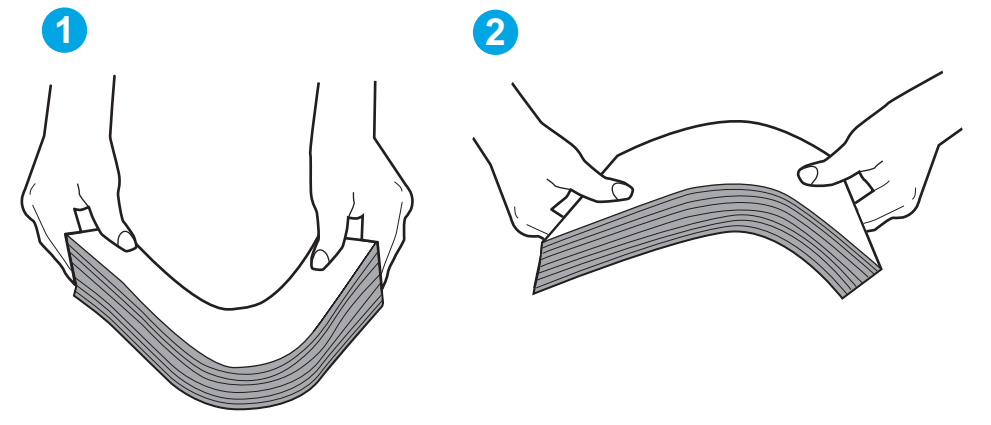

- **6.** Vérifiez sur le panneau de commande de l'imprimante si une invite pour alimenter le papier manuellement s'affiche. Chargez du papier, puis continuez.
- **7.** Les rouleaux situés au-dessus du bac peuvent être sales. Nettoyez-les à l'aide d'un chiffon non pelucheux humidifié d'eau chaude. Utilisez de l'eau déminéralisée, si possible.
	- **ATTENTION :** Ne versez pas l'eau directement sur l'imprimante. Pulvérisez l'eau sur un chiffon ou humidifiez un chiffon dans l'eau et essorez-le avant de nettoyer les rouleaux.

L'image suivante montre des exemples de l'emplacement des rouleaux pour différentes imprimantes.

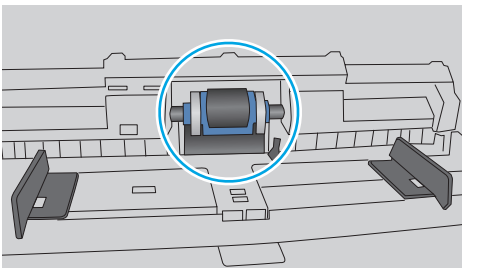

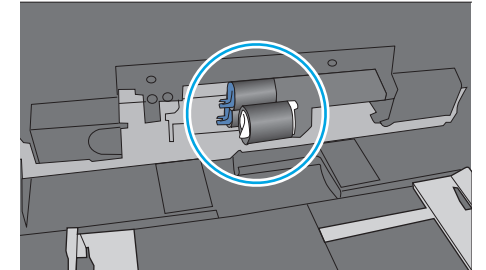

**L'imprimante entraîne plusieurs feuilles de papier**

Si l'imprimante entraîne plusieurs feuilles de papier du bac, essayez les solutions suivantes.

**Figure 9-4** Emplacements des rouleaux pour le bac 1 ou le bac multifonction

- **1.** Retirez la pile de papier du bac et assouplissez-la, tournez-la de 180 degrés et retournez-la. *N'aérez pas le papier.* Remettez la pile de papier dans le bac.
	- **<sup>2</sup> REMARQUE :** Eventer le papier introduit de l'électricité statique. Plutôt que d'éventer le papier, courbez la pile en maintenant les deux extrémités des feuilles et en donnant à la pile une forme de U. Ensuite, faites pivoter les extrémités vers le bas pour former un U dans l'autre sens. Puis maintenez chaque côté de la pile de papier et répétez ce processus. Ceci détache les feuilles les unes des autres, sans introduire d'électricité statique. Avant de remettre la pile de feuilles dans le bac, tassez-la sur une table.

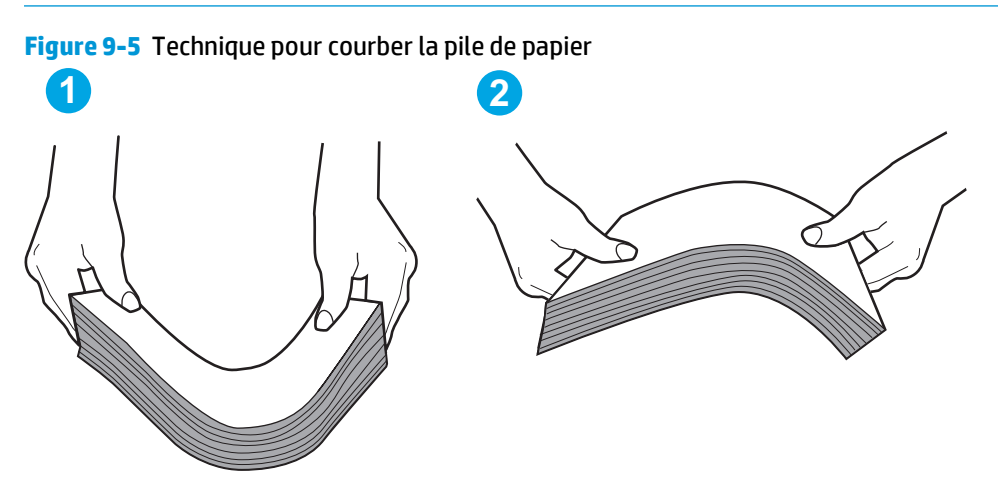

- **2.** Utilisez uniquement du papier conforme aux spécifications HP pour cette imprimante.
- **3.** Vérifiez que l'humidité de la pièce est conforme aux spécifications de cette imprimante et que les emballages du papier stocké ne sont pas ouverts. La plupart des rames de papier sont vendues dans un emballage hermétique afin de maintenir le papier sec.

Dans les environnements très humides, le papier en haut de la pile placée dans le bac peut absorber l'humidité, et peut donc sembler irrégulier ou ondulé. Si cela se produit, retirez les 5 à 10 premières feuilles de papier de la pile.

Dans les environnements peu humides, une électricité statique importante peut faire se coller les feuilles de papier les unes aux autres. Si cela se produit, retirez le papier du bac et courbez la pile comme indiqué ci-dessus.

**4.** Utilisez du papier non froissé, plié ou endommagé. Si nécessaire, utilisez du papier d'une autre ramette.

**5.** Assurez-vous que le bac n'est pas surchargé en vérifiant les marquages de hauteur de pile à l'intérieur du bac. S'il l'est, retirez la pile de papier du bac, tassez-la, puis remettez une partie du papier dans le bac.

Les images suivantes montrent des exemples de marquages de hauteur de pile à l'intérieur des bacs, pour différentes imprimantes. La plupart des imprimantes HP ont des marquages similaires à ceux-ci. Assurez-vous également que toutes les feuilles de papier sont sous les languettes situées près des marquages de hauteur de pile. Ces languettes permettent de maintenir le papier dans la bonne position lorsqu'il entre dans l'imprimante.

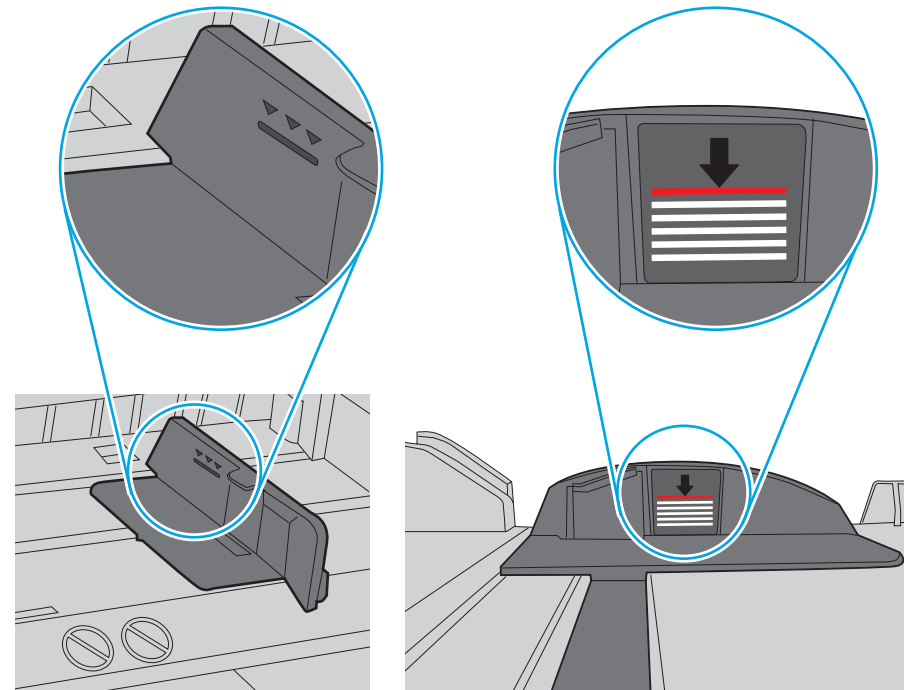

**Figure 9-6** Marquages de hauteur de pile

**Figure 9-7** Languette pour la pile de papier

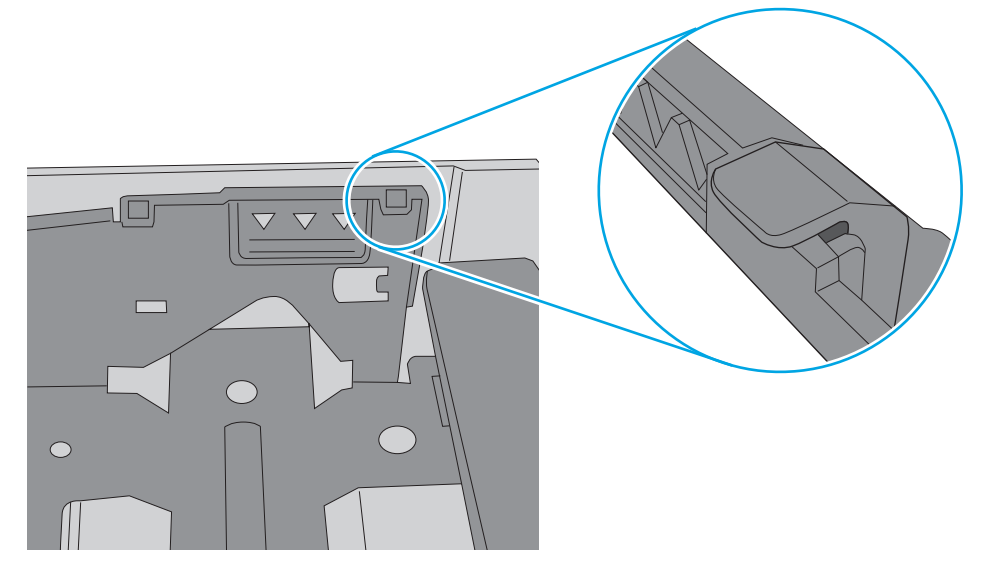

- **6.** Assurez-vous que les guides papier du bac sont réglés à la taille du papier. Ajustez les guides pour l'indentation appropriée dans le bac. La flèche sur le guide du bac doit être alignée exactement avec la marque sur le bac.
	- *P* REMARQUE : Ne réglez pas les guides papier trop près de la pile de papier. Ajustez-les au niveau des empreintes ou marquages situés dans le bac.

Les images suivantes affichent des exemples d'indentations du format de papier dans les bacs, pour différentes imprimantes. La plupart des imprimantes HP ont des marquages similaires à ceux-ci.

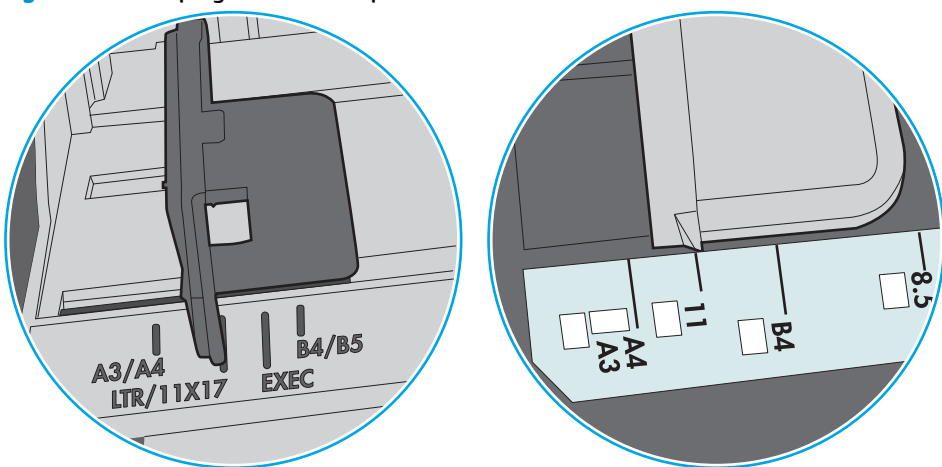

**Figure 9-8** Marquages de format pour le bac 1 ou le bac multifonction

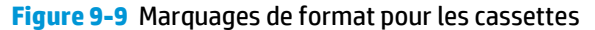

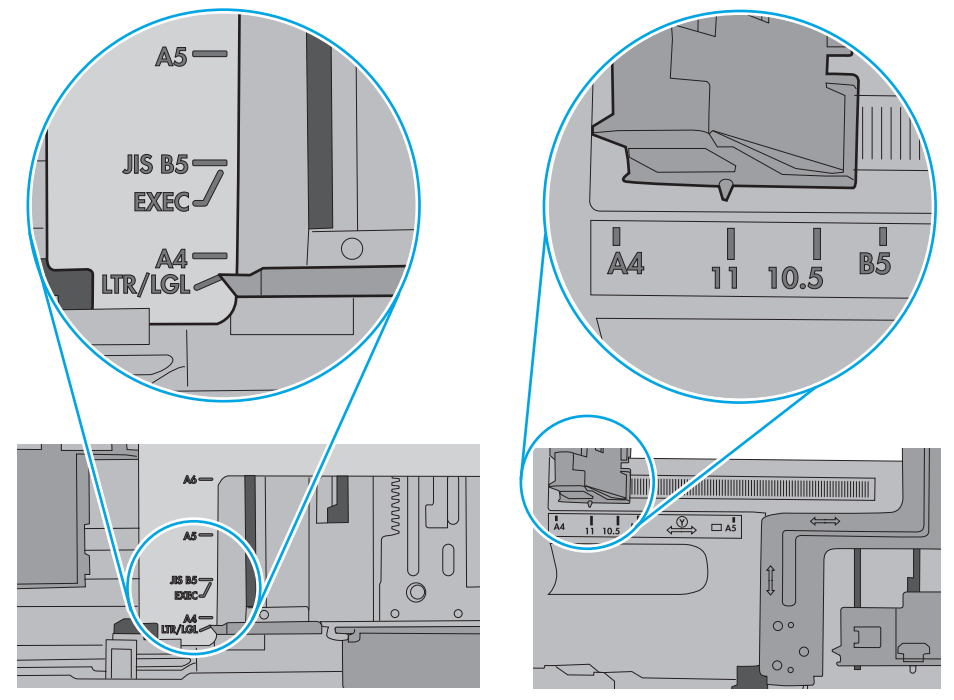

**7.** Assurez-vous que l'environnement d'impression est situé dans les spécifications conseillées.

#### <span id="page-167-0"></span>**Le chargeur de documents crée des bourrages, part en oblique ou prend plusieurs feuilles de papier**

**REMARQUE :** Les informations suivantes s'appliquent uniquement aux produits MFP.

- Il est possible qu'un objet (par exemple une agrafe ou une note auto-adhésive) soit resté sur l'original et doive être enlevé.
- Vérifiez que tous les rouleaux sont en place et que la porte d'accès aux rouleaux située à l'intérieur du chargeur de documents, est fermée.
- Vérifiez que le capot du chargeur de documents est fermé.
- Il se peut que les pages ne soient pas correctement placées. Calez les pages et ajustez les guide-papier au centre du bac.
- Les quide-papier doivent toucher les côtés de la pile de papier pour fonctionner correctement. Assurezvous que la pile de papier est droite et que les guides sont bien placés contre elle.
- Il est possible que les bacs d'alimentation ou de sortie contiennent trop de pages. Assurez-vous que la pile de papier soit bien placée sous les guides du bac d'alimentation et retirez les pages du bac de sortie.
- Vérifiez qu'il n'y a pas de morceaux de papier, agrafes, trombones ou autres débris dans le circuit d'alimentation en papier.
- Nettoyez les rouleaux du chargeur de documents et le tampon de séparation. Utilisez de l'air comprimé ou un chiffon propre, non pelucheux et humecté d'eau chaude. Si des décalages continuent de se produire, remplacez les rouleaux.
- Faites défiler l'écran d'accueil du panneau de commande de l'imprimante jusqu'à trouver le bouton Consommables, puis appuyez dessus. Vérifiez le statut du kit du chargeur de documents et remplacezle si nécessaire.

#### **Nettoyage des rouleaux et le tampon de séparation du bac d'alimentation.**

Suivez ces étapes si le bac d'alimentation n'entraîne pas correctement les pages ou produit des impressions asymétriques.

**1.** Soulevez le loquet du bac d'alimentation.

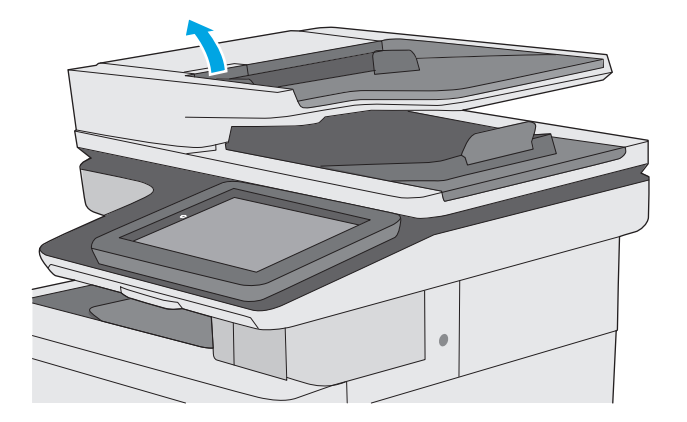

**2.** Ouvrez le capot du bac d'alimentation.

**3.** Ôtez tout résidu visible de fibres ou de poussière situé sur les rouleaux d'alimentation et la bande de séparation en insufflant de l'air comprimé ou au moyen d'un chiffon propre et non pelucheux imbibé d'eau chaude.

**4.** Fermez le capot du bac d'alimentation.

du bac d'alimentation est bien fermé.

**REMARQUE :** Vérifiez que le loquet du couvercle

Si le problème persiste, vérifiez le tampon de séparation du bac d'alimentation et les rouleaux pour vérifier s'ils présentent des traces de détérioration ou d'usure, et remplacez-les si nécessaire.

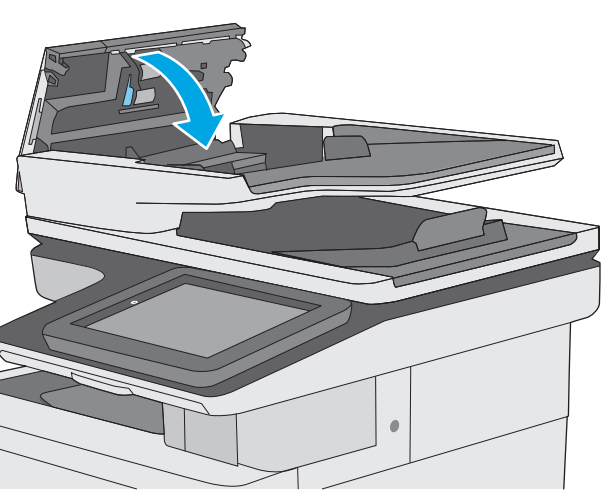

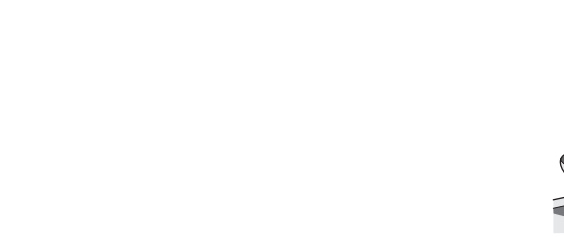

**REMARQUE :** Les rouleaux neufs présentent une surface rugueuse. Avec l'usure, ils deviennent plus lisses.

## <span id="page-170-0"></span>**Suppression de bourrages papier**

#### **Introduction**

Les informations suivantes comprennent des instructions pour éliminer les bourrages papier de l'imprimante.

- **Emplacements des bourrages**
- [Auto-navigation pour l'élimination des bourrages](#page-171-0)
- [Les bourrages papier sont-ils fréquents ou récurrents ?](#page-171-0)
- [Elimination des bourrages papier dans le bac d'alimentation](#page-171-0)
- [Elimination des bourrages papier dans le bac 1](#page-174-0)
- [Elimination des bourrages papier dans le bac 2](#page-176-0)
- [Suppression des bourrages papier dans les bacs de 550 feuilles en option](#page-181-0)
- [Suppression des bourrages papier au niveau de la porte droite et de la zone de l'unité de fusion](#page-186-0)
- [Elimination des bourrages papier dans le bac de sortie](#page-191-0)

#### **Emplacements des bourrages**

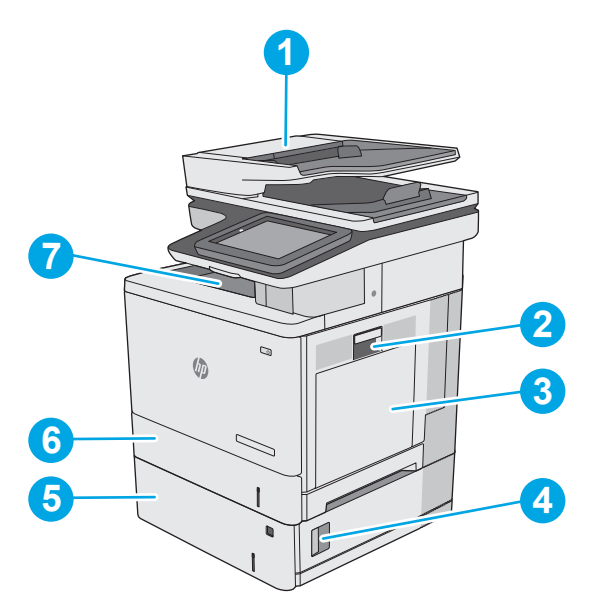

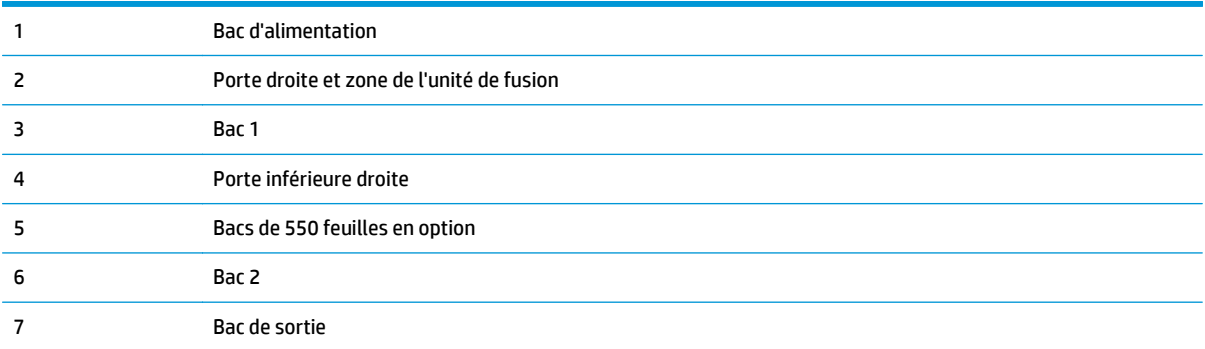

#### <span id="page-171-0"></span>**Auto-navigation pour l'élimination des bourrages**

La fonction d'auto-navigation aide à éliminer les bourrages en affichant des instructions étape-par-étape sur le panneau de commande. A la fin de chaque étape, l'imprimante affiche des instructions concernant l'étape suivante jusqu'à ce que vous terminiez la procédure.

#### **Les bourrages papier sont-ils fréquents ou récurrents ?**

Pour réduire le nombre de bourrages papier, essayez les solutions suivantes.

- **1.** Utilisez uniquement du papier conforme aux spécifications HP pour cette imprimante.
- **2.** Utilisez du papier non froissé, plié ou endommagé. Si nécessaire, utilisez du papier d'une autre ramette.
- **3.** N'utilisez pas du papier qui a déjà servi pour une impression ou une copie.
- **4.** Assurez-vous que le bac n'est pas surchargé. Si c'est le cas, retirez la pile de papier du bac, tassez-la, puis remettez du papier dans le bac.
- **5.** Assurez-vous que les guides papier du bac sont réglés à la taille du papier. Réglez les guides de façon à ce qu'ils touchent la pile de papier sans l'infléchir.
- **6.** Assurez-vous que le bac est totalement inséré dans l'imprimante.
- **7.** Si vous imprimez sur du papier épais, gaufré ou perforé, utilisez la fonction d'introduction manuelle à raison d'une feuille à la fois.
- **8.** Ouvrez le menu Bacs du panneau de commande de l'imprimante. Vérifiez que le bac d'alimentation est configuré correctement pour le type et le format du papier.
- **9.** Assurez-vous que l'environnement d'impression est situé dans les spécifications conseillées.

#### **Elimination des bourrages papier dans le bac d'alimentation**

Les informations suivantes décrivent comment éliminer les bourrages dans le bac d'alimentation. Lorsqu'un bourrage se produit, le panneau de commande affiche une animation qui vous aide à le supprimer.

**1.** Soulevez le loquet pour libérer le couvercle du bac d'alimentation.

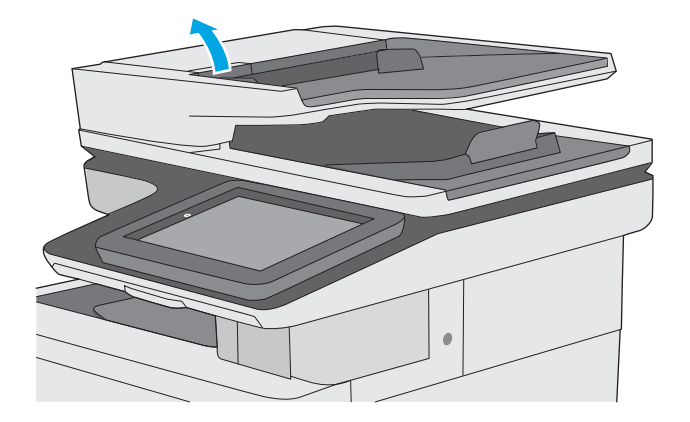

**2.** Ouvrez le capot du bac d'alimentation.

**3.** Retirez toute feuille de papier coincée.

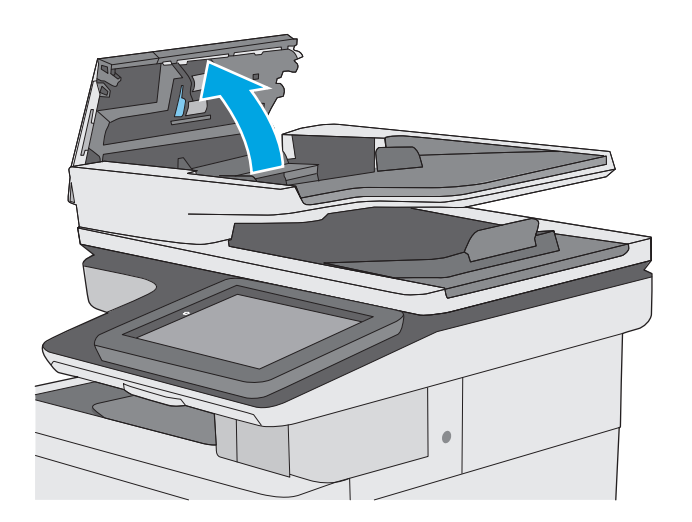

- 
- **4.** Soulevez le bac d'entrée du bac d'alimentation.

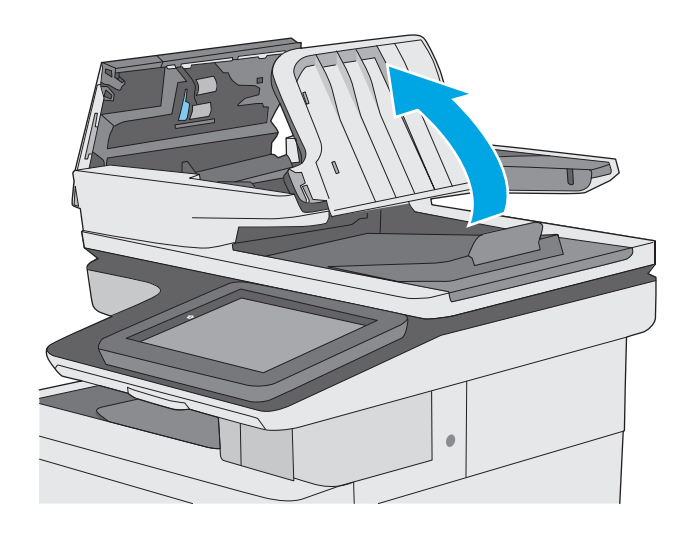

**5.** Retirez toute feuille de papier coincée.

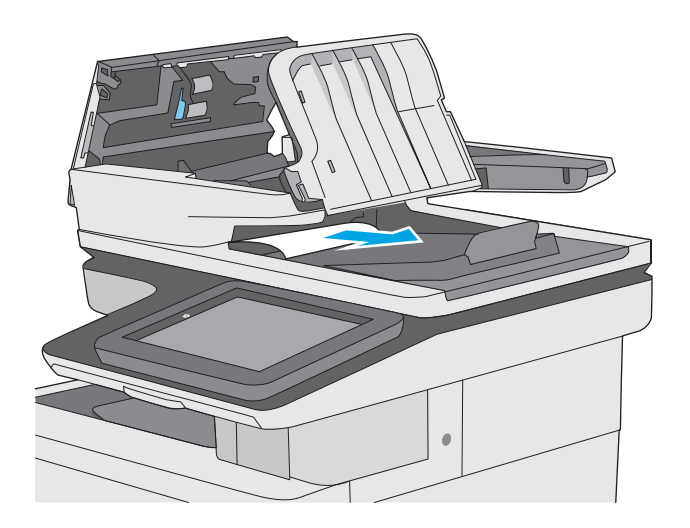

<span id="page-174-0"></span>**6.** Abaissez le bac d'entrée du bac d'alimentation.

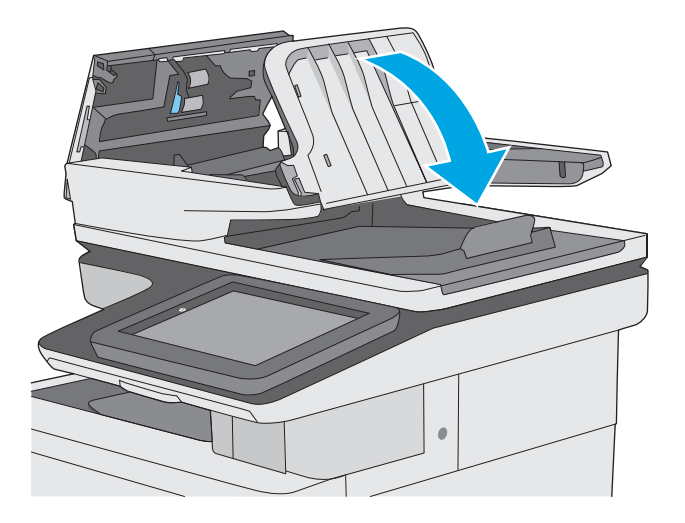

**7.** Fermez le capot du bac d'alimentation de documents.

> **REMARQUE :** Vérifiez que le loquet du couvercle du bac d'alimentation est bien fermé.

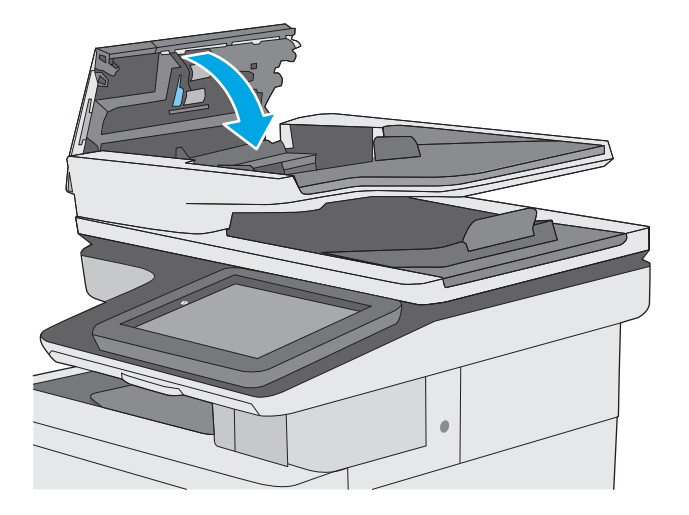

- **<sup>2</sup> REMARQUE :** Pour éviter les bourrages, assurez-vous que les guides du bac d'alimentation sont réglés au plus près du document, sans pour autant le déformer. Pour copier des documents étroits, utilisez le scanner à plat. Retirez toute agrafe et trombone des documents originaux.
- **FY REMARQUE :** Les documents originaux imprimés sur du papier épais brillant peuvent se coincer plus fréquemment que deux imprimés sur du papier ordinaire.

#### **Elimination des bourrages papier dans le bac 1**

Utilisez la procédure suivante pour vérifier le papier dans tous les emplacements de bourrages possibles liés au bac 1. Lorsqu'un bourrage se produit, le panneau de commande affiche une animation qui vous aide à le supprimer.

**1.** Si la plus grande partie de la feuille est visible dans le bac, ressortez doucement le papier de l'imprimante en tirant dessus. Assurez-vous de bien retirer la feuille entière. Si elle se déchire, passez aux étapes suivantes pour trouver les restes de papier.

Si la plus grande partie de la feuille de papier est déjà à l'intérieur de l'imprimante, procédez selon les étapes ci-dessous.

**2.** Soulevez le loquet de la porte droite pour la libérer.

**3.** Ouvrez la porte droite.

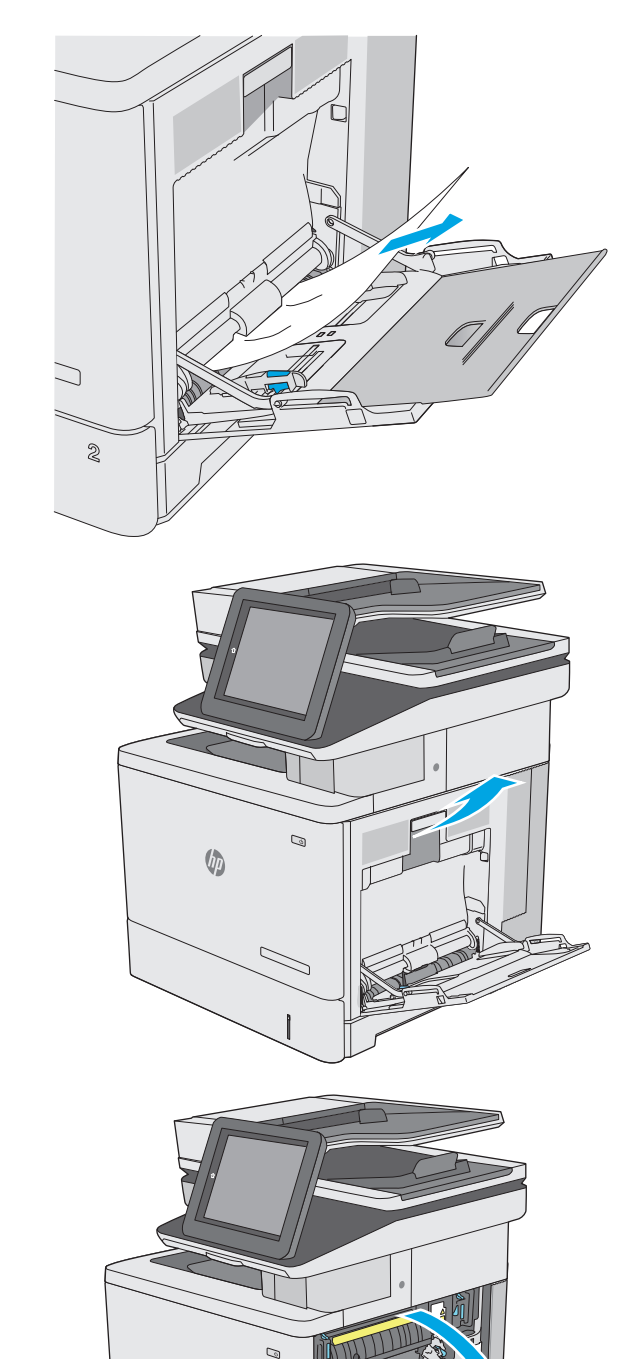

 $\sqrt{\phi}$ 

ー <span id="page-176-0"></span>**4.** Si du papier y est coincé, retirez-le délicatement.

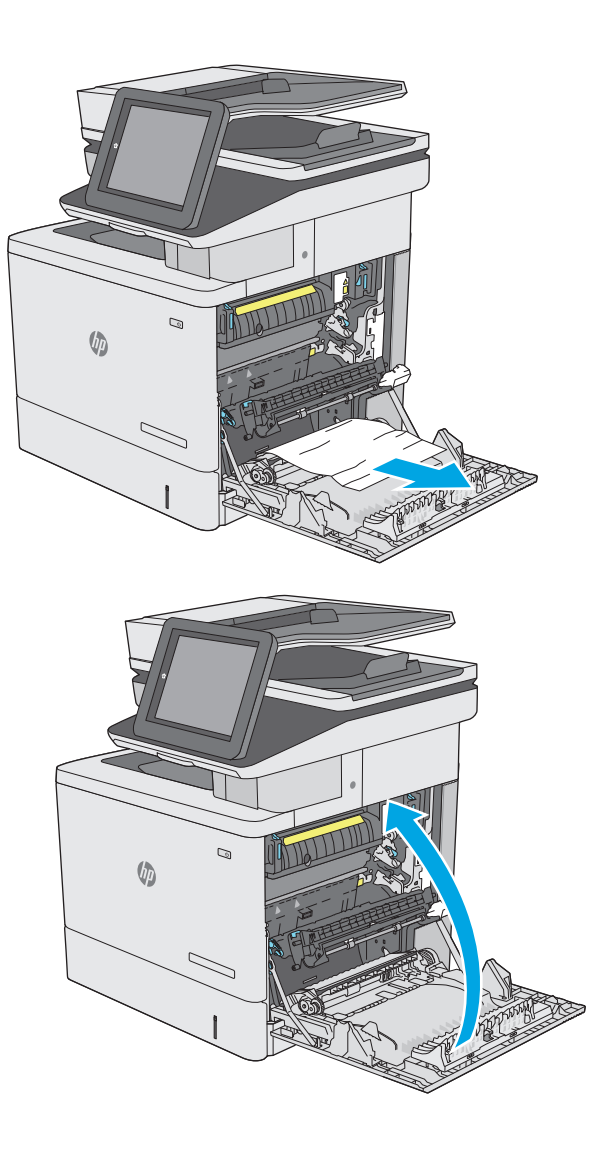

**5.** Fermez la porte droite.

#### **Elimination des bourrages papier dans le bac 2**

Utilisez la procédure suivante pour vérifier le papier dans tous les emplacements de bourrages possibles liés au bac 2. Lorsqu'un bourrage se produit, le panneau de commande affiche une animation qui vous aide à le supprimer.

**1.** Soulevez le loquet de la porte droite pour la libérer.

**2.** Ouvrez la porte droite.

**3.** Retirez délicatement le papier coincé dans la zone de ramassage.

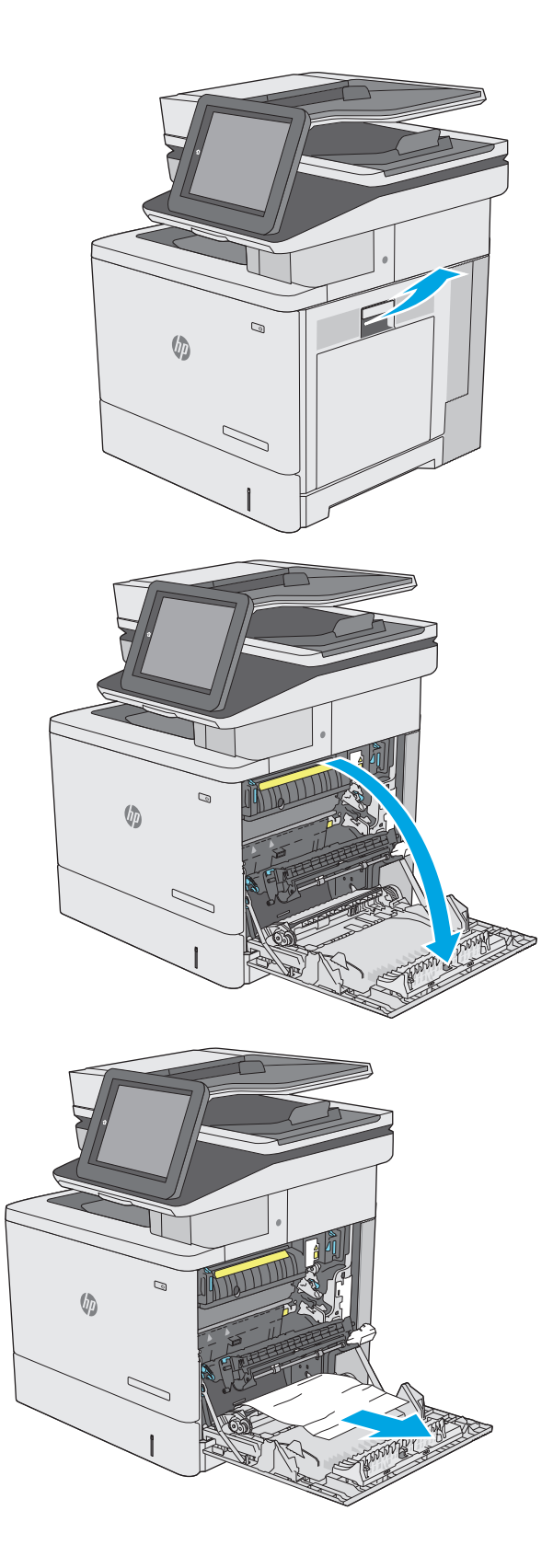

**4.** Fermez l'unité de transfert.

**5.** Appuyez sur les deux leviers verts afin d'ouvrir le capot d'accès au bourrage.

**6.** Retirez délicatement le bourrage papier. Si le papier se déchire, retirez bien tous les morceaux restants.

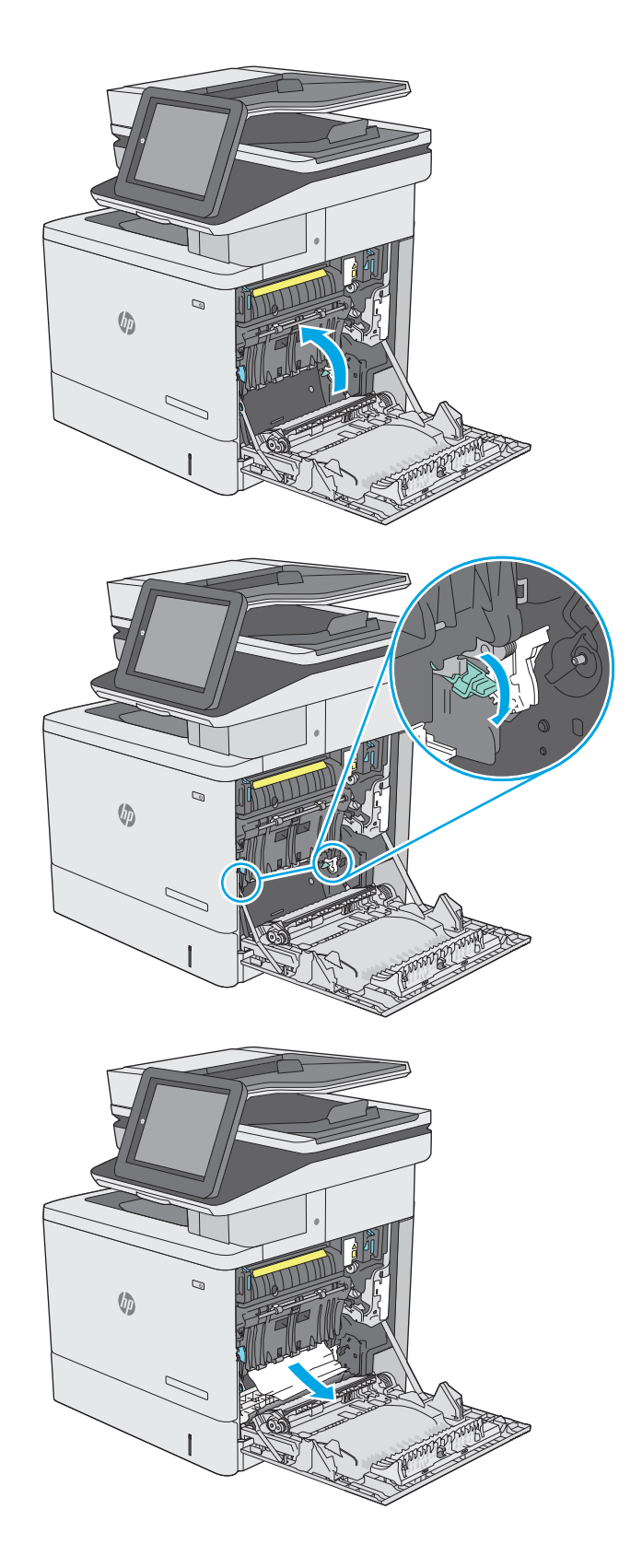

**7.** Fermez le capot d'accès au bourrage, puis abaissez l'ensemble de transfert.

**8.** Tirez en levant légèrement le bac pour le retirer entièrement de l'imprimante.

**9.** Retirez toute feuille de papier coincée ou endommagée. Vérifiez que le bac n'est pas surchargé et que les guides papier sont correctement ajustés.

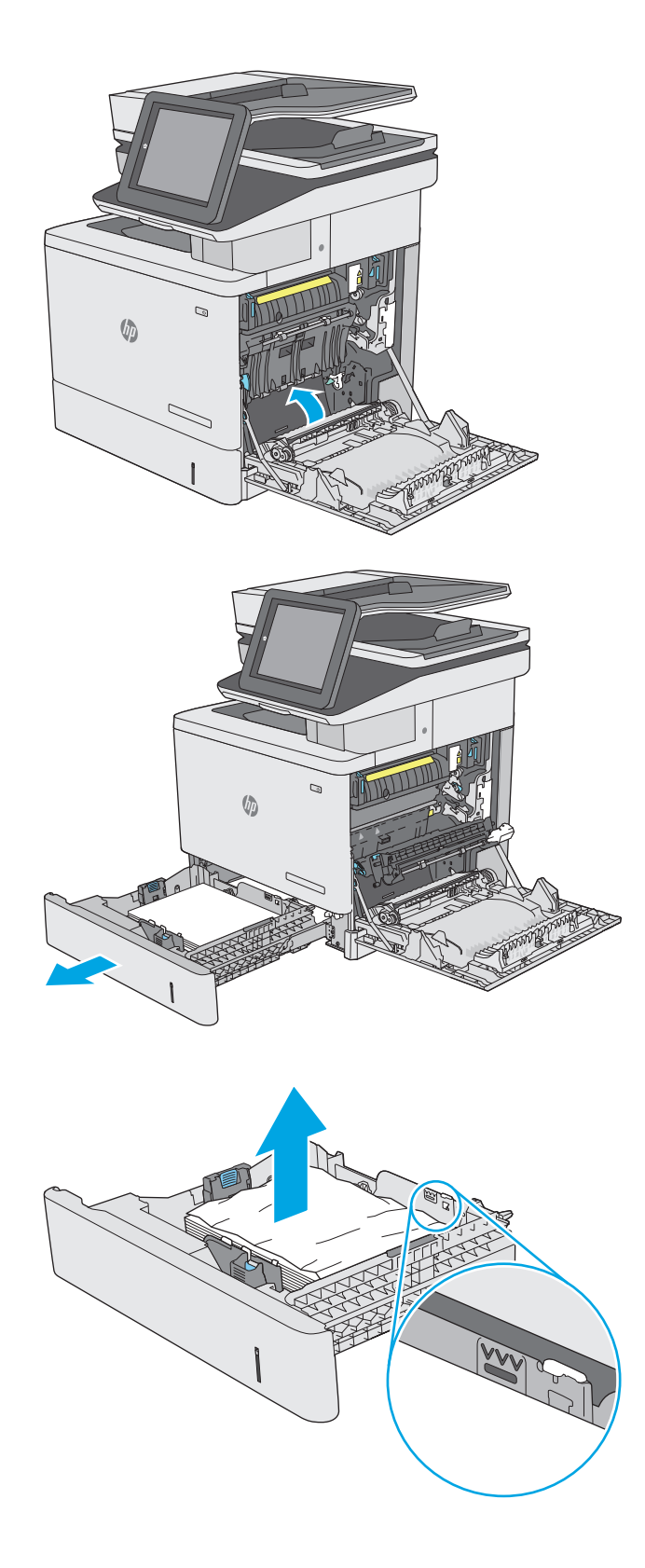
**10.** Retirez tout papier présent dans les rouleaux d'alimentation de l'imprimante. Tirez tout d'abord le papier vers la gauche pour le dégager, puis tirez-le vers l'avant pour le retirer.

**11.** Réinsérez le bac, puis fermez-le.

**12.** Fermez la porte droite.

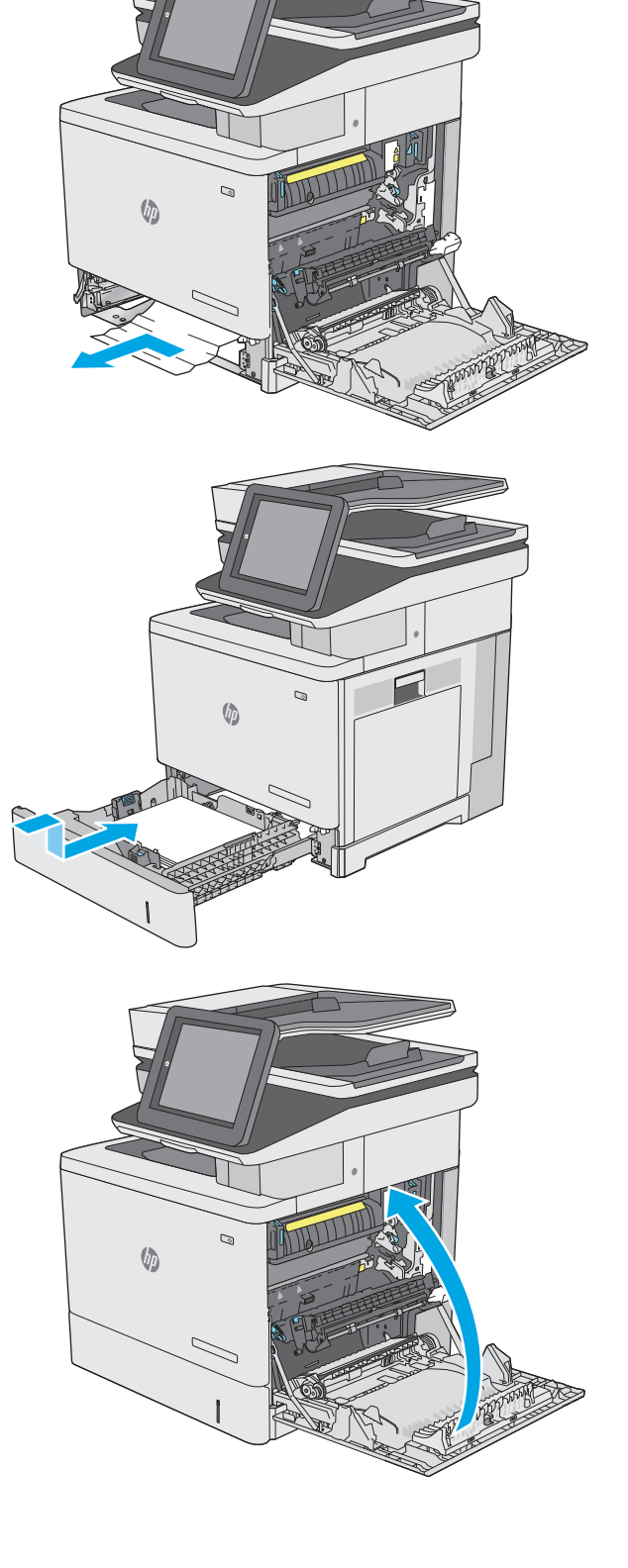

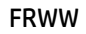

# **Suppression des bourrages papier dans les bacs de 550 feuilles en option**

Utilisez la procédure suivante pour vérifier le papier dans tous les emplacements de bourrages possibles liés aux bacs d'alimentation papier de 550 feuilles en option. Lorsqu'un bourrage se produit, le panneau de commande affiche une animation qui vous aide à le supprimer.

**1.** Ouvrez la porte inférieure droite.

**2.** Retirez délicatement le bourrage papier.

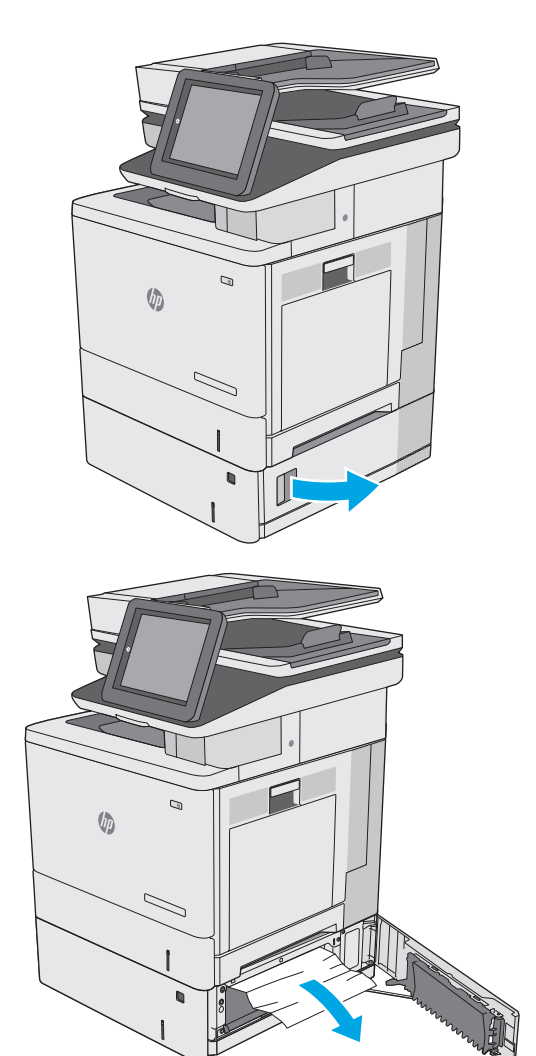

**3.** Tirez en levant légèrement le bac pour le retirer entièrement de l'imprimante.

**4.** Retirez toute feuille de papier coincée ou endommagée. Vérifiez que le bac n'est pas surchargé et que les guides papier sont correctement ajustés.

**5.** Retirez tout papier présent dans les rouleaux d'alimentation de l'imprimante. Tirez tout d'abord le papier vers la gauche pour le dégager, puis tirez-le vers l'avant pour le retirer.

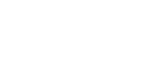

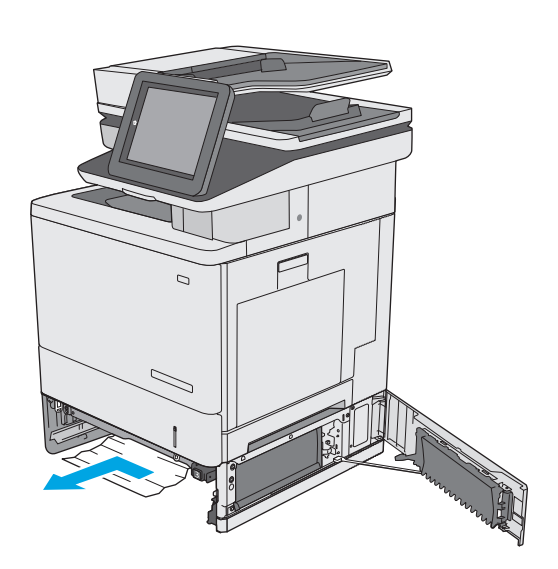

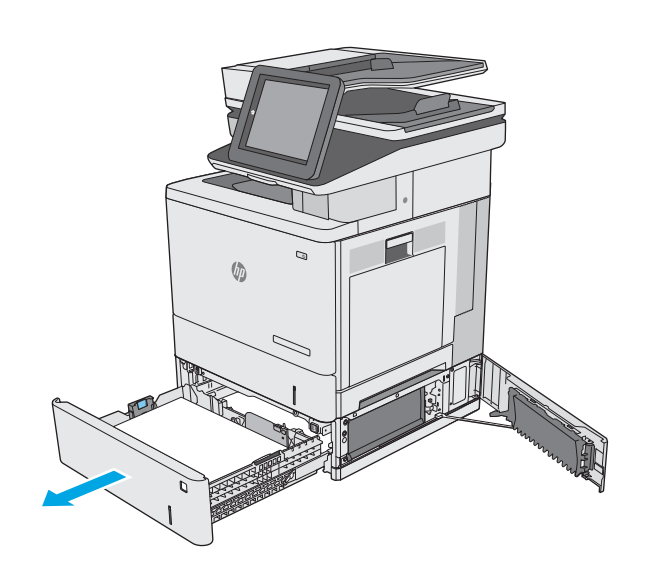

**6.** Fermez la porte inférieure droite.

**7.** Réinsérez le bac, puis fermez-le.

**8.** Ouvrez la porte droite.

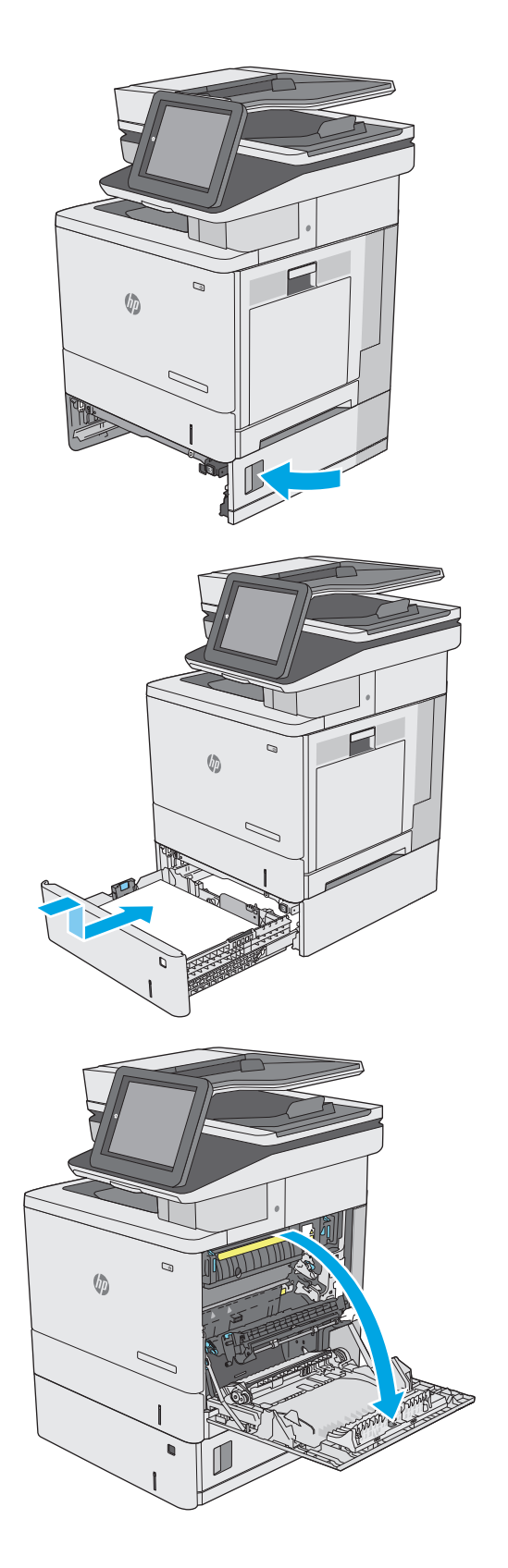

**9.** Retirez délicatement le papier coincé dans la zone de ramassage.

**10.** Fermez l'unité de transfert.

**11.** Appuyez sur les deux leviers verts afin d'ouvrir le capot d'accès au bourrage.

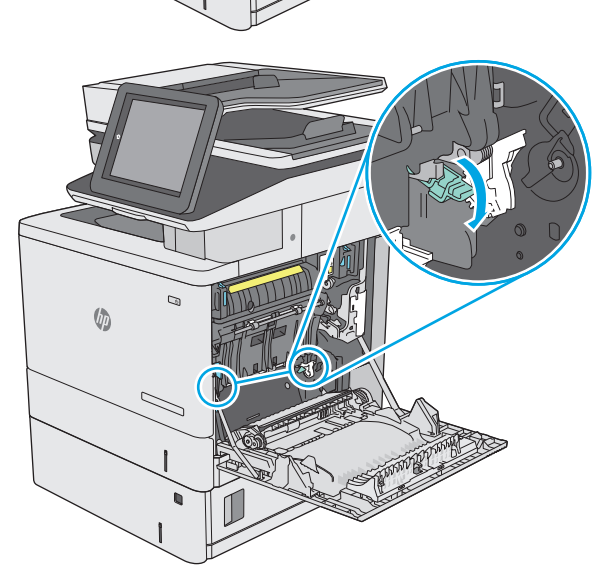

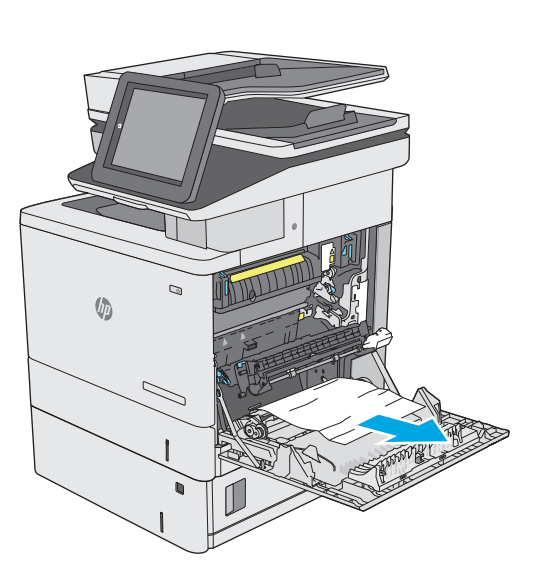

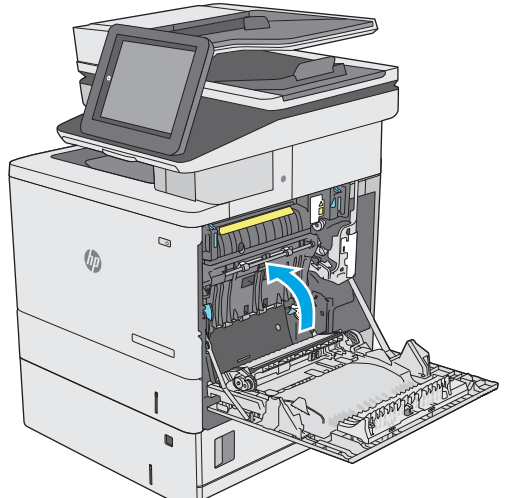

**12.** Retirez délicatement le bourrage papier. Si le papier se déchire, retirez bien tous les morceaux restants.

**13.** Fermez le capot d'accès au bourrage, puis abaissez l'ensemble de transfert.

**14.** Fermez la porte droite.

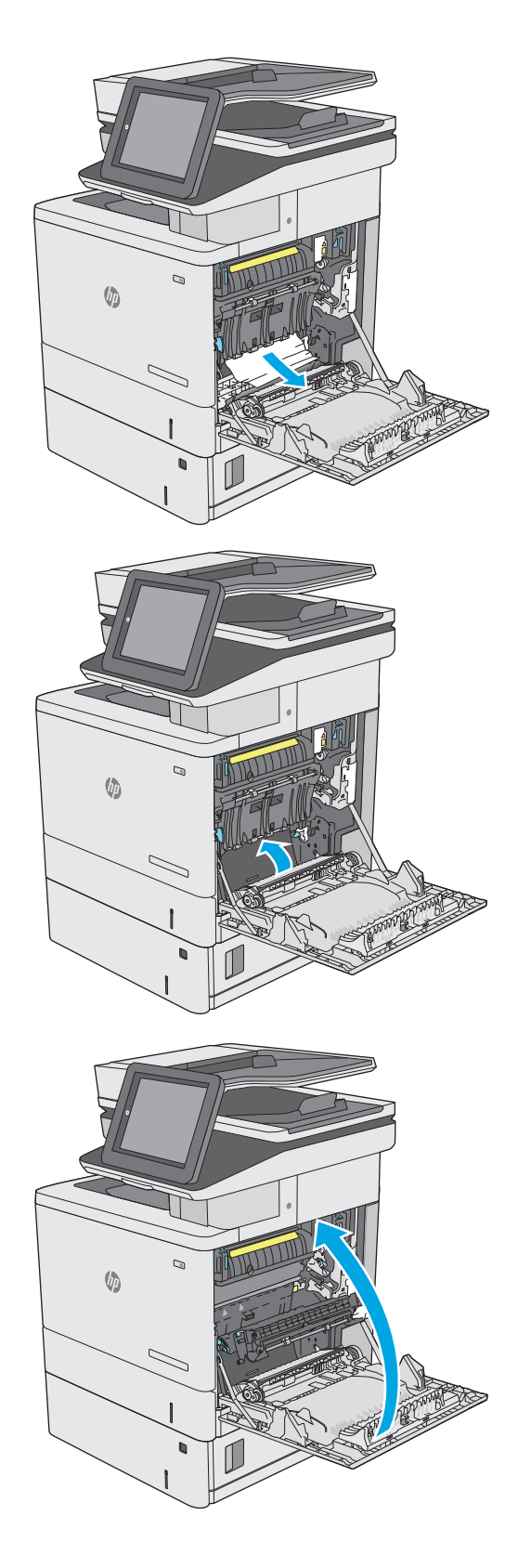

## **Suppression des bourrages papier au niveau de la porte droite et de la zone de l'unité de fusion**

Utilisez la procédure suivante pour vérifier le papier dans tous les emplacements de bourrages possibles à l'intérieur de la porte droite. Lorsqu'un bourrage se produit, le panneau de commande affiche une animation qui vous aide à le supprimer.

**ATTENTION :** L'unité de fusion peut être chaude lorsque l'imprimante est en service. Attendez que l'unité de fusion refroidisse avant de la manipuler.

**1.** Soulevez le loquet de la porte droite pour la libérer.

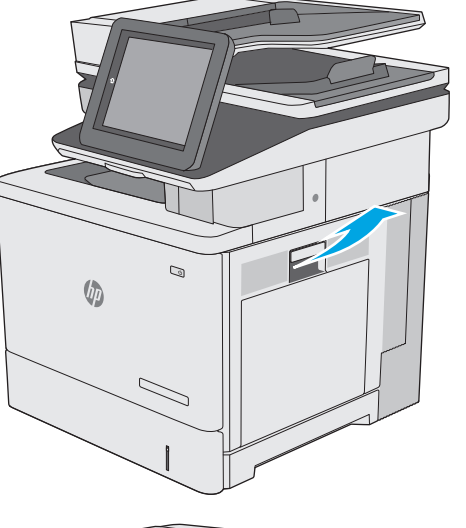

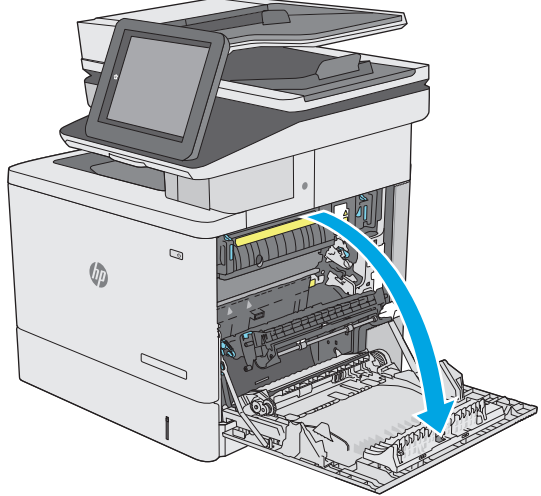

**2.** Ouvrez la porte droite.

**3.** Retirez délicatement le papier coincé dans la zone de ramassage.

**4.** Fermez l'unité de transfert.

**5.** Appuyez sur les deux leviers verts afin d'ouvrir le capot d'accès au bourrage.

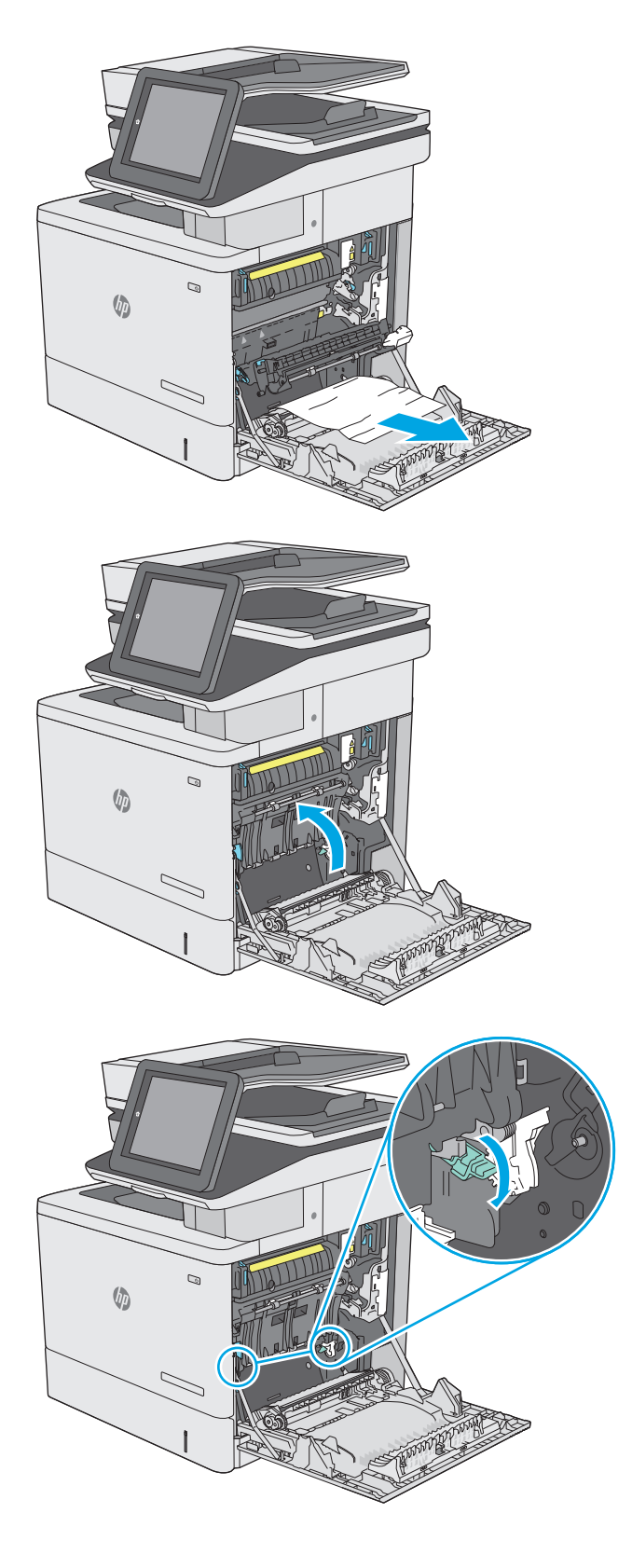

**6.** Retirez délicatement le bourrage papier. Si le papier se déchire, retirez bien tous les morceaux restants.

**7.** Fermez le capot d'accès au bourrage, puis abaissez l'ensemble de transfert.

**8.** Si vous voyez du papier coincé à l'entrée de la station de fusion, tirez-le délicatement vers le bas pour l'enlever.

**ATTENTION :** Ne touchez pas à la mousse sur les rouleaux de transfert. Des saletés peuvent affecter la qualité d'impression.

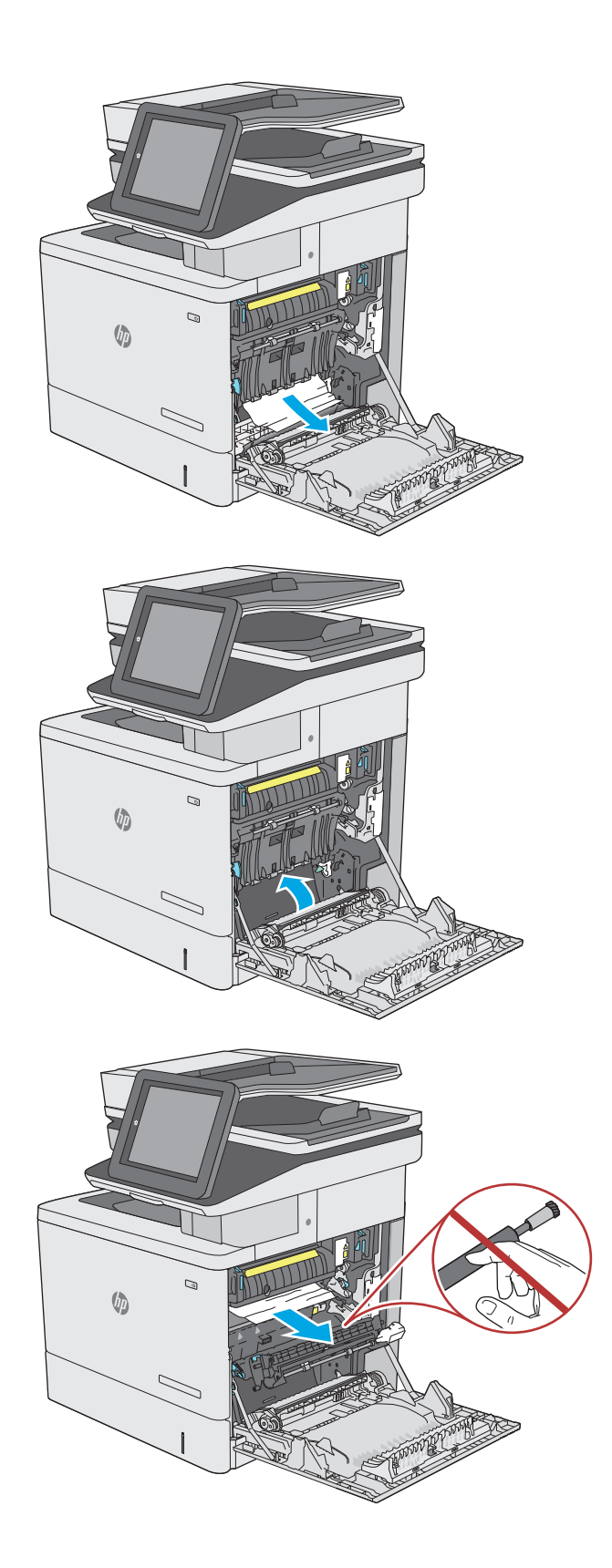

**9.** Si du papier s'est bloqué au niveau de l'entrée dans le bac de sortie, tirez délicatement dessus pour le retirer.

**10.** Il est possible que du papier soit coincé à un endroit que vous ne pouvez pas voir dans la station de fusion. Saisissez les poignées de l'unité de fusion, soulevez-la doucement, puis tirez-la sans l'incliner pour la retirer.

**ATTENTION :** L'unité de fusion peut être chaude lorsque l'imprimante est en service. Attendez que l'unité de fusion refroidisse avant de la manipuler.

**11.** Ouvrez la porte d'accès aux bourrages. Si une feuille est coincée dans la station de fusion, tirezla délicatement sans l'incliner pour l'enlever. Si elle se déchire, veillez à retirer tous les morceaux de papier.

**ATTENTION :** Même si le corps de l'unité de fusion a refroidi, il est possible que les rouleaux qui sont à l'intérieur soient encore chauds. Ne les touchez pas jusqu'à ce qu'ils aient refroidi. **<sup>1</sup>**

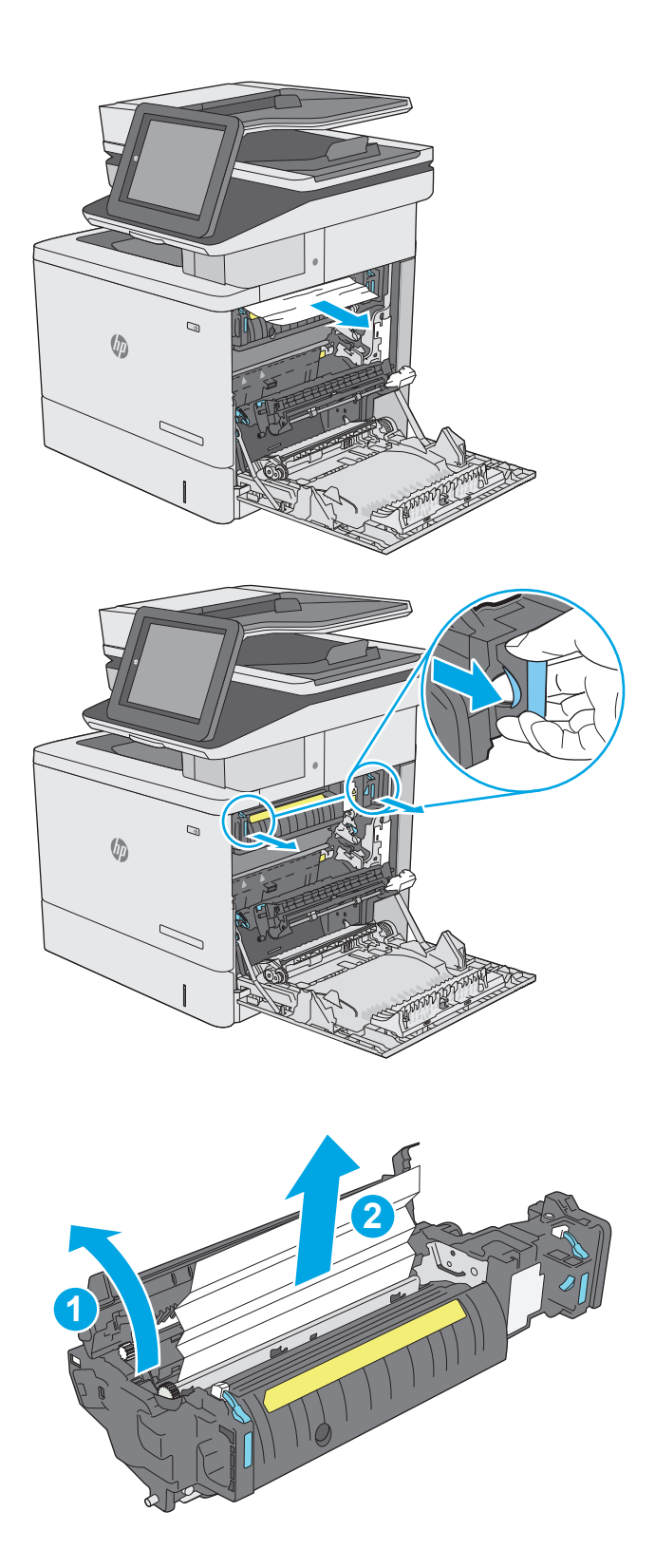

**12.** Fermez la porte d'accès au bourrage et poussez l'unité de fusion complètement dans l'imprimante jusqu'à ce qu'elle s'enclenche.

**13.** Vérifiez la présence de papier coincé dans le circuit recto verso dans la porte droite, puis retirez tout papier coincé.

**14.** Fermez la porte droite.

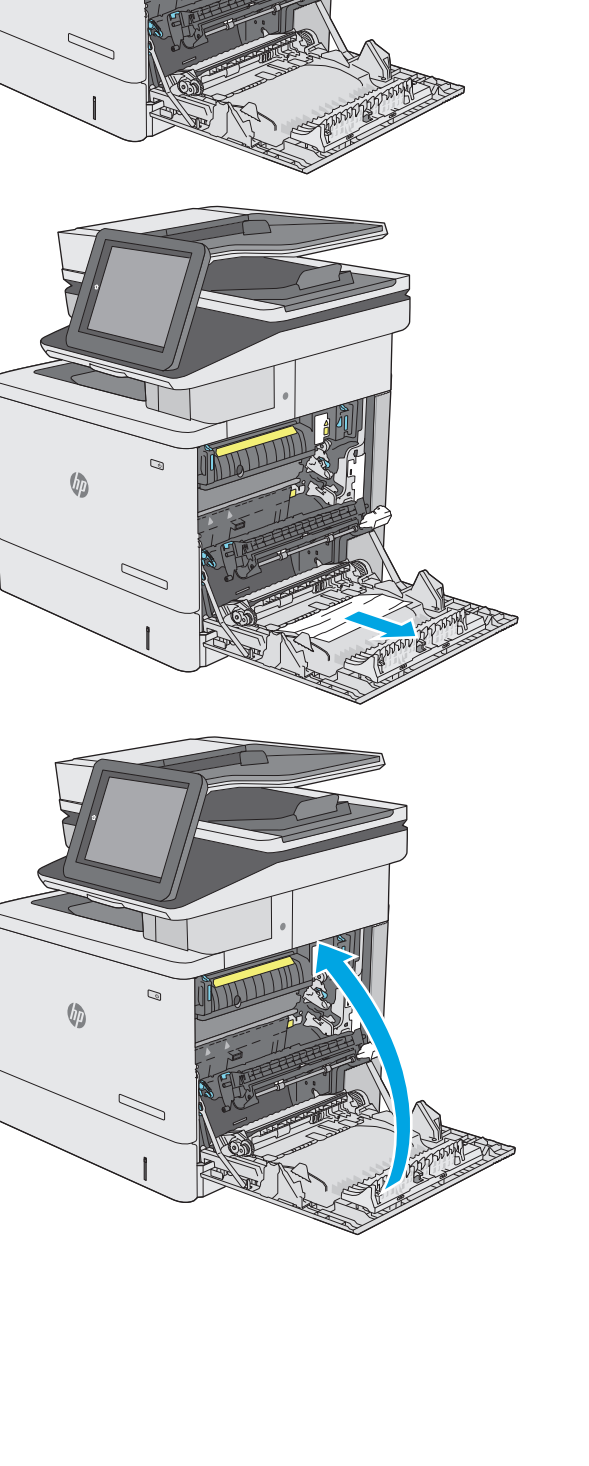

 $\mathcal{Q}$ 

 $\sqrt[n]{2}$ 

# **Elimination des bourrages papier dans le bac de sortie**

Utilisez la procédure suivante pour éliminer les bourrages dans le bac de sortie. Lorsqu'un bourrage se produit, le panneau de commande affiche une animation qui vous aide à le supprimer.

**1.** Si vous apercevez du papier dans le bac de sortie, saisissez le bord avant de celui-ci pour le retirer.

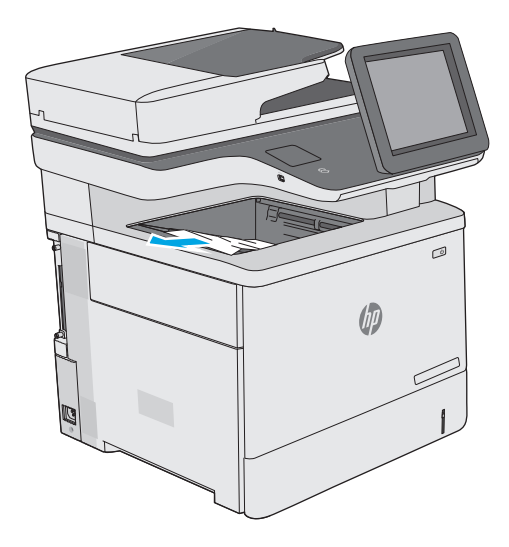

# **Améliorer la qualité d'impression**

## **Introduction**

- Imprimer à partir d'un autre logiciel
- Vérification du paramètre type de papier pour la tâche d'impression
- [Vérifier l'état du toner](#page-193-0)
- [Nettoyage de l'imprimante](#page-193-0)
- [Inspection visuelle du toner](#page-195-0)
- [Vérifier le papier et l'environnement d'impression](#page-195-0)
- [Régler les paramètres de couleur \(Windows\)](#page-196-0)
- [Imprimer et interpréter la page Qualité d'impression](#page-198-0)
- [Etalonnage de l'imprimante pour aligner les couleurs](#page-198-0)
- [Essayer un autre pilote d'impression](#page-199-0)

Si vous rencontrez des problèmes de qualité d'impression, essayez les solutions suivantes dans l'ordre indiqué pour résoudre le problème.

# **Imprimer à partir d'un autre logiciel**

Essayez d'imprimer à partir d'un autre logiciel. Si la page est correctement imprimée, le problème provient de l'application logicielle à partir de laquelle vous avez imprimé.

# **Vérification du paramètre type de papier pour la tâche d'impression**

Vérifiez les paramètres du type de papier lors de l'impression depuis un logiciel et si les pages copiées présentent des traînées, des impressions incohérentes ou sombres, si le papier est gondolé, s'il présente des points de toner éparpillés, si l'encre n'est pas fixée ou s'il y a des zones sans toner.

#### **Vérifier le paramètre de format de papier (Windows)**

- **1.** Dans le logiciel, sélectionnez l'option **Imprimer**.
- **2.** Sélectionnez l'imprimante, puis cliquez sur le bouton **Propriétés** ou **Préférences**.
- **3.** Cliquez sur l'onglet **Papier/Qualité**.
- **4.** Dans la liste déroulante **Type de papier**, cliquez sur l'option **Plus...**
- **5.** Développez la liste des options **Type :**
- **6.** Développez la catégorie de types de papier qui correspond le mieux à votre papier.
- **7.** Sélectionnez l'option pour le type de papier que vous utilisez et cliquez sur le bouton **OK**.
- **8.** Cliquez sur le bouton **OK** pour fermer la boîte de dialogue **Propriétés du document**. Dans la boîte de dialogue **Imprimer**, cliquez sur le bouton **OK** pour lancer la tâche d'impression.

#### <span id="page-193-0"></span>**Vérifier le paramètre de format de papier (OS X)**

- **1.** Cliquez sur le menu **Fichier**, puis sur l'option **Imprimer**.
- **2.** Dans le menu **Imprimante**, sélectionnez l'imprimante.
- **3.** Par défaut, le pilote d'impression affiche le menu **Copies et pages**. Ouvrez la liste déroulante des menus, puis cliquez sur le menu **Finition.**
- **4.** Sélectionnez un type dans la liste déroulante **Type de média**.
- **5.** Cliquez sur le bouton **Imprimer**.

#### **Vérifier l'état du toner**

Suivez la procédure suivante pour vérifier la durée de vie restante estimée des toners et, si nécessaire, l'état des autres pièces remplaçables.

#### **Étape 1 : Impression de la page d'état consommables**

- 1. Appuyez sur le bouton Accueil nu panneau de commande de l'imprimante.
- **2.** Sélectionnez Consommables.
- **3.** La liste de l'état de tous les consommables apparaît à l'écran.
- **4.** Si vous souhaitez imprimer un rapport sur l'état de tous les consommables, y compris les références des pièces HP d'origine pour renouveler une commande de consommables, sélectionnez Gestion des consommables puis Imprimer une page d'état des consommables.

#### **Étape 2 : Vérifier l'état des fournitures**

**1.** Regardez le rapport d'état des fournitures pour vérifier le pourcentage de vie restant pour les cartouches de toner et, si nécessaire, l'état des autres pièces remplaçables.

Des problèmes de qualité d'impression peuvent survenir si vous utilisez un toner dont la durée de vie estimée arrive à expiration. Lorsque le niveau d'un consommable est très bas, la page état du produit vous en avertit. Une fois qu'un consommable HP a atteint un niveau très bas, la garantie Premium de HP (protection des consommables) de ce consommable expire.

Il n'est pas nécessaire de remplacer le toner tant que la qualité d'impression reste acceptable. Veillez à toujours disposer d'une cartouche de remplacement afin de pouvoir en changer en temps voulu.

Si vous estimez devoir remplacer un toner ou une autre pièce remplaçable, la page état des consommables dresse la liste des numéros des pièces HP originales.

**2.** Vérifiez que vous utilisez bien une cartouche HP originale.

Un toner HP original porte soit les mentions « HP » ou « Hewlett-Packard », soit le logo HP. Pour plus d'informations sur l'identification des cartouches HP, consultez la page [www.hp.com/go/](http://www.hp.com/go/learnaboutsupplies) [learnaboutsupplies.](http://www.hp.com/go/learnaboutsupplies)

#### **Nettoyage de l'imprimante**

#### **Impression d'une page de nettoyage**

Pendant le processus d'impression, des particules de papier, de toner et de poussière peuvent s'accumuler à l'intérieur de l'imprimante et peuvent entraîner des problèmes de qualité d'impression, tels que des

éclaboussures ou des mouchetures de toner, des taches, des traces, des lignes ou encore des marques répétées.

Pour nettoyer le chemin du papier de l'imprimante, procédez comme suit :

- **1.** Appuyez sur le bouton Accueil  $\bigcap$  du panneau de commande de l'imprimante.
- **2.** Sélectionnez Maintenance du périphérique.
- **3.** Sélectionnez Etalonnage/nettoyage puis sur Page de nettoyage pour imprimer la page.

Un message **Nettoyage** s'affiche sur le panneau de commande de l'imprimante. Le processus de nettoyage dure quelques minutes. N'éteignez pas l'imprimante avant la fin du nettoyage. Lorsqu'il est terminé, jetez la page imprimée.

#### **Vérification que la vitre du scanner est dépourvue de saleté et de souillures**

Avec le temps, des traces de résidus peuvent s'accumuler sur la vitre du scanner et sur le support blanc en plastique, ce qui peut avoir un impact sur les performances. Utilisez la procédure suivante pour nettoyer le scanner si les pages imprimées présentent des stries, des lignes non désirées, des points noirs, une mauvaise qualité d'impression ou un texte flou.

**1.** Appuyez sur le bouton d'alimentation pour éteindre l'imprimante, puis débranchez le cordon d'alimentation de la prise électrique.

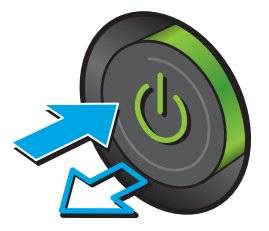

**2.** Ouvrez le capot du scanner.

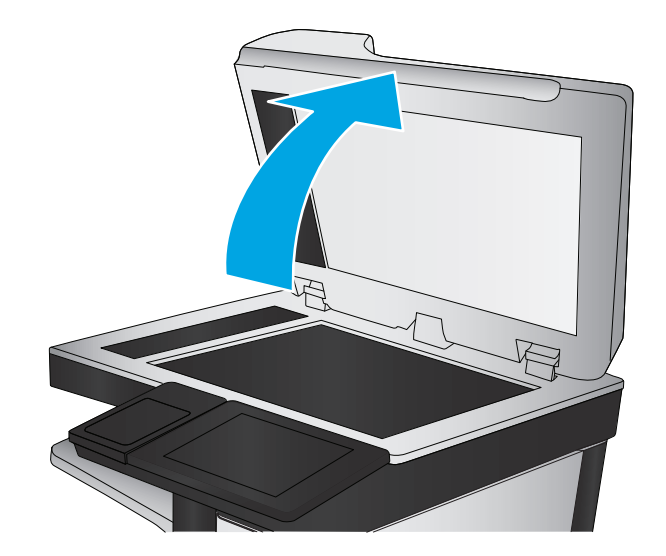

<span id="page-195-0"></span>**3.** Nettoyez la vitre du scanner, la bande de numérisation du bac d'alimentation et le support blanc en plastique à l'aide d'un chiffon doux ou d'une éponge légèrement imbibée d'un produit pour vitres non abrasif.

**ATTENTION :** N'utilisez pas de produit abrasif, d'acétone, de benzène, d'ammoniac, d'alcool éthylique ni de tétrachlorure de carbone sur aucune partie de l'imprimante. Ils risqueraient d'endommager l'imprimante. Les liquides ne doivent pas être versés directement sur la vitre ou sur le support. Ils pourraient s'infiltrer et endommager l'imprimante.

**REMARQUE :** Si vous rencontrez des problèmes de stries présentes sur les copies lorsque vous utilisez le bac d'alimentation de documents, nettoyez la petite lamelle de verre située sur la gauche du scanner.

- **4.** Essuyez la vitre et le support blanc en plastique avec une peau de chamois ou d'une éponge en cellulose afin d'éviter les traces.
- **5.** Branchez le cordon d'alimentation à une prise, puis appuyez sur le bouton d'alimentation pour allumer l'imprimante.

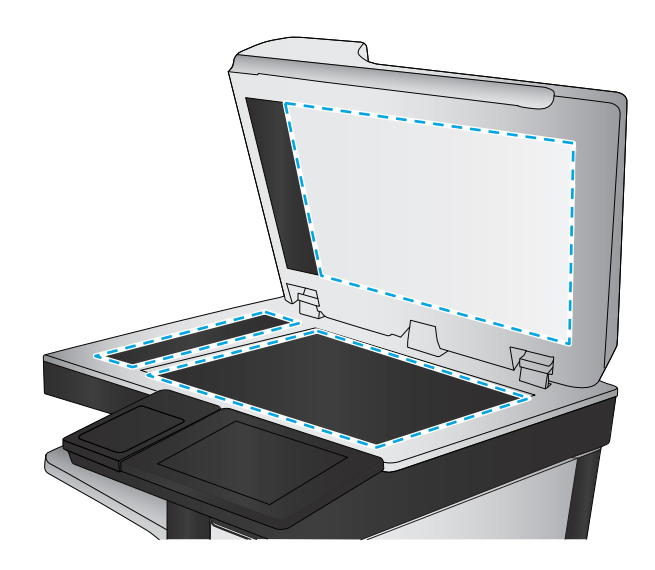

## **Inspection visuelle du toner**

Suivez ces étapes pour inspecter chaque toner.

- **1.** Retirez la cartouche de toner de l'imprimante.
- **2.** Vérifiez si la puce mémoire n'est pas endommagée.
- **3.** Examinez la surface du tambour d'imagerie vert.

**ATTENTION :** Ne touchez pas le tambour d'imagerie. Vous risquez de dégrader la qualité d'impression si vous y laissez des empreintes de doigts.

- **4.** Si vous constatez des rayures, des empreintes de doigts ou tout autre dommage sur le tambour d'imagerie, remplacez le toner.
- **5.** Remettez le toner en place et imprimez quelques pages pour voir si le problème est résolu.

# **Vérifier le papier et l'environnement d'impression**

#### **Étape 1 : Utiliser du papier conforme aux spécifications HP**

Certains problèmes de qualité d'impression surviennent lorsque l'utilisateur emploie du papier non conforme aux spécifications HP.

- Utilisez toujours un type et un grammage de papier pris en charge par l'imprimante.
- Utilisez un papier de bonne qualité et sans coupures, entailles, déchirures, taches, particules libres, poussière, plis, vides, agrafes ni bords froissés ou pliés.
- N'utilisez pas du papier qui a déjà servi pour une impression.
- <span id="page-196-0"></span>Utilisez du papier qui ne contient pas de matière métallique, comme des paillettes.
- Utilisez un papier conçu pour les imprimantes laser. N'utilisez pas un papier conçu exclusivement pour les imprimantes jet d'encre.
- Utilisez un papier qui n'est pas trop rugueux. L'utilisation d'un papier plus lisse permet généralement d'obtenir une meilleure qualité d'impression.

#### **Étape 2 : Vérifier l'environnement**

L'environnement peut influer directement sur la qualité de l'impression et est une cause fréquente de problèmes de qualité d'impression ou d'entrainement du papier. Essayez les solutions suivantes :

- Placez l'imprimante à l'abri des courants d'air (ne pas la mettre à proximité d'une fenêtre ou d'une porte ouverte ou d'un conduit de climatisation, par exemple).
- Assurez-vous que l'imprimante n'est pas exposée à des températures ou à une humidité en dehors de ses spécifications.
- Ne placez pas l'imprimante dans un espace confiné, tel qu'un placard.
- Posez l'imprimante sur une surface plane et stable.
- Retirez tout ce qui bloque les ventilations de l'imprimante. L'imprimante a besoin d'une bonne circulation de l'air sur tous ses côtés, y compris le dessus.
- Protégez l'imprimante contre les particules en suspension, la poussière, la vapeur, la graisse ou autres éléments susceptibles d'entraîner le dépôt de résidus à l'intérieur.

#### **Etape 3 : Configurer l'alignement de chaque bac**

Suivez ces étapes lorsque le texte ou les images ne sont pas centrées ou alignées correctement sur la page imprimée lors de l'impression à partir de bacs spécifiques.

- 1. Appuyez sur le bouton Accueil n du panneau de commande de l'imprimante.
- **2.** Ouvrez les menus suivants :
	- Administration
	- Paramètres généraux
	- Qualité d'impression
	- Concordance des images
- **3.** Sélectionnez le bac à régler.
- **4.** Sélectionnez Imprimer la page de test, puis suivez les instructions indiquées sur les pages imprimées.
- **5.** Sélectionnez à nouveau Imprimer la page de test pour vérifier les résultats, puis affinez les réglages si nécessaire.
- **6.** Appuyez sur le bouton Enregistrer pour enregistrer les nouveaux paramètres.

#### **Régler les paramètres de couleur (Windows)**

Lors d'une impression depuis un logiciel, procédez comme suit si les couleurs de la page imprimée ne correspondent pas aux couleurs à l'écran, ou si les couleurs sur la page imprimée ne sont pas satisfaisantes.

#### **Changer le thème de couleur**

- **1.** Dans le logiciel, sélectionnez l'option **Imprimer**.
- **2.** Sélectionnez l'imprimante, puis cliquez sur le bouton **Propriétés** ou **Préférences**.
- **3.** Cliquez sur l'onglet **Couleur**.
- **4.** Cochez la case **HP EasyColor** pour la désactiver.
- **5.** Sélectionnez un thème de couleur dans la liste déroulante **Thèmes de couleur**.
	- **Par défaut (sRGB)** : Ce thème indique à l'imprimante d'imprimer les données RVB en mode brut. Lorsque vous utilisez ce thème, gérez la couleur dans le logiciel ou dans le système d'exploitation pour obtenir un rendu correct.
	- **Couleurs vives (sRGB)** : L'imprimante accroît la saturation de couleur dans les demi-teintes. Utilisez ce thème pour l'impression de graphiques commerciaux.
	- **Photo (sRGB)** : L'imprimante interprète la couleur RGB comme si elle était imprimée comme une photographie par le biais d'un mini-laboratoire numérique. Elle permet d'afficher des couleurs plus profondes et plus saturées, contrairement au thème par défaut (sRGB). Utilisez ce thème pour l'impression de photos.
	- **Photo (Adobe RGB 1998)** : utilisez ce thème pour l'impression de photos numériques utilisant l'espace de couleurs AdobeRGB au lieu de l'espace sRGB. Désactivez la gestion des couleurs dans le logiciel lorsque vous utilisez ce thème.
	- **Aucun** : aucun thème de couleur n'est utilisé.
	- **Profil personnalisé** : Sélectionnez cette option pour utiliser un profil d'entrée personnalisé et contrôler précisément les couleurs imprimées (par exemple, pour émuler une imprimante HP Color LaserJet spécifique). Vous pouvez télécharger des profils personnalisés à l'adresse suivante : [www.hp.com.](http://www.hp.com)
- **6.** Cliquez sur le bouton **OK** pour fermer la boîte de dialogue **Propriétés du document**. Dans la boîte de dialogue **Imprimer**, cliquez sur le bouton **OK** pour lancer la tâche d'impression.

#### **Modifier les options de couleur**

- **1.** Dans le logiciel, sélectionnez l'option **Imprimer**.
- **2.** Sélectionnez l'imprimante, puis cliquez sur le bouton **Propriétés** ou **Préférences**.
- **3.** Cliquez sur l'onglet **Couleur**.
- **4.** Cochez la case **HP EasyColor** pour la désactiver.
- **5.** Cliquez sur le paramètre **Automatique** ou **Manuel**.
	- Paramètre **Automatique** : sélectionnez ce paramètre pour la plupart des tâches d'impression couleur
	- Paramètre Manuel : sélectionnez ce paramètre pour définir les paramètres de couleurs indépendamment d'autres paramètres. Cliquez sur le bouton **Paramètres** pour ouvrir la fenêtre d'ajustement manuel des couleurs.
- <span id="page-198-0"></span>**REMARQUE :** Une modification manuelle des paramètres de couleur peut avoir un impact sur l'impression. HP recommande que seuls les spécialistes de graphiques couleur puissent modifier ces paramètres.
- **6.** Cliquez sur l'option **Print in Grayscale** (Imprimer en niveaux de gris) pour imprimer un document couleur en noir et en nuances de gris. Utilisez cette option pour imprimer des documents couleur destinés à la photocopie ou à la télécopie. Vous pouvez également utiliser cette option pour imprimer des brouillons et pour économiser le toner couleur.
- **7.** Cliquez sur le bouton **OK** pour fermer la boîte de dialogue **Propriétés du document**. Dans la boîte de dialogue **Imprimer**, cliquez sur le bouton **OK** pour lancer la tâche d'impression.

## **Imprimer et interpréter la page Qualité d'impression**

Utilisez les pages de résolution des problèmes de qualité d'impression pour diagnostiquer et résoudre les problèmes de qualité d'impression couleur.

- **1.** Sur l'écran d'accueil du panneau de commande de l'imprimante, recherchez et appuyez sur le bouton Administration.
- **2.** Ouvrez les menus suivants :
	- Dépannage
	- Pages Qualité d'impr.
	- Impression de pages de dépannage de la qualité d'impression
- **3.** Appuyez sur le bouton Imprimer pour imprimer la page.

Suivez les instructions fournies sur la page de procédures de dépannage pour les problèmes de qualité d'impression.

#### **Etalonnage de l'imprimante pour aligner les couleurs**

L'étalonnage est une fonction de l'imprimante qui optimise la qualité d'impression.

Procédez comme suit pour résoudre les problèmes de qualité d'impression, tels que les couleurs mal alignées, les ombres colorées, les graphiques flous, etc.

- **1.** Faites défiler l'écran d'accueil du panneau de commande du produit jusqu'à trouver le bouton Maintenance du périphérique, puis appuyez dessus.
- **2.** Ouvrez les menus suivants :
	- Étalonnage/nettoyage
	- Étalonnage complet
- **3.** Appuyez sur le bouton Démarrer pour démarrer le processus d'étalonnage.

Un message **Etalonnage** s'affiche sur le panneau de commande du produit. Le processus d'étalonnage prend quelques minutes. Ne mettez pas l'appareil hors tension tant que la procédure d'étalonnage n'est pas terminée.

**4.** Attendez que l'appareil procède à l'étalonnage, puis essayez à nouveau d'imprimer.

## <span id="page-199-0"></span>**Essayer un autre pilote d'impression**

Essayez un autre pilote d'impression si vous imprimez depuis un logiciel et si les pages imprimées présentent des lignes inattendues sur les images, s'il manque du texte ou des images, si le format est incorrect ou si les polices d'écriture ont été remplacées par d'autres.

Téléchargez l'un des pilotes suivants à partir du site Web HP : [www.hp.com/support/colorljM577MFP](http://www.hp.com/support/colorljM577MFP).

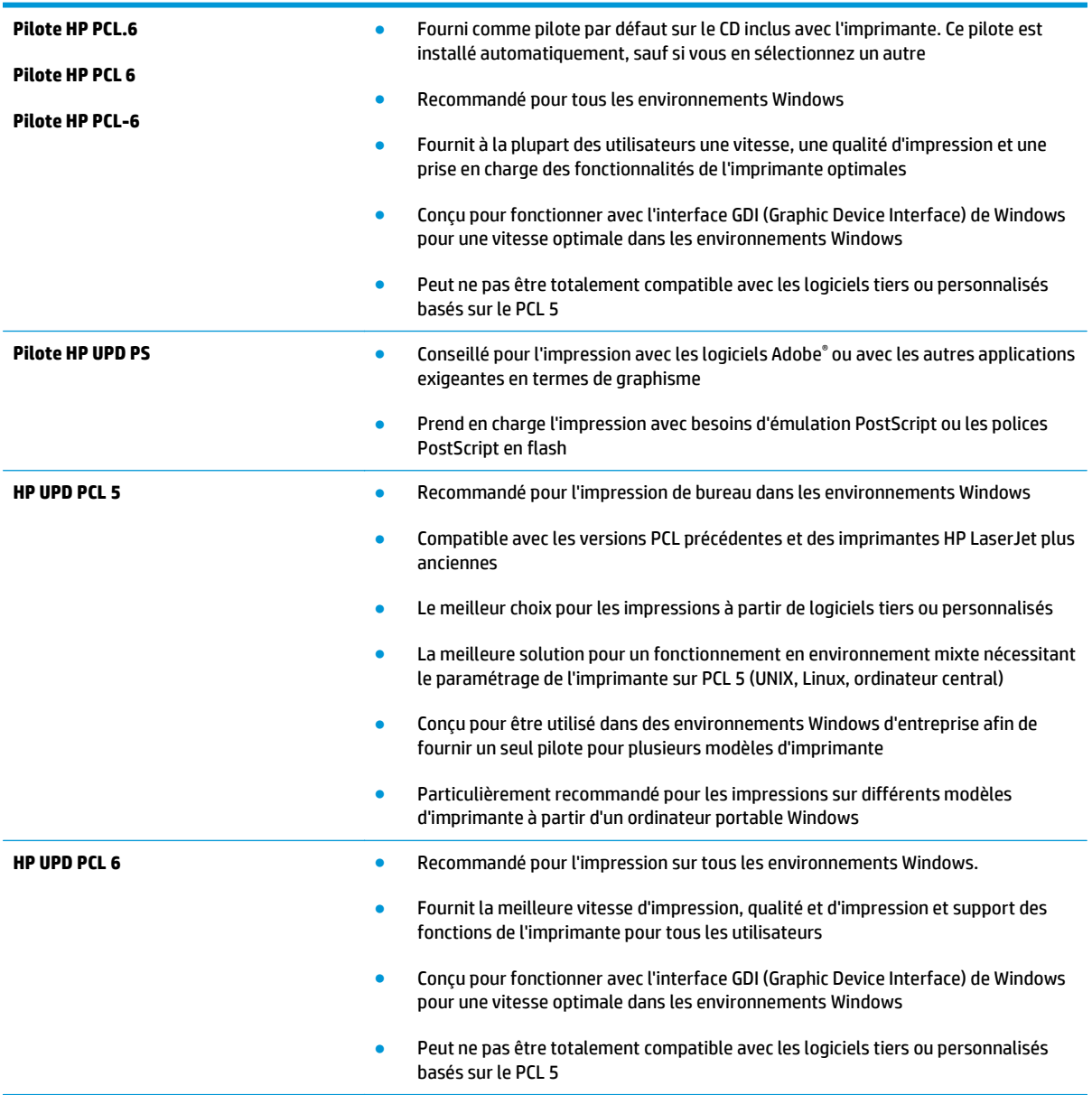

# **Améliorer la qualité d'image de la copie**

Si vous rencontrez des problèmes de qualité de copie, essayez les solutions suivantes dans l'ordre indiqué pour résoudre le problème.

- Vérification que la vitre du scanner est dépourvue de saleté et de souillures
- [Etalonnage du scanner](#page-201-0)
- [Vérifier les paramètres du papier](#page-202-0)
- [Vérifier les paramètres d'ajustement de l'image](#page-202-0)
- [Optimiser la qualité de copie pour le texte ou les images](#page-203-0)
- [Copie bord à bord](#page-203-0)
- [Nettoyage des rouleaux et le tampon de séparation du bac d'alimentation.](#page-204-0)

Essayez d'abord ces quelques étapes simples :

- Utilisez le scanner à plat au lieu du bac d'alimentation.
- Utilisez des originaux de haute qualité.
- Lorsque vous utilisez le bac d'alimentation, chargez le document original dans le chargeur correctement, en utilisant les guides papier, pour éviter des images floues ou asymétriques.

Si le problème persiste, essayez ces solutions supplémentaires. Si elles ne résolvent pas le problème, consultez la section « Améliorer la qualité d'impression » pour obtenir plus de solutions.

#### **Vérification que la vitre du scanner est dépourvue de saleté et de souillures**

Avec le temps, des traces de résidus peuvent s'accumuler sur la vitre du scanner et sur le support blanc en plastique, ce qui peut avoir un impact sur les performances. Utilisez la procédure suivante pour nettoyer le scanner si les pages imprimées présentent des stries, des lignes non désirées, des points noirs, une mauvaise qualité d'impression ou un texte flou.

**1.** Appuyez sur le bouton d'alimentation pour éteindre l'imprimante, puis débranchez le cordon d'alimentation de la prise électrique.

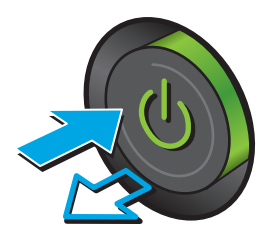

<span id="page-201-0"></span>**2.** Ouvrez le capot du scanner.

**3.** Nettoyez la vitre du scanner, la bande de numérisation du bac d'alimentation et le support blanc en plastique à l'aide d'un chiffon doux ou d'une éponge légèrement imbibée d'un produit pour vitres non abrasif.

**ATTENTION :** N'utilisez pas de produit abrasif, d'acétone, de benzène, d'ammoniac, d'alcool éthylique ni de tétrachlorure de carbone sur aucune partie de l'imprimante. Ils risqueraient d'endommager l'imprimante. Les liquides ne doivent pas être versés directement sur la vitre ou sur le support. Ils pourraient s'infiltrer et endommager l'imprimante.

**REMARQUE :** Si vous rencontrez des problèmes de stries présentes sur les copies lorsque vous utilisez le bac d'alimentation de documents, nettoyez la petite lamelle de verre située sur la gauche du scanner.

- **4.** Essuyez la vitre et le support blanc en plastique avec une peau de chamois ou d'une éponge en cellulose afin d'éviter les traces.
- **5.** Branchez le cordon d'alimentation à une prise, puis appuyez sur le bouton d'alimentation pour allumer l'imprimante.

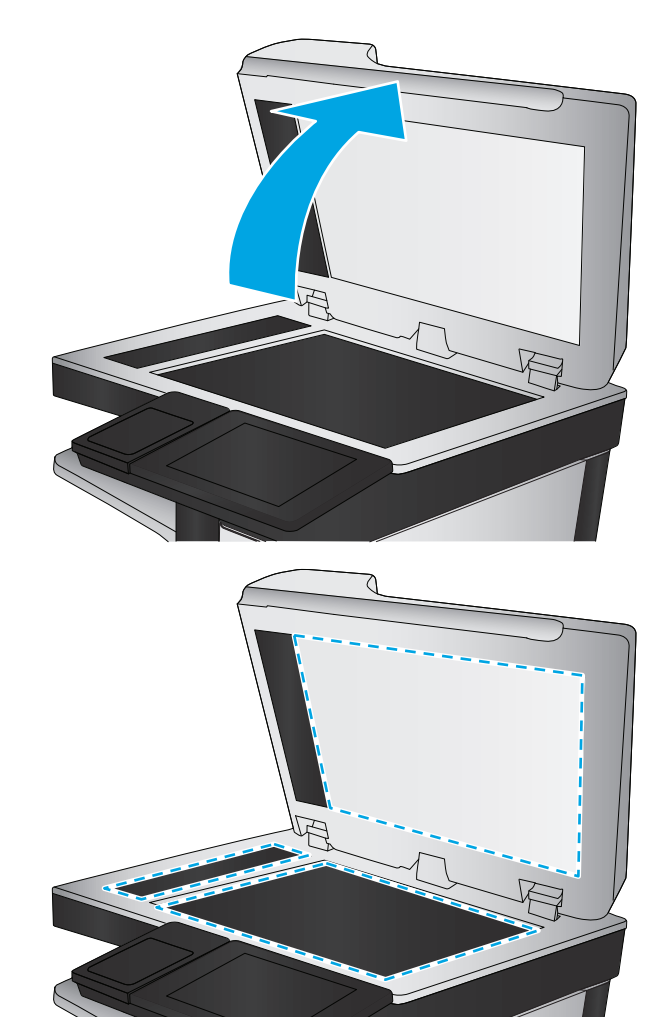

#### **Etalonnage du scanner**

Si l'image copiée n'est pas bien positionnée sur la page, suivez ces étapes pour étalonner le scanner.

- **REMARQUE :** Avec le chargeur de documents, assurez-vous de régler les guides du bac d'alimentation afin qu'ils soient au contact du document original.
	- **1.** Faites défiler l'écran d'accueil du panneau de commande de l'imprimante jusqu'à trouver le bouton Maintenance du périphérique, puis appuyez dessus.
	- **2.** Ouvrez les menus suivants :
- <span id="page-202-0"></span>● Étalonnage/nettoyage
- Étalonner scanner
- **3.** Appuyez sur le bouton Suivant pour démarrer le processus d'étalonnage. Suivez les instructions affichées à l'écran.
- **4.** Attendez que l'imprimante procède à l'étalonnage, puis essayez à nouveau de copier.

#### **Vérifier les paramètres du papier**

Suivez ces étapes si les pages copiées présentent des traînées, des impressions incohérentes ou sombres, si le papier est gondolé, s'il présente des points de toner éparpillés, si l'encre n'est pas fixée ou s'il y a des zones où le toner a fait des gouttes.

#### **Vérifier la configuration du format et du type de papier**

- **1.** Faites défiler l'écran d'accueil du panneau de commande de l'imprimante jusqu'à trouver le bouton Bacs, puis appuyez dessus.
- **2.** Appuyez sur la ligne correspondant au bac que vous souhaitez configurer, puis appuyez sur le bouton Modifier.
- **3.** Sélectionnez le format de papier et le type de papier dans les listes d'options.
- **4.** Appuyez sur le bouton OK pour enregistrer votre sélection.

#### **Sélectionner le bac à utiliser pour la copie**

- **1.** Sur l'écran d'accueil du panneau de commande de l'imprimante, sélectionnez Copier.
- **2.** Appuyez sur le bouton Sélection du papier.
- **3.** Sélectionnez le bac contenant le papier que vous souhaitez utiliser.
- **4.** Appuyez sur le bouton OK.
- **<sup>2</sup> REMARQUE :** Ces paramètres sont temporaires. Une fois la tâche terminée, l'imprimante revient aux paramètres par défaut.

# **Vérifier les paramètres d'ajustement de l'image**

Ajustez ces paramètres supplémentaires pour améliorer la qualité de la copie :

- Netteté : Eclaircissez ou atténuez l'image. Si vous augmentez la netteté, par exemple, le texte sera plus net, mais si vous la diminuez, les photos seront plus lisses.
- Obscurité : Augmentez ou diminuez la quantité de noir et de blanc utilisée dans les couleurs des images numérisées.
- Contraste : Augmentez ou diminuez le contraste entre les couleurs les plus claires et les plus sombres de la page.
- <span id="page-203-0"></span>Nettoyage du fond : Eliminez les couleurs pâles de l'arrière-plan des images numérisées. Par exemple, si le document d'origine est imprimé sur du papier coloré, utilisez cette fonction pour éclaircir l'arrièreplan sans modifier l'opacité de l'image.
- Tonalité automatique : Disponible pour les imprimantes Flow uniquement. Pour les documents originaux qui ont au moins 100 caractères de texte sur la page, l'imprimante peut détecter la bordure étant le haut de la page, et elle oriente les images numérisées convenablement. Si vous numérisez plusieurs pages et que certaines pages sont inversées par rapport aux autres, l'image numérisée qui en résulte a toutes les pages dans le bon sens. Si certaines pages ont une orientation paysage, l'imprimante fait pivoter l'image afin que le haut de la page soit en haut de l'image.
- 1. Sur l'écran d'accueil du panneau de commande de l'imprimante, sélectionnez Copier.
- **2.** Appuyez sur le bouton Réglage image.
- **3.** Utilisez les réglettes pour définir les niveaux, puis appuyez sur le bouton OK.
- **4.** Appuyez sur le bouton Démarrer **.**

## **Optimiser la qualité de copie pour le texte ou les images**

Optimisez la tâche de copie pour le type d'image copiée : texte, images ou photos.

- **1.** Sur l'écran d'accueil du panneau de commande de l'imprimante, sélectionnez Copier.
- **2.** Appuyez sur le bouton Plus d'options, puis appuyez sur le bouton Optimiser le texte/ l'image.
- **3.** Sélectionnez l'une des options prédéfinies ou appuyez sur le bouton Réglage manuel, puis réglez le curseur dans la zone Optimiser pour. Appuyez sur le bouton OK.
- **4.** Appuyez sur le bouton Démarrer **.**

**<sup>2</sup> REMARQUE :** Ces paramètres sont temporaires. Une fois la tâche terminée, l'imprimante revient aux paramètres par défaut.

#### **Copie bord à bord**

Utilisez cette fonction pour éviter les ombres qui peuvent s'afficher sur les bords des copies lorsque le document original est imprimé près des bords.

- **1.** Sur l'écran d'accueil du panneau de commande de l'imprimante, recherchez et appuyez sur le bouton Administration.
- **2.** Ouvrez les menus suivants :
	- Paramètres de copie.
	- Pleine page
- **3.** Sélectionnez l'option Sortie Pleine page si le document original est imprimé près des bords du papier.
- **4.** Appuyez sur le bouton Enregistrer.
- **5.** Appuyez sur le bouton Démarrer **.**

**<sup>&</sup>lt;sup>2</sup> REMARQUE :** Ces paramètres sont temporaires. Une fois la tâche terminée, l'imprimante revient aux paramètres par défaut.

# <span id="page-204-0"></span>**Nettoyage des rouleaux et le tampon de séparation du bac d'alimentation.**

Suivez ces étapes si le bac d'alimentation n'entraîne pas correctement les pages ou produit des impressions asymétriques.

**1.** Soulevez le loquet du bac d'alimentation.

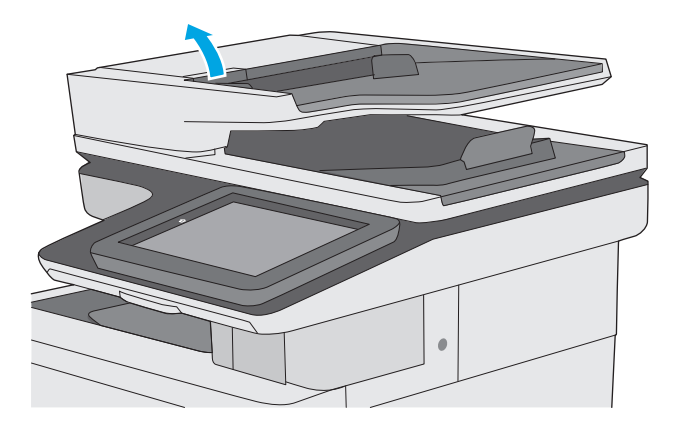

**2.** Ouvrez le capot du bac d'alimentation.

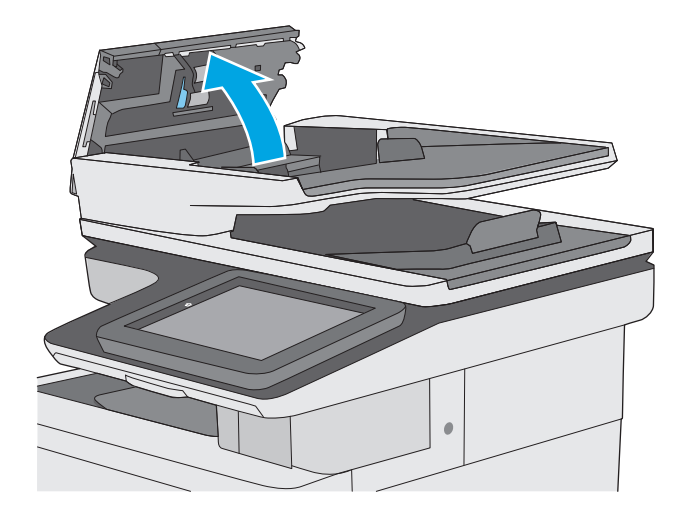

**3.** Ôtez tout résidu visible de fibres ou de poussière situé sur les rouleaux d'alimentation et la bande de séparation en insufflant de l'air comprimé ou au moyen d'un chiffon propre et non pelucheux imbibé d'eau chaude.

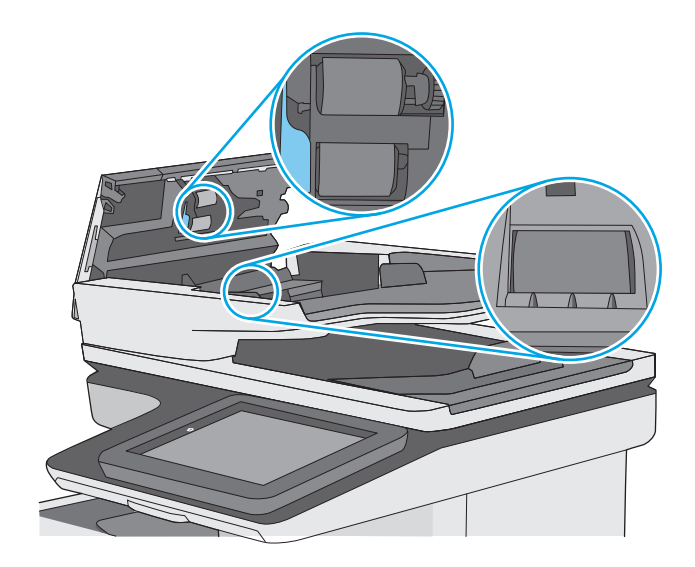

**4.** Fermez le capot du bac d'alimentation.

**REMARQUE :** Vérifiez que le loquet du couvercle du bac d'alimentation est bien fermé.

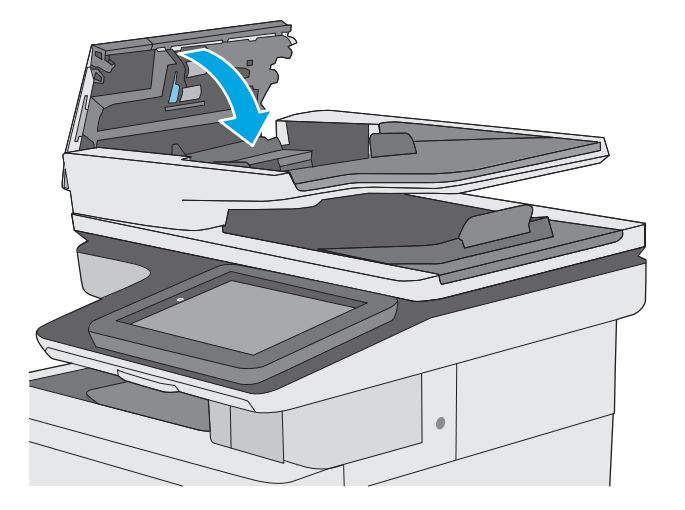

Si le problème persiste, vérifiez le tampon de séparation du bac d'alimentation et les rouleaux pour vérifier s'ils présentent des traces de détérioration ou d'usure, et remplacez-les si nécessaire.

**<sup>2</sup> REMARQUE :** Les rouleaux neufs présentent une surface rugueuse. Avec l'usure, ils deviennent plus lisses.

# **Améliorer la qualité d'image de la numérisation**

- Vérification que la vitre du scanner est dépourvue de saleté et de souillures
- [Vérifier les paramètres de résolution](#page-207-0)
- [Vérifier les paramètres couleur](#page-208-0)
- [Vérifier les paramètres d'ajustement de l'image](#page-208-0)
- [Optimiser la qualité de numérisation pour le texte ou les images](#page-209-0)
- [Vérifier les paramètres de qualité de sortie](#page-209-0)
- [Nettoyage des rouleaux et le tampon de séparation du bac d'alimentation.](#page-209-0)

Essayez d'abord ces quelques étapes simples :

- Utilisez le scanner à plat au lieu du bac d'alimentation.
- Utilisez des originaux de haute qualité.
- Lorsque vous utilisez le bac d'alimentation, chargez le document original dans le chargeur correctement, en utilisant les guides papier, pour éviter des images floues ou asymétriques.

Si le problème persiste, essayez ces solutions supplémentaires. Si elles ne résolvent pas le problème, consultez la section « Améliorer la qualité d'impression » pour obtenir plus de solutions.

#### **Vérification que la vitre du scanner est dépourvue de saleté et de souillures**

Avec le temps, des traces de résidus peuvent s'accumuler sur la vitre du scanner et sur le support blanc en plastique, ce qui peut avoir un impact sur les performances. Utilisez la procédure suivante pour nettoyer le scanner si les pages imprimées présentent des stries, des lignes non désirées, des points noirs, une mauvaise qualité d'impression ou un texte flou.

**1.** Appuyez sur le bouton d'alimentation pour éteindre l'imprimante, puis débranchez le cordon d'alimentation de la prise électrique.

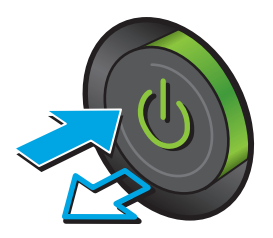

<span id="page-207-0"></span>**2.** Ouvrez le capot du scanner.

**3.** Nettoyez la vitre du scanner, la bande de numérisation du bac d'alimentation et le support blanc en plastique à l'aide d'un chiffon doux ou d'une éponge légèrement imbibée d'un produit pour vitres non abrasif.

**ATTENTION :** N'utilisez pas de produit abrasif, d'acétone, de benzène, d'ammoniac, d'alcool éthylique ni de tétrachlorure de carbone sur aucune partie de l'imprimante. Ils risqueraient d'endommager l'imprimante. Les liquides ne doivent pas être versés directement sur la vitre ou sur le support. Ils pourraient s'infiltrer et endommager l'imprimante.

**REMARQUE :** Si vous rencontrez des problèmes de stries présentes sur les copies lorsque vous utilisez le bac d'alimentation de documents, nettoyez la petite lamelle de verre située sur la gauche du scanner.

- **4.** Essuyez la vitre et le support blanc en plastique avec une peau de chamois ou d'une éponge en cellulose afin d'éviter les traces.
- **5.** Branchez le cordon d'alimentation à une prise, puis appuyez sur le bouton d'alimentation pour allumer l'imprimante.

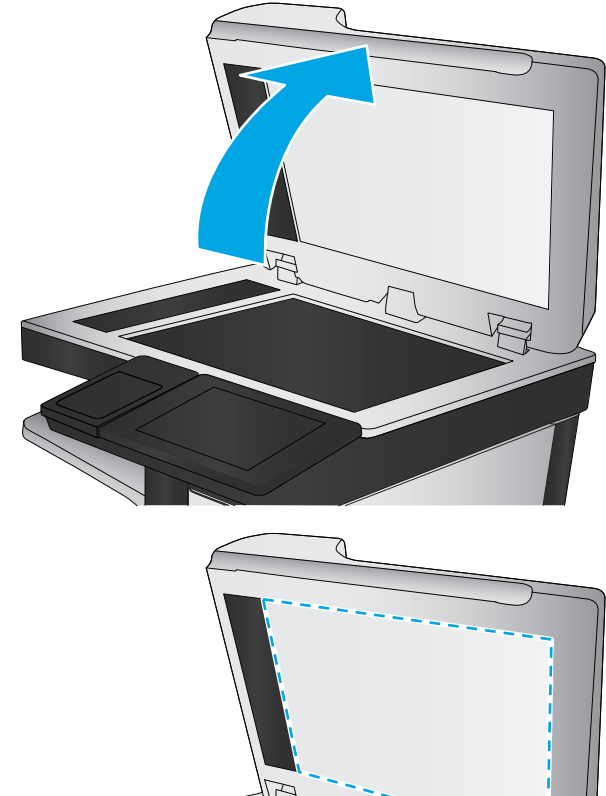

# **Vérifier les paramètres de résolution**

**REMARQUE :** Définir la résolution sur une valeur élevée augmente la taille du fichier et le temps de numérisation.

Suivez ces étapes pour ajuster le réglage de la résolution :

- **1.** Sur l'écran d'accueil du panneau de commande de l'imprimante, recherchez et appuyez sur le bouton Administration.
- **2.** Ouvrez le menu Paramètres Numérisation/Envoi numérique
- **3.** Sélectionnez la catégorie de paramètres de numérisation et d'envoi que vous souhaitez configurer.
- <span id="page-208-0"></span>**4.** Ouvrez le menu Options de tâche par défaut.
- **5.** Appuyez sur le bouton Résolution.
- **6.** Sélectionnez l'une des options prédéfinies. Appuyez sur le bouton Enregistrer.
- **7.** Appuyez sur le bouton Démarrer **.**

#### **Vérifier les paramètres couleur**

Suivez ces étapes pour ajuster le réglage de la couleur :

- **1.** Faites défiler l'écran d'accueil du panneau de commande du produit jusqu'à trouver le bouton Administration.
- **2.** Ouvrez le menu Paramètres Numérisation/Envoi numérique
- **3.** Sélectionnez la catégorie de paramètres de numérisation et d'envoi que vous souhaitez configurer.
- **4.** Ouvrez le menu Options de tâche par défaut.
- **5.** Appuyez sur le bouton Couleur/Noir.
- **6.** Sélectionnez l'une des options prédéfinies. Appuyez sur le bouton Enregistrer.
- **7.** Appuyez sur le bouton Démarrer **.**

## **Vérifier les paramètres d'ajustement de l'image**

Ajustez ces paramètres supplémentaires pour améliorer la qualité de la numérisation :

- Netteté : Eclaircissez ou atténuez l'image. Si vous augmentez la netteté, par exemple, le texte sera plus net, mais si vous la diminuez, les photos seront plus lisses.
- Obscurité : Augmentez ou diminuez la quantité de noir et de blanc utilisée dans les couleurs des images numérisées.
- Contraste : Augmentez ou diminuez le contraste entre les couleurs les plus claires et les plus sombres de la page.
- Nettoyage du fond : Eliminez les couleurs pâles de l'arrière-plan des images numérisées. Par exemple, si le document d'origine est imprimé sur du papier coloré, utilisez cette fonction pour éclaircir l'arrièreplan sans modifier l'opacité de l'image.
- Tonalité automatique : Disponible pour les imprimantes Flow uniquement. Pour les documents originaux qui ont au moins 100 caractères de texte sur la page, l'imprimante peut détecter la bordure étant le haut de la page, et elle oriente les images numérisées convenablement. Si vous numérisez plusieurs pages et que certaines pages sont inversées par rapport aux autres, l'image numérisée qui en résulte a toutes les pages dans le bon sens. Si certaines pages ont une orientation paysage, l'imprimante fait pivoter l'image afin que le haut de la page soit en haut de l'image.
- **1.** Sur l'écran d'accueil du panneau de commande de l'imprimante, recherchez et appuyez sur le bouton Administration.
- **2.** Ouvrez le menu Paramètres Numérisation/Envoi numérique
- **3.** Sélectionnez la catégorie de paramètres de numérisation et d'envoi que vous souhaitez configurer.
- **4.** Ouvrez le menu Options de tâche par défaut.
- <span id="page-209-0"></span>**5.** Appuyez sur le bouton Réglage image.
- **6.** Utilisez les réglettes pour définir les niveaux, puis appuyez sur le bouton Enregistrer.
- **7.** Appuyez sur le bouton Démarrer **.**

## **Optimiser la qualité de numérisation pour le texte ou les images**

Optimisez la tâche de numérisation pour le type d'image numérisée : texte, images ou photos.

- **1.** Dans l'écran d'accueil du panneau de commande de l'imprimante, appuyez sur l'un des boutons des fonctions numériser/envoyer :
	- Enregistrer dans le dossier réseau
	- Enregistrement sur la mémoire du périphérique
	- Enregistrer sur un périphérique USB
	- Numériser sur SharePoint®
- **2.** Appuyez sur le bouton Plus d'options, puis appuyez sur le bouton Optimiser le texte/ l'image.
- **3.** Sélectionnez l'une des options prédéfinies ou appuyez sur le bouton Réglage manuel, puis réglez le curseur dans la zone Optimiser pour. Appuyez sur le bouton OK.
- **4.** Appuyez sur le bouton Démarrer **.**

**REMARQUE :** Ces paramètres sont temporaires. Une fois la tâche terminée, l'imprimante revient aux paramètres par défaut.

#### **Vérifier les paramètres de qualité de sortie**

Ce paramètre règle le niveau de compression lors de l'enregistrement d'un fichier. Choisissez le paramètre le plus élevé pour la qualité la plus grande.

- **1.** Sur l'écran d'accueil du panneau de commande de l'imprimante, recherchez et appuyez sur le bouton Administration.
- **2.** Ouvrez le menu Paramètres Numérisation/Envoi numérique
- **3.** Sélectionnez la catégorie de paramètres de numérisation et d'envoi que vous souhaitez configurer.
- **4.** Ouvrez le menu Options de tâche par défaut.
- **5.** Appuyez sur le bouton Qualité sortie.
- **6.** Sélectionnez l'une des options prédéfinies, puis appuyez sur le bouton Enregistrer.
- **7.** Appuyez sur le bouton Démarrer **.**

#### **Nettoyage des rouleaux et le tampon de séparation du bac d'alimentation.**

Suivez ces étapes si le bac d'alimentation n'entraîne pas correctement les pages ou produit des impressions asymétriques.

**<sup>&</sup>lt;sup>2</sup> REMARQUE :** Ces paramètres sont temporaires. Une fois la tâche terminée, l'imprimante revient aux paramètres par défaut.

**1.** Soulevez le loquet du bac d'alimentation.

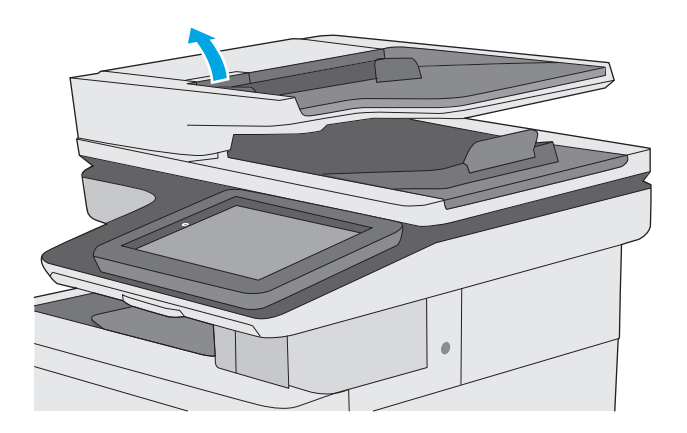

**2.** Ouvrez le capot du bac d'alimentation.

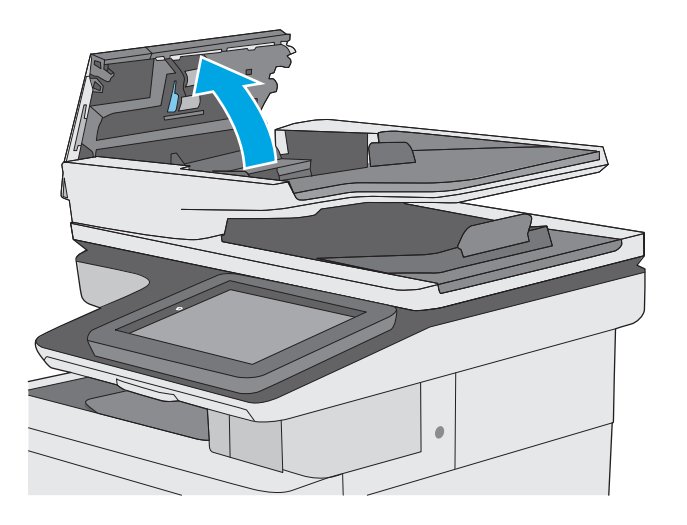

**3.** Ôtez tout résidu visible de fibres ou de poussière situé sur les rouleaux d'alimentation et la bande de séparation en insufflant de l'air comprimé ou au moyen d'un chiffon propre et non pelucheux imbibé d'eau chaude.

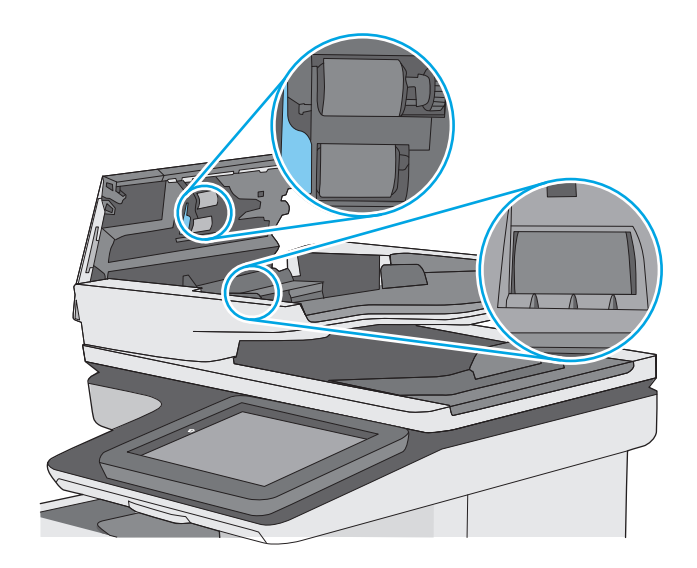

**4.** Fermez le capot du bac d'alimentation.

**REMARQUE :** Vérifiez que le loquet du couvercle du bac d'alimentation est bien fermé.

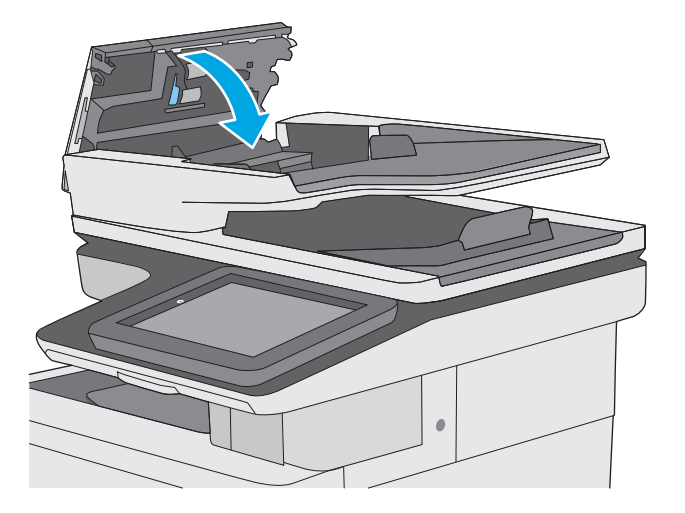

Si le problème persiste, vérifiez le tampon de séparation du bac d'alimentation et les rouleaux pour vérifier s'ils présentent des traces de détérioration ou d'usure, et remplacez-les si nécessaire.

**<sup>2</sup> REMARQUE :** Les rouleaux neufs présentent une surface rugueuse. Avec l'usure, ils deviennent plus lisses.

# **Améliorez la qualité d'image de la télécopie**

Si vous rencontrez des problèmes de qualité de télécopie, essayez les solutions suivantes dans l'ordre indiqué pour résoudre le problème.

- Vérification que la vitre du scanner est dépourvue de saleté et de souillures
- [Vérifier les paramètres de résolution d'envoi de télécopie](#page-214-0)
- [Vérifier les paramètres d'ajustement de l'image](#page-214-0)
- [Optimiser la qualité de la télécopie pour le texte ou les images](#page-215-0)
- [Vérifier les paramètres de correction d'erreurs](#page-215-0)
- [Vérifier le paramètre Adapter à la page](#page-216-0)
- [Nettoyage des rouleaux et le tampon de séparation du bac d'alimentation.](#page-216-0)
- **[Envoyer vers un autre télécopieur](#page-218-0)**
- [Vérifier le télécopieur de l'expéditeur](#page-218-0)

Essayez d'abord ces quelques étapes simples :

- Utilisez le scanner à plat au lieu du bac d'alimentation.
- Utilisez des originaux de haute qualité.
- Lorsque vous utilisez le bac d'alimentation, chargez le document original dans le chargeur correctement, en utilisant les guides papier, pour éviter des images floues ou asymétriques.

Si le problème persiste, essayez ces solutions supplémentaires. Si elles ne résolvent pas le problème, consultez la section « Améliorer la qualité d'impression » pour obtenir plus de solutions.

#### **Vérification que la vitre du scanner est dépourvue de saleté et de souillures**

Avec le temps, des traces de résidus peuvent s'accumuler sur la vitre du scanner et sur le support blanc en plastique, ce qui peut avoir un impact sur les performances. Utilisez la procédure suivante pour nettoyer le scanner si les pages imprimées présentent des stries, des lignes non désirées, des points noirs, une mauvaise qualité d'impression ou un texte flou.

**1.** Appuyez sur le bouton d'alimentation pour éteindre l'imprimante, puis débranchez le cordon d'alimentation de la prise électrique.

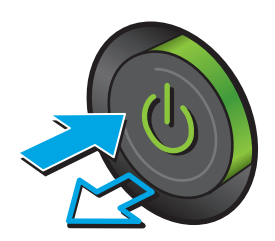

**2.** Ouvrez le capot du scanner.

**3.** Nettoyez la vitre du scanner, la bande de numérisation du bac d'alimentation et le support blanc en plastique à l'aide d'un chiffon doux ou d'une éponge légèrement imbibée d'un produit pour vitres non abrasif.

**ATTENTION :** N'utilisez pas de produit abrasif, d'acétone, de benzène, d'ammoniac, d'alcool éthylique ni de tétrachlorure de carbone sur aucune partie de l'imprimante. Ils risqueraient d'endommager l'imprimante. Les liquides ne doivent pas être versés directement sur la vitre ou sur le support. Ils pourraient s'infiltrer et endommager l'imprimante.

**REMARQUE :** Si vous rencontrez des problèmes de stries présentes sur les copies lorsque vous utilisez le bac d'alimentation de documents, nettoyez la petite lamelle de verre située sur la gauche du scanner.

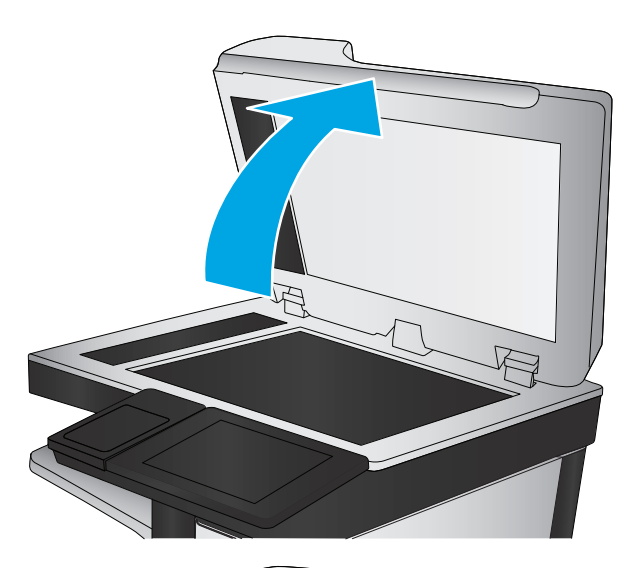

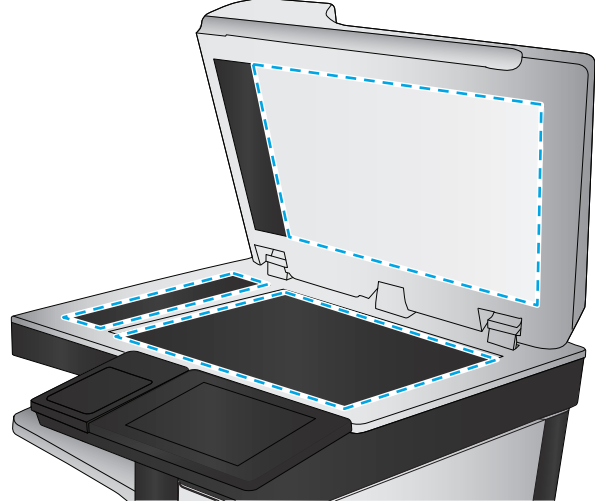

- <span id="page-214-0"></span>**4.** Essuyez la vitre et le support blanc en plastique avec une peau de chamois ou d'une éponge en cellulose afin d'éviter les traces.
- **5.** Branchez le cordon d'alimentation à une prise, puis appuyez sur le bouton d'alimentation pour allumer l'imprimante.

# **Vérifier les paramètres de résolution d'envoi de télécopie**

Suivez ces étapes pour ajuster la résolution des télécopies sortantes :

**<sup>2</sup> REMARQUE :** L'augmentation de la résolution accroît le format de la télécopie et la durée d'envoi.

- **1.** Faites défiler l'écran d'accueil du panneau de commande du produit jusqu'à trouver le bouton Administration.
- **2.** Ouvrez les menus suivants :
	- Paramètres de télécopie
	- Paramètres d'envoi de télécopie
	- Options de tâche par défaut
- **3.** Appuyez sur le bouton Résolution.
- **4.** Sélectionnez l'une des options prédéfinies. Appuyez sur le bouton Enregistrer.
- **5.** Appuyez sur le bouton Démarrer **.**

#### **Vérifier les paramètres d'ajustement de l'image**

Ajustez ces paramètres supplémentaires pour améliorer la qualité de l'envoi des télécopies :

- Netteté : Eclaircissez ou atténuez l'image. Si vous augmentez la netteté, par exemple, le texte sera plus net, mais si vous la diminuez, les photos seront plus lisses.
- Obscurité : Augmentez ou diminuez la quantité de noir et de blanc utilisée dans les couleurs des images numérisées.
- Contraste : Augmentez ou diminuez le contraste entre les couleurs les plus claires et les plus sombres de la page.
- Nettoyage du fond : Eliminez les couleurs pâles de l'arrière-plan des images numérisées. Par exemple, si le document d'origine est imprimé sur du papier coloré, utilisez cette fonction pour éclaircir l'arrièreplan sans modifier l'opacité de l'image.
- Tonalité automatique : Disponible pour les imprimantes Flow uniquement. Pour les documents originaux qui ont au moins 100 caractères de texte sur la page, l'imprimante peut détecter la bordure étant le haut de la page, et elle oriente les images numérisées convenablement. Si vous numérisez plusieurs pages et que certaines pages sont inversées par rapport aux autres, l'image numérisée qui en résulte a toutes les pages dans le bon sens. Si certaines pages ont une orientation paysage, l'imprimante fait pivoter l'image afin que le haut de la page soit en haut de l'image.
- <span id="page-215-0"></span>**1.** Sur l'écran d'accueil du panneau de commande de l'imprimante, recherchez et appuyez sur le bouton Administration.
- **2.** Ouvrez les menus suivants :
	- Paramètres de télécopie
	- Paramètres d'envoi de télécopie
	- Options de tâche par défaut
- **3.** Appuyez sur le bouton Réglage image.
- **4.** Utilisez les réglettes pour définir les niveaux, puis appuyez sur le bouton Enregistrer.
- **5.** Appuyez sur le bouton Démarrer **.**
- **REMARQUE :** Ces paramètres sont temporaires. Une fois la tâche terminée, l'imprimante revient aux paramètres par défaut.

#### **Optimiser la qualité de la télécopie pour le texte ou les images**

Optimisez les tâches de télécopie pour le type d'image numérisée : texte, images ou photos.

- **1.** Sur l'écran d'accueil du panneau de commande de l'imprimante, appuyez sur le bouton Télécopie.
- **2.** Appuyez sur le bouton Plus d'options, puis appuyez sur le bouton Optimiser le texte/ l'image.
- **3.** Sélectionnez l'une des options prédéfinies ou appuyez sur le bouton Réglage manuel, puis réglez le curseur dans la zone Optimiser pour. Appuyez sur le bouton OK.
- **4.** Appuyez sur le bouton Démarrer **.**
- **REMARQUE :** Ces paramètres sont temporaires. Une fois la tâche terminée, l'imprimante revient aux paramètres par défaut.

#### **Vérifier les paramètres de correction d'erreurs**

Le paramètre du mode de correction d'erreur peut être désactivé, ce qui peut réduire la qualité de l'image. Suivez les étapes suivantes pour réactiver le paramètre :

- **1.** Sur l'écran d'accueil du panneau de commande de l'imprimante, recherchez et appuyez sur le bouton Administration.
- **2.** Ouvrez les menus suivants :
	- Paramètres de télécopie
	- Paramètres d'envoi de télécopie
	- Configuration de l'envoi de télécopie
	- Param. gén. d'envoi de télécopie
- **3.** Sélectionnez l'option du mode de correction d'erreur. Appuyez sur le bouton Enregistrer.
## <span id="page-216-0"></span>**Vérifier le paramètre Adapter à la page**

Si le paramètre Adapter à la page est activé et que le format de la télécopie entrante est supérieur à celui de la page par défaut, l'imprimante tente d'adapter le format de l'image à l'échelle de la page. Si ce paramètre est désactivé, des images trop grandes seront réparties sur plusieurs pages.

- **1.** Sur l'écran d'accueil du panneau de commande de l'imprimante, recherchez et appuyez sur le bouton Administration.
- **2.** Ouvrez les menus suivants :
	- Paramètres de télécopie
	- Paramètres de réception de télécopie
	- Options de tâche par défaut
	- Adapter à la page
- **3.** Appuyez sur l'option Activé pour activer ce paramètre ou Désactivé pour le désactiver. Appuyez sur le bouton Enregistrer.

## **Nettoyage des rouleaux et le tampon de séparation du bac d'alimentation.**

Suivez ces étapes si le bac d'alimentation n'entraîne pas correctement les pages ou produit des impressions asymétriques.

**1.** Soulevez le loquet du bac d'alimentation.

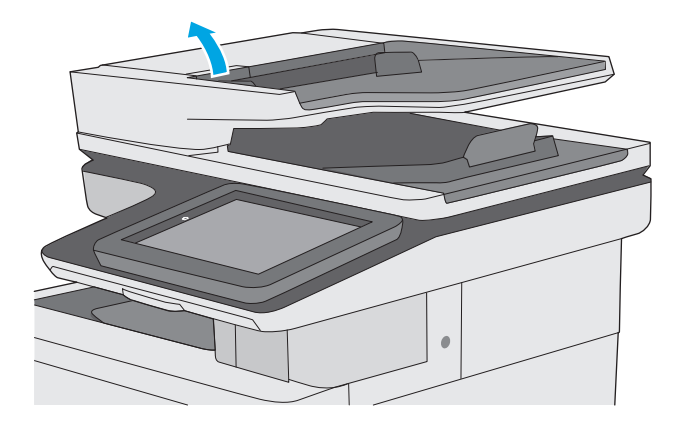

**2.** Ouvrez le capot du bac d'alimentation.

**3.** Ôtez tout résidu visible de fibres ou de poussière situé sur les rouleaux d'alimentation et la bande de séparation en insufflant de l'air comprimé ou au moyen d'un chiffon propre et non pelucheux imbibé d'eau chaude.

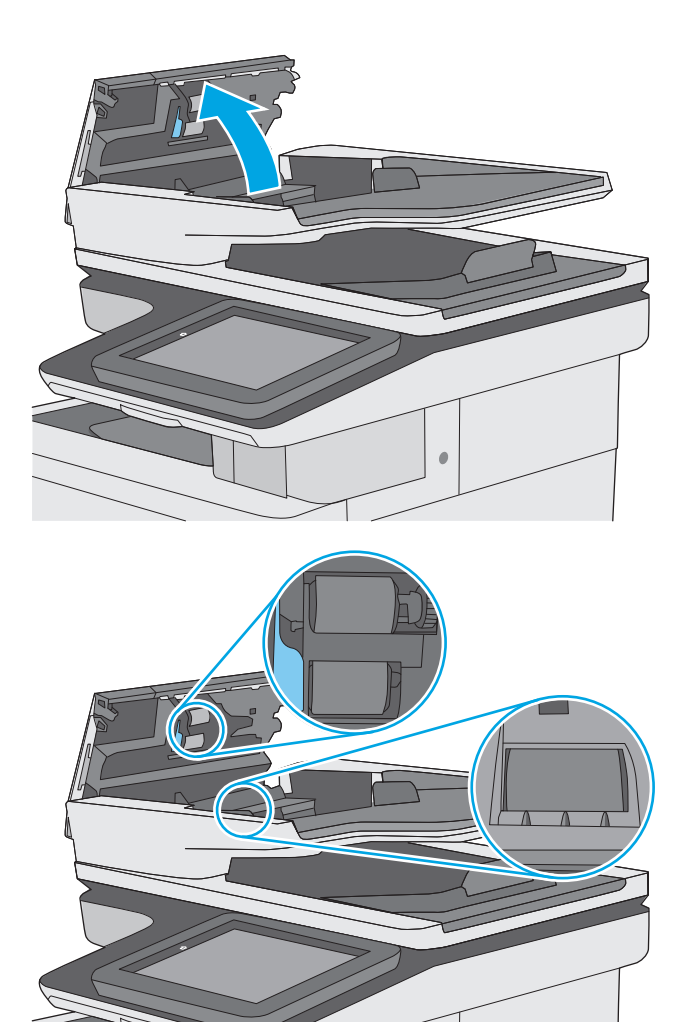

**4.** Fermez le capot du bac d'alimentation.

**REMARQUE :** Vérifiez que le loquet du couvercle du bac d'alimentation est bien fermé.

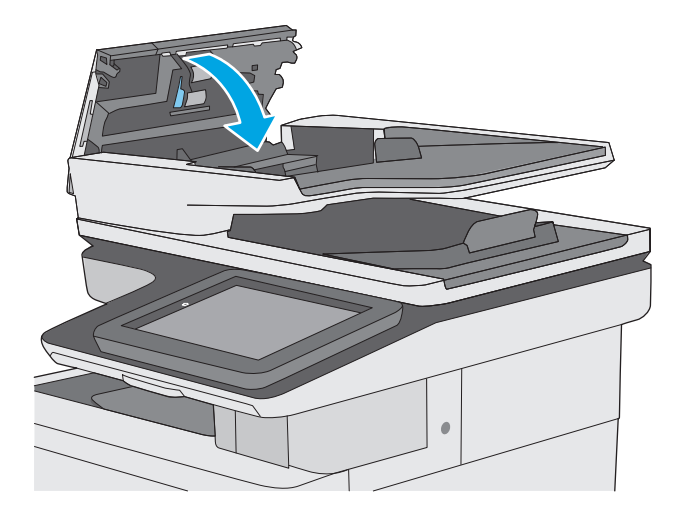

Si le problème persiste, vérifiez le tampon de séparation du bac d'alimentation et les rouleaux pour vérifier s'ils présentent des traces de détérioration ou d'usure, et remplacez-les si nécessaire.

#### **<sup>2</sup> REMARQUE :** Les rouleaux neufs présentent une surface rugueuse. Avec l'usure, ils deviennent plus lisses.

#### **Envoyer vers un autre télécopieur**

Essayez d'envoyer la télécopie à un autre numéro. Si la qualité de la télécopie est meilleure, le problème est liée aux paramètres du télécopieur du destinataire de départ ou à l'état des consommables.

## **Vérifier le télécopieur de l'expéditeur**

Demandez à l'expéditeur d'essayer d'envoyer la télécopie depuis un autre télécopieur. Si la qualité de la télécopie est meilleure, le problème réside dans le télécopieur de l'expéditeur. Si aucun autre télécopieur n'est disponible, demandez à l'expéditeur de faire les modifications suivantes :

- S'assure que le document original est imprimé sur du papier blanc (sans couleur).
- Augmenter les paramètres de résolution de la télécopie, du niveau de qualité ou du contraste.
- Si possible, envoyer la télécopie par un logiciel informatique.

# <span id="page-219-0"></span>**Résoudre des problèmes de réseau câblé**

## **Introduction**

Vérifiez les points suivants pour vous assurer que l'imprimante communique avec le réseau. Avant de commencer, imprimez une page de configuration via le panneau de commande de l'imprimante et recherchez l'adresse IP de l'imprimante indiquée sur cette page.

- Connexion physique faible
- L'ordinateur utilise une adresse IP incorrecte pour l'imprimante
- L'ordinateur est incapable de communiquer avec l'imprimante
- [L'imprimante utilise des paramètres de liaison et d'impression recto verso incorrects pour le réseau](#page-220-0)
- [De nouveaux logiciels peuvent poser des problèmes de compatibilité](#page-220-0)
- [L'ordinateur ou la station de travail n'est peut-être pas correctement configuré\(e\)](#page-220-0)
- [L'imprimante est désactivée ou d'autres paramètres réseau sont incorrects](#page-220-0)
- **REMARQUE :** HP ne prend pas en charge les réseaux peer-to-peer car cette fonction est une fonction des systèmes d'exploitation Microsoft et non des pilotes d'imprimante HP. Pour plus d'informations, rendez-vous sur le site de Microsoft à l'adresse [www.microsoft.com.](http://www.microsoft.com)

## **Connexion physique faible**

- **1.** Vérifiez que l'imprimante est connectée au port réseau approprié à l'aide d'un câble de longueur suffisante.
- **2.** Vérifiez que le câble est correctement branché.
- **3.** Le voyant d'activité orange et le voyant vert d'état des liaisons situés à côté de la connexion du port réseau à l'arrière de l'imprimante doivent être allumés.
- **4.** Si le problème persiste, essayez un autre câble ou un autre port sur le concentrateur.

## **L'ordinateur utilise une adresse IP incorrecte pour l'imprimante**

- **1.** Ouvrez les propriétés de l'imprimante et cliquez sur l'onglet **Ports**. Vérifiez que l'adresse IP actuelle de l'imprimante est sélectionnée. L'adresse IP est indiquée sur la page de configuration de l'imprimante.
- **2.** Si vous avez installé l'imprimante à l'aide du port TCP/IP standard HP, cochez la case nommée **Toujours imprimer sur cette imprimante, même si son adresse IP change**.
- **3.** Si vous avez installé l'imprimante à l'aide d'un port TCP/IP standard Microsoft, utilisez le nom d'hôte plutôt que l'adresse IP.
- **4.** Si l'adresse IP est correcte, supprimez l'imprimante, puis ajoutez-la de nouveau.

## **L'ordinateur est incapable de communiquer avec l'imprimante**

- **1.** Testez la connexion réseau en exécutant une commande Ping sur le réseau.
	- **a.** Sur votre ordinateur, ouvrez une invite de ligne de commande.
- <span id="page-220-0"></span>● Sous Windows, cliquez sur **Démarrer**, **Exécuter**, tapez cmd, puis appuyez sur Entrée.
- Pour OS X, allez dans **Applications > Utilitaires**, puis ouvrez **Terminal**.
- **b.** Tapez ping puis l'adresse IP de votre imprimante.
- **c.** Si la fenêtre affiche des temps de propagation en boucle, cela signifie que le réseau est opérationnel.
- **2.** Si la commande ping échoue, vérifiez que les concentrateurs réseau sont actifs, puis vérifiez que les paramètres réseau, l'imprimante et l'ordinateur sont tous configurés pour le même réseau.

## **L'imprimante utilise des paramètres de liaison et d'impression recto verso incorrects pour le réseau**

HP recommande de laisser ces paramètres en mode automatique (paramètre par défaut). Si vous modifiez ces paramètres, vous devez également les modifier pour votre réseau.

## **De nouveaux logiciels peuvent poser des problèmes de compatibilité**

Pour tout nouveau logiciel, vérifiez que celui-ci est correctement installé et qu'il utilise le pilote d'imprimante approprié.

## **L'ordinateur ou la station de travail n'est peut-être pas correctement configuré(e)**

- **1.** Vérifiez les paramètres de pilotes réseau, de pilotes d'impression et de redirection du réseau.
- **2.** Vérifiez que le système d'exploitation est correctement configuré.

## **L'imprimante est désactivée ou d'autres paramètres réseau sont incorrects**

- **1.** Consultez la page de configuration pour vérifier l'état du protocole réseau. Activez-le, si nécessaire.
- **2.** Configurez de nouveau les paramètres réseau si nécessaire.

## **Résoudre les problèmes de télécopie**

- Liste de vérification de résolution des problèmes de télécopie
- [Problèmes généraux de télécopie](#page-223-0)

## **Liste de vérification de résolution des problèmes de télécopie**

Reportez-vous à la liste de vérifications suivante pour déterminer les causes des problèmes liés à la télécopie que vous risquez de rencontrer :

- **Utilisez-vous le cordon de télécopie fourni avec l'accessoire télécopieur ?** Cet accessoire télécopieur a été testé avec le cordon de télécopie fourni pour répondre à la norme RJ11 et aux spécifications fonctionnelles. N'utilisez aucun autre cordon : l'accessoire télécopieur analogique nécessite un cordon de télécopie analogique. Il exige également une connexion téléphonique analogique.
- **Le connecteur de ligne de télécopie/téléphone est-il correctement inséré dans la prise de l'accessoire télécopieur ?** Vérifiez que la prise téléphonique est correctement insérée dans la prise murale. Insérez le connecteur dans la prise murale jusqu'à ce qu'il s'encastre en faisant un « clic ».
- **REMARQUE :** Vérifiez que la prise du téléphone est connectée au port de télécopie plutôt qu'au port réseau. Les ports sont similaires.
- **La prise téléphonique murale fonctionne-t-elle correctement ?** Vérifiez la présence d'une tonalité en connectant un téléphone à la prise murale. Entendez-vous une tonalité et pouvez-vous passer ou recevoir un appel ?

#### **Quel type de ligne téléphonique utilisez-vous ?**

- **Ligne dédiée :** Une ligne de télécopieur/téléphone analogique attribuée pour la réception ou l'envoi de télécopies.
- **REMARQUE :** La ligne téléphonique doit être exclusivement réservée à l'usage du télécopieur de l'imprimante et ne doit pas être partagée avec d'autres types d'appareils téléphoniques. C'est le cas notamment des systèmes d'alarme qui utilisent la ligne téléphonique pour prévenir les sociétés de surveillance.
- **Système PBX :** système téléphonique employé dans un environnement professionnel. Les téléphones de particuliers standard et l'accessoire télécopieur utilisent un signal téléphonique analogique. Certains systèmes PBX numériques risquent de ne pas prendre en charge l'accessoire télécopieur. Il est possible que vous ayez besoin d'un ATA (adaptateur téléphonique analogique) d'interface pour connecter le télécopieur aux systèmes PBX numériques.
- **Lignes de transfert :** caractéristique du système téléphonique qui permet de reconduire l'appel suivant vers la prochaine ligne disponible lorsqu'une ligne entrante est occupée. Essayez de connecter l'imprimante à la première ligne téléphonique entrante. L'accessoire télécopieur répondra à l'appel après le nombre de sonneries défini dans le paramètre de nombre de sonneries avant la réponse.

#### **Utilisez-vous un périphérique de protection contre les surtensions ?**

Un périphérique de protection contre les surtensions peut être placé entre la prise murale et l'accessoire télécopieur afin de protéger ce dernier de la puissance électrique circulant dans les lignes téléphoniques. Ces périphériques peuvent provoquer certains problèmes de communication au télécopieur en dégradant la qualité du signal téléphonique. Si vous rencontrez des problèmes lors de l'envoi ou de la réception de télécopies et utilisez un de ces périphériques, connectez directement l'imprimante à la prise de téléphone murale pour déterminer si le problème est lié au périphérique de protection.

#### <span id="page-222-0"></span>**Utilisez-vous le service de messagerie vocale d'une compagnie de téléphone ou un répondeur ?**

Si le paramètre de sonneries avant réponse du service de messagerie est inférieur à celui de l'accessoire télécopieur, le service de messagerie répond à l'appel et l'accessoire télécopieur ne peut pas recevoir de télécopie. Si le paramètre de sonneries avant réponse de l'accessoire télécopieur est inférieur à celui du service de messagerie, l'accessoire télécopieur répond à tous les appels.

#### **Votre ligne téléphonique comporte-t-elle une fonction de mise en attente ?**

Si la fonction de mise en attente est activée pour la ligne téléphonique du télécopieur, un avis de mise en attente peut interrompre un appel de télécopie en cours, entraînant une erreur de communication. Assurezvous que la fonction de mise en attente n'est pas activée sur la ligne téléphonique du télécopieur.

#### **Vérifier l'état de l'accessoire télécopieur**

Si l'accessoire télécopieur analogique ne semble pas fonctionner, imprimez un rapport Page de configuration pour vérifier son état.

- **1.** Sur l'écran d'accueil, faites défiler les éléments et appuyez sur le bouton Administration.
- **2.** Ouvrez les menus suivants :
	- Rapports
	- Pages de configuration/d'état
	- Page de configuration
- **3.** Appuyez sur le bouton Imprimer pour imprimer le rapport ou appuyez sur le bouton Afficher pour afficher le rapport à l'écran. Le rapport comporte plusieurs pages.

**REMARQUE :** L'adresse IP et le nom d'hôte de l'imprimante figurent sur la page Jetdirect.

Dans la page relative à l'accessoire télécopieur de la page de configuration, sous la rubrique informations sur le matériel, vérifiez Etat du modem. Le tableau ci-dessous identifie les conditions d'état et les solutions possibles.

**REMARQUE :** Si la page d'accessoire télécopieur ne s'imprime pas, il peut y avoir un problème d'accessoire télécopieur analogique. Les configurations de télécopie en réseau ou par Internet peuvent désactiver cette fonction.

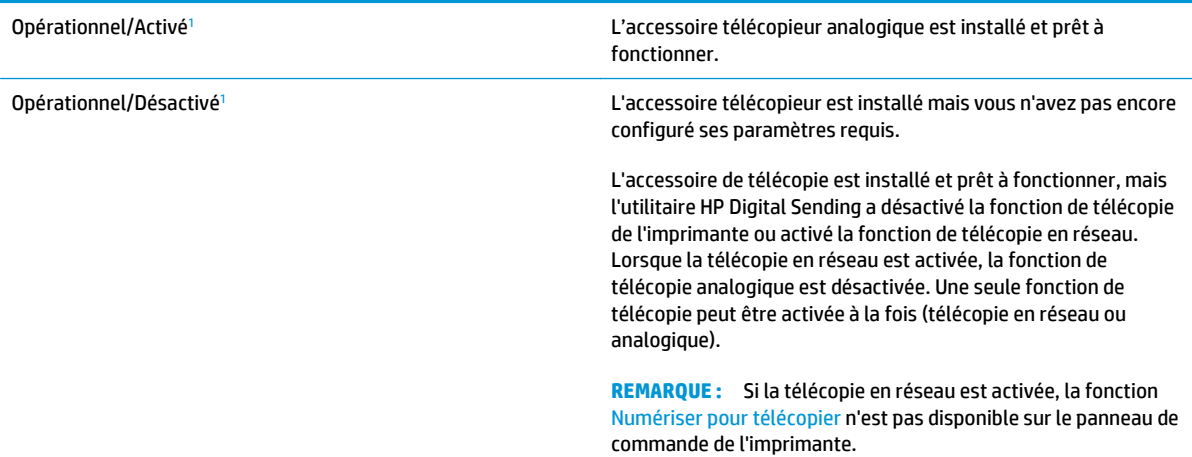

<span id="page-223-0"></span>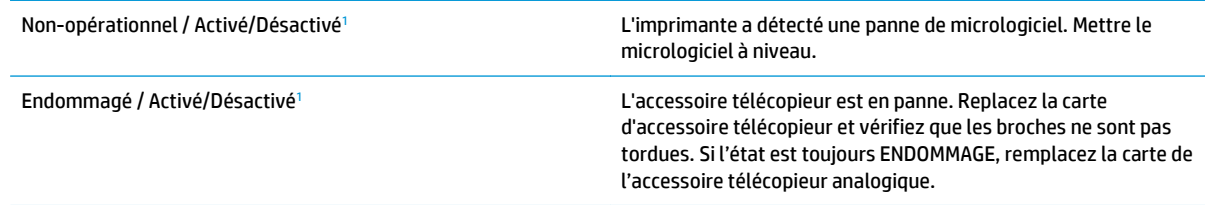

<sup>1</sup> L'état ACTIVE indique que l'accessoire télécopieur analogique est activé ; l'état DESACTIVE indique que la fonction de télécopie en réseau est activée (la télécopie analogique est désactivée).

## **Problèmes généraux de télécopie**

Les éléments suivants décrivent les problèmes les plus courants liés à la télécopie.

#### **Echec d'envoi de télécopie**

La fonction JBIG est activée, mais elle n'est pas disponible sur le télécopieur de destination.

Désactivez le paramètre JBIG.

#### **Un message d'état Mémoire insuffisante s'affiche sur le panneau de commande de l'imprimante.**

Le disque de stockage de l'imprimante est plein.

Supprimez des tâches en mémoire du disque. Sur l'écran d'accueil du panneau de commande de l'imprimante, appuyez sur le bouton Récupérer à partir de la mémoire du périphérique. Ouvrez la liste des tâches en mémoire ou des télécopies en mémoire. Sélectionnez une tâche d'impression à supprimer et appuyez sur le bouton Supprimer.

#### **La qualité d'impression d'une photo est médiocre ou une zone grisée est imprimée en guise de photo**

Vous utilisez le mauvais paramètre de contenu de page ou de résolution.

Essayez de définir l'option Optimiser le texte/l'image du paramètre Photographie.

#### **Vous avez appuyé sur le bouton Stop pour annuler une télécopie, mais la télécopie a été envoyée malgré tout**

Si la tâche est trop loin dans le processus d'envoi, il vous est impossible de la supprimer.

Le fonctionnement est normal.

#### **Aucun bouton du carnet d'adresses du télécopieur n'apparaît**

Aucun des contacts de la liste de contacts sélectionnée ne contient des informations de télécopie.

#### **Impossible de localiser les paramètres de télécopie dans HP Web Jetadmin**

Les paramètres de télécopie dans HP Web Jetadmin sont situés dans le menu déroulant de la page d'état du périphérique.

Sélectionnez **Envoi numérique** dans le menu déroulant.

#### **L'en-tête est ajouté en haut de la page lorsque l'option de superposition est activée**

Pour toutes les télécopies transférées, l'imprimante ajoute l'en-tête en superposition en haut de la page.

Le fonctionnement est normal.

#### **Plusieurs noms et numéros apparaissent dans la zone des destinataires**

Les noms et les numéros peuvent s'afficher selon l'endroit dont ils sont issus. Le carnet d'adresses télécopie comprend les noms et toutes les autres bases de données comprennent des numéros.

Le fonctionnement est normal.

#### **Une télécopie s'imprime sur deux pages au lieu d'une**

L'en-tête de la télécopie ajouté en haut de la page fait passer le texte sur une seconde page.

Si vous souhaitez imprimer votre télécopie sur une seule page, définissez l'en-tête en mode de superposition ou ajustez le paramètre Adapter à la page.

#### **Un document s'arrête dans le chargeur de documents au milieu de la télécopie**

Il existe un bourrage dans le chargeur de documents.

Supprimez le bourrage et renvoyez la télécopie.

#### **Le volume des sons émis par l'accessoire télécopieur est trop élevé ou trop faible**

Vous devez régler le volume.

Réglez le volume dans le menu Paramètres d'envoi de télécopie et le menu Paramètres de réception de télécopie.

# **Index**

#### **A**

Accessoire NFC référence [32](#page-43-0) Accessoires commande [32](#page-43-0) références [32](#page-43-0) accessoires de stockage USB impression à partir de [64](#page-75-0) Adresse IPv4 [133](#page-144-0) Adresse IPv6 [133](#page-144-0) Agrafes remplacement [44](#page-55-0) Agrafeuse dépannage [29](#page-40-0) utilisation [29](#page-40-0) Aide, panneau de commande [145](#page-156-0) Aide en ligne, panneau de commande [145](#page-156-0) AirPrint [61](#page-72-0) Assistance en ligne [144](#page-155-0) Assistance à la clientèle HP [144](#page-155-0) Assistance clientèle en ligne [144](#page-155-0) Assistance en ligne [144](#page-155-0) Assistance technique en ligne [144](#page-155-0) assistant de configuration de télécopie [113](#page-124-0) assistant, configuration de télécopie [113](#page-124-0)

#### **B**

Bac 1 bourrages [163](#page-174-0) chargement des enveloppes [26](#page-37-0) orientation du papier [20](#page-31-0)

Bac 2 bourrages [165](#page-176-0) Bac 2 et bacs de 550 feuilles chargement [22](#page-33-0) orientation du papier [24](#page-35-0) Bac d'alimentation bourrages [160](#page-171-0) Bac de sortie emplacement [2](#page-13-0) suppression des bourrages [180](#page-191-0) Bacs capacité 7 emplacement [2](#page-13-0) inclus 7 Bacs 550 feuilles bourrages [170](#page-181-0) Bacs à papier références [32](#page-43-0) Bacs à papier de 550 feuilles références [32](#page-43-0) Bonjour identification [120](#page-131-0) Bourrages auto-navigation [160](#page-171-0) Bac 1 [163](#page-174-0) Bac 2 [165](#page-176-0) bac d'alimentation [160](#page-171-0) bac de sortie [180](#page-191-0) bacs 550 feuilles [170](#page-181-0) causes de [160](#page-171-0) emplacement [159](#page-170-0) porte droite [175](#page-186-0) unité de fusion [175](#page-186-0) Bourrages papier bac 1 [163](#page-174-0) bac 2 [165](#page-176-0) bac d'alimentation [160](#page-171-0) bac de sortie [180](#page-191-0) bacs 550 feuilles [170](#page-181-0)

emplacements [159](#page-170-0) porte droite [175](#page-186-0) unité de fusion [175](#page-186-0) Bouton Accueil emplacement [4](#page-15-0) Bouton Actualiser emplacement [4](#page-15-0) Bouton Aide emplacement [4](#page-15-0) Bouton Arrêter emplacement [4](#page-15-0) Bouton de sélection de langue emplacement [4](#page-15-0) Bouton marche/arrêt emplacement [2](#page-13-0) Bouton Réseau emplacement [4](#page-15-0) Bouton Se connecter emplacement [4](#page-15-0) Bouton Se déconnecter emplacement [4](#page-15-0) Bouton Veille emplacement [4](#page-15-0)

#### **C**

**Cartouche** remplacement [36](#page-47-0) Cartouche de toner remplacement [36](#page-47-0) cartouches numéros de commande [36](#page-47-0) Cartouches d'encre numéros de commande [36](#page-47-0) Cartouches de toner pièces [36](#page-47-0) Chargement papier dans bac 2 et bacs de 550 feuilles [22](#page-33-0) papier dans le bac 1 [18](#page-29-0)

Chargeur de documents problèmes d'alimentation papier [156](#page-167-0) Clavier emplacement [2](#page-13-0) commande consommables et accessoires [32](#page-43-0) Configuration générale serveur Web intégré HP [122](#page-133-0) Configuration minimale serveur Web intégré HP [120](#page-131-0) Configuration système minimum [12](#page-23-0) Connexion de l'alimentation emplacement [3](#page-14-0) consommables commande [32](#page-43-0) Consommables état, affichage dans HP Utility pour Mac [130](#page-141-0) paramètres de seuil bas [148](#page-159-0) références [34](#page-45-0) remplacement de l'unité de récupération du toner [41](#page-52-0) remplacement des agrafes [44](#page-55-0) remplacement des cartouches de toner [36](#page-47-0) utilisation lorsque bas [148](#page-159-0) Consommation d'énergie [15](#page-26-0) Consommation d'énergie, optimisation [138](#page-149-0) consommation électrique 1 watt maximum [138](#page-149-0) Copie copies uniques [68](#page-79-0) plusieurs copies [68](#page-79-0) recto verso [69](#page-80-0) Copie bord à bord [192](#page-203-0) Copier optimiser pour le texte ou les images [192](#page-203-0) **Couleurs** étalonner [187](#page-198-0) Courrier électronique envoi de documents [106](#page-117-0)

#### **D**

dépannage problèmes de réseau [208](#page-219-0) réseau câblé [208](#page-219-0) Dépannage bourrages [160](#page-171-0) problèmes d'alimentation papier [150](#page-161-0) Dimensions, imprimante [13](#page-24-0) Disque dur références [32](#page-43-0) Disques durs cryptés [137](#page-148-0) Dossier réseau, numériser [107](#page-118-0) **Dossiers** envoi vers [107](#page-118-0) Dossiers, réseau résolution des problèmes [96](#page-107-0) Dossiers réseau résolution des problèmes [96](#page-107-0)

#### **E**

Enveloppes chargement dans le bac 1 [18](#page-29-0) Enveloppes, chargement [26](#page-37-0) Envoi numérique dossiers [107](#page-118-0) envoi de documents [106](#page-117-0) USB [108](#page-119-0) Envoi par courrier électronique envoi de documents [106](#page-117-0) Envoi vers des dossiers réseau résolution des problèmes [96](#page-107-0) Etalonner couleurs [187](#page-198-0) scanner [190](#page-201-0) état HP Utility, Mac [130](#page-141-0) Etat, page de l'accessoire télécopieur [211](#page-222-0) état de l'imprimante [4](#page-15-0) état des consommables [182](#page-193-0) état du toner [182](#page-193-0) Ethernet (RJ-45) emplacement [4](#page-15-0) **Etiquettes** impression [27](#page-38-0) impression (Windows) [51](#page-62-0) Exigences relatives au navigateur serveur Web intégré HP [120](#page-131-0)

Exigences relatives au navigateur Web serveur Web intégré HP [120](#page-131-0) Explorer, versions prises en charge serveur Web intégré HP [120](#page-131-0)

## **F**

fonts upload, Mac [130](#page-141-0) Formateur emplacement [3](#page-14-0)

## **G**

Gestion du réseau [132](#page-143-0)

## **H**

HP ePrint [60](#page-71-0) HP Utility, OS X [130](#page-141-0) HP Utility pour Mac Bonjour [130](#page-141-0) fonctions [130](#page-141-0) HP Web Jetadmin [141](#page-152-0)

#### **I**

impression à partir d'accessoires de stockage USB [64](#page-75-0) Impression tâches en mémoire [58](#page-69-0) Impression des deux côtés Mac [53](#page-64-0) paramètres (Windows) [50](#page-61-0) Impression mobile périphériques Android [62](#page-73-0) Impression mobile, logiciel pris en charge [12](#page-23-0) Impression NFC [62](#page-73-0) Impression par communication en champ proche [62](#page-73-0) Impression privée [56](#page-67-0) Impression recto verso Mac [53](#page-64-0) manuellement (Mac) [53](#page-64-0) manuellement (Windows) [50](#page-61-0) paramètres (Windows) [50](#page-61-0) Windows [50](#page-61-0) impression USB Easy-Access [64](#page-75-0) Impression Wi-Fi Direct [62](#page-73-0) Imprimer des deux côtés manuellement, Windows [50](#page-61-0) Windows [50](#page-61-0)

Internet Explorer, versions prises en charge serveur Web intégré HP [120](#page-131-0) Interrupteur marche/arrêt emplacement [2](#page-13-0) IPsec [137](#page-148-0)

#### **J**

Jetadmin, HP Web [141](#page-152-0)

#### **L**

Liste des autres liens serveur Web intégré HP [129](#page-140-0) Logiciel HP Utility [130](#page-141-0) Logiciel HP ePrint [61](#page-72-0)

#### **M**

Marges, petites copie [192](#page-203-0) Masque de sous-réseau [133](#page-144-0) Mémoire incluse 7 Micrologiciel mise à jour Mac [130](#page-141-0) mode à en-tête alternatif [21](#page-32-0), [25](#page-36-0) mode veille [138](#page-149-0)

#### **N**

Netscape Navigator, versions prises en charge serveur Web intégré HP [120](#page-131-0) Nettoyage circuit papier [182](#page-193-0) rouleaux [156,](#page-167-0) [193](#page-204-0), [198,](#page-209-0) [205](#page-216-0) vitre [183](#page-194-0), [189,](#page-200-0) [195](#page-206-0), [201](#page-212-0) Nombre de copies,modification [68](#page-79-0) Non configuré [113](#page-124-0) Numérisation optimiser pour le texte ou les images [198](#page-209-0) Numérisation vers courrier électronique envoi de documents [106](#page-117-0) numérisation vers dossier [107](#page-118-0) Numérisation vers périphérique USB [108](#page-119-0) Numériser vers un dossier réseau [107](#page-118-0) configuration initiale [85](#page-96-0)

Numériser vers une unité USB [108](#page-119-0) activation [97](#page-108-0) configuration des options par défaut [97](#page-108-0) configuration des paramètres de fichier [100](#page-111-0) Numéro de produit emplacement [3](#page-14-0) Numéro de série emplacement [3](#page-14-0)

#### **O**

Optimiser les images de copie [192](#page-203-0) Optimiser les images de télécopie [204](#page-215-0) Optimiser les images numérisées [198](#page-209-0) Options de couleur régler, Windows [185](#page-196-0) OS X HP Utility [130](#page-141-0) Outils de résolution des problèmes serveur Web intégré HP [126](#page-137-0)

#### **P**

Pages d'informations serveur Web intégré HP [121](#page-132-0) Pages par feuille sélection (Mac) [54](#page-65-0) sélection (Windows) [51](#page-62-0) pages par minute 7 Panneau de commande aide [145](#page-156-0) emplacement [2](#page-13-0) emplacement des fonctions [4](#page-15-0) Papier bourrages [160](#page-171-0) chargement dans bac 2 et bacs de 550 feuilles [22](#page-33-0) chargement du bac 1 [18](#page-29-0) orientation du bac 1 [20](#page-31-0) orientation du bac 2 et des bacs de 550 feuilles [24](#page-35-0) sélection [184](#page-195-0) Papier, commande [32](#page-43-0) Papier spécial impression (Windows) [51](#page-62-0) Paramètres obligatoires [113](#page-124-0)

Paramètres d'envoi numérique Serveur Web intégré HP [124](#page-135-0) Paramètres d'impression Serveur Web intégré HP [123](#page-134-0) Paramètres d'impression recto verso réseau, modification [134](#page-145-0) Paramètres d'usine rétablissement [146](#page-157-0) Paramètres de copie serveur Web intégré HP [123](#page-134-0) Paramètres de numérisation serveur Web intégré HP [124](#page-135-0) Paramètres de télécopie serveur Web intégré HP [125](#page-136-0) Paramètres de télécopieur obligatoires [112](#page-123-0) Paramètres de vitesse de liaison réseau, modification [134](#page-145-0) Paramètres du pilote Mac stockage de tâches [58](#page-69-0) Paramètres obligatoires pays/région [113](#page-124-0) télécopieur [112](#page-123-0) Paramètres réseau serveur Web intégré HP [127](#page-138-0) Passerelle, paramètre par défaut [133](#page-144-0) Passerelle par défaut, définition [133](#page-144-0) Périphériques Android impression à partir de [62](#page-73-0) Petites marges [192](#page-203-0) Pièces de rechange références [34](#page-45-0) Pilotes d'impression pris en charge 9 Pilotes pris en charge 9 Plusieurs pages par feuille impression (Mac) [54](#page-65-0) impression (Windows) [51](#page-62-0) Poids, imprimante [13](#page-24-0) Port d'impression USB 2.0 haute vitesse emplacement [4](#page-15-0) Port de télécopie emplacement [4](#page-15-0) Porte droite bourrages [175](#page-186-0) Port LAN emplacement [4](#page-15-0)

Port RJ-45 emplacement [4](#page-15-0) Ports emplacement [4](#page-15-0) Ports d'interface emplacement [4](#page-15-0) Ports USB, en option références [32](#page-43-0) port USB activation [64](#page-75-0) Port USB emplacement [4](#page-15-0) Problèmes d'entraînement du papier résolution [150](#page-161-0), [152](#page-163-0) Problèmes d'alimentation [212](#page-223-0) Puce mémoire (toner) emplacement [36](#page-47-0)

#### **R**

Recto verso manuel Mac [53](#page-64-0) Windows [50](#page-61-0) références toners [34](#page-45-0) Références accessoires [32](#page-43-0) consommables [34](#page-45-0) pièces de rechange [34](#page-45-0) Remplacement agrafes [44](#page-55-0) cartouches de toner [36](#page-47-0) unité de récupération du toner [41](#page-52-0) Réseau configuration, affichage [132](#page-143-0) configuration, modification [132](#page-143-0) nom de l'imprimante, modification [132](#page-143-0) Réseau local (LAN) emplacement [4](#page-15-0) Réseaux adresse IPv4 [133](#page-144-0) adresse IPv6 [133](#page-144-0) HP Web Jetadmin [141](#page-152-0) masque de sous-réseau [133](#page-144-0) passerelle par défaut [133](#page-144-0) pris en charge 7 Résolution des problèmes dossiers réseau [96](#page-107-0) Rétablir les paramètres d'usine [146](#page-157-0) Rouleaux nettoyage [156](#page-167-0), [193](#page-204-0), [198,](#page-209-0) [205](#page-216-0)

#### **S**

**Scanner** étalonner [190](#page-201-0) nettoyage de la vitre [183](#page-194-0), [189,](#page-200-0) [195](#page-206-0), [201](#page-212-0) Sécurité disque dur crypté [137](#page-148-0) Sécurité, paramètres serveur Web intégré HP [127](#page-138-0) Sécurité IP [137](#page-148-0) serveur d'impression sans fil référence [32](#page-43-0) Serveur Web intégré fonctions [120](#page-131-0) modification des paramètres réseau [132](#page-143-0) modification du nom de l'imprimante [132](#page-143-0) ouverture [132](#page-143-0) Serveur Web intégré (EWS) attribution de mots de passe [136](#page-147-0) connexion réseau [120](#page-131-0) Serveur Web intégré HP configuration générale [122](#page-133-0) fonctions [120](#page-131-0) liste des autres liens [129](#page-140-0) modification des paramètres réseau [132](#page-143-0) modification du nom de l'imprimante [132](#page-143-0) outils de résolution des problèmes [126](#page-137-0) ouverture [132](#page-143-0) pages d'informations [121](#page-132-0) paramètres d'envoi numérique [124](#page-135-0) paramètres d'impression [123](#page-134-0) paramètres de copie [123](#page-134-0) paramètres de numérisation [124](#page-135-0) paramètres de sécurité [127](#page-138-0) paramètres de télécopie [125](#page-136-0) paramètres réseau [127](#page-138-0) Services Web HP [127](#page-138-0) Services Web HP activation [127](#page-138-0)

Sites Web assistance clientèle [144](#page-155-0) HP Web Jetadmin, téléchargement [141](#page-152-0) Sortie, bac emplacement [2](#page-13-0) Spécifications électriques et acoustiques [15](#page-26-0) Spécifications acoustiques [15](#page-26-0) Spécifications électriques [15](#page-26-0) Stockage,tâche paramètres Mac [58](#page-69-0) Stockage des tâches d'impression [56](#page-67-0) Stockage de tâches sous Windows [56](#page-67-0) Support références [32](#page-43-0) **Suppression** tâches en mémoire [59](#page-70-0) Systèmes d'exploitation pris en charge 9

## **T**

tâches,en mémoire paramètres Mac [58](#page-69-0) Tâches,en mémoire création (Windows) [56](#page-67-0) impression [58](#page-69-0) suppression [59](#page-70-0) Tâches en mémoire création (Mac) [58](#page-69-0) création (Windows) [56](#page-67-0) impression [58](#page-69-0) suppression [59](#page-70-0) TCP/IP configuration manuelle des paramètres IPv4 [133](#page-144-0) configuration manuelle des paramètres IPv6 [133](#page-144-0) téléchargement, Mac [130](#page-141-0) Télécopie optimiser pour le texte ou les images [204](#page-215-0) problèmes d'alimentation [212](#page-223-0) Télécopieur configuration [112](#page-123-0) paramètres obligatoires [112,](#page-123-0) [113](#page-124-0)

Thème de couleur changer, Windows [185](#page-196-0) toner utilisation lorsque bas [148](#page-159-0) Toner paramètres de seuil bas [148](#page-159-0) toners références [34](#page-45-0) Transparents impression (Windows) [51](#page-62-0) Type de papier sélection (Windows) [51](#page-62-0) Types de papier sélection (Mac) [54](#page-65-0)

#### **U**

Unité de fusion bourrages [175](#page-186-0) Unité de récupération du toner emplacement [3](#page-14-0) remplacement [41](#page-52-0) USB envoi [108](#page-119-0) Utilitaire HP [130](#page-141-0)

#### **V**

verrouillage formateur [137](#page-148-0) Vitesse, optimiser [138](#page-149-0) Vitre, nettoyage [183,](#page-194-0) [189](#page-200-0), [195,](#page-206-0) [201](#page-212-0)

© 2015 HP Development Company, L.P.

www.hp.com

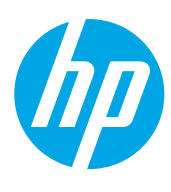